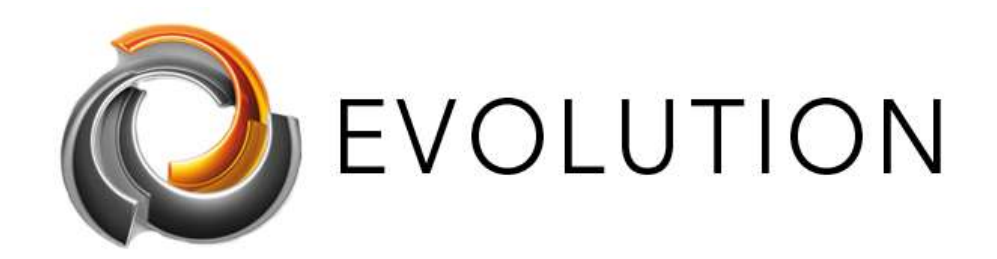

# Version 4.0

# B e n u t z e r h a n d b u c h

Revision: 10.03.2020

$$
\begin{array}{cc} \circ & 2 & 0 & 2 & 0 \end{array}
$$

## Copyright Hinweis

Die Software und diese Dokumentation sind urheberrechtlich und durch internationale Verträge geschützt. EVOLUTION und die übrigen Produkt- und Dienstleistungsbezeichnungen der FUTURASMUS KNX TEST LAB sind eingetragene Warenzeichen von FUTURASMUS KNX TEST LAB. Andere Kennzeichen oder Produktnamen sind ebenfalls eingetragene Warenzeichen oder eingetragene Warenzeichen der diesbezüglichen Organisation.

Es ist erlaubt, diese Dokumentation im Rahmen des vertraglichen Lizenzabkommens zu vervielfältigen.

2020 Futurasmus KNX Test Lab

## Inhalt

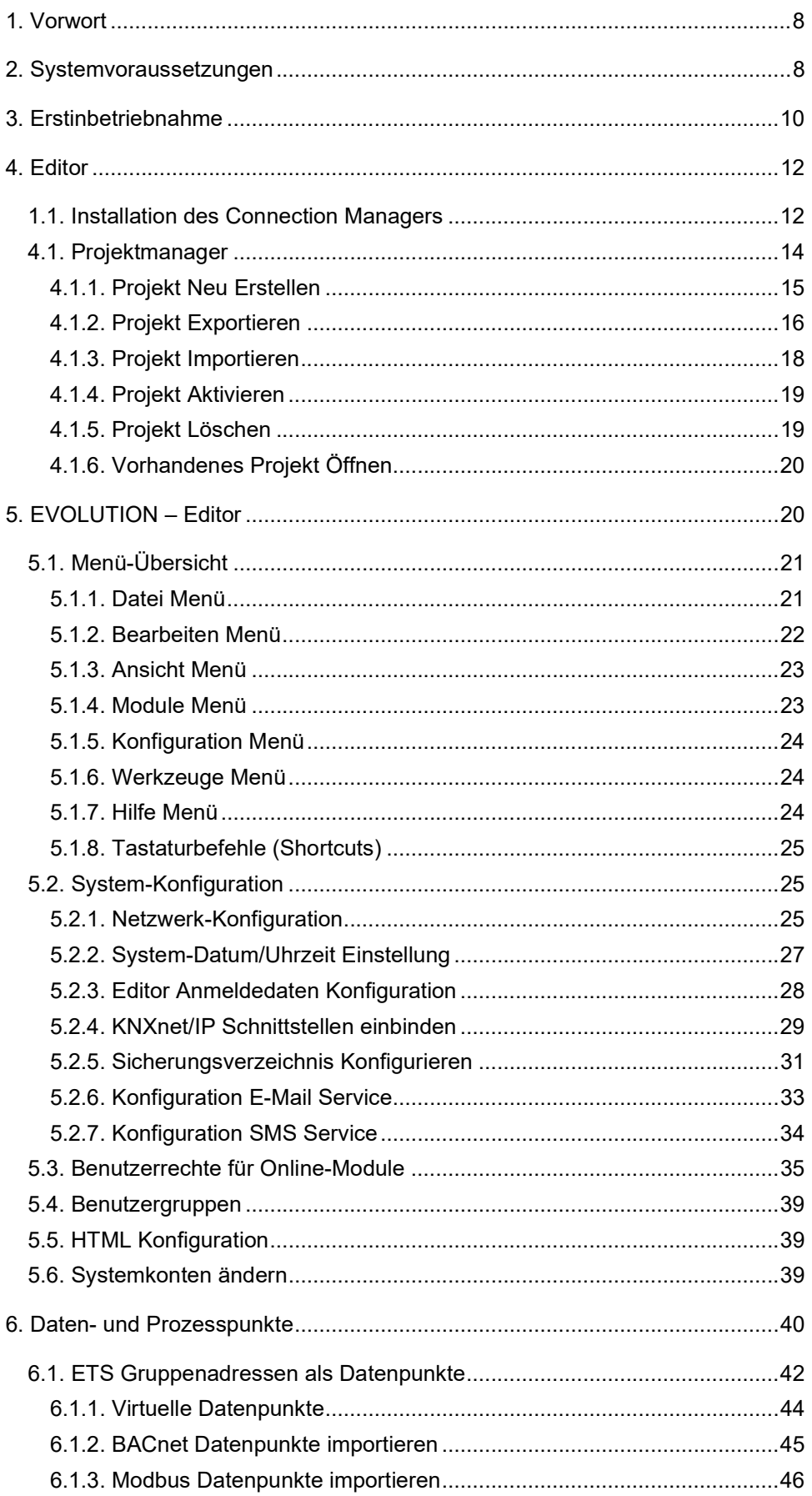

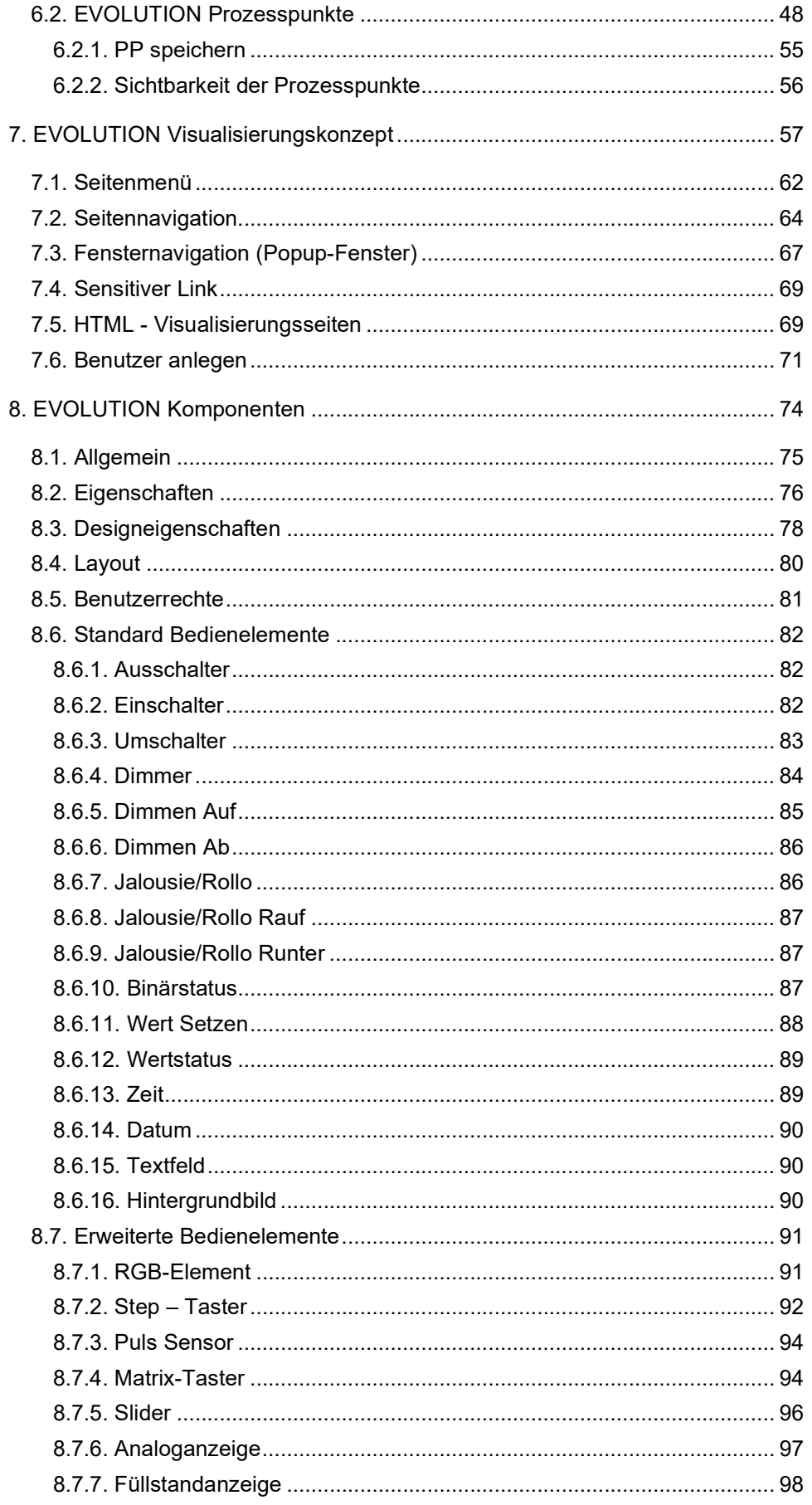

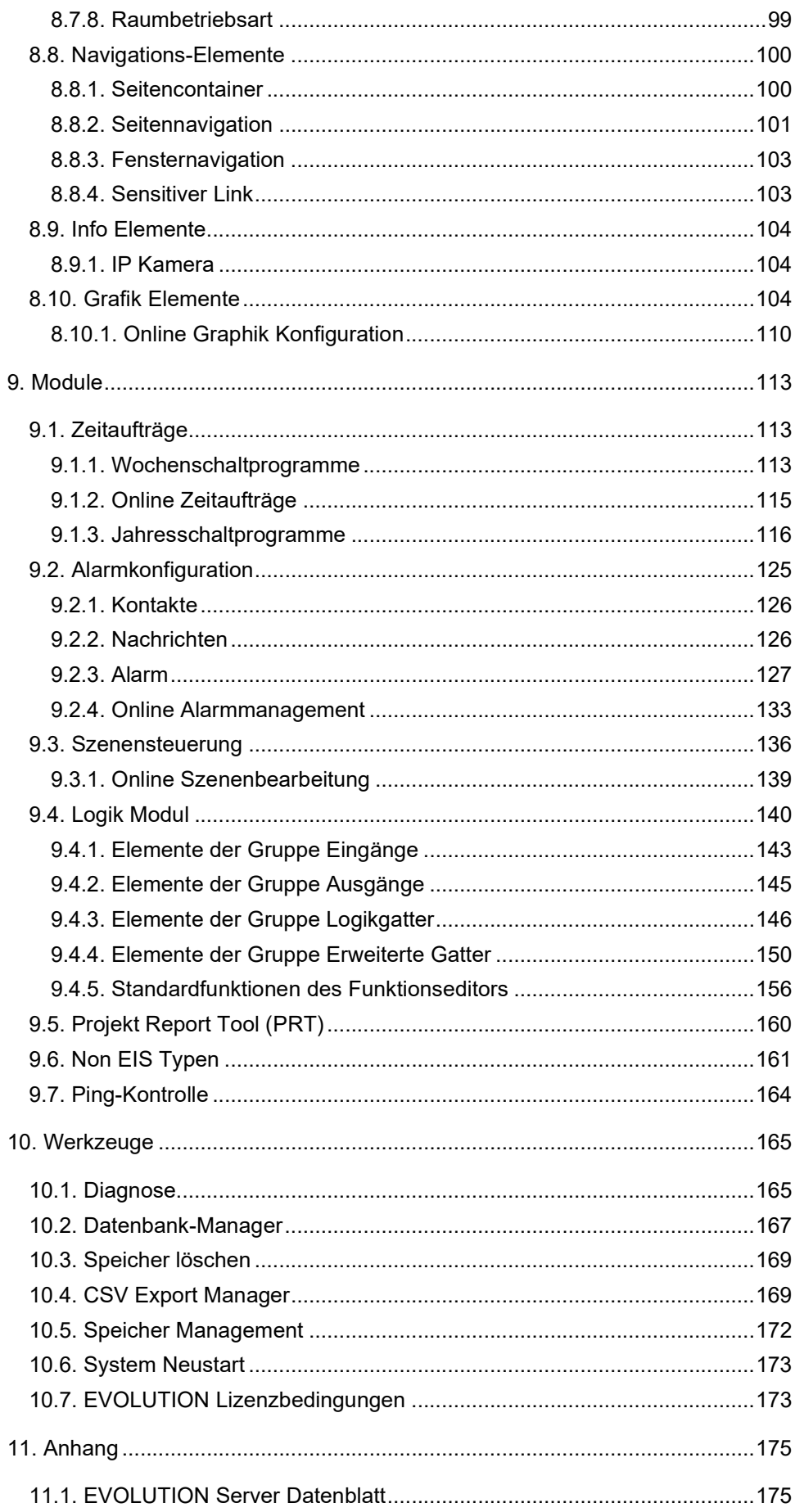

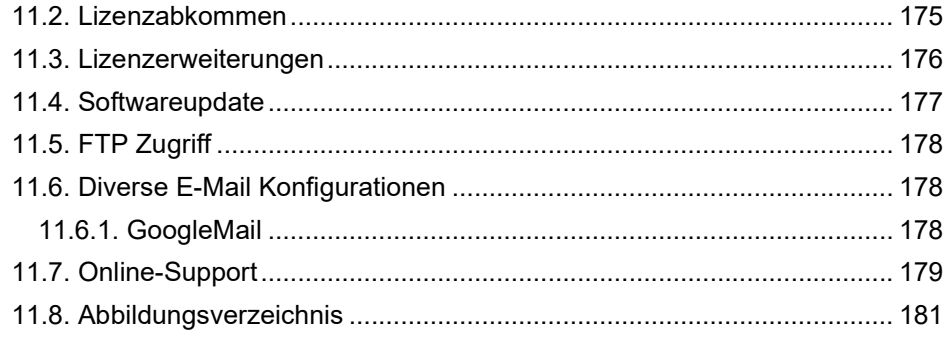

#### 1 . V o r w o r t

Vielen Dank, dass Sie sich für EVOLUTION entschieden haben.

Der EVOLUTION ist eine Multiprotokoll-SCADA / BMS-Visualisierungssoftware (BACnet / MODBUS / KNX / OPC), die auf einem industriellen Embedded-Linux-PC mit vielen fortschrittlichen Modulen vorinstalliert ist.

Verfügbar in verschiedenen Hardwareversionen (auch als virtuelle Maschine erhältlich), um den Anforderungen selbst der komplexesten Installationen gerecht zu werden.

Es enthält viele erweiterte Module. Einschließlich Smart Metering, Scheduler, Szenen, erweiterte Logik usw.

Die Visualisierung ist eine der anpassbarsten und benutzerfreundlichsten Visualisierungen auf dem Markt.

Es ist ein professionelles BMS-System, aber mit der neuen Preisstruktur kann das "Evolution BMS-1500" auch in das Budget kleinerer Projekte passen. Der "Evolution BMS-UNLIMITED" hat keine Begrenzung der Datenpunkte, aber abgesehen von der Anzahl der Datenpunkte unterscheidet es sich nicht von der "Evolution BMS-1500" Version.

#### 2 . S y s t e m v o r a u s s e t z u n g e n

Der EVOLUTION Server ist im Betrieb ein Webserver, der Bestandteil des Anwendungsnetzwerkes und über seine Netzwerkadresse (IP-Adresse) erreichbar ist. Die Netzwerkadresse ist gleichzeitig die URL, die als Eingabe in einem systemunabhängigen Standard-Browser (IE, FireFox, Safari.. ), den Login-Screen der Visualisierung öffnet. Der Evolution Editor ist eine Adobe Air Applikation, die auf Windows Betriebssystemen ab Win 7 installiert werden kann.

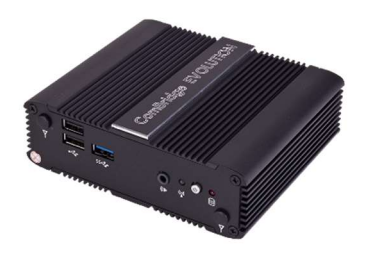

Abbildung 1: EVOLUTION Server Basic

Abbildung 1 zeigt Beispielhaft den EVOLUTION Server. Der EVOLUTION Server kann in Verbindung mit Tastatur, Maus und Bildschirm und remote über das IP Netzwerk betrieben werden.

FUTURASMUS KNX TEST LAB bietet je nach Leistungsanforderung die EVOLUTION Software auf verschiedenen PC Plattformen an. Aktuelle Informationen über unsere Server finden sie auf evolution@futurasmusknxgroup.com

Abbildung 2 zeigt einen typischen Systemaufbau: Der EVOLUTION Server ist über das Netzwerk mit einer KNXnet/IP Schnittstelle verbunden, die die Verbindung zur KNX Installation herstellt. Im Netzwerk befindliche Client-PCs können über einen Standardbrowser eine Verbindung mit dem EVOLUTION Webserver herstellen, so dass sich der Anwender mit entsprechenden Berechtigungen in die Anwendung einloggen kann.

Für die Inbetriebnahme und für die Konfiguration der Anwendung wird ein PC benötigt, auf den lokal der EVOLUTION Connection Manager installiert ist. Der EVOLUTION Connection Manager startet den EVOLUTION Editor und stellt die Verbindung mit dem EVOLUTION Server her. Mit dem EVOLUTION Editor erstellt der Nutzer Webseiten, die über verschiedene Navigationsstrategien aufgerufen werden können, Benutzer mit ihren Benutzerrechten, die das Visualisierungsprojekt bedienen dürfen, Zeitschaltprogramme, Szenen, Alarmetemplates und vieles mehr.

Lizenzen erweitern das Anwendungsspektrum. So integrieren zusätzliche Gateway-Lizenzen KNX Linien im Projekt oder erweitern die Anzahl der Benutzer. Standardmäßig erlaubt die Basislizenz den gleichzeitigen Zugriff von 3 Benutzern.

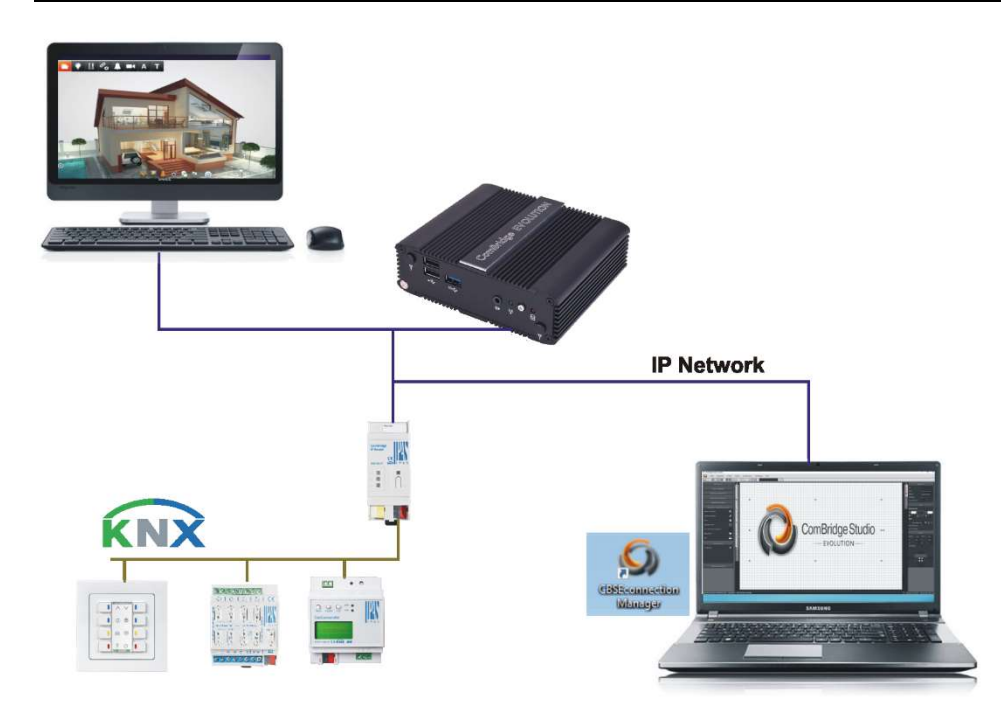

Abbildung 2: EVOLUTION Systemaufbau

## 3 . E r s t i n b e t r i e b n a h m e

Gemäß Abbildung 2 verbindet sich der Inbetriebnahme PC über das IP Netzwerk mit dem EVOLUTION Server. Die Verbindung kann auch über ein WLAN Netzwerk erfolgen. Der im Lieferumfang enthaltene Quick-Installation-Guide beschreibt die Netzwerkkonfiguration, damit sich der Inbetriebnahme PC mit der EVOLUTION Server verbinden kann.

Über die Netzwerkbuchse wird der EVOLUTION Server in das bestehende Netzwerk eingebunden. Im Auslieferzustand besitzt der EVOLUTION Server die fixe IP-Adresse 192.168.1.131. Damit der EVOLUTION Server über das Netzwerk in Betrieb genommen werden kann, muss sich der Client-PC im selben Netzwerk befinden.

Um die Erstinbetriebnahme des EVOLUTION Servers zu beginnen, öffnet man auf dem Client-PC den Browser und ruft mit der URL http://192.168.1.131 den Login-Bildschirme von EVOLUTION auf. Abbildung 3 zeigt den Login Bildschirm mit seinen Elementen.

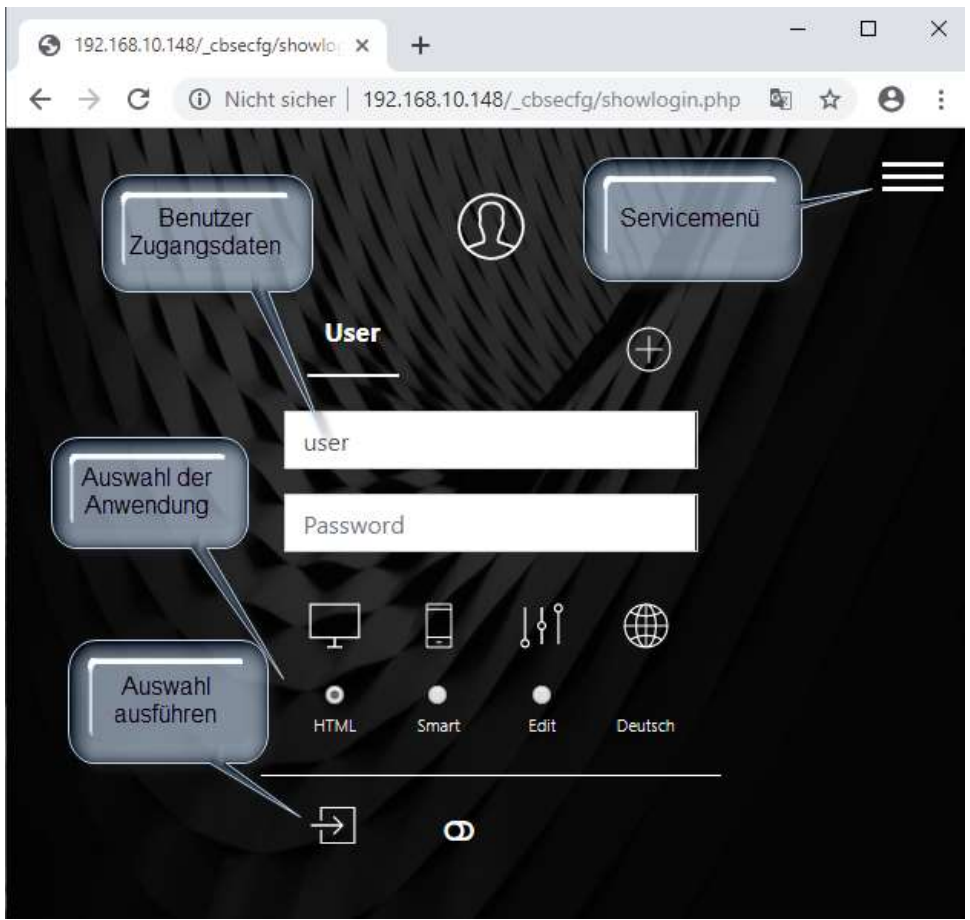

Abbildung 3: EVOLUTION Login Bildschirm

Die konfigurierzten Benutzer werden im oberen Bereich des Login Bildschirms aufgeführt. In Abbildung 3 ist der benutzer "User" aktiv. Unterhalb der Benutzereingabe sind weitere Ausführungseigenschaften aufgeführt:

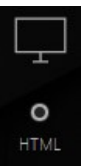

Wird die Benutzerauswahl mit dieser Einstellung bestätigt, öffnet sich die HTML Visualisierung.

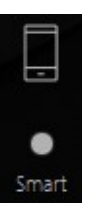

Mit dieser Auswahl wird die SmartVisu geöffnet

⊕ Language Über diese Einstellung kann eine Sprache für die ausgewählte Visualisierung ingestellt werden.

Mit Klick auf das Service-Menü öffnet sich nachfogende Auswahl:

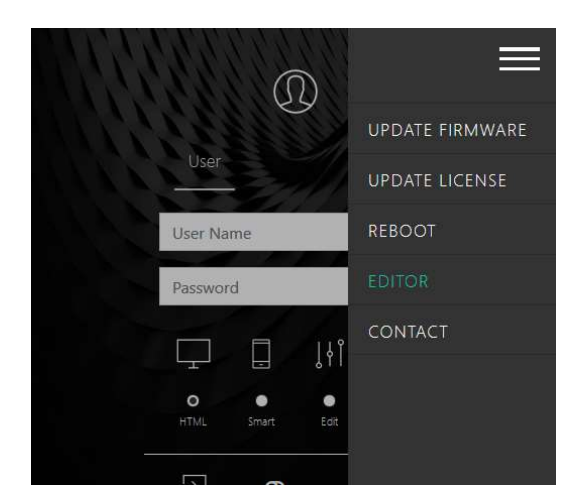

Abbildung 4: Auswahhl Servicemenü

UPDATE FIRMWARE Öffnet die Downloadseite für die Installation von Software Updates.

UPDATE LICENSE Öffnet die Downloadseite für die Installation von EVOLUTION Lizenzdateien.

REBOOT Führt einen ferngesteuerten Neustart des EVOLUTION Servers durch.

EDITOR Leitet die lokale Installation des EVOLUTION Connenction Managers ein.

CONTACT Öffnet die FUTURASMUS KNX TEST LAB Kontaktseite auf evolution@futurasmus-knxgroup.com.

4. Editor

Der Editor wird über das Tool "EVOLUTION Connection Manager" gestartet. Dieser Connection Manager wird local auf dem Konfigurations - PC installiert. Unter Umständen erfordert die Installation des EVOLUTION Connenction Managers besondere Rechte, die zum Beispiel die temporäre Deaktivierung eines Antivirus Programmes erlauben.

## 1.1. Installation des Connection M a n a g e r s

Mit Klick auf **EDITOR** im Servicemenü wird die lokale Installation des EVOLUTION Connection Mangers ausgeführt.

Das Installationspaket für den Connection Manager wird auf dem PC, je nach Browser, üblicherweise in das Download Verzeichnis, kopiert.

Unter Umständen informiert das Betriebssystem über den Installationsversuch einer unbekannten APP. Unter Win 10 kann die Installation ausgeführt werden, wenn man Frotzdem ausführen bestätigt.

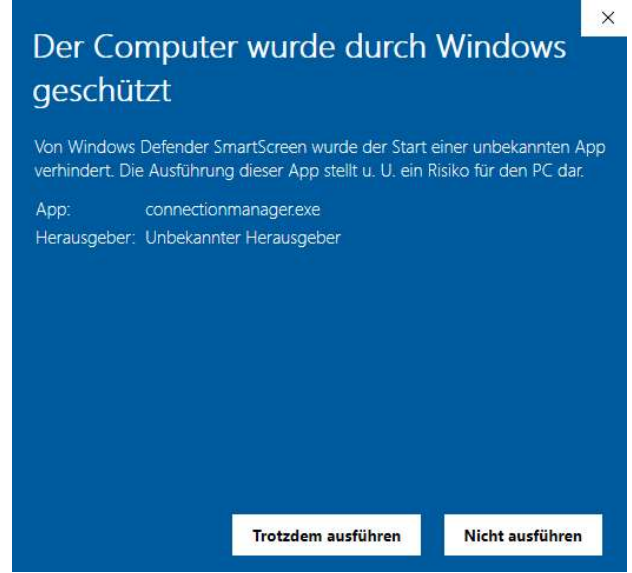

Abbildung 5: Win 10 Sicherheitswarnung

Nach dem Start der Installation erscheint folgender Hinweis:

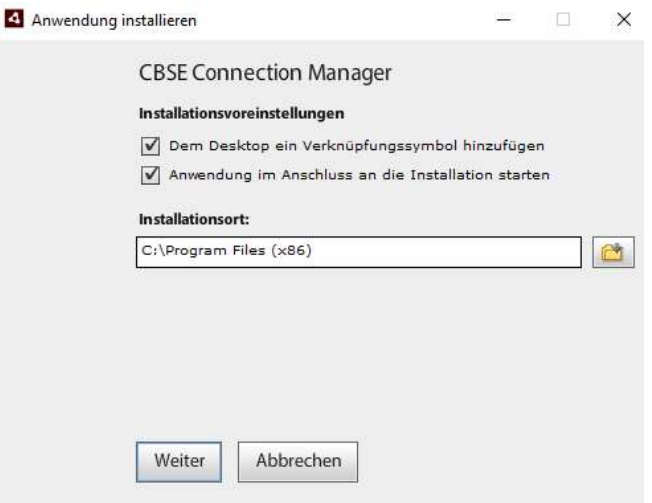

Abbildung 6: Installationseinstellungen EVOLUTION Connection Manager

Wichtiger Hinweis: Zur Benutzung des Connection Managers und des Editors muss das Adobe AIR Paket installiert sein. Der kostenlose Download ist unter www.adobe.com aufrufbar, oder er wird automatisch über das Internet bei der Installation des Connection Managers installiert.

Der Connection Manager startet mit einer Oberfläche, um die Verbindung zu einem EVOLUTION Server aufzubauen:

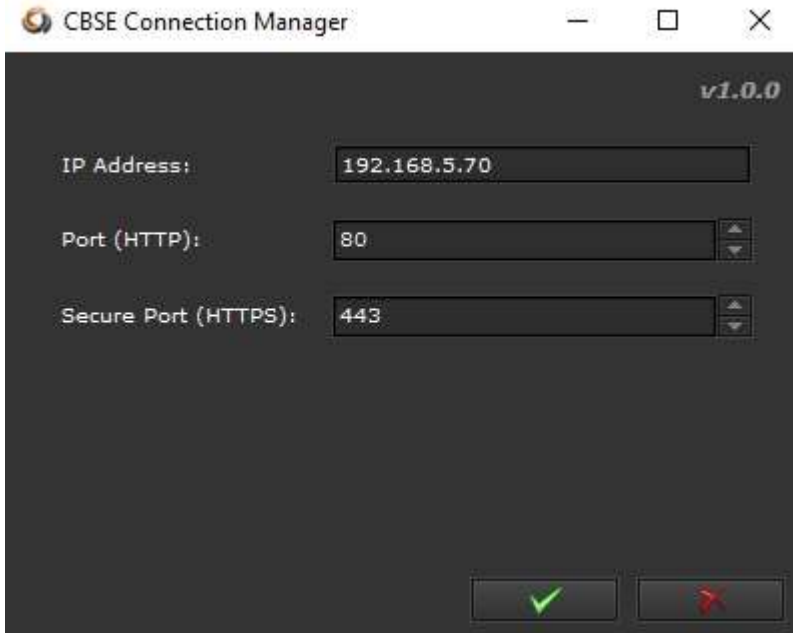

Abbildung 7: Verbindungsdaten für den EVOLUTION Server im EVOLUTION Connection Manager

Im Feld "IP Adresse" wird die EVOLUTION IP Adresse eingeben und bestätigt. Es folgt eine Eingabeaufforderung für das Passwort des EVOLUTION Editors. Das Standard passwort im Auslieferzustand ist "00000"

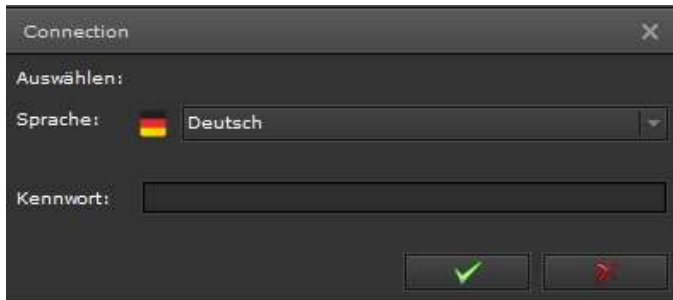

Abbildung 8: EVOLUTION Editor Sicherheitsabfrage

Mit der Bestätigung der richtigen Zugangsdaten öffnet sich der EVOLUTION Projektmanager.

#### 4 . 1 . P r o j e k t m a n a g e r

Wenn sich der EVOLUTION Connetion Manager mit dem EVOLUTION Server

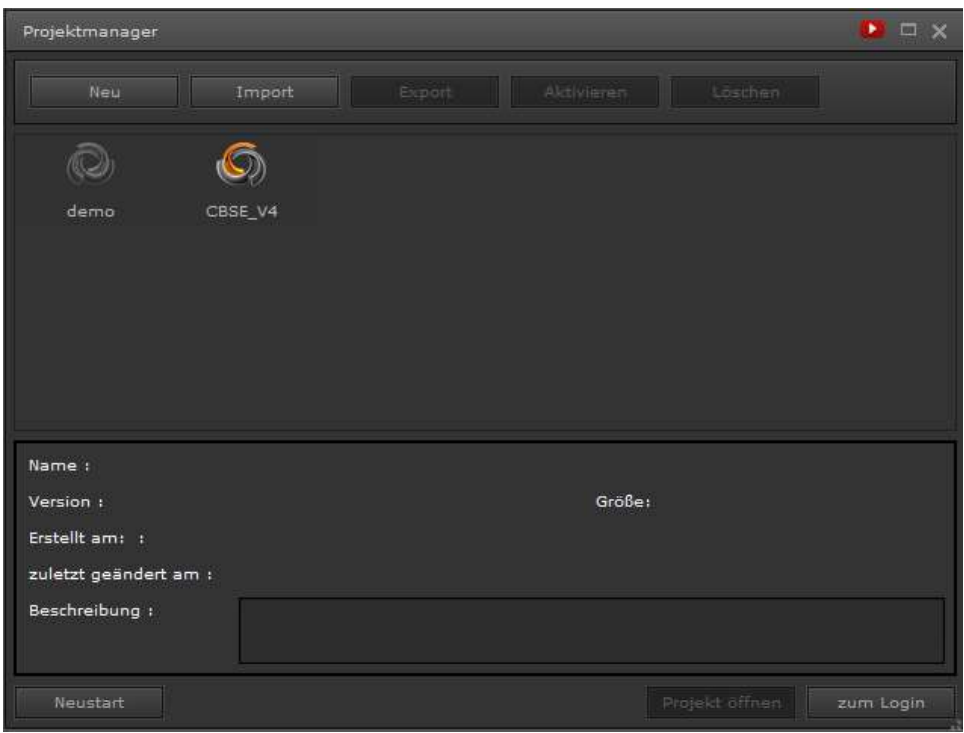

verbunden hat, öffnet sich der EVOLUTION Projektmanager gemäß Abbildung 9.

Abbildung 9: EVOLUTION Projektmanager

Der Projektmanager verwaltet alle mit dem verbundenen Server erstellten Projekte. Ein EVOLUTION Projekt ist das Ergebnis aller Visualisierungskonfigurationen in einer Installation. Unter anderem definiert ein Projekt auch die Benutzer, die mit bestimmten Rechten die Visualisierung nutzen können. Der EVOLUTION Server stellt für die Darstellung der Visualisierung einen Webserver zu Verfügung, der die Webseiten eines "aktivierten" Projekts in einem Browser darstellt.

## 4.1.1. Projekt Neu Erstellen

Ein Klick auf die Schaltfläche **Die Meure schaltfläche Schaltfläche** öffnet die Eingabemaske für das Erstellen eines neuen Projekts. Im Feld Bezeichner dieser Maske wird der Name des neuen Projekts eingegeben. Optional kann im Feld Beschreibung auch eine Kurzbeschreibung mit angegeben werden.

```
E v o l u t i o n
```
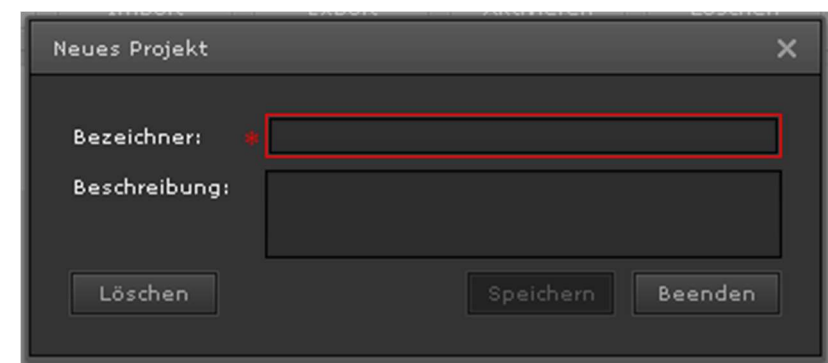

Abbildung 10: Eingabemaske für ein neues Projekt

Der Projektname darf nur aus Buchstaben, Zahlen und dem Unterstrich bestehen. Ungültige Zeichen werden in der Eingabemaske gefiltert und können nicht eingegeben werden.

## 4.1.2. Projekt Exportieren

Das zu exportierende Projekt wird durch Anklicken im Projektverwaltungsfenster ausgewählt. Durch anschließende Betätigung der Schaltfläche Export wird der Projekt-Export-Dialog geöffnet. Im Projekt-Export-Dialog hat man die Möglichkeit über die Exportoptionen optional Visualisierungsbilder, Aufzeichnungsdaten und Foto-Galerien mit zu speichern.

Die gesamte Konfiguration des Systems erfolgt im EVOLUTION Editor und wird auf dem EVOLUTION Server gespeichert. Auf dem Client-PC werden weder Projektdaten noch sonstige Konfigurationsdaten gespeichert.

Beugen Sie deshalb möglichem Datenverlust vor, indem Sie Projekt-Änderungen regelmäßig auf externe Geräte exportieren.

Mit Klick auf **Wirkell wird der Projketexport gestartet. Wenn alle Daten für den** Export Zusammengestellt sind, wird man über den Dateispeicher-Dialog des Browsers aufgefordert den Speicherort und Dateinamen festzulegen. Damit ist der Export abgeschlossen.

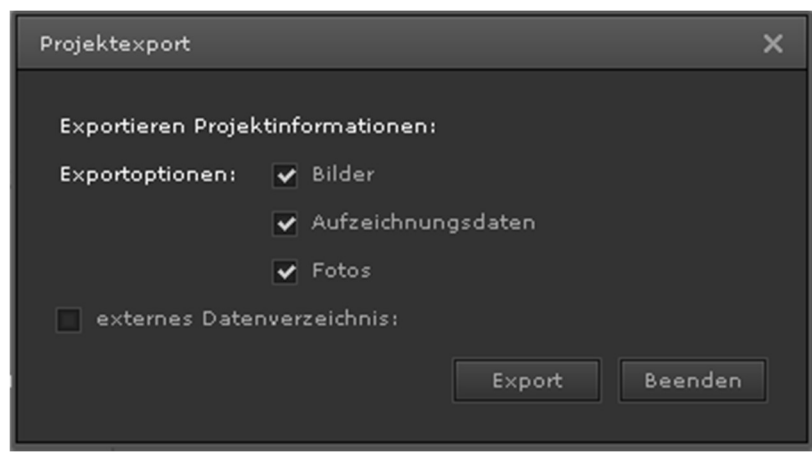

Abbildung 11: Projekt-Export-Dialog

Über das Markierungsfeld externes Datenverzeichnis hat man die Möglichkeit die Projektdaten auf einem externen Netzwerklaufwerk zu speichern. Dazu wird bei gesetzter Markierung der Projekt-Export-Dialog, wie in folgender Abbildung dargestellt, erweitert.

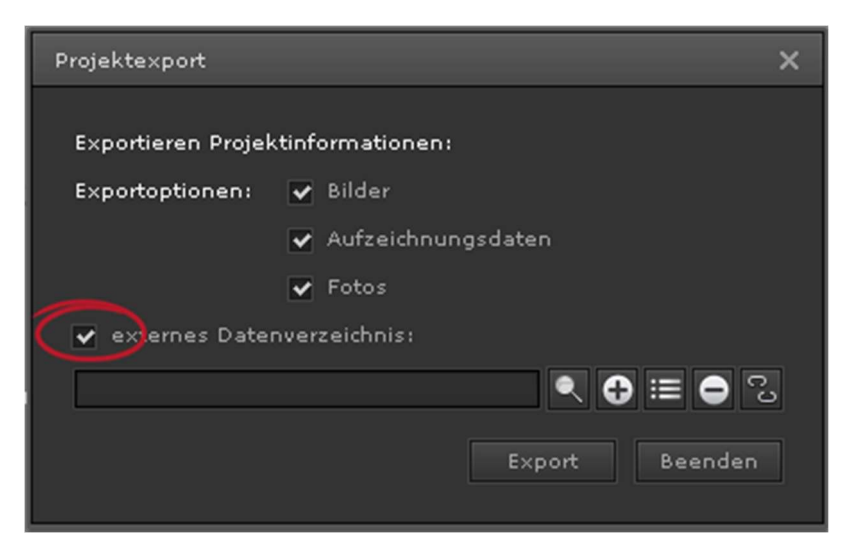

Abbildung 12: Projekt-Export-Dialog für externes Datenverzeichnis

Über die Schaltfläche wird das gewünschte Datenverzeichnis ausgewählt. Sollte das externe Datenverzeichnis noch nicht auf dem System konfiguriert sein, so kann man über die Schaltfläche **Outer eine neues externes Datenverzeichnis** einbinden. Dazu wird bei Betätigen der Schaltfläche der folgende Dialog geöffnet:

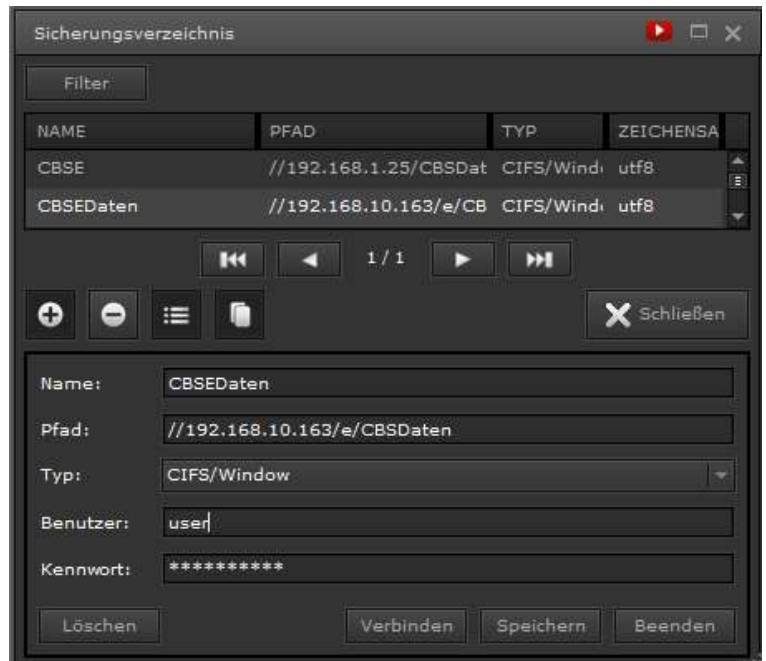

Abbildung 13: Dialog zur Einbindung eines externen Datenverzeichnisses

Tragen Sie hier die erforderlichen Daten ein:

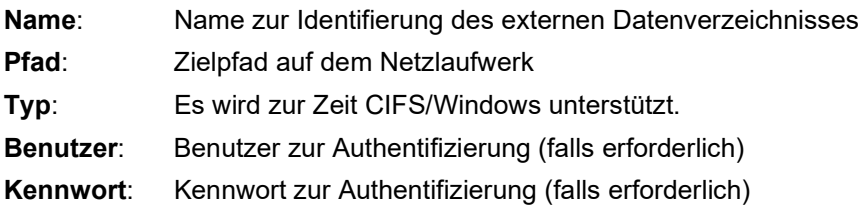

Abbildung 13 zeigt beispielhaft Konfiguration eines externen Sicherungsverzeichnisses.

## 4.1.3. Projekt Importieren

Ein Klick auf die Schaltfläche öffnet den Import-Dialog in Abbildung 14: für ein bereits gesichertes Projekt. Die Markierung Sicherungsverzeichnis erlaubt die Auswahl zwischen dem Sicherungsort auf dem EVOLUTION Server (markiert) oder einem Sicherungsverzeichnis auf dem Client-

PC (nicht-markiert). Ein Klick auf die Schaltfläche **in Schalt einer Schalten** öffnet den Dateiauswahl-Dialog, mit dem das Projekt ausgewählt werden kann.

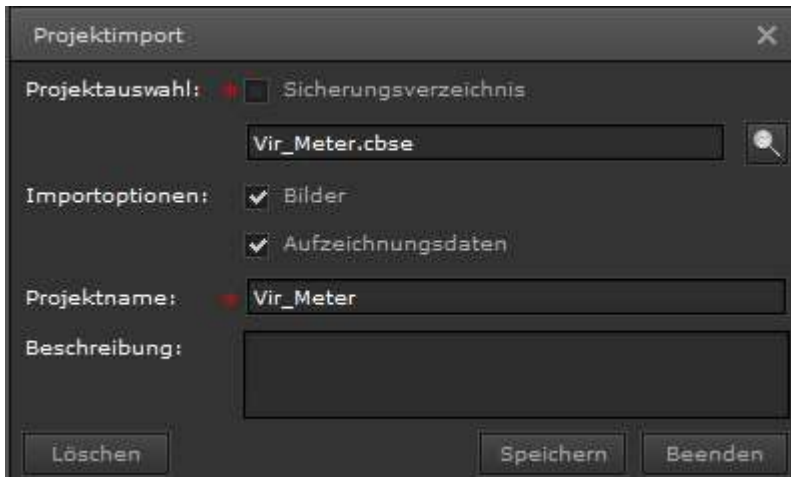

Abbildung 14: Import Dialog

| Importoptionen: über diese Markierungsfelder kann festgelegt werden, ob |                                                             |  |  |  |  |  |  |  |
|-------------------------------------------------------------------------|-------------------------------------------------------------|--|--|--|--|--|--|--|
|                                                                         | Visualisierungsbilder, Aufzeichnungsdaten und Foto-Galerien |  |  |  |  |  |  |  |
|                                                                         | aus der Projektsicherung übernommen werden sollen.          |  |  |  |  |  |  |  |
| Projektname:                                                            | legt den neuen Projektnamen fest.                           |  |  |  |  |  |  |  |
| Beschreibung:                                                           | ist eine optionale Kurzbeschreibung des Projekts.           |  |  |  |  |  |  |  |

Befindet sich die Projektsicherungsdatei auf dem Client-PC, so ist das maximal mögliche Übertragungsvolumen auf 100MB begrenzt. Größere Sicherungsdateien können nur über ein externes, eingebundenes Datenverzeichnis geladen werden.

#### 4.1.4. Projekt Aktivieren

Die Schaltfläche **Aktivieren** kann nur betätigt werden, wenn im Projektverwaltungsfenster ein Projekt ausgewählt wurde, das nicht aktiviert ist. Die Aktivierung eines Projekts führt dazu, dass das System die Datenkommunikation und Visualisierung auf das neu aktivierte Projekt ausrichtet. Zudem können sich anschliessend nur die im aktivierten Projekt projektierten Benutzer beim EVOLUTION Server anmelden.

#### 4.1.5. Projekt Löschen

Das zu löschende Projekt wird durch anklicken des entsprechenden Symbols im Projektverwaltungsfenster ausgewählt. Bei anschließender Betätigung der Schaltfläche **Wird das Projekt endgültig gelöscht.** 

Alle Projektdaten werden auf dem EVOLUTION Server unwiederbringlich gelöscht. D.h. eine Wiederherstellung ist nur möglich, wenn Sie über eine Projekt-Export Sicherungsdatei verfügen.

Bitte beachten Sie, das aktive Projekt kann nicht gelöscht werden.

Sollten Sie das aktive Projekt löschen wollen, so müssen Sie erst ein anderes Projekt aktivieren und anschließend den Löschvorgang durchführen.

## 4.1.6. Vorhandenes Projekt Öffnen

Ein vorhandenes Projekt wird im Projektverwaltungsfenster durch anklicken des entsprechenden Symbols und anschließendem Betätigen der Schaltfläche Projekt öffnen geöffnet. Das System prüft daraufhin, ob die Projektversion mit der aktuellen EVOLUTION Version übereinstimmt. Stimmen die Versionen überein, öffnet sich das Editor-Fenster.

Bei nicht Übereinstimmung der Versionen wird man aufgefordert das Projekt zu aktualisieren.

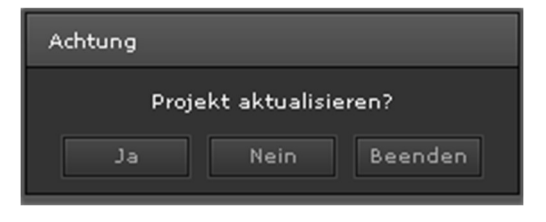

Bei Bestätigung mit Ja wird das Projekt automatisch in die aktuelle Version überführt. Sollte die Projektaktualisierung nicht fehlerfrei durchgeführt werden können, weil

z.B. die Projektversion die automatische Aktualisierung nicht unterstützt, so besteht noch die Möglichkeit die Aktualisierung zu erzwingen. Hierzu wählt man durch rechten Mausklick auf dem Projektsymbol den Popup-Menü-Eintrag Projekt Prüfen/Wiederherstellen.

#### 5. EVOLUTION - Editor

Nach Betätigung der Schaltfläche Projekt öffnen öffnet sich der EVOLUTION Editor. Abbildung 15: zeigt den Aufbau des EVOLUTION Editors. Im oberen Bereich befindet sich die Hauptmenüleiste. Unterhalb der Hauptmenüleiste sind grafische Symbole für die wichtigsten Editierfunktionen, wie Speichern, Löschen, Kopieren, Ausschneiden usw. aufgeführt.

Im mittleren Bereich des Bildschirms befindet sich der Arbeitsbereich der Visualisierung. Links von dem Arbeitsbereich befindet sich das Funktionsmenü. Rechts von dem Arbeitsbereich sind die Eigenschaftsmenüs, die je nach

selektiertem Funktionselement dargestellt werden.

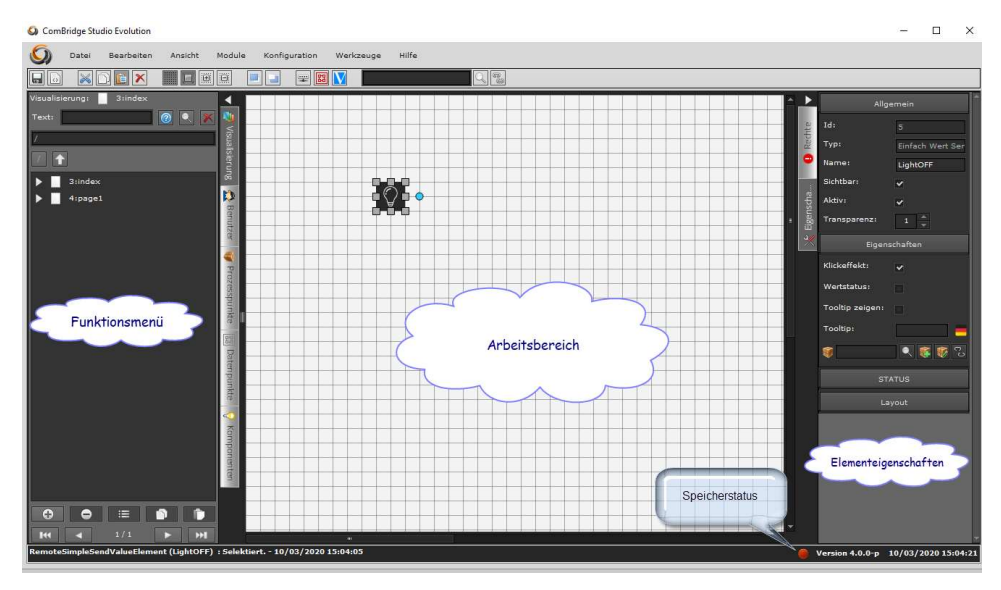

Abbildung 15: EVOLUTION Editoroberfläche

In der Fußzeile werden links Projektinfos und rechts die aktuelle Versionsnummer eingeblendet. Links neben der Versionsanzeige zeigt die Speicherungsanzeige an, ob Änderungen gespeichert sind oder nicht. Ein grüner Punkt zeigt an, dass alle Änderungen gespeichert sind. Ein roter Punkt signalisiert dagegen nichtgespeicherte Änderungen.

#### 5 . 1 . M e n ü - Ü b e r s i c h t

Im Folgenden wird eine Kurzübersicht des Editor-Menüs vorgestellt. Für detaillierte Funktionsbeschreibungen wird auf die entsprechenden Kapitel verwiesen.

#### 5.1.1. D a t e i M e n ü

- $\Box$  Neu : Beim Klicken auf diesen Menü-Eintrag öffnet sich ein Submenü mit folgenden Einträgen:
	- Projekt : Öffnet die Projektverwaltung mit der Aufforderung einen neuen Projektnamen einzugeben. Siehe Kapitel Error! Reference source not found. Error! Reference source not found..

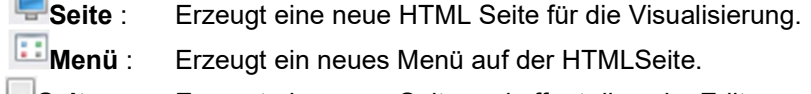

**□Seite** : Erzeugt eine neue Seite und öffnet diese im Editor zur weiteren Bearbeitung.

Seiten : Es können mehrere Seiten gleichzeitig erzeugt werden. Die Seitengröße ist für alle erzeugten Seiten gleich.

KNXnet/IP Schnittstelle : Öffnet den entsprechenden Dialog zur Einbindung einer neuen KNXnet/IP-Schnittstelle in EVOLUTION. Siehe Kapitel 5.2.4 KNXnet/IP Schnittstellen einbinden.

Datenpunkt : Öffnet ein Submenü, das erlaubt entweder eine neue KNX-Gruppenadresse oder einen neuen "Virtuellen Datenpunkt" zu erzeugen.

Prozesspunkt : Öffnet das Dialogfenster zur Eingabe eines neuen Prozesspunktes. Details hierzu sind in Kapitel 6.2 EVOLUTION Prozesspunkte zu finden.

Benutzer : Öffnet das Dialogfenster zur Verwaltung der Projekt-Benutzer. Mehr hierzu findet man in Kapitel 7.6 Benutzer anlegen.

**Projekt wechseln : Ö**ffnet das Projektverwaltungsfenster, so dass ein neues Projekt ausgewählt werden kann, um es im Editor zu bearbeiten.

Projekt aktivieren : Aktiviert das aktuell geöffnete Projekt.

- Speichern : Speichert das Projekt, falls Änderungen durchgeführt wurden, andernfalls ist der Menüpunkt deaktiviert.
- **IM Import :** Beim Klicken auf diesen Menü-Eintrag öffnet sich ein Submenü mit folgenden Einträgen:
- **Export :** Beim Klicken auf diesen Menü-Eintrag öffnet sich ein Submenü mit folgenden Einträgen:
- **EN** zum Login : Schliesst den Editor und wechselt zum Anmeldebildschirm.

## 5.1.2. B e a r b e i t e n M e n ü

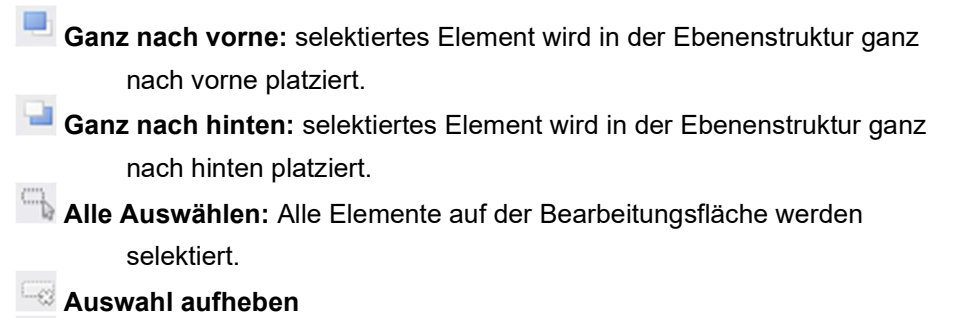

**C** Lock-Unlock

 Auswahl sperren: selektierte Elemente werden für die Berarbeitung gesperrt. D.h. jegliche Änderungen werden geblockt.

- Auswahl entsperren: selektierte Element können wieder bearbeitet werden.
	- Alles sperren: Alle Elemente auf der Bearbeitungsfläche werden gesperrt.
- Alles entsperren: Alle Elemente auf der Bearbeitungsfläche werden entsperrt.

 Ausschneiden: Entfernt das selektierte Element von der Bearbeitungsfläche und kopiert es in die Zwischenablage

- Kopieren: Kopiert das selektierte Element in die Zwischenablage
- Einfügen: Fügt den Inhalt der Zwischenablage an die Position des **Mauszeigers**
- Löschen: Löscht das selektierte Element

## 513 Ansicht Menü

- Werkzeugleiste: Blendet die Ikonen-Menü-Leiste ein und aus
- Eigenschaften: Öffnet den Eigenschaften Karteireiter.
- **B** Rechte: Öffnet den Rechte Karteireiter
- Seiten: Öffnet den Seiten-Karteireiter
- Benutzer: Öffnet den Benutzer-Karteireiter
- Prozesspunkte: Öffnet den Prozesspunkte-Karteireiter
- **B3** Datenpunkte: Öffnet den Datenpunkte-Karteireiter
- Komponenten: Öffnet den Komponenten-Karteireiter

## 514 Module Menü

- **Zeitaufträge** 
	- **25** Wochenschaltprogramme: Öffnet das Konfigurationsfenster zur Bearbeitung und Konfiguration von Wochenschaltprogrammen
		- **25** Jahresschaltprogramme: Öffnet das Konfigurationsfenster zur Bearbeitung und Konfiguration von Jahresschaltprogrammen
- **Alarmmodul:** Aufruf des Alarmmanagement Moduls
- Smart Metering: Aufruf des Smart Metering Moduls
- Logikmodul: Aufruf des Logikeditors
- Szenensteuerung: Aufruf des Szenensteuerung-Moduls
- **<sup>1</sup>** Projekt Report: Aufruf des Projekt-Report Moduls
- 101<br>010 Non EIS Typen: Definition von Non-EIS Datentypen
- **Ping Control:** Prüft Erreichbarkeit von IP Geräten im Netzwerk
- **SmartVisu:** öffnet den SmartVisu Editor
- SQL Abfragen: öffnet den SQL Abfrage Manager

DALI: öffnet das Dali Mangement Tool

## 5.1.5. Konfiguration Menü

- Netzwerk: Einstellung der Netzwerkparameter
- **Editor:** Konfiguration des Editor Benutzers
- E-Mail Service: Konfiguration der E-Mail Benachrichtigung
- SMS Service: Konfiguration der SMS Benachrichtigung
- $\blacktriangleright$  Sicherungsverzeichnis: Definition externer Verzeichnisse
- Systemzeit: Einstellung der Systemzeit
- **B** Benutzerrechte für Online-Module: Erweitertes Rechtemanagement
- PP-Anzeige (Prozesspunkte): Generelle Anzeige von PP in Online Modulen
- Komponenten-Stil Browser: Designauswahl für Bedienelemente
- Benutzergruppen: Definition neuer Benutzergruppen
- **HTML:** Darstellung von HTML Seiten im Browser
- **\*** Passwörter: Vergabe neuer Systempasswörter GPS: Standorteingaben

## 5.1.6. Werkzeuge Menü

- Diagnose: Startet die Diagnose-Applikation. Siehe Kapitel 10.1.
- Datenbankmanager: Öffnet den Datenbank-Manager. Siehe Kapitel 10.2

 Speicher löschen: Löscht den Zwischenspeicher auf dem EVOLUTION Server. Siehe Kapitel 10.3

- CSV Export Manager: Öffnet die Konfigurationsmaske für den CSV-Export-Manager. Siehe Kapitel 10.4.
- Speicher Management: Öffnet die Konfigurationsmaske für das Festplatten Speichermanagement. Siehe Kapitel 10.5.
- System Neustart: Der EVOLUTION Server wird neu gestartet.

**O** Team Viewer Support: Startet das Fernbedientool Team Viewer.

#### 5.1.7. Hilfe Menü

# <sup>O</sup> Hilfe

- **Quick Guide:** Kurzbeschreibung zur Inbetriebnahme
- **G** Handbuch: Dieses Handbuch
- **Smart Metering:** Handbuch des Smart Metering Moduls (Optional)
- **U** Videos: URL zum YouToube Chanel

Lizenzvereinbarung

Über EVOLUTION

## 5.1.8. Tastaturbefehle (Shortcuts)

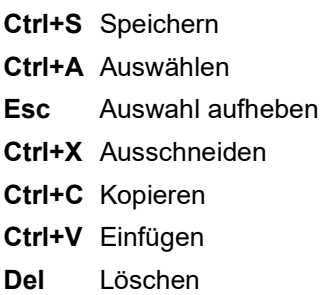

#### 5 . 2 . S y s t e m - K o n f i g u r a t i o n

Die System-Konfiguration beinhaltet projektunabhängige Einstellungen. D.h. diese Einstellungen bleiben unabhängig vom geöffneten oder auch aktivierten Projekt erhalten.

#### 5.2.1. Netzwerk-Konfiguration

Die Netzwerkeinstellungen sind notwendig, um die Standardeinstellungen des Auslieferungszustands an die Netzwerkbedingungen im Projekt anzupassen. Hierzu wählt man im Hauptmenü den Menüpunkt Konfiguration/Konfiguration Netzwerk.

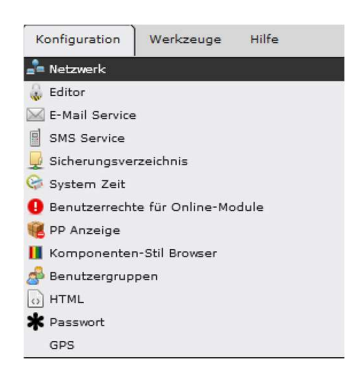

Abbildung 16: Öffnen der Netzwerkkonfiguration

Folgende Konfigurationsmaske öffnet sich.

Der EVOLUTION Server besitzt je nach Ausführung bis zu zwei Netzwerkanschlüsse (eth0 und eth1). Je nach Anwendung kann zum Beispiel der eine Netzwerkanschluss für die Verbindung zum KNX-Bus genutzt werden und der andere für die Visualisierung bzw. Konfiguration.

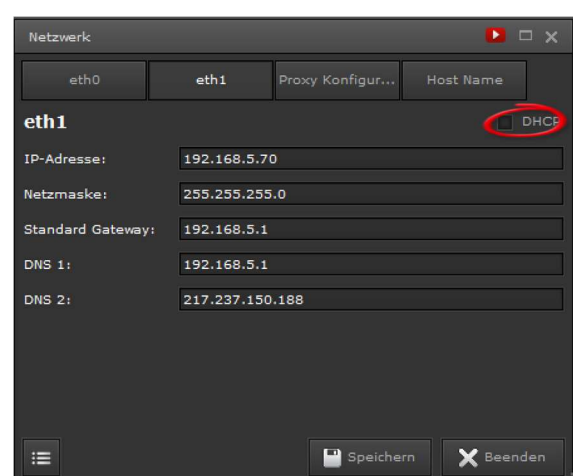

Abbildung 17: Netzwerkkonfiguration

Achtung: Werden beide Netzwerkanschlüsse genutzt, ist sicher zu stellen, dass für jeden Anschluss ein anderes Netzwerk konfiguriert wird. D.h. IP-Adresse in Verbindung mit der Netzmaske dürfen nicht das gleiche Netzwerk adressieren.

Bei Verwendung beider Netzwerkanschlüsse darf nur eines davon für den Zugriff auf das Internet konfiguriert werden, d.h. nur eines der Netzwerkanschlüsse darf die Angabe des Standard-Gateway enthalten.

Wenn der EVOLUTION Server mit einer festen IP-Adresse arbeiten soll, ist das Feld DHCP in Abbildung 17: nicht selektiert. Die feste IP Adresse wird im Feld IP-Adresse angegeben. Im Feld Standard Gateway wird die IP Adresse des Routers, das die Verbindung zum Internet herstellt, angegeben. Für die Möglichkeit des Zugriffs über das Internet ist diese Angabe zwingend erforderlich. In der Regel benötigt man für den Zugriff auf das Internet auch die Dienste eines sogenannten DNS-Servers (Domain-Name-Service), um die Rechnernamen entsprechend aufzulösen. Üblicherweise wird dieser Dienst auch über das Standardgateway zur Verfügung gestellt (in diesem Fall wird die IP-Adresse des Standardgateways auch in das Eingabefeld DNS 1 eingetragen). Es kann aber auch ein alternativer DNS-Server angegeben werden (Eingabefeld DNS 2). Für den Fall, dass beide Netzwerkanschlüsse genutzt werden, müssen die entsprechenden Eingaben für den zweiten Anschluss wiederholt werden.

Wenn der Zugriff auf das Internet über einen Proxy-Server erfolgen soll, so können die hierfür erforderlichen Einstellungen in der Eingabemaske entsprechend Abbildung 18: vorgenommen werden.

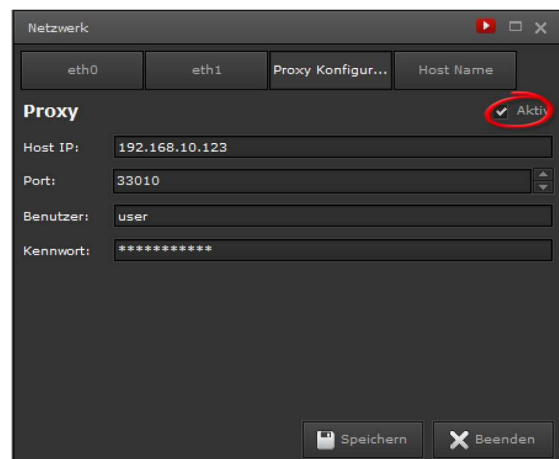

Abbildung 18: Konfiguration eines Proxy Servers

Aktivieren: aktiviert die Verbindung zum Proxy Server. Host IP: IP Adresse des Proxy Servers Port: Portnummer des Proxy Servers Benutzer und Kennwort: Autorisierung des Proxy Servers.

Die Daten für die Proxy-Konfiguration werden vom Netzwerkadministrator bereitgestellt.

#### 5.2.2. System-Datum/Uhrzeit Einstellung

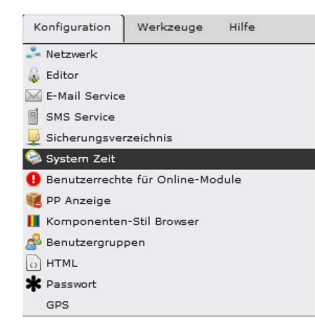

Für die korrekte Abarbeitung von Wochen- bzw. Jahresschaltprogrammen ist es unerlässlich, dass der EVOLUTION Server mit den standortrelevanten Zeitund Datumsangaben konfiguriert wird. Der entsprechende Konfigurationsdialog wird über das Menü Konfiguration/System Zeit aufgerufen.

Daraufhin öffnet sich folgender Dialog (Abbildung 19:) mit der Möglichkeit das aktuelle Datum, Uhrzeit, die Zeitzone und die optionale Verwendung eines NTP-Zeitservers einzustellen. NTP-Zeitserver erlauben die automatische Synchronisierung der Systemzeit einzu-geben. Die Einstellungen sind über die oberen Schaltflächen auswählbar. Mit Betätigung der Schaltfläche Speichern werden die jeweiligen Änderungen übernommen.

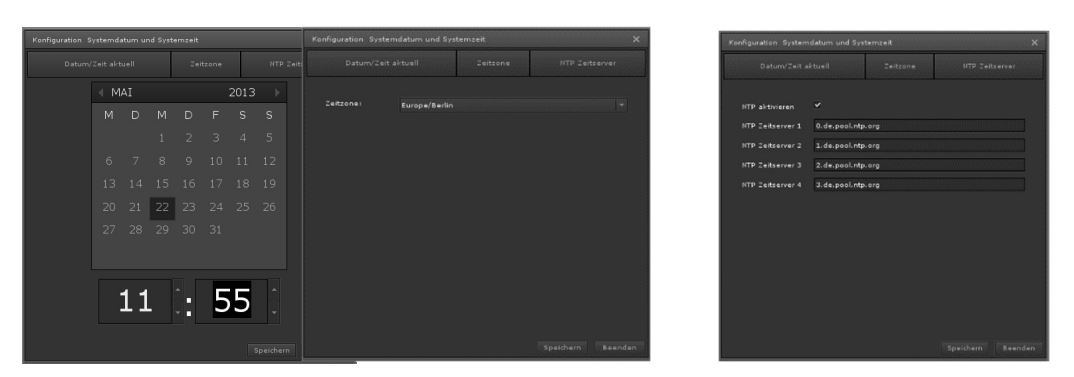

Abbildung 19: Einstellung des Datums, Uhrzeit, Zeitzone und NTP-Zeitserver

Für die Nutzung eines NTP-Dienstes im Internet ist es erforderlich, dass die Netzwerk-Konfiguration entsprechend erfolgreich durchgeführt wurde. Wenn die Systemumgebung keine Internetverbindung erlaubt, so sollte auch die Verwendung des NTP-Dienstes deaktiviert werden.

Bitte wählen Sie Zeitserver, die in Ihrer Zeitzone liegen. Eine Liste verfügbarer Zeitserver erhält man über www.pool.ntp.org

## 5.2.3. Editor Anmeldedaten Konfiguration

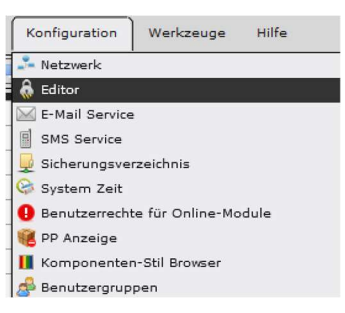

Die Editor-Anmeldedaten sind Projekt-unabhängig, d.h. Änderungen dieser Daten wirken sich auf alle auf dem EVOLUTION Server installierten Projekte aus. Im Auslieferungszustand wird der EVOLUTION Editor mit dem Anmeldenamen "editor" und dem Kennwort "00000" geöffnet. Die Konfiguration der Zugangsdaten für den Editor

erfolgt durch Öffnen des entsprechenden Dialogs über das Menü Konfiguration/Konfiguration Editor (wie in Abbildung 20 gezeigt).

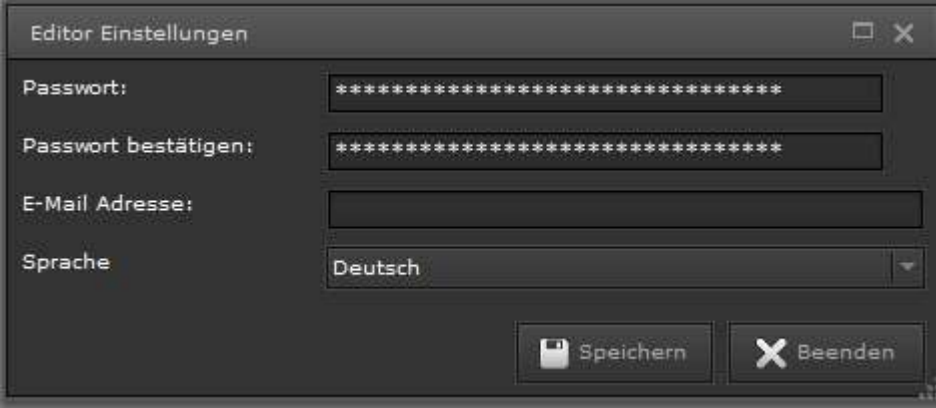

Abbildung 20: Editor Einstellungen

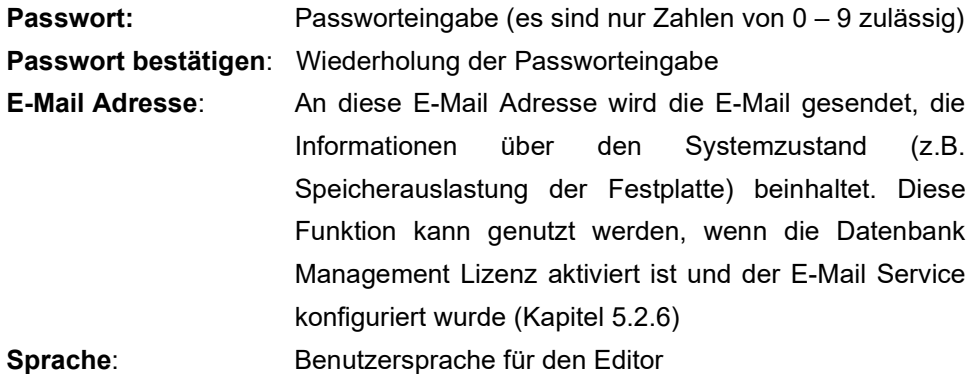

#### 5.2.4. KNXnet/IP Schnittstellen einbinden

EVOLUTION baut über KNXnet/IP Schnittstellen die Verbindung zu KNX Installationen auf. Es können mehrere KNXnet/IP Schnittstellen an einem EVOLUTION Server angemeldet werden. Die Anzahl der möglichen Verbindungen wird durch die Schnittstellen-Lizenz festgelegt und kann nach Bedarf erweitert werden.

Das Konfigurationsmenü "KNXnetlP-Schnittstelle" wird entweder über das Hauptmenü Datei/Neu/KNXnetIP-Schnittstelle oder über die Menü-Ikone geöffnet.

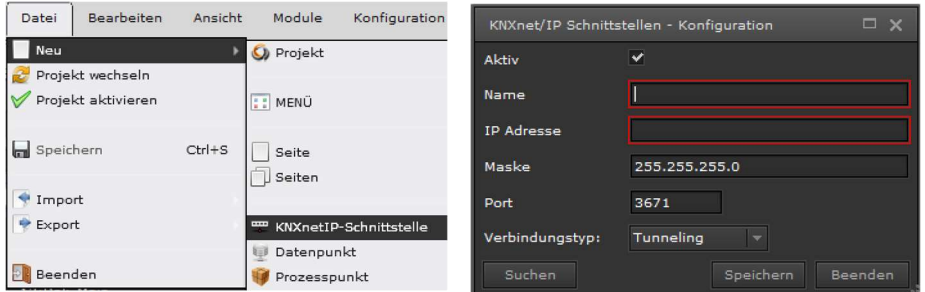

Abbildung 21: Menüaufruf und KNXnet/IP Schnittstelle konfigurieren

Abbildung 21: zeigt das Konfigurationsfenster für die Anmeldung von KNXnet/IP Schnittstellen. Damit Gruppenadressen innerhalb von EVOLUTION eindeutig sind, bekommt jede angemeldete Schnittstelle einen eindeutigen Namen und eine entsprechende IP-Adresse. Folgende Angaben sind notwendig:

Aktiv: Ist das Flag gesetzt, ist die konfigurierte Schnittstelle aktiviert Name: Ist der eindeutige Schnittstellenname im KNX System IP Adresse: Ist die IP Adresse der KNXnet/IP Schnittstelle Maske: Ist die zugehörige Netzwer Subnet Mask Port: Ist der Standard KNX Kommunikationsport

Verbindungstyp: Wählt als Kommunikationsverbindeung eine Objekt server- oder Tunnelverbindung aus

Das KNXnet/IP Protokoll unterstützt neben der Tunnel- auch die Objektserververbindung. Eine Tunnelverbindung baut eine Punkt-zu-Punkt Verbindung zu einem Gerät auf. Diese Verbindungsart wird zum Beispiel für die ETS-Programmierung benutzt. Die Objektserververbindung übermittelt ausschließlich Gruppenadressen. Wenn die Objektserververbindung für die KNX Kommunikation mit EVOLUTION zu Verfügung steht, sollte diese anstatt der Tunnelverbindung verwendet werden. Wenn diese Verbindungsart nicht verfügbar ist, wird die Tunnelverbindung eingestellt.

Das KNXnet/IP Protokoll unterstützt Funktionen, die es ermöglichen, KNXnet/IP Schnittstellen in einem Netzwerk zu suchen. Die Suchfunktion wird über ein Multicast Befehl realisiert. Damit Multicast in Verbindung mit KNXnet/IP Geräten funktioniert, wird eine spezielle Multicastadresse benötigt. Die KNX Association hat die Multicastadresse 224.0.23.12 für KNXnet/IP Geräte angemeldet.

Mit Klick auf **Sachen können KNXnet/IP Schnittstellen im Netzwerk gesucht** werden.

Um KNXnet/IP Schnittstellen im Netzwerk zu finden, muss Multicast im Netzwerk verfügbar sein.

Alle gefundenen Schnittstellen werden aufgelistet (siehe Abbildung 22:). Aus der Liste können dann die gewünschten Schnittstellen ausgewählt werden.

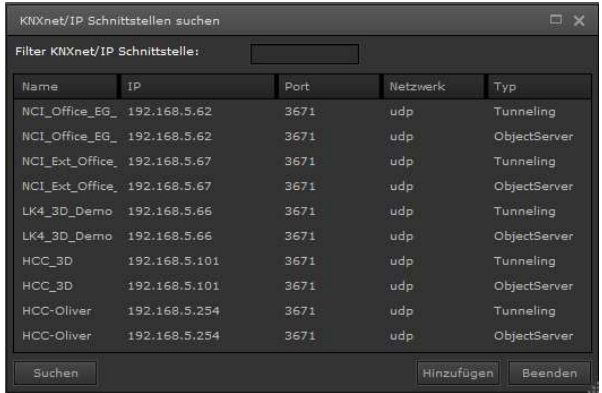

Abbildung 22: Ansicht Schnittstellensuche

Abbildung 22: zeigt beispielhaft eine Liste von KNXnet/IP Schnittstellen nach erfolgreicher Suche.

Mit Klick auf Hinzufügen wird die selektierte Schnittstelle übernommen. Beenden schließt den Vorgang ab.

Verbindungen zu Schnittstellen außerhalb des lokalen Netzwerks müssen manuell hinzugefügt werden, da Multicast-Telegramme in der Regel nicht über Router in andere Netzwerke geleitet werden und somit kann die automatische Suche diese Schnittstellen nicht erfassen.

#### 5.2.5. Sicherungsverzeichnis Konfigurieren

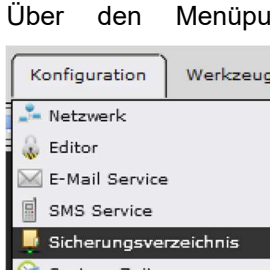

unkt Konfiguration/Sicherungsverzeichnis wird ein Netzwerkspeicher bzw. eine PC-Freigabe angemeldet. Damit ist man in der Lage, unabhängig von der lokalen Festplattenspeicherkapazität die Datensicherung zu organisieren. Das optionale Erweiterungsmodul CSV Export Manager bietet hierzu eine automatisierte Datensicherung. Das hier

konfigurierte Sicherungsverzeichnis kann aber auch für andere Speicherungsvorgänge (z.B. Aufzeichnungsdaten speichern, Projekt-Backup etc.) genutzt werden. Die für die Konfiguration erforderlichen Daten werden in das in Abbildung 23: gezeigte Formular eingegeben.

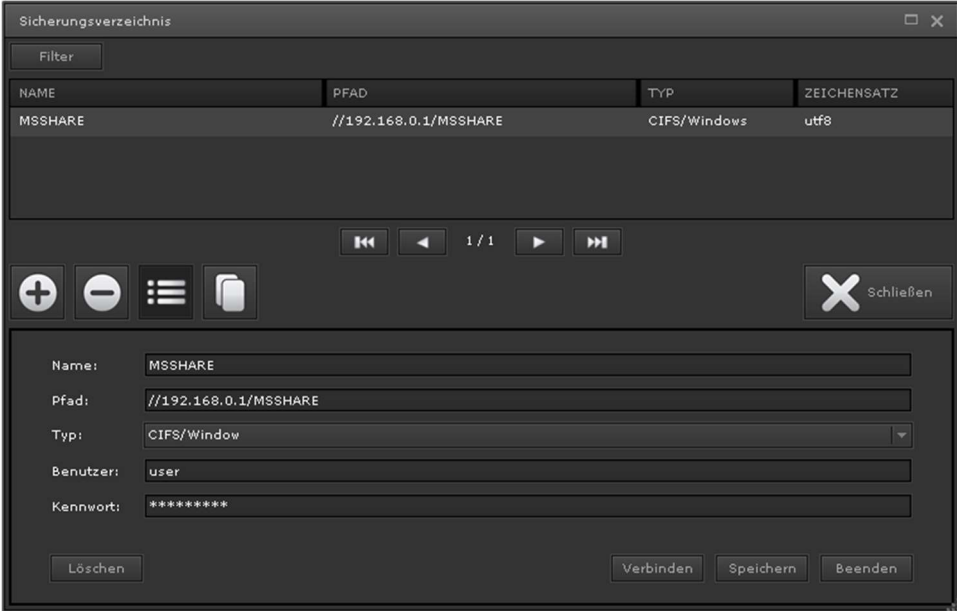

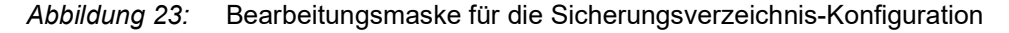

Die Funktionstasten und Eingabefelder haben folgende Bedeutung:

Öffnet den unteren Bearbeitungsbereich, um neue Sicherungsver-

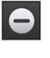

zeichnisse anzulegen. Entfernt die Konfiguration des ausgewählten Sicherungsverzeichnisses.

- Es werden keine Daten aus dem Sicherungsverzeichnis gelöscht.
- Öffnet den unteren Bearbeitungsbereich, um die Angaben des

selektierten Sicherungsverzeichnisses zu überarbeiten.

 Öffnet den unteren Bearbeitungsbereich mit einer Kopie der Einstellungen des ausgewählten Sicherungsverzeichnisses.

Das Sicherungsverzeichnis kann an verschiedenen Speicherorten definiert werden. Es können auch mehrerer Sicherungsverzeichnisse angelegt werden, die für unterschiedliche Sicherungsaufgaben genutzt werden können. Für jedes Sicherungsverzeichnis müssen entsprechende Einstellungen konfiguriert werden, damit EVOLUTION den Speicherort erreichen kann. Folgende Einstellungen sind dafür vorzunehmen:

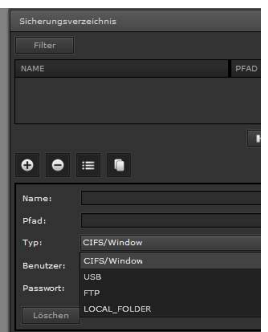

- Name: gibt den Namen für das Sicherungsverzeichnis an, der dann in den entsprechenden Anwendungen ausgewählt wird.
- Pfad: hier wird der entsprechende Netzwerkpfad oder das entsprechenden Laufwerk zum Sicherungsverzeichnis angegeben.
- Typ: legt den Typ des Sicherungsverzeichnesses fest. Folgende Auswahl steht zur Verfügung:

CIFS/Window: Mit dieser Auswahl wird ein lokales Netzlaufwerk als Speicherort für das Sicherungsverzeichnis angegeben. Vorraussetzung dafür ist ein für EVOLUTION fregegebenes Verzeichnis. Ein Netzwerkpfad kann wie folgt angegeben werden: //<IP-Adresse>/Verzeichnisname.

- USB: Wird USB ausgewählt liegt das Sicherungsverzeichnis auf einem Massenspeicher, der an dem EVOLUTION USB Anschluss angeschlossen ist. Bevor dieser Typ konfiguriert werden kann, sollte der Massenspeicher am EVOLUTION USB Anschluss angeschlossen sein. In diesem Fall erkennt EVOLUTION den Anschluss und konfiguriert diesen automatisch.
- FTP: Mit dieser Auswahl werden die Speicherdaten über das FTP Protokoll in das Sicherungsverzeichnis übertragen. Dieser Typ setzt die für FTP notwendige Portfreigabe voraus.
- LOCAL\_FOLDER: Bei dieser Auswahl erfolgt die Datensicherung lokal auf dem EVOLUTION Server in dem für Benutzer erreichbaren Download-Verzeichnis. Dieses lokale Verzeichnis ist über FTP erreichbar.
- Benutzer: Ist der Benutzername für den Zugang des entsprechenden Netzwerklaufwerkes.

Passwort: Ist das Passwort für den entsprechenden Netzwerkzugang. Nach dem Speichern der Einstellungen kann die Verbindung mit Klick auf verbinden getestet werden. Ist der Test erfolgreich, kann nun das Verzeichnis für die

Datensicherung genutzt werden.

### 5.2.6. Konfiguration E-Mail Service

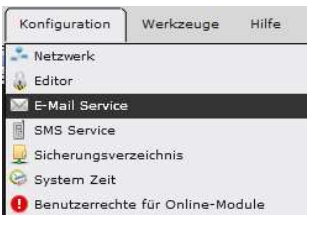

Die E-Mail Service Konfiguration wird über den Menüpunkt Konfiguration/E-Mail Service geöffnet. Es erscheint eine tabellarische Auflistung der bereits konfigurierten E-Mail Konten. Neue E-Mail Konten werden mit Klick auf <sup>c</sup> angelegt. Die Kontendaten werden im unteren Abschnitt der Bearbeitungsmaske

eingegeben. Abbildung 24: zeigt beispielhaft die Konfiguration eines E-Mail Services.

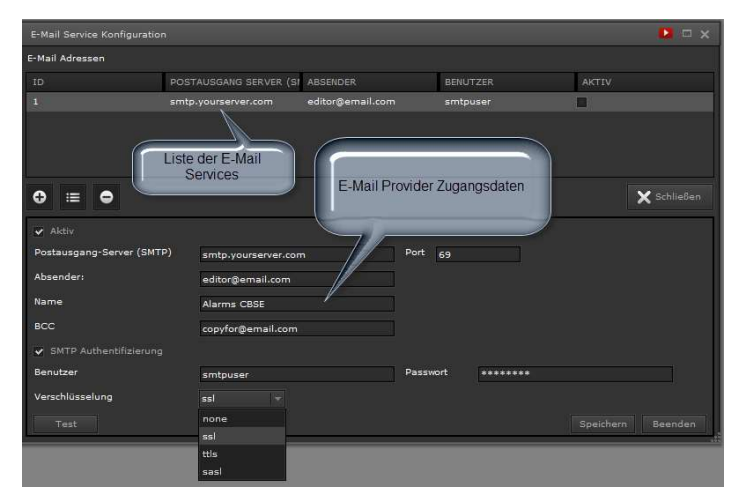

Abbildung 24: E-Mail Konfiguration

Für den E-Mail Service wird ein E-Mail Konto benötigt. Hierbei sind die Einstellungen des Dienstanbieters für den SMTP Service (E-Mail Versand) zu beachten.

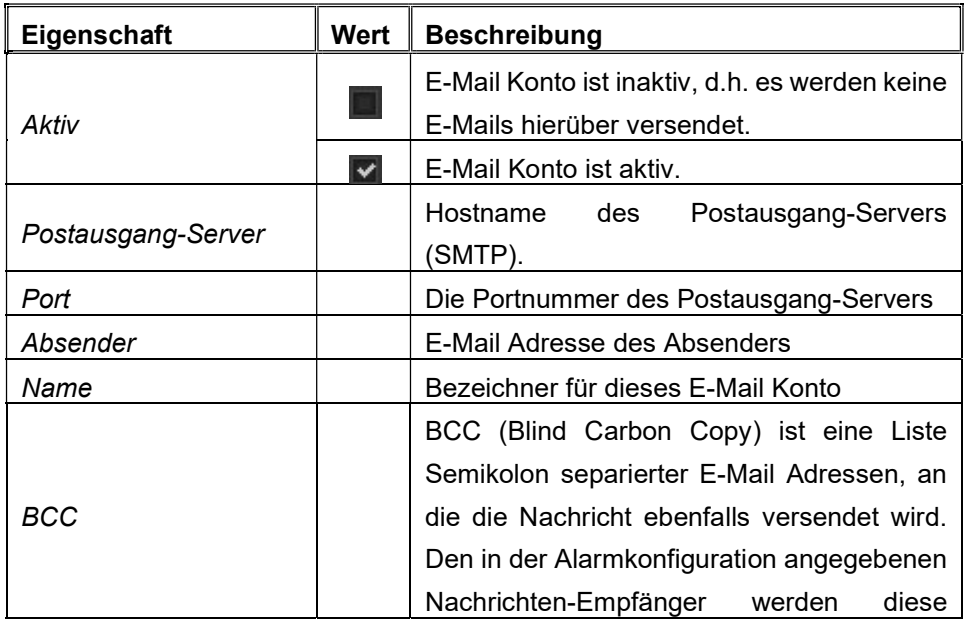

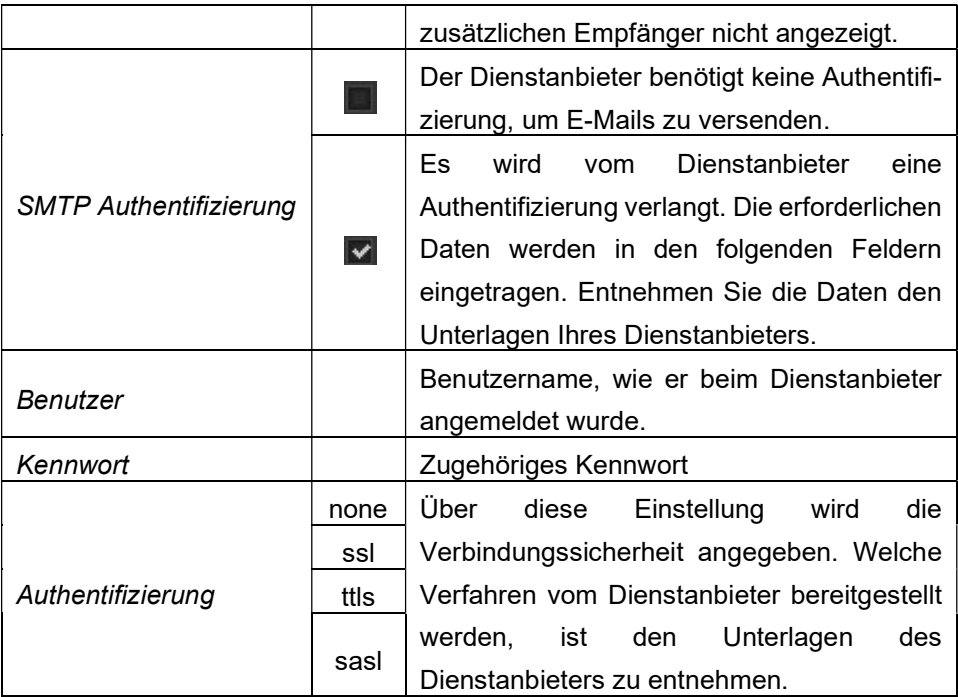

Mit Betätigen der Schaltfläche <sup>speichern</sup> wird die Konfiguration abgeschlossen.

Im Anhang Kapitel 11.6 werden die Konfigurationsdaten einiger kostenloser E-Mail Dienstanbieter (Provider) angegeben, für die der EVOLUTION E-Mail Service getestet wurde. Es ist nicht ausgeschlossen, dass andere Provider andere E-Mail Parameter nutzen.

## 5.2.7. Konfiguration SMS Service

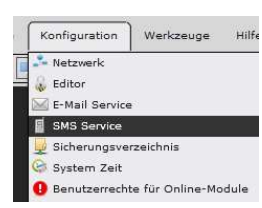

Werkzeuge Hilfe Die SMS Service Konfiguration wird über den Menüpunkt Konfiguration/SMS Service geöffnet. Mit Klick auf die Schaltfläche **O** können die erforderlichen Kontodaten eingegeben werden.

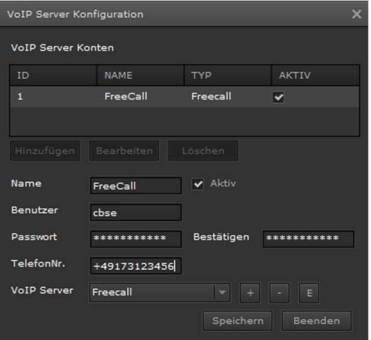

Abbildung 25: SMS/VoIP Server Konfiguration

0 zeigt beispielhaft die Konfiguration des SMS/VoIP Services.

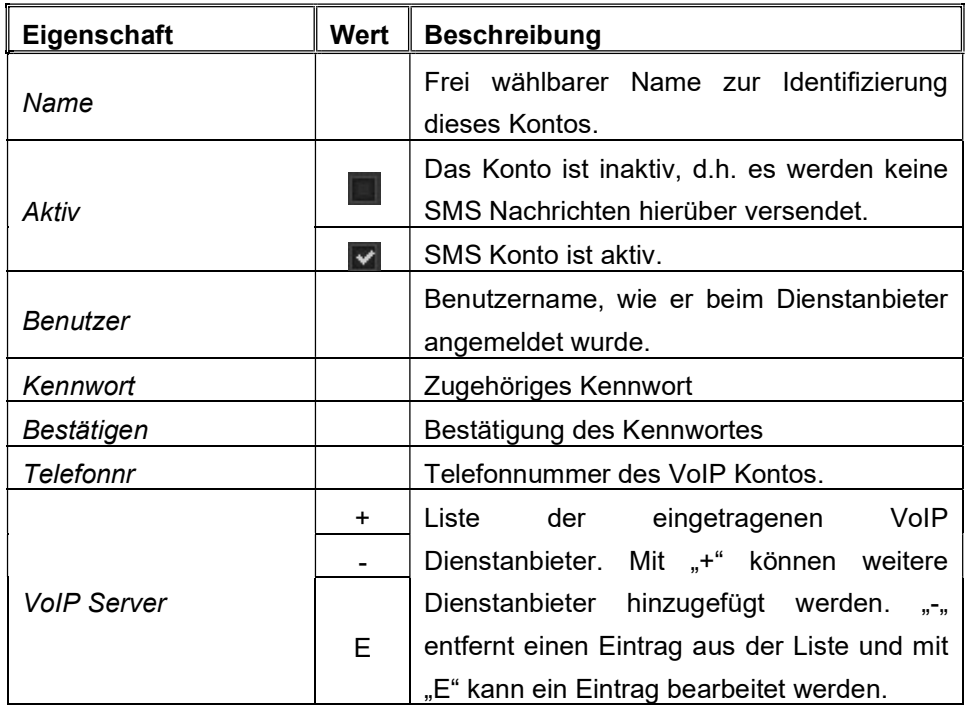

Die im Pulldown Menü angegebenen Provider wurden für den SMS Dienst getestet.

#### 5 . 3 . B e n u t z e r r e c h t e f ü r O n l i n e - M o d u l e

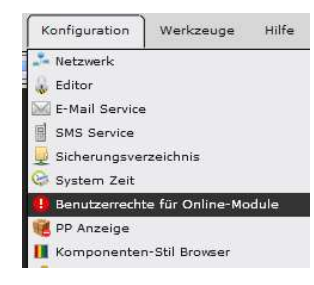

EVOLUTION besitzt eine komplexe Benutzersteuerung. Es können beispielsweise mehrere Benutzer angelegt werden, die wiederum unterschiedliche Webseiten aufrufen können. Anwendungsmodule, wie Zeitschaltprogramme oder Szenen werden üblicherweise mit dem Editor konfiguriert. Zur besseren Übersicht können beispielsweise Zeitschaltprogramme

in Kategorien geordnet werden. Damit Einstellungen der Module auch außerhalb des Editors, also auch online in der Visualisierung einstellbar sind, sind diese Module entsprechenden EVOLUTION Funktionen zugeordnet. Über Navigationselemente in der Visualisierung werden diese EVOLUTION Funktionen geöffnet. Über Benutzerrechte für Online-Module kann der Funktionsumfang der Onlinemodule und die Zuordnung der Kategorien festgelegt werden.

Mit einer zusätzlichen Lizenz der "Erweiterten Rechte Konfiguration" können aus dem Projektumfang bestimmte Konfigurationen erstellt werden. Einer Konfiguration wird eine Anzahl von Benutzer, bestimmte Benutzer mit ihren individuellen Rechten, die Nutzung in Onlinbemodule und bestimmte Kategorien der Onlinemodule zugeordent. Diese Zuordnungen können von anderen Konfigurationen nicht genutzt werden. Zusammengefasst kann man sagen, dass

die Benutzerrechte in Online-Module aus den verschiedenen Seiten, Modulen mit Kategorien unabhängige Einzelprojekte erstellt, die mit dem Editorprojekt gepflegt werden.

Die Benutzerrechte-Verwaltung für Online-Module erfüllt 2 Aufgaben:

1: mit der Standard Lizenz kann der Projektant die Zugriffsrechte der Onlinemodule Szenensteuerung, Alarmmanagement, Wochenschaltprogramm und Jahresschaltprogramm in der Visualisierung einstellen. Die genannten Module werden als EVOLUTION Funktion in der Visualisierung aufgerufen.

2: mit der Erweiterten Benutzerrechte Konfiguration wird die Anzahl der Benutzer und die Kategorien der Onlinemodule den definierten benutzer zugeordnet.

Nach Auswahl des Menüpunktes Konfiguration->Benutzerrechte für Online-Module wird die in Abbildung 26: gezeigte Oberfläche geöffnet.

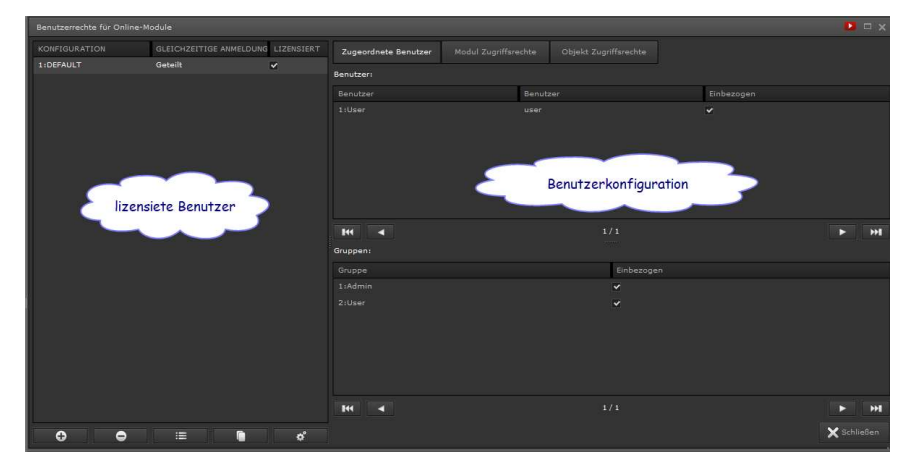

Abbildung 26: Konfigurationsoberfläche der Benutzerrechte für Online-Module

Linksseitig befindet sich die Konfigurationsliste. In der Standardkonfiguration DEFAULT sind bei Auslieferung keine Einschränkungen der Zugriffsrechte auf die Online-Module eingestellt. Über die Befehlstasten im Fußzeilenbereich können Konfigurationen hinzugefügt, gelöscht bzw. bearbeitet werden. Jeder Konfiguration kann eine Anzahl an gleichzeitig angemeldete Benutzer zugeordnet werden. Mit Klick auf  $\frac{d}{dx}$  im Fußzeilenbereich wird die Verteilung der Benutzer in den Konfigurationen definiert. Folgende Auswahl kann genutzt werden:

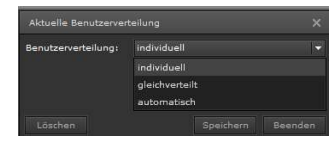

individuell: Die Gesamtzahl der Benutzer erfolgt individuell in der Konfigurtaion.

gleichverteilt: Die Anzahl der benutzer wir zu gleichen Teilen auf die Anzahl der Konfigurationen

verteilt.

automatisch: Die zur Verfügung stehende Anzahl der Benutzer wird der Reihenfolge der Aufrufe nach verteilt.

Rechtsseitig gliedern sich die Konfigurationseinstellungen in die Bereiche Zugeordnete Benutzer, Modul Zugriffsrechte und Objekt Zugriffsrechte, die über die jeweiligen Tabulatoren erreichbar sind.
Unter Zugeordnete Benutzer werden alle Benutzer und Gruppen aufgelistet. Über das Markierungsfeld Einbezogen wird die Zugehörigkeit eines Benutzers zur ausgewählten Konfiguration festgelegt. D.h. der Benutzer wird im Online-Betrieb nach erfolgter Anmeldung, nur diejenigen Zugriffsrechte erhalten, wie sie in der Konfiguraton festgelegt werden.

Der Tabulator Modul Zugriffsrechte listet die konfigurierbaren EVOLUTION-Applikationen auf. Für jede der genannten Applikationen stehen folgende Optionen zur Auswahl:

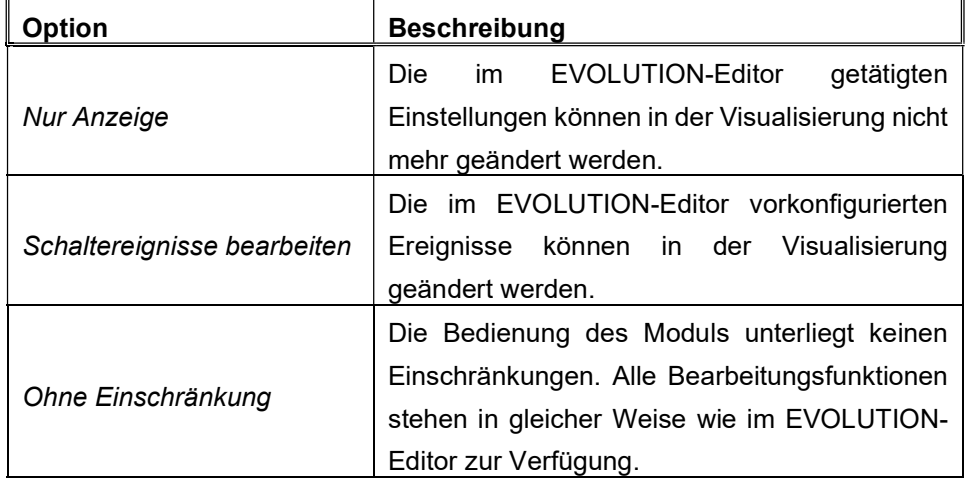

Mit dem Tabulator Objekt Zugriffsrechte können applikationsspezifische Zugriffsrechte vergeben werden. Die einstellbaren Optionen für die applikationsspezifischen Objekte sind: Nicht sichtbar, Nur Anzeige, Schaltereignisse bearbeiten und Ohne Einschränkung. Die Erläuterung der Optionen ist der obigen Tabelle zu entnehmen. Nach Selektion der zu konfigurierenden Applikation und dessen Sektion werden alle hierzu definierten Objekte aufgelistet.

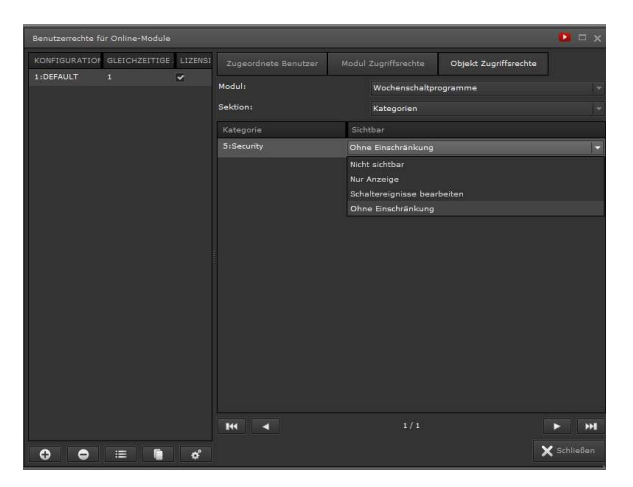

Abbildung 27: Konfigurationsansicht der Benutzerrechte für Wochenzeitschaltprogramme

Jedem Objekt kann nun die gewünschte Zugriffsoption zugewiesen werden. In der exemplarischen Abbildung 27: wird dem Wochenzeitschaltprogramm – Kategurie (5:Security) mit den gewünschten Zugriffsrechten versehen. Die folgende Tabelle listet die Applikationen und deren konfigurierbaren Sektionen auf.

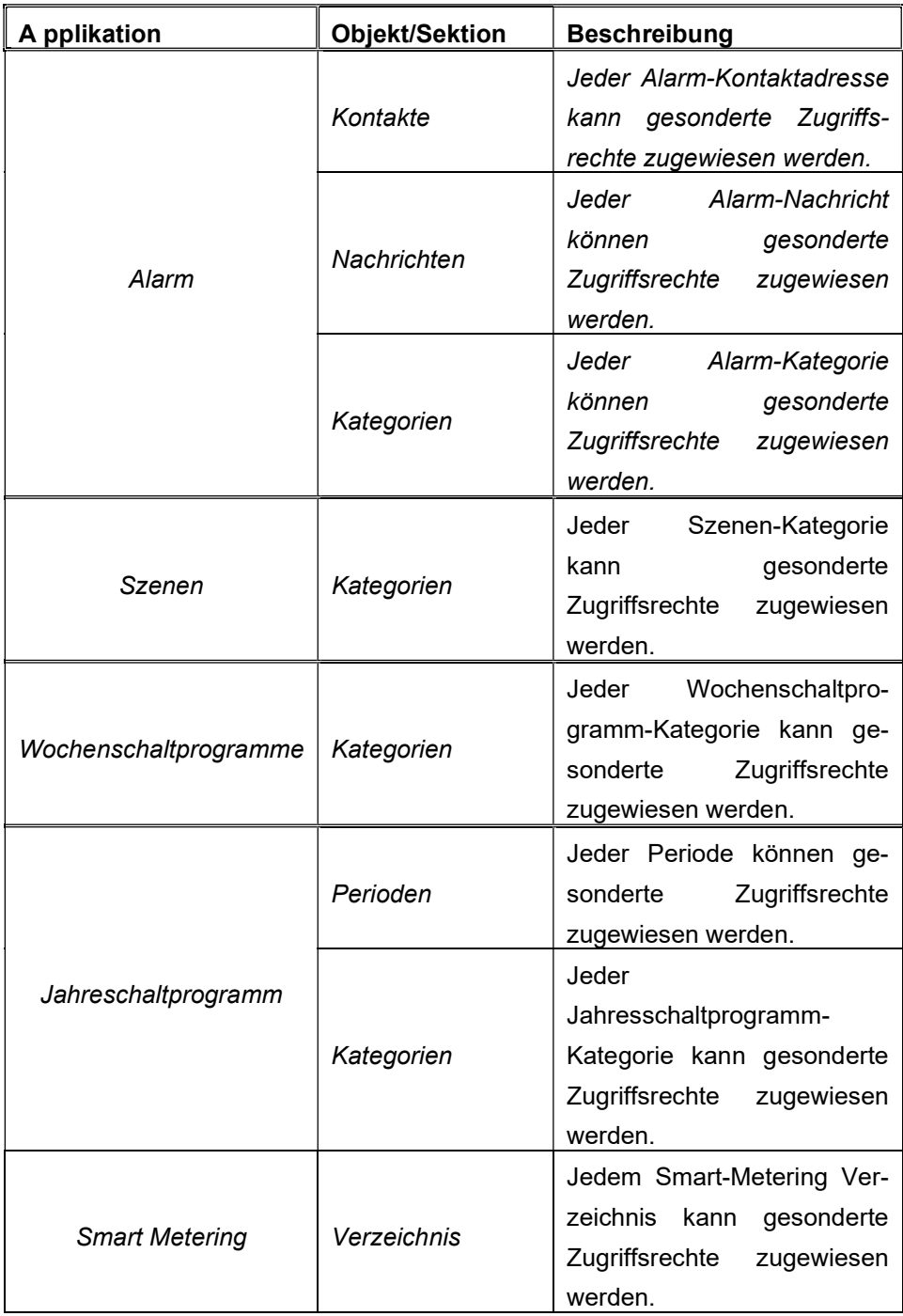

Sollten bei einem importierten Projekt mehr Konfigurationen definiert worden sein, als auf der Zielplattform Lizenzen vorhanden sind, so kann es sein, dass Aufgrund mangelnder Lizenzen sich Benutzer nicht mehr anmelden können, weil die Anzahl gleichzeitig angemeldeter Benutzer bereits ausgeschöpft ist.

### 5 . 4 . B e n u t z e r g r u p p e n

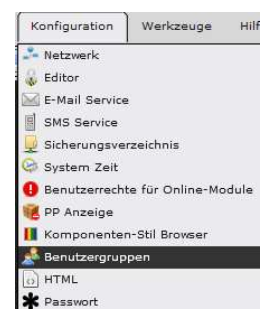

Anhand des Benutzergruppen-Editors können zusätzlich zu den bereits vordefinierten Gruppen Admin und User neue Gruppen angelegt werden. Eine Benutzergruppe zeichnet sich ausschließlich durch ihren Namen aus. Die Verwendung von Benutzergruppen erlaubt es, die Zugriffsrechte auf Komponenten und Module Gruppenbezogen anzugeben.

Ein Benutzer kann nur einer Gruppe angehören. Siehe Kapitel 7.6 "Benutzer anlegen".

Die vordefinierten Benutzergruppen haben folgende Funktion:

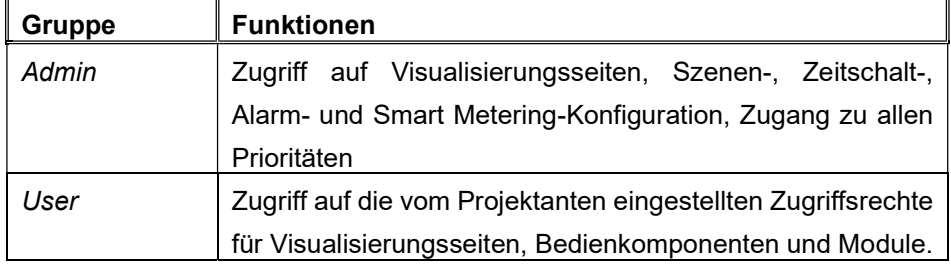

Neu angelegte Benutzergruppen können wie die vordefinierte Benutzergruppe User behandelt werden.

# 5 . 5 . H T M L K o n f i g u r a t i o n

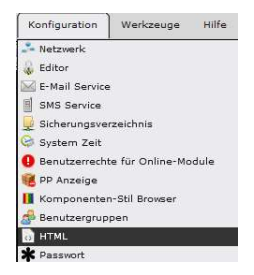

 Mit Hilfe der Anzeige-Option Vollbildmodus wird festgelegt, ob zu exportierende HTML-Seiten mit Geräte-spezifischen Einstellungen für die Vollbilddarstellung versehen werden.

### 5 . 6 . S y s t e m k o n t e n ä n d e r n

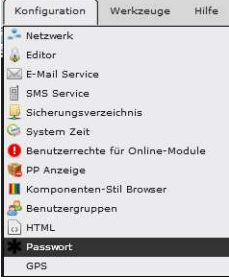

 Der EVOLUTION Server verfügt über 2 vorkonfigurierte Benutzer-Systemkonten. Der Benutzer admin ist für den Systemaktualisierungsprozess zuständig. Der Aktualisierungsprozess wird durch Aufruf der Seite ausgeführt. Das zweite Benutzerkonto veuser ist der Standardbenutzer, in dessen Zugriffsbereich alle anwendungsbezogenen Dateien (z.B benutzerspezifische Bilddateien, Konfigurationsdateien, exportierte HTML-Seiten etc.) gespeichert werden. Die Kennwörter dieser Benutzer können über diesen Menüpunkt geändert werden.

### 6. Daten - und Prozesspunkte

EVOLUTION unterstützt mehrere Datenkommunikations-Protokolle wie z.B. KNXnet/IP, OPC, BACnet, Modbus etc. All diese Kommunikationsprotokolle haben ihre spezielle Adressierung der Datenendpunkte bzw. Datenpunkte:

KNXnet/IP – Gruppenadressen OPC – OPC-Items BACnet – BACnet-Objektinstanzen Modbus – Register,Coils

EVOLUTION selbst unterscheidet auf dieser Kommunikationsebene jedoch nur zwischen KNX-Datenpunkten und sogenannten "Virtuellen Datenpunkten". D.h. OPC, BACnet und Modbus-Datenpunkte werden als "Virtuelle Datenpunkte" in EVOLUTION eingebunden. Die Umsetzung in das erforderliche Datenkommunkations-protokoll erfolgt auf Systemebene durch entsprechende Software-Module.

EVOLUTION geht noch einen Schritt weiter und abstrahiert den Begriff des Datenpunkts. In EVOLUTION werden die oben erwähnten Kommunikationsdatenpunkte in sogenannten Prozesspunkten gekapselt. Dies hat den Vorteil, dass mehrere Datenpunkte über Funktionen zusammengefasst werden können und damit eine Verarbeitungseinheit bzw. einen Prozesspunkt bilden. In EVOLUTION stellt der Prozesspunkt also die Verbindung zwischen der Applikation und dem Datenpunkt dar.

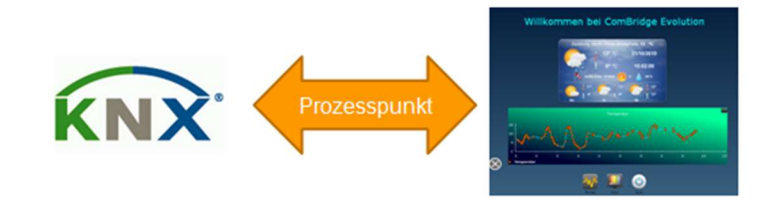

Abbildung 28: Prozess- und Datenpunkt in EVOLUTION

Der Prozesspunkt als virtuelle Ebene zwischen Applikation und Datenpunkt, wie in Abbildung 28: dargestellt, erlaubt die Manipulation von Datenpunkten, so dass anwendungsspezifische Funktionen, logische Verknüpfungen, Umrechnungen, Berechnungen und vieles mehr einfach realisiert werden können. Am Beispiel eines KNX Ereignisses wird in Abbildung 29: der Funktionsablauf in der Ereignisverarbeitung verdeutlicht.

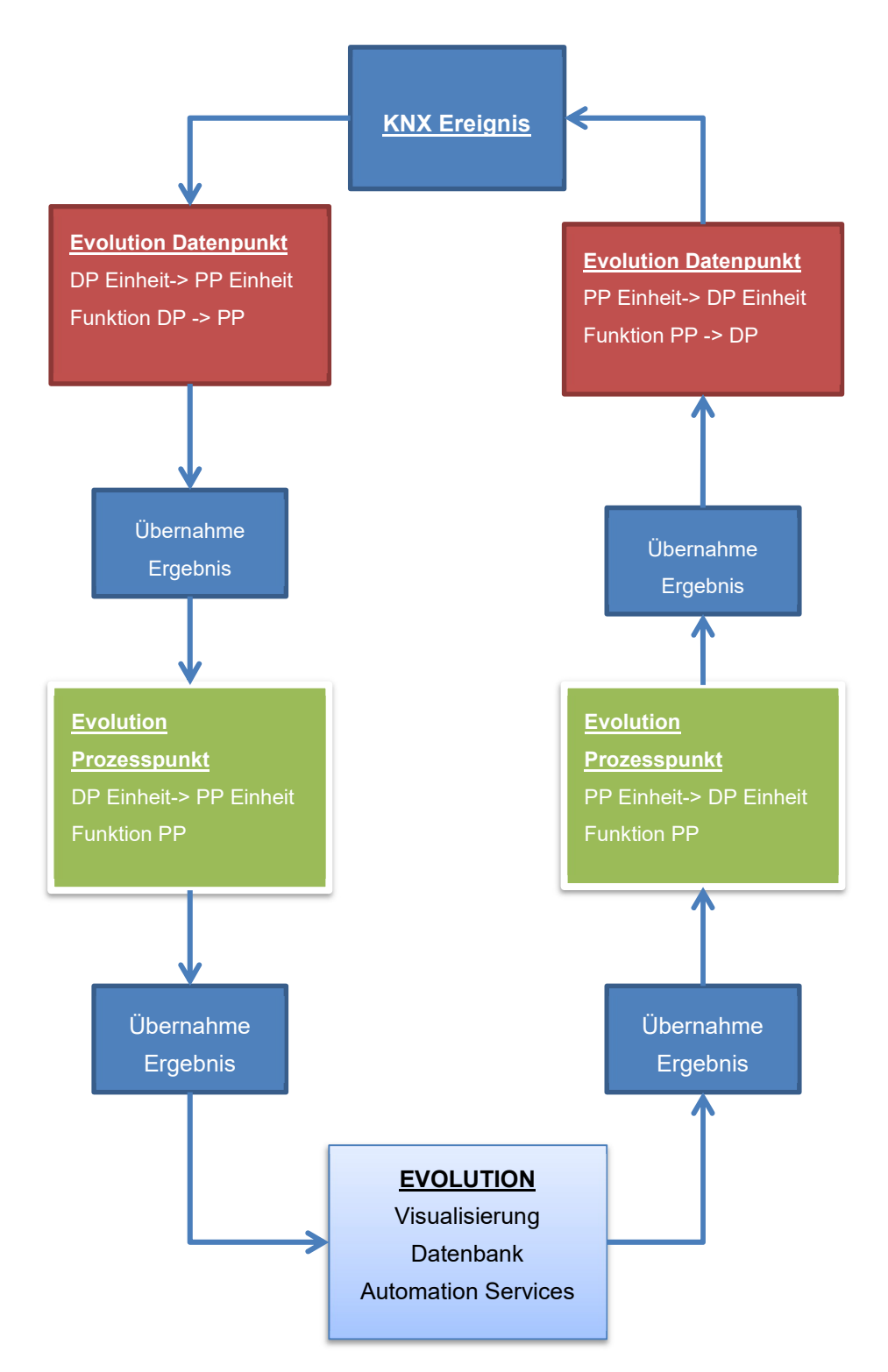

Abbildung 29: Funktionsablauf in der Ereignisverarbeitung

Ein KNX-Ereignis wird von EVOLUTION über den Client-Manager empfangen und als Datenpunkt registriert. EVOLUTION prüft, ob für den Datenpunkt eine Empfangsfunktion definiert wurde und führt diese entsprechend aus. Anschliessend wird für den Funktionswert bzw. Datenpunktwert die Einheitenumrechnung durchgeführt (falls konfiguriert). Das Ergebnis der Datenpunktberechnung wird an den Prozesspunkt übergeben. Auf Prozesspunkt-Ebene erfolgt ebenfalls die Ausführung einer Empfangsfunktion (falls eine solche definiert wurde) und eine anschließende Einheitenumrechnung. Das Ergebnis der Prozesspunkt-Berechnung wird letzendlich an die Anwendung übergeben. Die Anwendung kann eine Anzeige in der Visualisierung, eine Verarbeitung in der Logik und/oder die Speicherung in der Datenbank sein.

### 6.1. ETS Gruppenadressen als Datenpunkte

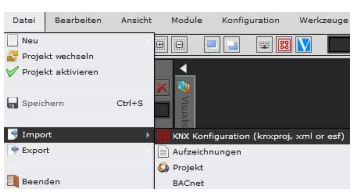

Ab ETS 5 können die Gruppenadressinformationen auch aus der ETS Projektdatei mit der Endung ".knxproj" und im XML Format in EVOLUTION importiert werden. Gegenüber dem OPC Format haben die neuen

Formate den Vorteil, dass jetzt die vollständigen Datenpunkttyp-Informationen importiert werden. Unter der Voraussetzung, dass die Haupt- und Untertypen vollständig in der ETS zugeordnet wurden, importiert EVOLUTION die Datenpunkte und somit auch die Prozesspunkte mit allen Informationen zum Datenformat. Eine Nachbearbeitung der Daten- und Prozesspunkt entfällt damit.

Mit  $\frac{1}{\sqrt{2}}$  KNX Konfiguration (knxproj, xml or est)  $Datei/Import/$  wird die Import-Maske geöffnet. Im unteren Bereich werden alle bereits geladenen Projektdateien gelistet. Neue KNX Datenquellen werden über die Schaltfläche 4, die einen Dateiauswahl-Dialog startet, geladen. Nach Auswahl des zu importierenden Projekts (in Error! Reference source not found. wurde z.B. KNX\_Basic\_Board2.knxproj ausgewählt) gelangt man durch einen Klick auf weiter zum eigentlichen Import-Dialogfenster (Abbildung 31:).

| Import KNX Daten           |        |                                                                            | $\blacksquare$                    |
|----------------------------|--------|----------------------------------------------------------------------------|-----------------------------------|
| <b>KNX Daten auswählen</b> |        |                                                                            |                                   |
| <b>KNX Datenquelle</b>     |        |                                                                            | Ŧ                                 |
|                            |        | Achtung! Bei Änderungen in der ETS müssen KNX Daten neu importiert werden! |                                   |
| Projekte                   |        |                                                                            |                                   |
| ID:                        |        | Name.                                                                      | Letzte Aktualisierung             |
| $\ddot{o}$                 |        | IPAS_KNX_Basic_Board2.knxproj                                              | Fri Mar 20 15:12:41 GMT+0100 2020 |
|                            |        |                                                                            |                                   |
| Zurück                     | weiter |                                                                            | Löschen<br>Beenden                |

Abbildung 30: Auswahl KNX Datenquelle

 Im Import-Dialogfenster (Abbildung 31) werden die 5 notwendige Import-Einstellungen vorgenommen.

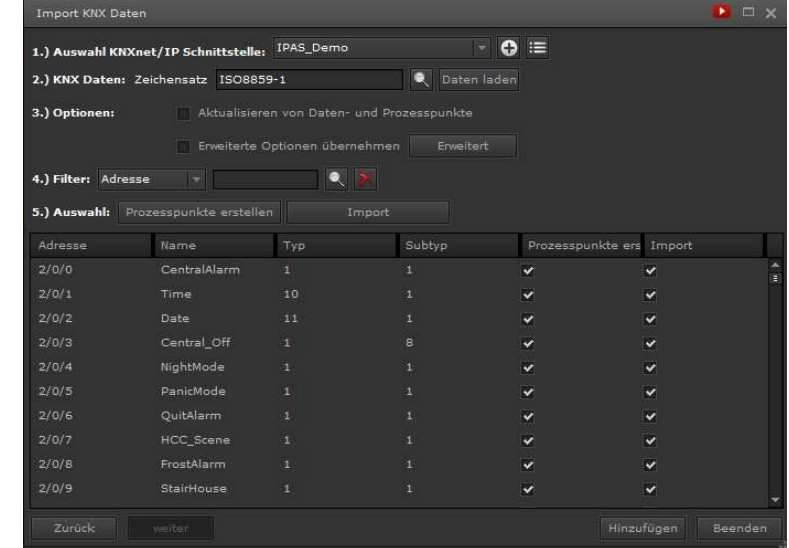

Abbildung 31: KNX Daten- und Prozesspunkt Import1.)

- 1.) Auswahl KNXnet/IP Schnittstelle: es wird die Kommunikationsschnittstelle ausgewählt, der die zu importierende KNX Daten zugeordnet werden. Je nach Filter (4.) können die KNX Daten gefiltert ausgewählt und so verschieden Schnittstellen zugeordnet werden.
- 2.) KNX Daten Zeichensatz: Je nach Sparche und Lasnd kann der benötigte Zeichensatz ausgewählt werde. Mit Daten lader werden die KNX Daten importiert und im unteren Bereich des fenster aufgelistet.
- 3.) Optionen: Diese Option ist nur für den Fall, das KNX Daten aktualisiert werden müsssen, von Bedeutung. Ist das Feld Aktualisieren von Datenpunkten selektiert, werden beim Import nur Änderungen in der Datenstruktur berücksichtigt. Sind die Erweiterten Optionen übernehmen selektiert, werden die im folgenden aufgelisteten Prozesspunkteigenschaften eingestellt.

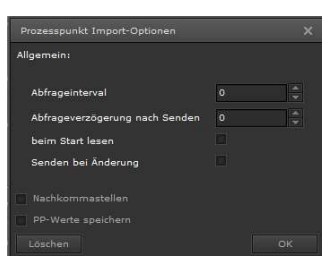

#### Abbildung 32: Prozesspunkteigenschaften

EVOLUTION erlaubt jederzeit, aktualisierte KNX-Dateien neu zu importieren. Beim Import prüft EVOLUTION, ob ein Datenpunkt oder Prozesspunkt bereits existiert. Ist das der Fall, wird der Datenpunkt nicht noch einmal importiert, sondern bei gesetztem PP-aktualisieren Merker-Feld nur die aktualisierten ESF-Daten übernommen.

4.) Filter: Folgende Filter können benutzt werden, um gezielt Daten- und Prozesspunkte zu importieren:

- a. Adresse: Filtert nach bestimmten Gruppenadressen. Die Filterangabe Adresse 2/1/ filtert alle Gruppenadressen, die den Adressteil 2/1/ enthalten.
- b. Mittelgruppe: Filtert die KNX Daten nach ihrer Mittelgruppe
- c. Hauptgruppe: Filtert die KNX Daten nach ihrer Hauptgruppe
- d. Name: Filtert im Volltextmodus nach der angegebenen Zeichenkette in der Datenpunktelement
- e. Typ: Filtert nach den angegebenen Datentypen
- f. Subtyp: Filtert nach den angegebenen Subtypen der Gruppenadressen
- 4.) Auswahl: es ist möglich mit dem Import der Datenpunkte auch die Prozesspunkte zu erzeugen und diese ebenfalls mit zu importieren. Diese Funktione bietet sich beim Erstimport an, um die KNX Daten vollständig zu importieren.

In dem Fenster mit den aufgelisteten KNX Daten können auch einzelene Datenund Prozesspunkt für den Import selektiert werden.

Mit **Hinzufügen** werden die Daten- Prozesspunkte importiert.

Verknüpfungen mit Elementen und Funktionen in EVOLUTION erfolgen ausschließlich über Prozesspunkte.

# 6.1.1. Virtuelle Datenpunkte

Virtuelle Datenpunkte sind zunächst EVOLUTION-interne Kommunikationsobjekte, die nicht mit einem speziellen Datenpunkttyp verbunden sind. Sie dienen dazu, Werte bzw. Ereignisse zwischen verschiedenen EVOLUTION Modulen "auszutauschen". Möchte man zum Beispiel eine Szene nur von der EVOLUTION Visualisierung aufrufen, erzeugt man ein virtuelles Objekt als Szenetrigger. Virtuelle Datenpunkte werden in EVOLUTION auch dazu genutzt, um die Verbindung zu anderen Kommunikationsprotokollen, wie z.B Modbus oder BACnet, herzustellen.

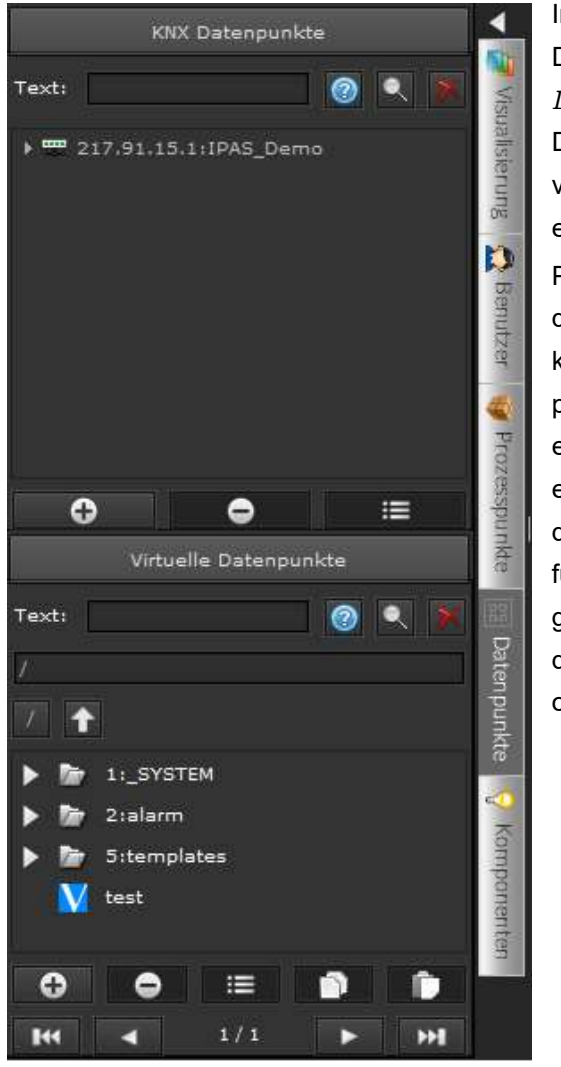

Im Editor werden die virtuellen Datenpunkte im Ordner Virtuelle Datenpunkte des Funktionsmenüs Datenpunkte aufgelistet. Neue virtuelle Datenpunkte können entweder über das globale Menü- $Piktoqram$   $M$  oder durch Öffnen des Kontext-Menüs (rechter Mausklick im Funktionsmenü Datenpunkte) und Auswahl des Menüeintrags Neues virtuelles Objekt erzeugt werden. Ein Fenster fordert den Projektanten auf, einen Namen für diesen Datenpunkt zu vergeben. Dieser Datenpunkt kann dann einem Prozesspunkt zugeordnet werden.

Abbildung 33: Datenpunkte Ansicht

# 6.1.2. BACnet Datenpunkte importieren

Die BACnet Anbindung ist eine lizenzpflichtige optionale Schnittstelle. Die Datenpunkte der BACnet-Konfiguration können über einen Import-Filter in EVOLUTION eingelesen werden, um daraus die erforderlichen virtuellen Datenpunkte und zugehörigen Prozesspunkte zu erzeugen. Informationen bzgl. der BACnet-Konfigurationsdatei-Syntax liegen der Modulbeschreibung bei.

Der BACnet Import wird über den Menüpunkt Datei/Import/BACnet Konfiguration durchgeführt. Bei Auswahl dieses Menüpunkts wird ein Datei-Öffnen-Dialog zur Auswahl der zu importierenden Datei geöffnet.

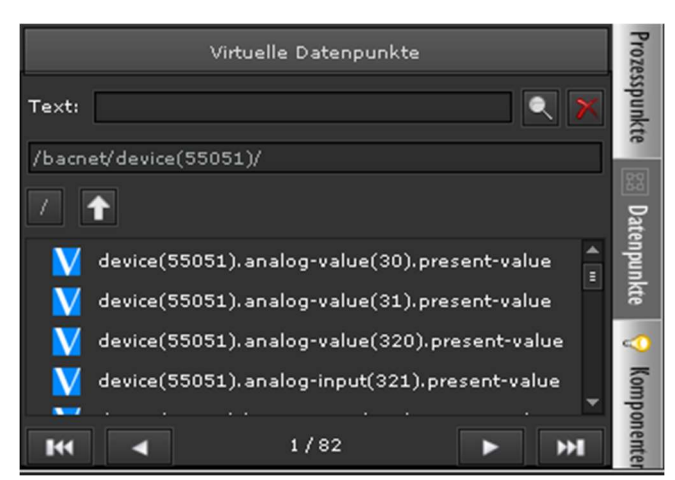

Nach erfolgreichem Abschluss des Import-Vorgangs kann auf die importierten Datenpunkte und Prozesspunkte über den bacnet Ordner im Funktionsmenü Datenpunkte bzw. Prozesspunkte zugegriffen werden.

Abbildung 34: Importierte BACnet Datenpunkte

# 6.1.3. Modbus Datenpunkte importieren

Die Modbus Anbindung ist eine lizenzpflichtige optionale Schnittstelle. Die Datenpunkte der Modbus-Konfiguration können über einen Import-Filter in EVOLUTION eingelesen werden, um daraus die erforderlichen virtuellen Datenpunkte und zugehörigen Prozesspunkte zu erzeugen. Informationen bzgl. der Modbus-Konfigurationsdatei-Syntax liegen der Modbus Modulbeschreibung bei.

Der Modbus Import wird über den Menüpunkt Datei/Import/Modbus Konfiguration durchgeführt. Bei Auswahl dieses Menüpunkts wird ein Datei-Öffnen-Dialog zur Auswahl der zu importierenden Datei geöffnet. Wenn eine bereits existente XML-Datei importiert werden soll, ist im Dateiauswahl-Dialog der Dateityp "XMLFile" auszuwählen. Die damit auswählbaren Dateien haben die Namenserweiterung ". $xml$ ".

Das Modbus-Import Werkzeug kann neben der EVOLUTION-eigenen Konfigurationsdatei auch das WAGO-CoDeSys Format einlesen und daraus die erforderliche Konfigurationsdatei erzeugen. Dazu wird im Dateiauswahl-Dialog der Dateityp "ModbusFile" ausgewählt (Vorauswahl). Es werden Dateien mit der Namenserweiterung ...sum" angezeigt. Nach Auswahl der Datei erscheint der in

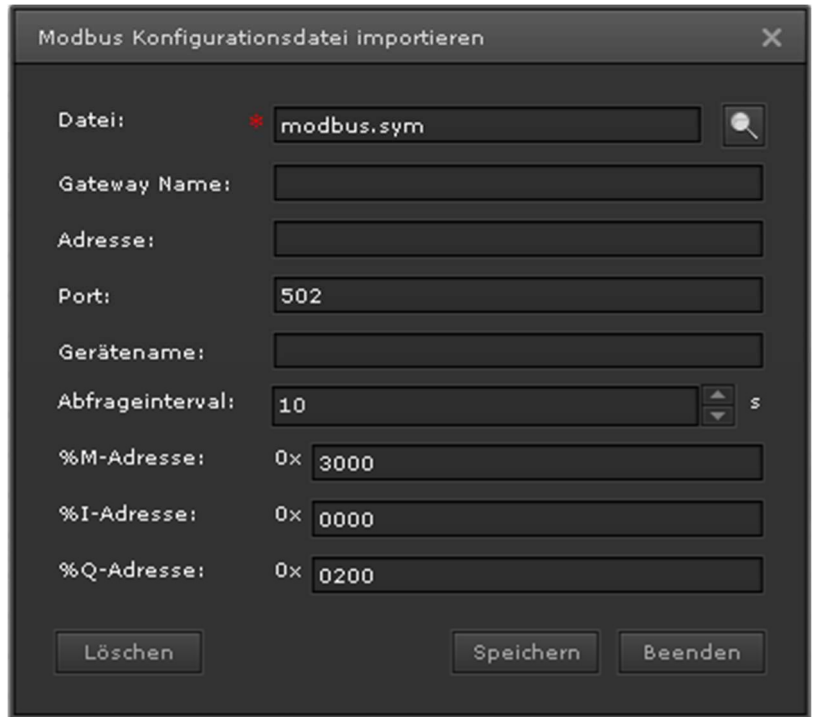

Abbildung 35: Modbus WAGO-CoDeSys Import Dialog

Abbildung 35: gezeigte Dialog. Die Eingabefelder sind:

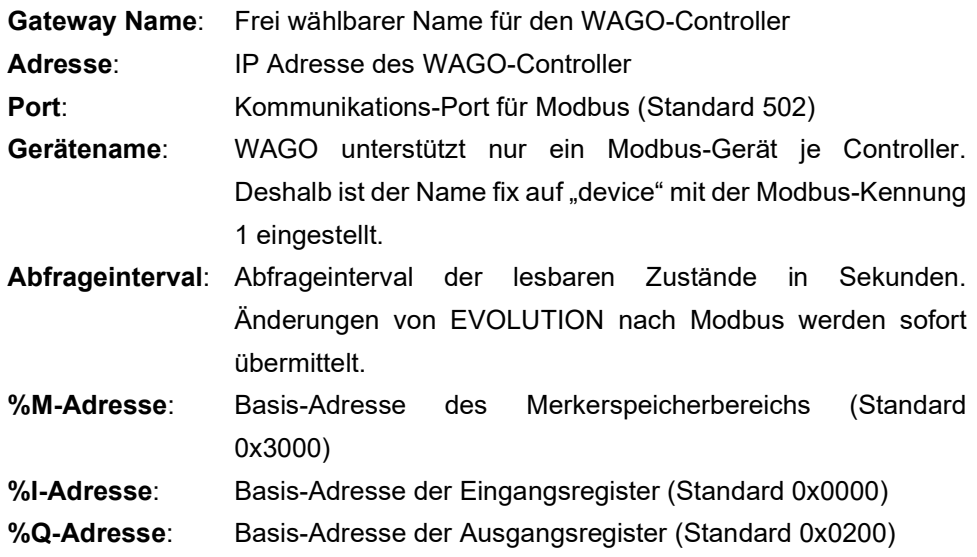

Bei erneutem Import einer sym-Datei wird anhand des Gatewaynamens und der IP-Adresse entschieden, ob bereits vorhandene Prozesspunkte/Datenpunkte beibehalten bzw. aktualisiert oder gelöscht werden. Ist der Modbus-Gatewayname und die zugehörige IP-Adresse noch nicht bekannt, werden die entsprechenden Prozesspunkte respektive Datenpunkte neu erzeugt. Ist der Gatewayname bereits bekannt, werden neue Variablen der sym-Datei als Prozesspunkte/Datenpunkte übernommen. Nicht mehr vorhandene (gelöschte) Variablen der sym-Datei werden auch als Prozesspunkte/Datenpunkte gelöscht.

Werden Prozesspunkte gelöscht, die bereits mit Komponenten/Funktionen verknüpft waren, so müssen diese Komponenten/Funktionen mit anderen Prozesspunkten verknüpft werden. Andernfalls sind diese Komponenten nicht funktionsfähig.

Nach erfolgreichem Abschluss des Import-Vorgangs befinden sich die importierten Datenpunkte und Prozesspunkte im modbus Ordner der entsprechenden Ansichten.

# 6 . 2 . E V O L U T I O N P r o z e s s p u n k t e

Für die interne EVOLUTION Kommunikation werden Prozesspunkte verwendet. Im einfachsten Fall sind die Informationen beim Anlegen eines Datenpunkts ausreichend, um daraus automatisch einen Prozesspunkt zu generieren. Für spezielle Funktionen kann ein Prozesspunkt individuell konfiguriert oder auch neu erzeugt werden.

Mit einem Klick auf das linke Seitenmenü Prozesspunkte werden im linken Teil des Editors die bestehenden Prozesspunkte angezeigt.

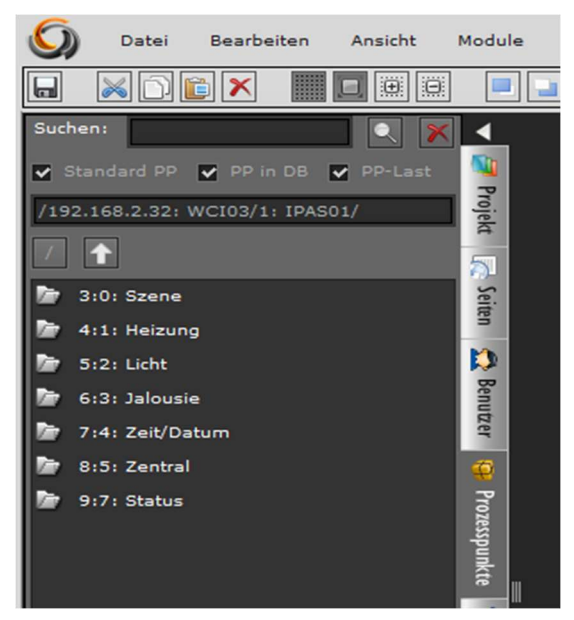

Abbildung 36: Anzeige der Prozesspunkte

Die Prozesspunkte, ebenso wie die Datenpunkte, werden in einer hierarchischen Verzeichnisstruktur angezeigt. Ein Doppelklick auf die Hauptgruppe öffnet die nächste Ebene. Im Kopfbereich des Funktionsmenüs befindet sich der Volltext-Suchfilter. Eine Suchauswahl filtert direkt nach Standardprozesspunkten (PP Standard) oder Prozesspunkten, deren Werte in der Datenbank gespeichert ( PP in DB) oder in der Lastverwaltung (PP Last) genutzt werden.

Mit Klick auf **1 gelangt man in der Ansicht wieder eine Ebene zurück. Mit Klick** 

auf **gelangt man direkt an die Schnittstellenwurzel**. Bei einer großen Anzahl von Daten- bzw. Prozesspunkten erleichtern die Filter und Navigationselemente die Suche nach Prozesspunkten.

In den automatisch angelegten Verzeichnissen SYSTEM, alarm, dali, bacnet, modbus, ping und noneis können keine selbst definierte Prozesspunkte angelegt werden. Es ist auch nicht möglich Verzeichnisse mit diesen reservierten Namen manuell anzulegen.

Ein Doppelklick auf einen Prozesspunkt öffnet das Parameterfenster des Prozesspunktes. Das Parametrierungsfenster ist in die Teilabschnitte Allgemein, Erweitert, Verarbeitung, Datenerfassung und Sichtbarkeit untergliedert (siehe Abbildung 37:). Die Einstellmöglichkeiten der Teilabschnitte werden über die gleichnamigen Tabulatortasten eingeblendet.

| Prozesspunkt                                                   |                        |                   |                         |                 |                                                                                |           |           | <b>DX</b> |
|----------------------------------------------------------------|------------------------|-------------------|-------------------------|-----------------|--------------------------------------------------------------------------------|-----------|-----------|-----------|
| (IPASA_Demo:3/2/3) G1_TW_WS<br>Id: 44 Name:<br>Name in Module: |                        |                   |                         |                 |                                                                                |           |           |           |
| Allgemein                                                      | Erweitert              | Verarbeitung      |                         | Datenerfassung  | Sichtbarkeit                                                                   |           |           |           |
| Beschreibung:                                                  |                        |                   |                         |                 |                                                                                |           |           |           |
| DPT:                                                           | 5:8 bit unsigned value |                   | $\overline{\mathbf{v}}$ | SubDPT:         | 1:DPT_Scaling                                                                  |           |           | U         |
| Bedingung für Status: NORMAL                                   |                        |                   |                         | $\vert$ $\vert$ | Alle Datenpunkte mit bekanntem Zustand                                         |           |           |           |
| PP-Werte speichern                                             |                        |                   |                         |                 |                                                                                |           |           |           |
| Nachkommastellen                                               |                        |                   |                         |                 |                                                                                |           |           |           |
| <b>Datenpunkte</b>                                             |                        |                   |                         |                 |                                                                                |           |           |           |
| Adresse                                                        | Name                   | DPT               |                         |                 | DPST Sende Spieg Lesen Schrei Invert Abfrag Abfrag Einhei Einhei Funkti Funkti |           |           |           |
| IPAS_Demo:3/2/3                                                | G1_TW_WS               | 5<br>$\mathbf{1}$ | false<br>true           | true<br>true    | false 0                                                                        | o         |           |           |
| $\bullet$<br>≘<br>≡                                            |                        |                   |                         |                 |                                                                                | Speichern | X Beenden |           |

Abbildung 37: Konfigurationsmaske für Prozesspunkte

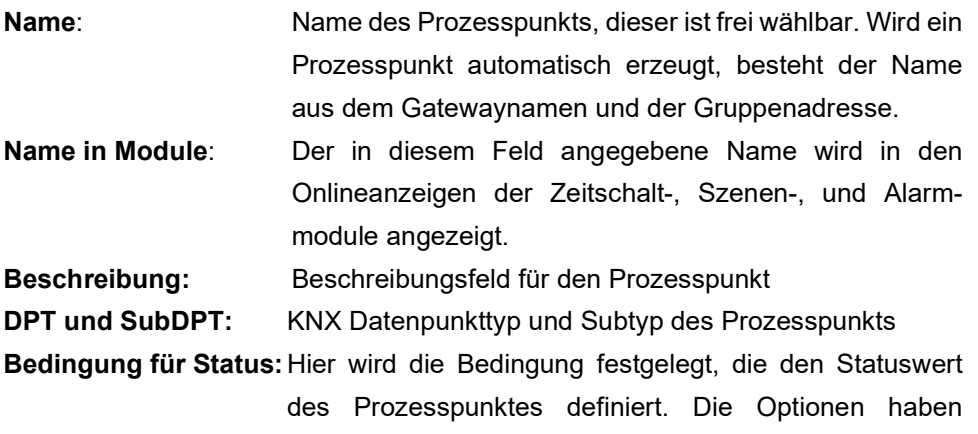

folgende Bedeutung:

NORMAL: Der Statuswert wird durch den jeweiligen Zustand des Datenpunktes mit gesetztem Schreiben-Flag gesetzt.

OR (SUM): Der Statuswert ergibt sich aus der ODER-Verknüpfung (bei DPT 1:1 bit) bzw. aus der Summe der Zustandswerte der zugeordneten Datenpunkte (deren Schreiben-Flag gesetzt ist).

AND (MUL): Der Statuswert ergibt sich aus der UND-Verknüpfung (bei DPT 1:1 bit) bzw. aus der Multiplikation der Zustandswerte der zugeordneten Datenpunkte (deren Schreiben-Flag gesetzt ist).

HIGHER: Der Statuswert ergibt sich aus dem Maximum der Zustandswerte der zugeordneten Datenpunkte (deren Schreiben-Flag gesetzt ist).

SMALLER: Der Statuswert ergibt sich aus dem Minimum der Zustandswerte der zugeordneten Datenpunkte (deren Schreiben-Flag gesetzt ist).

AVERAGE: Der Statuswert ergibt sich aus dem Mittelwert der Zustandswerte der zugeordneten Datenpunkte (deren Schreiben-Flag gesetzt ist).

PP-Werte speichern: Bei Markierung dieses Feldes wird automatisch die Konfigurationsmaske für die Datenerfassung geöffnet (siehe Kapitel 6.2.1). Ansonsten bleibt das Tabulatorfeld für die Anzeige der Datenerfassung deaktiviert.

Nachkommastellen: Prozesspunkte, die Analogwerte liefern, können gebrochen rational sein und somit eine bestimmte Anzahl von Nachkommastellen haben. Möchte man diese begrenzen oder auf ein bestimmtes Format festlegen, muss das Feld Nachkommastellen selektiert sein. In diesem Fall werden folgende zusätzliche Parameter sichtbar:

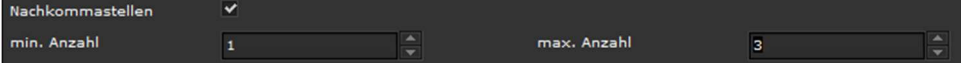

Der Parameter min. Anzahl gibt die minimale Anzahl von Nachkommastellen an. Wird zum Beispiel der Wert 1 für diesen Parameter angegeben und der Prozesspunkt hat den Wert 24,23, wird der Prozesspunktwert auf 24,2 gerundet und mit diesem Wert dargestellt. Wird der Parameter max. Anzahl zum Beispiel auf 3 gesetzt, werden Werte des Prozesspunktes immer auf die dritte Stelle nach dem Komma gerundet. Je nachdem welche Bedingungen die Werte des Prozesspunktes erfüllen werden, wie im Beispiel, entweder 1 oder 3 Stellen nach dem Komma dargestellt. Sind die Parameterwerte von min. und max. Anzahl gleich, gibt der Wert die Anzahl der Nachkommastellen an, die immer dargestellt werden.

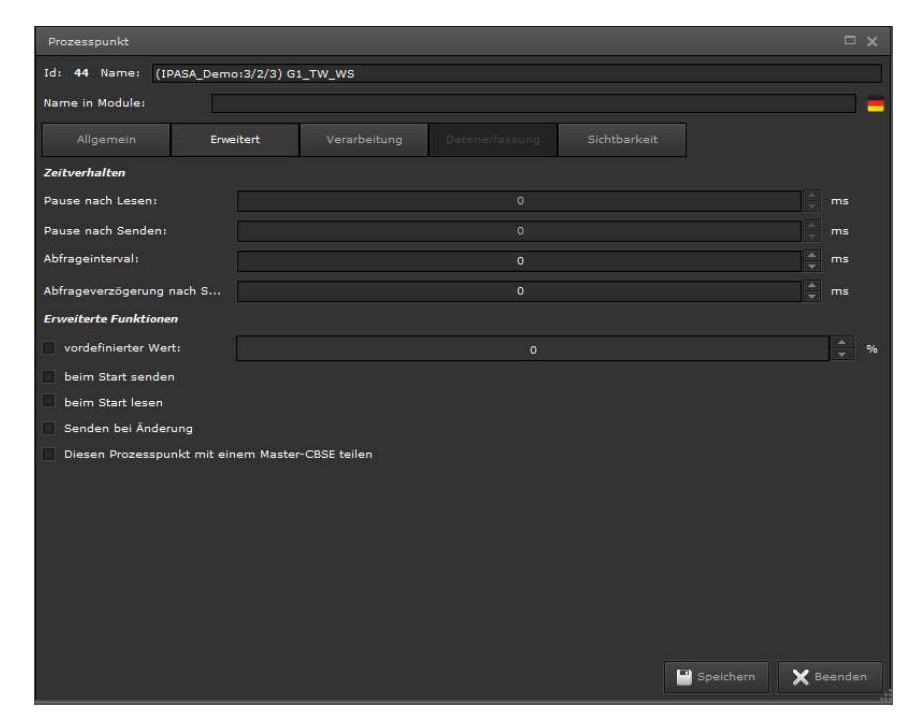

Abbildung 38: PP Parametrierungsfelder für Erweiterte Einstellungen

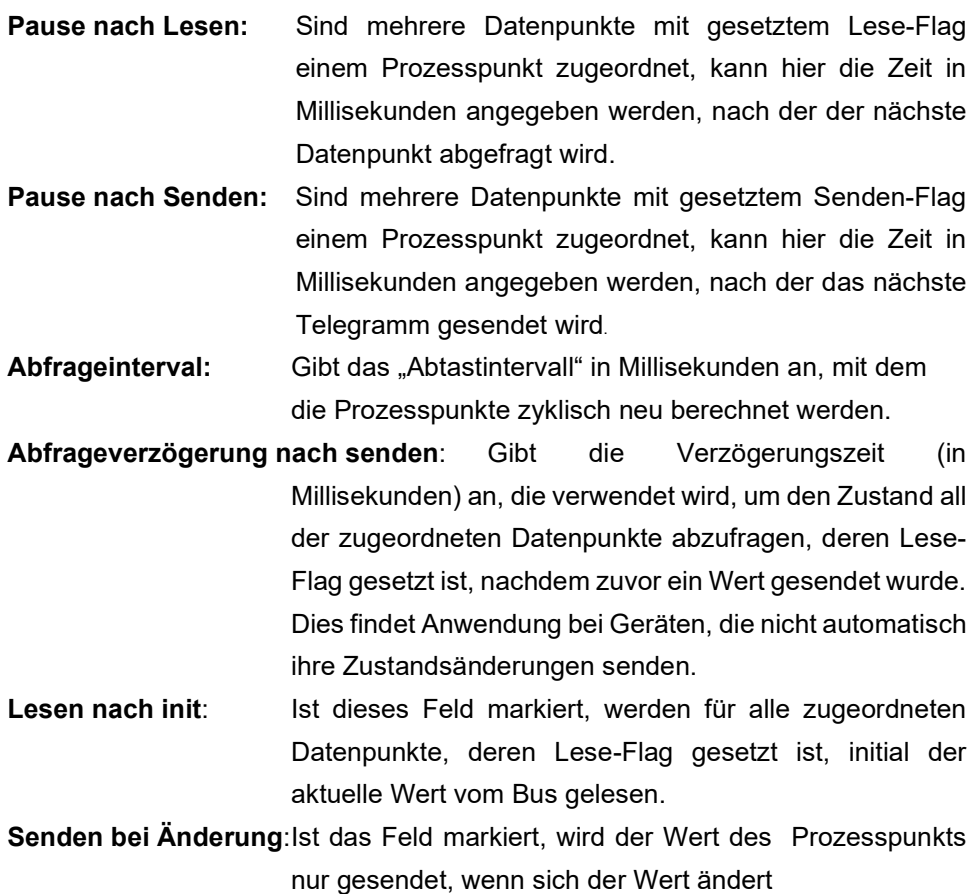

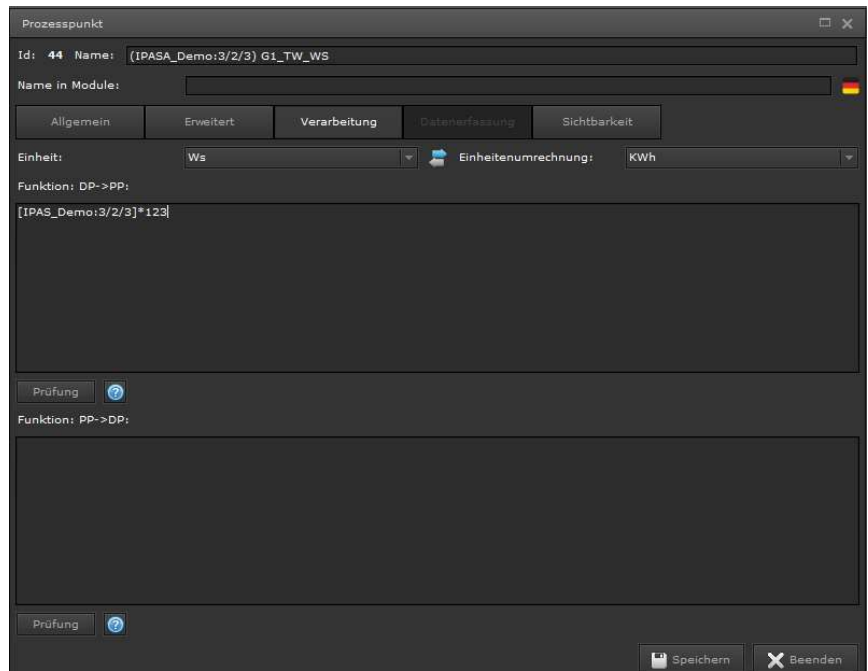

Abbildung 39: PP Konfigurationsmaske für benutzerspezifische Funktionen

| Einheit:                   | Prozesspunkt kann die<br>Einheit<br>eines<br>In.<br>einem<br>Datenpunktes oder eines Prozesspunktes berechnet<br>werden. Für die Berechnung ist die Signalflussrichtung<br>ausschlaggebend: Soll die Einheit des Datenpunkts, die<br>zum Beispiel in einem Anzeigeelement angezeigt werden<br>soll, umgerechnet werden, wird im linken Feld die Einheit<br>des Datenpunkts und im rechten Feld die gewünschte<br>Einheit, die im Prozesspunkt verwendet werden soll,<br>angegeben. Ein Beispiel soll die Aktion verdeutlichen. Ein<br>Energiezähler liefert die Wirkenergie in der Einheit Ws. In<br>der Datenbank von Evolution soll die Einheit KWh<br>gespeichert werden.<br>Richtung<br>Da aus der<br>des<br>Datenpunktes die Einheit Ws gesendet wird, muss diese<br>Einheit im linken Feld "Einheit" ausgewählt werden. Die |  |  |  |
|----------------------------|----------------------------------------------------------------------------------------------------|--|--|--|
|                            | Einheit Ws soll umgerechnet in KWh an den Prozesspunkt<br>übergeben werden. Deshalb wird die Einheit KWh im                                                                                                    |  |  |  |
| Einheit                    | rechten Feld "Einheit" angegeben.                                                                                                    |  |  |  |
| Ws                         | Einheitenumrechnung<br>$\overline{}$<br><b>KWh</b><br>u<br>Sollte umgekehrt ein Senden des Prozesspunktes an den<br>Datenpunkt erfolgen, wird die Einheit KWh wieder in Ws<br>umgerechnet und in dieser Einheit an den Datenpunkt                                                                                                    |  |  |  |
| <b>Funktion DP-&gt;PP:</b> | gesendet.<br>Dieses Feld erlaubt die Eingabe einer Benutzerspezi-<br>fischen Empfangsfunktion für den Prozesspunkt. D.h.                                                                                                    |  |  |  |

diese Funktion wird ausgeführt, wenn dem Prozesspunkt ein Wert zugewiesen werden soll. Klickt man in diesem Fenster die rechte Maustaste, können die mit diesem Prozesspunkt projektierten Datenpunkte eingefügt und mathematisch verknüpft werden. Die Variable [PROCESSPOINT] hingegen dient dazu, den aktuellen Wert des Prozesspunktes zu verarbeiten. Das Ergebnis der Berechnung ist dann der gültige Wert für den Prozesspunkt. Achtung! Unter Umständen muss der Datentyp des Prozesspunktes angepasst werden.

Funktion PP->DP: Dieses Feld erlaubt die Eingabe einer Benutzer-spezifischen Sendefunktion für den Prozesspunkt. D.h. diese Funktion wird ausgeführt, wenn der Prozesspunkt seinen Wert einem Datenpunkt übergibt. Klickt man in diesem Fenster die rechte Maustaste werden die auswählbaren Variablen [VALUETOSEND], [PROCESSPOINT] sowie die mit dem Prozesspunkt verknüpften Datenpunkte angezeigt. Die Variable [PROCESSPOINT] dient dazu, den aktuellen Wert des Prozesspunktes zu verarbeiten. Die Variable [VALUETOSEND] ist der Wert, der über ein Bedienelement dem Prozesspunkt zugewiesen wird. Das Ergebnis der Berechnung ist dann der endgültige Wert für den Datenpunkt.

Wie aus Abbildung 40: zu ersehen, werden im unteren Bereich der Prozesspunktmaske die zugeordneten Datenpunkte aufgelistet.

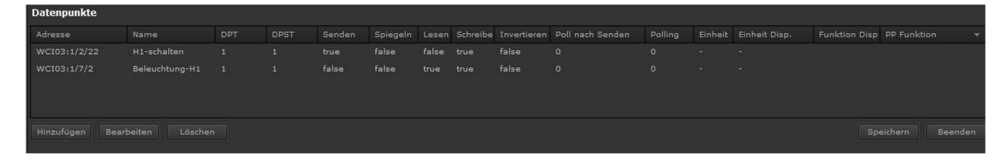

Abbildung 40: Ansicht der Datenpunkte in der PP-Maske

Im dargestellten Beispiel ist WCI:1/2/22 ein binäres Schaltobjekt und WCI:1/7/2 das zugehörige Statusobjekt. Dem Prozesspunkt wird über das Lesen-Flag mitgeteilt welche Datenpunkte Statusobjekte adressieren (Lesen=true). Das Senden-Flag hingegen kennzeichnet die Schaltobjekte, an die Werte gesendet werden. Damit benutzt der Prozesspunkt zwei Objekte für seine Ereignisverarbeitung.

Mit Hinzufügen können weitere Datenpunkte in die Liste aufgenommen werden und mit Löschen werden Datenpunkte wieder aus der Liste entfernt. Ist ein Datenpunkt selektiert, wird mit Klick auf Bearbeiten der Datenpunkt-Editor gemäß Abbildung 41geöffnet:

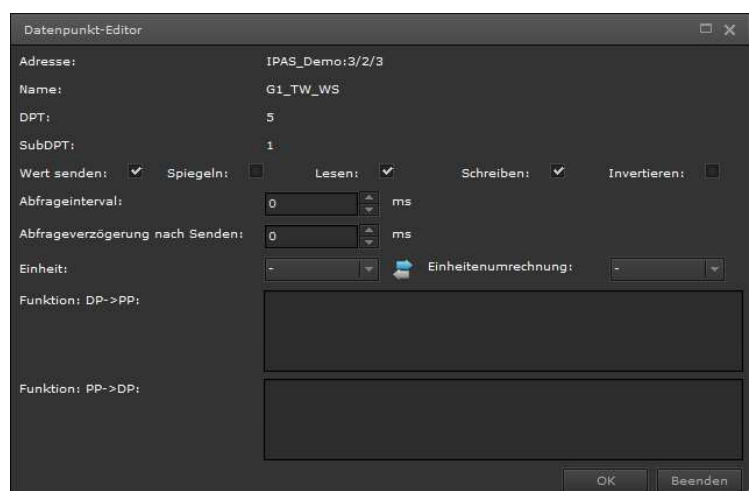

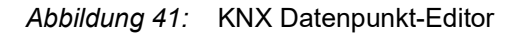

Folgende Eigenschaften der Datenpunkte können parametriert werden:

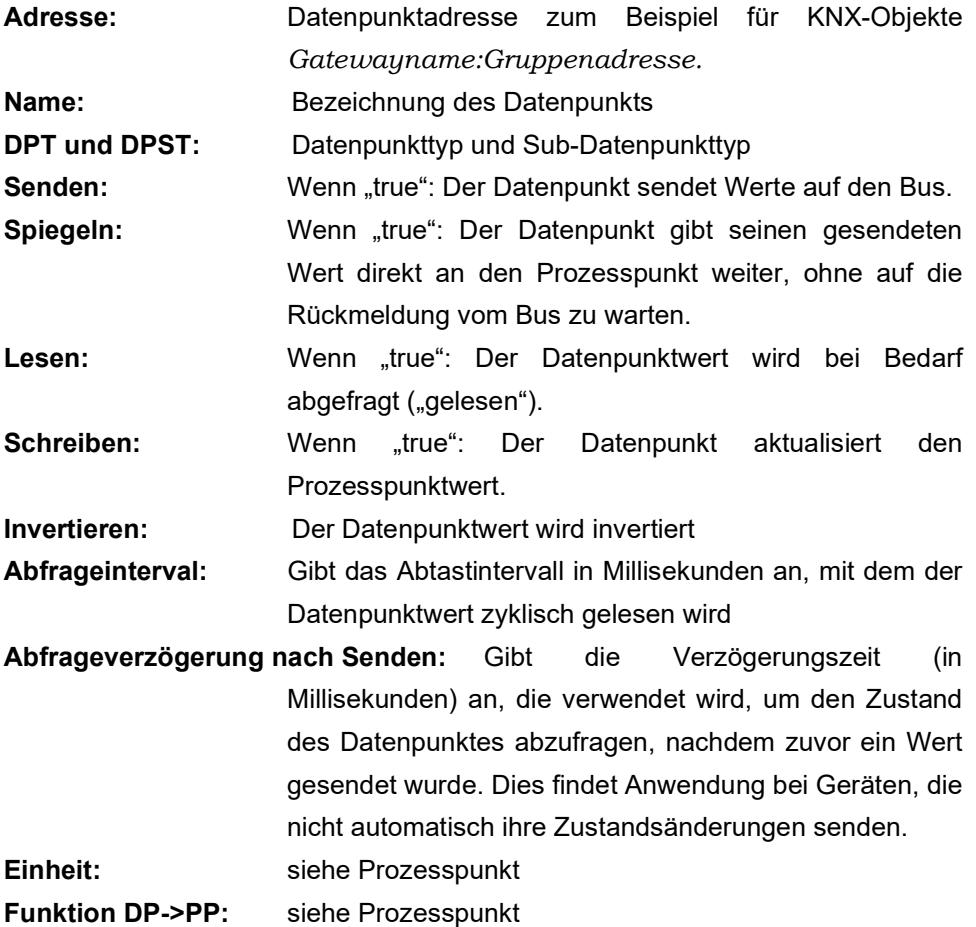

# 6.2.1. PP speichern

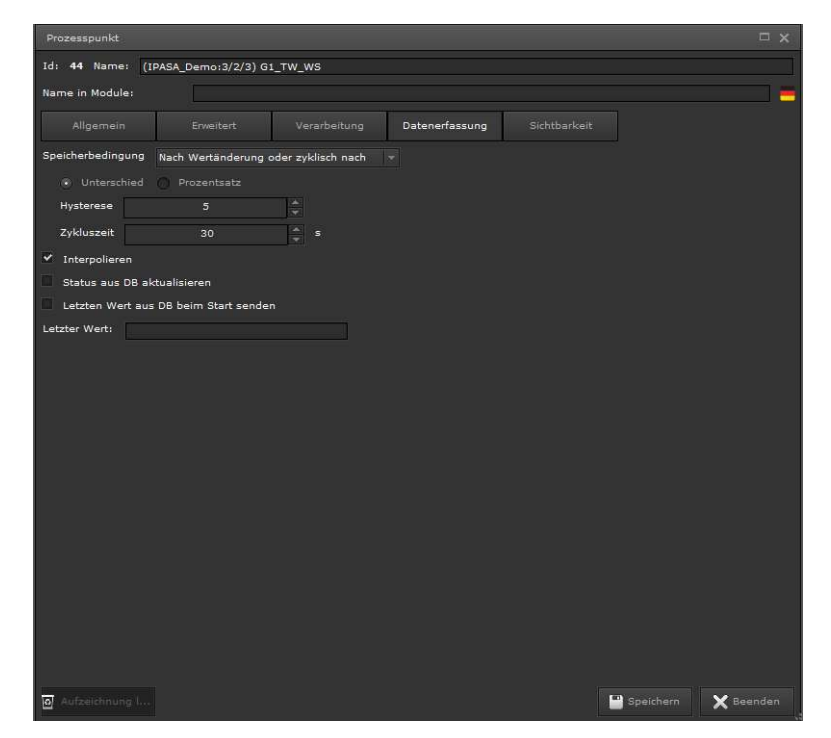

Abbildung 42: PP-Konfigurationsmaske für die Datenerfassung

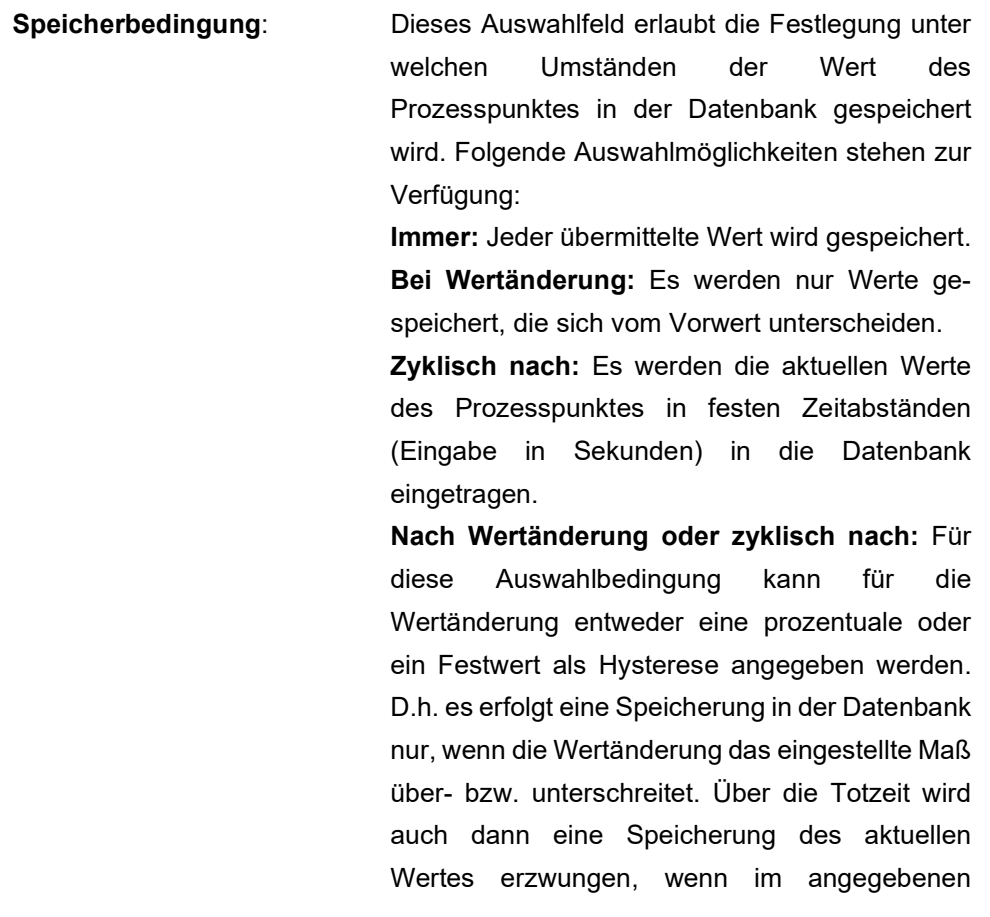

Zeitraum kein Speichervorgang stattgefunden hat. Interpolieren: Werte werden interpoliert. Status aus DB aktualisieren: Bei Neuinitialisierung des EVOLUTION Servers (z.B. Neustart, Projekt Aktivierung) wird der letzte Wert eines Prozesspunktes aus der Datenbank gelesen und damit der Prozesspunktstatus initialisiert, um somit die Berechnung von Folgewerten zu ermöglichen. Letzten Wert aus DB senden: Der letzte Wert eines Prozesspunktes wird nach einem Neustart des EVOLUTION Servers aus der Datenbank gelesen und damit das System initialisiert.

Die Flags "Status aus DB aktualisieren" und "Letzten Wert aus DB senden sollten immer dann gesetzt werden, wenn die Prozesspunkte virtuelle Objekte sind. Im Gegensatz zu KNX Prozesspunkte sind die Werte eines virtuellen Objektes nach einem Neustart des Evolution Servers entweder undefiniert oder auf einen Startwert gesetzt. Bestimmte Aufzeichnungen, beispielsweise die Aufzeichnung von Energiewerten, setzen aber eine chronologische Aufzeichnung voraus. Sind die Flags gesetzt, wird die Aufzeichnung auf Basis der letzten Speicherdaten fortgesetzt.

### 6.2.2. Sichtbarkeit der Prozesspunkte

Standardmäßig werden alle für ein Modul projektierten Prozesspunkte für diejenigen Benutzer, die Zugriffsrechte auf diese Module besitzen, für die Online-Konfiguration angezeigt. Anhand der in Abbildung 43: gezeigten Konfigurationsmaske ist man in der Lage bestimmte Prozesspunkte nur für ausgewählte Benutzer bzw. Benutzergruppen und Module anzuzeigen.

Die unterstützten Module umfassen die Online-Module Smart Metering Editor, Jahresschaltprogramm, Wochenschaltprogramm, Szenen-Bearbeitung, Alarm Editor, Diagramm-Anzeigen und das Dali-Management-Modul. Die Anpassung erfolgt über Anklicken der Ikonen am rechten Rand. Daraufhin öffnet sich ein Auswahlfeld aus Benutzern bzw. Benutzergruppen. Damit können elementare Sicherheitsrichtlinien umgesetzt werden, so dass unbefugtes oder auch fehlerhaftes Konfigurieren zentraler Module unterbunden wird.

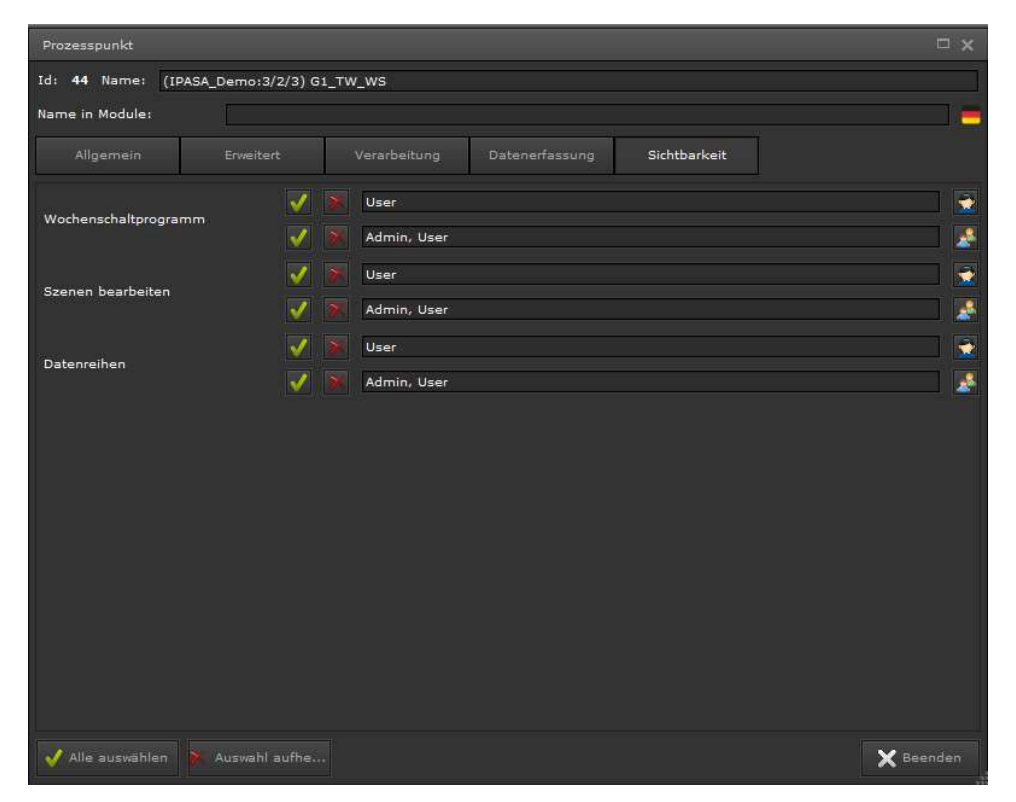

Abbildung 43: Konfiguration zur Einstellung der Sichtbarkeit von Prozesspunkten

### 7. EVOLUTION Visualisierungskonzept

Evolution nutzt die HTML Technologie als Visualisierungsgrundlage. Ein Webserver stellt Webseiten bereit, die durch Navigationsmethoden im Standard Browser dargestellt werden. Dabei ruft eine <URL> die Startseite auf, von der ausgehend alle zur Verfügung stehenden Webseiten nach Navigationsregeln aufgerufen werden können. Eine <URL> ist im einfachsten Fall eine IP-Adresse. Die <URL>, die die EVOLUTION Visualisierung startet ist die IP-Adresse des Evolution Servers. Wird diese IP-Adresse als <URL> in der Form http://<IP-Adresse> im Browser eingegeben öffnet sich der EVOLUTION Login Bildschirm wie schon im Kapitel 3 beschrieben. Im Login Bildschirm werden im Wesentlichen die Benutzerzugangsdaten abgerufen, die dann in der Folge eine bestimmte Zusammenstellung von Webseiten diesem Benutzer zur Verfügung stellt. In den meisten Fällen hat ein Benutzer Zugriff auf zahlreiche Webseiten. Eine Navigationsstrategie erlaubt den intuitiver Webseitenaufruf. Der Integrator legt dabei fest, welcher Benutzer welche Webseiten aufrufen und bedienen kann. Das Werkzeug, um diese Konfiguration durchzuführen ist der EVOLUTION Editor aus Kapitel 5.

Abbildung 45 zeigt vereinfacht, wie eine Visualisierung in EVOLUTION aufgebaut ist: Sämtliche Benutzer werden im Login Bildschirm verwaltet. Jedem einzelnen Benutzer ist eine Startseite mit Navigationsmöglichkeiten zugeordnet. In der Regel

stellt die Visualisierung Gebäudezustände dar und bietet dem Benutzer auch die Möglichkeit der Bedienung. Um die Bedienung der zahlreichen Funktionen und Informationen eines Gebäudes geordnet darzustellen, stehen HTML Seiten zur Verfügung. Die Anzahl dieser Seiten ist nicht begrenzt. Jedem Benutzer können nun über seine individuelle Startseite alle oder nur einige HTML Seiten zugeordnet werden. Auf diese Art und Weise ist der Funktionsumfang benutzerspezifisch skalierbar. Jedes Ereignis wird über das IP Netzwerk empfangen und gesendet.

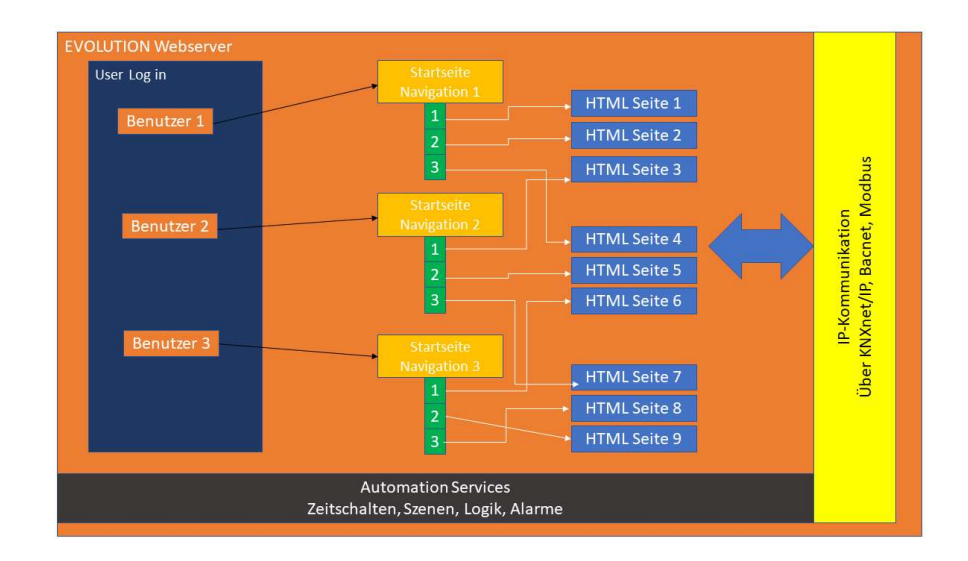

Abbildung 44: Vereinfachte Darstellung einer Evolution Visualisierung

Wird in der KNX Installation beispielsweise ein Statuswert gesendet, wird dieser über eine KNXnet/IP Schnittstelle ins IP-Netzwerk übertragen und erreicht so den EVOLUTION Server, der die Information im Kommunikationsmodul für alle Services und Anwendungen bereitstellt.

Im Folgendem wird beschrieben, wie mit Hilfe des EVOLUTION Editors HTML Visualisierungsseiten, Startseiten und Benutzer angelegt und in dem zugehörigen Visualisierungsprojekt verwaltet werden.

Es sind zahlreiche Visualisierungskonzepte, angefangen von der einfachen Seitennavigation bis hin zu Fensternavigationen, möglich, auf die im Rahmen dieses Handbuchs nicht eingegangen werden kann. Hierzu bietet der Hersteller internationale Schulungen an.

Abbildung 45 zeigt schematisch eine Visualisierung, wie oben beschrieben. In diesem Beispiel soll Benutzer 1 eingeloggt sein. Im Beispiel ist die EVOLUTION Visualisierung im Browser geöffnet. Der Browser ist so eingestellt, dass die Browsermenüs angezeigt werden, der Browser also nicht im Vollbildmodus betrieben wird. Zusätzlich ist die Windows Taskleiste eingeblendet. Der "blaue" Bereich im Browser stellt den von der Visualisierung ungenutzten Darstellungsbereich dar. Bevor die Konfiguration der Visualisierung beginnt sollten die zur Verfügung stehende Darstellungsfläche ermittelt werden. Ausgangspunkt

der Ermittlung ist die Auflösung des Anzeigedisplay in der üblichen Einheit Pixel. Dabei entspricht ein Pixel einem Bildpunkt. Hat ein Display eine Auflösung von 1920x 1024 [px], kann die Startseite ebenfalls diese Auflösung haben. Wenn aber der Browser mit einer Menüzeile betrieben wird und vielleicht noch die Windows Taskzeile eingeblendet ist, verkleinert sich entsprechend der Darstellungsbereich und es ergibt sich wie im Beispiel gezeigt eine nutzbare Auflösung von 1200x800 [px]. Dieser maximale Darstellungsbereich entspricht der maximalen Auflösung einer HTML-Seite in der Visualisierung. Im Beispiel soll diese HTML-Seite die Startseite für Benutzer 1 sein.

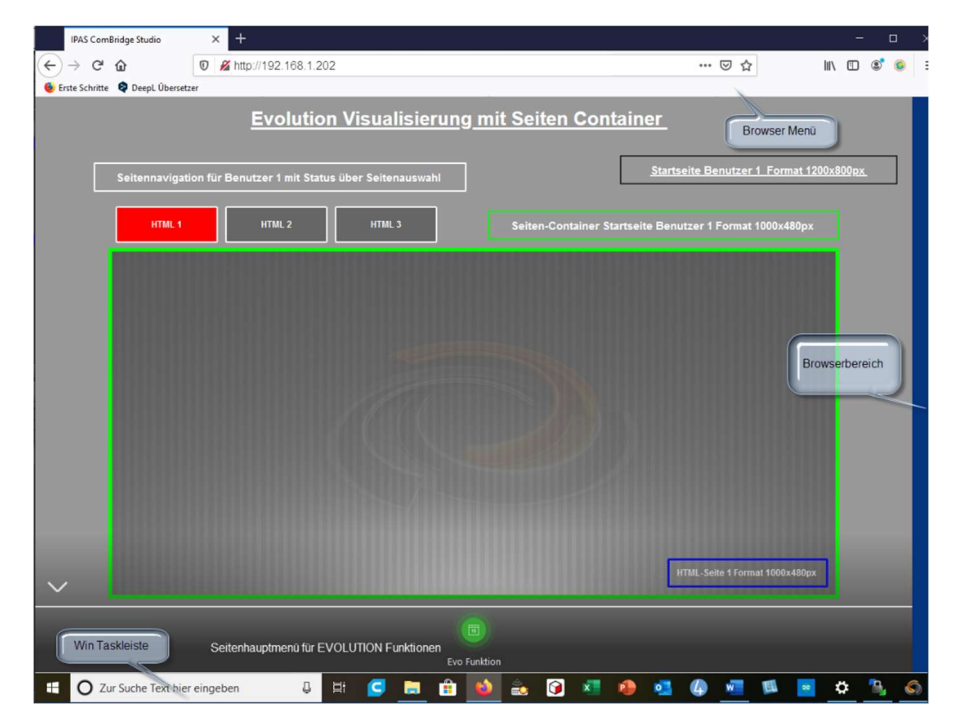

Abbildung 45: Schematische Darstellung einer EVOLUTION Visualisierung

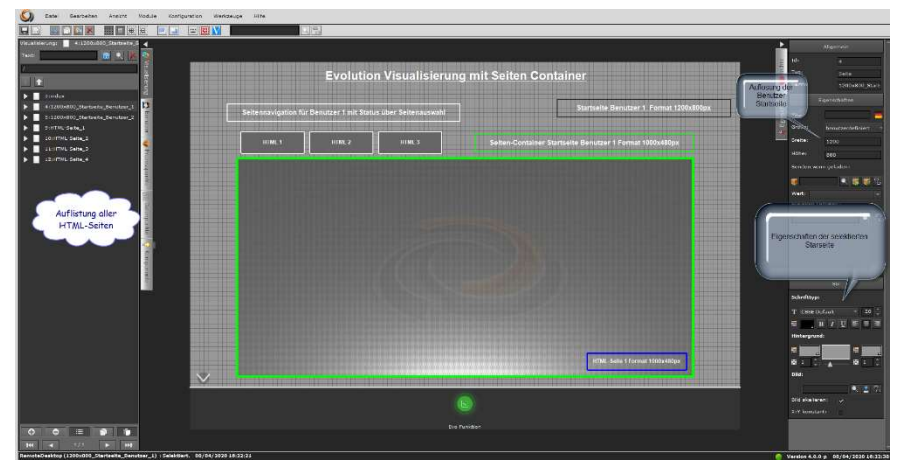

Abbildung 46 zeigt diese Startseite im Editor.

Abbildung 46: Benutzerstartseite im Editor

In der Auflistung der HTML-Seiten ist die Startseite für Benutzer 1 selektiert. Im

rechten Teil des Editors werden sämtliche Eigenschaften, die diese Startseite haben kann, aufgeführt.

Die im Folgenden beschriebenen Eigenschaften sind typisch für alle Elemente EVOLUTION und werden nicht nochmals für andere Elemente mit denselben Eigenschaften beschrieben.

Die Eigenschaften zur HTML-Seite sind in nachfolgend beschriebene Bereiche unterteilt:

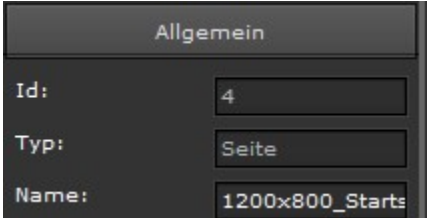

ID: ist eine intern verwendete Zählnummer, und kann im Editor als Filter für eine schnelle Suche genutzt werden.

Typ: gibt den Klassentyp des Elements an.

Name: ist der individuelle Bezeichner für das Element im aktuellen Projekt.

Der Bezeichner dient zur besseren Orientierung im Projekt. Damit HTML-Seiten, Container, Navigationselemente usw. schnell gefunden und zugeordnet werden können, empfiehlt sich eine sorgfältige Disziplin, diese Bezeichner umgehend bei der Erstellung zu benennen.

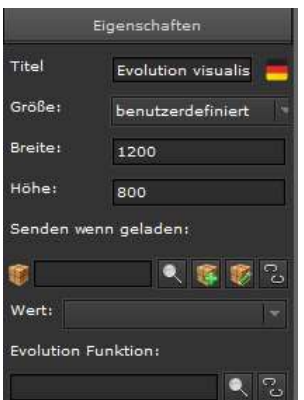

Titel: ist der Titel der fix platzierten Seitenüberschrift.

Größe: ist eine Auswahl von voreingestellten Standardauflösung. Wird "benutzerdefiniert" ausgewählt, können in den Feldern Breite und Höhe beliebige Auflösungen definiert werden.

Senden wenn geladen: hier kann ein Prozesspunkt und dazugehörig im Feld Wert ein Wert angegeben werden, der gesendet wir, wenn die HTML-Seite geöffnet wird.

Evolution Funktion: EVOLUTION nutzt verschiedene Funktionen, wie Zeitschaltprogramme, Szenen, Alarme usw., die auch in der Visualisierung online Eingestellt werden können. Wird eine Evolution Funktion ausgewählt, öffnet sich mit dem Aufruf der Seite das entsprechende Online-Modul.

**KEL**<sup>R</sup> ist das Konfigurationselement für Prozesspunkte. Jedes EVOLUTION Element, das mit Prozesspunkten arbeitet, besitzt diese Konfiguration.

 öffnet die Liste der Prozesspunkte, aus der der Prozesspunkt für dieses Element ausgewählt werden kann.

öffnet die Prozesspunktmaske um einen neuen Prozesspunkt zu erstellen.

öffnet die Prozesspunktmaske um den ausgewählten Prozesspunkt zu

editieren.

**Bulöscht den Prozesspunkt aus dem Element.** 

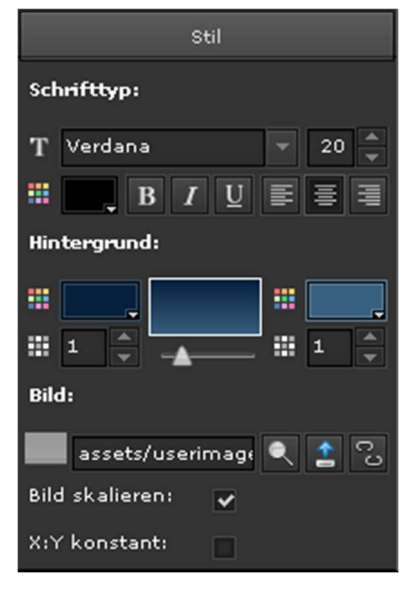

Stil: In diesem Bereich werden die Darstellungseigenschaften für den Desktop definiert.

Schrifttyp: legt die Schrifteigenschaften für den Titel des Desktops, wie Größe, Farbe, Satz usw. fest.

Hintergrund: hier werden die Eigenschaften für den Hintergrund, wie Hintergrundfarbe, Farbverlauf und Transparenz. angegeben.

Bild: bietet die Möglichkeit ein Hintergrundbild für den Desktop festzulegen. Mit  $\blacksquare$  kann ein auf dem EVOLUTION Server bereits vorhandenes Bild ausgewählt werden. Mit

können neue Bilder auf den EVOLUTION Server geladen werden. Mit das Hintergrundbild aus der Desktop-Umgebung genommen. Die entsprechende Datei steht weiterhin auf dem Server zur Verfügung. Ist das Feld Bild skalieren markiert, wird das Bild an die unter Eigenschaften angegebene Desktopgröße angepasst. Ist zudem X:Y konstant markiert erfolgt die Skalierung unter Berücksichtigung des Bildseitenverhältnisses.

Alle Änderungen innerhalb des Editors werden mit dem Speichern übernommen. Rechts neben dem Speicher-Schalter im Hauptmenü ist der **E** Schalter. Mit Klick auf das Export Symbol werden alle aktualisierten HTML-Seiten exportiert. Nach dem Export stehen die HTML-Seiten im der Visualisierung zur Verfügung.

## 7 . 1 . S e i t e n m e n ü

Evolution bietet die Option auf jeder Seite ein fix platziertes Menü einzurichten. Dieses Menü kann online einfach mit einem Klick aus- bzw. wieder eingeblendet werden. Üblicherweise dient dieses Menü dazu EVOLUTION Funktionen

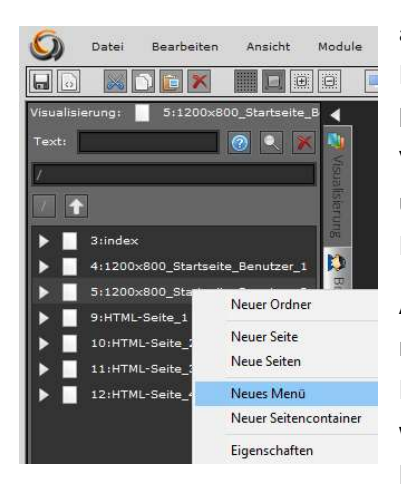

aufzurufen. Die Menüelemente haben die Funktion eines Fensternavigationselement und können so auch Popup-Fenster in der Visualisierung aufrufen. Ein Seitenmenü wird über Datei/Neu/Menü auf der aktuell geöffneten HTML-Seite im Editor eingerichtet.

Alternativ kann das Seitenmenü einrichten, indem man mit der rechten Maustaste die gewünschte HTML-Seite selektiert. Aus dem Kontextmenü wird dann "Neues Menü" gewählt. Um weitere Menüelemente anzulegen wechselt man in die

Seiten-Ebene durch Doppelklick auf das Seiten-Symbol. Anschließend selektiert man das zuvor angelegt Seiten-Menü mit der rechten Maustaste und klickt auf Neues Menüelement im angezeigten Kontextmenü. Die eingefügten Menüelemente werden im unteren Bereich der Seite zentriert dargestellt (siehe Abbildung 47:).

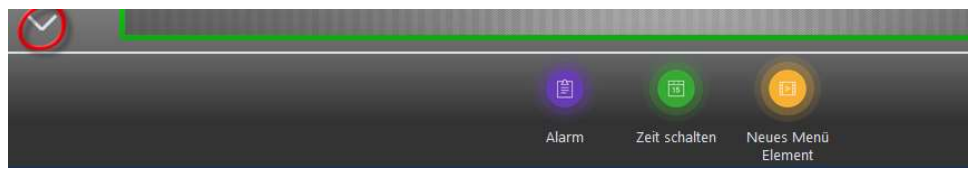

Abbildung 47: Exemplarisches Seiten-Menü auf einer HTML-Seite

Das rot markierte Symbol dient zum Ein- und Ausblenden des Menüs. Zur Bearbeitung eines Menüelements wählt man dieses aus und im Eigenschaftsmenü im rechten Editorbereich können die Einstellungen vorgenommen werden. Folgende Eigenschaften können einem Menüelement zugeordnet werden:

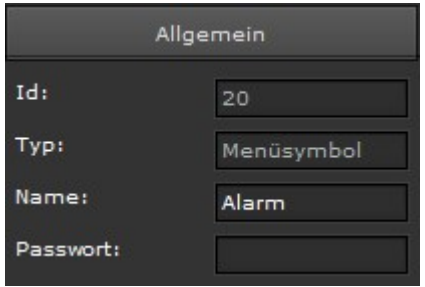

Name: ist der Anzeigetext unter dem Bildsymbol

Kennwort: erlaubt die optionale Eingabe eines Kennwortes. Bei betätigen des Menüsymbols wird dieses Kennwort abgefragt.

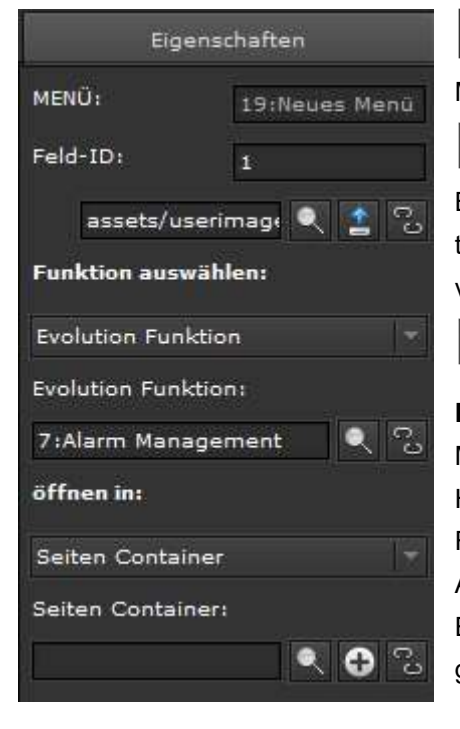

 Öffnet ein Bildauswahlfenster, um ein Menüsymbol aus einer Liste auszuwählen.

 Öffnet ein Dateiauswahlfenster, um ein Bild auf den EVOLUTION Server zu übertragen, das zudem als Menüsymbol verwendet wird.

Trennt die vorhandene Bildzuordnung

Funktion auswählen: In dem Pull Down-Menü können die Funktionen Untermenü, HTML-Seite, Externe URL und EVOLUTION Funktion ausgewählt werden. Je nach Auswahl muss in der folgenden Eingabeebene eine entsprechende Auswahl getroffen werden.

Untermenü: Soll das Menüelement ein Untermenü öffnen, so kann dies über die

zugehörigen Symboltasten **| 8 bzw. O** ausgewählt respektive hinzugefügt werden. Über das Symbol **Den wird eine bereits** vorhandene Verknüpfung wieder gelöst.

HTML-Seite: öffnet die Liste der angelegten HTML-Seiten, aus der eine Seite selektiert wird, die bei Klick auf das Menüelement geöffnet werden soll.

Externe URL: hier kann ein Internet Link angegeben werden, der die zugehörige Internetseite in der EVOLUTION Visualisierung öffnet

EVOLUTION Funktion: Hier können dem Menüelement EVOLUTION Funktionen zugeordnet werden. Die verfügbaren EVOLUTION-Funktionen sind:

 1:Log Out – Wechsel zum Anmeldebildschirm 7:Alarm Management – Öffnet das Alarmmanagement-Modul 8:Smart Metering – Öffnet das Smart-Metering Template Dieses Modul ist eine lizenzpflichtige Erweiterung. 9:Szenensteuerung – Öffnet die Online-Szenen Konfiguration. 11:Wochenschaltprogramme – Öffnet die Online-Konfiguration der Wochenschaltprogramme 12:DALI e64 Management – Öffnet das DALI e64 Management Template. Dieses Modul ist eine lizenzpflichtige Erweiterung. 18: Eine Seite zurück: -Wechselt zur zuletzt aufgerufenen Seite

Öffnen in: Hier kann definiert werden, ob die zuvor ausgewählte Funktion in einem

Seitencontainer oder in einem Popup Fenster geöffnet werden soll.

### 7 . 2 . S e i t e n n a v i g a t i o n

Obwohl auf einer HTML-Seite beliebige Bedienelement platziert werden können, ist die Navigation und Darstellung zusätzlicher Seiten ein wesentliches Gestaltungsmittel für eine bedienerfreundliche Visualisierung. Neben dem bereits vorgestellten Seitenmenü verfügt EVOLUTION über weitere Navigationselemente.

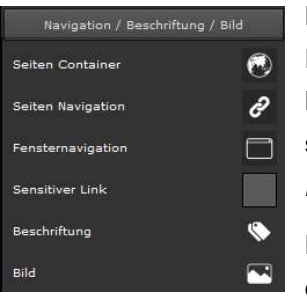

Die EVOLUTION Navigationselemente werden im Folgenden an Hand des schon gezeigten Beispiels in Bild 48 erklärt. Im linken Funktionsmenü des Editors stehen die Navigationselemente im Menü Navigation/Beschriftung/Bild zur Verfügung.

HTML-Seiten können direkt in einem Browser dargestellt. HTML-Seiten können aber auch innerhalb

einer anderen HTML-Seite angezeigt werden. In diesem Fall muss der Seiten Container benutzt werden. Seitencontainer entsprechen in ihrer Funktionsweise einem IFRAME in HTML. Ein Seitencontainer kann auf einer HTML-Seite oder in einem Fenster eingesetzt werden. Ein neuer Seitencontainer wird entweder über das Kontextmenü der HTML-Seite (rechter Mausklick auf dem HTML-Seiten-Symbol) oder via Drag & Drop aus dem Menü Navigation/Beschriftung/Bild erzeugt. In Abbildung 48 ist der Seitencontainer grün umrandet dargestellt. Damit eine HTML-Seite in Originalgröße angezeigt werden kann, müssen Seitencontainer und HTML-Seite dieselbe Größe haben. Im Beispiel beträgt die Größe der HTML-Seite und die Größe des Seitencontainers 1000x480 Pixel.

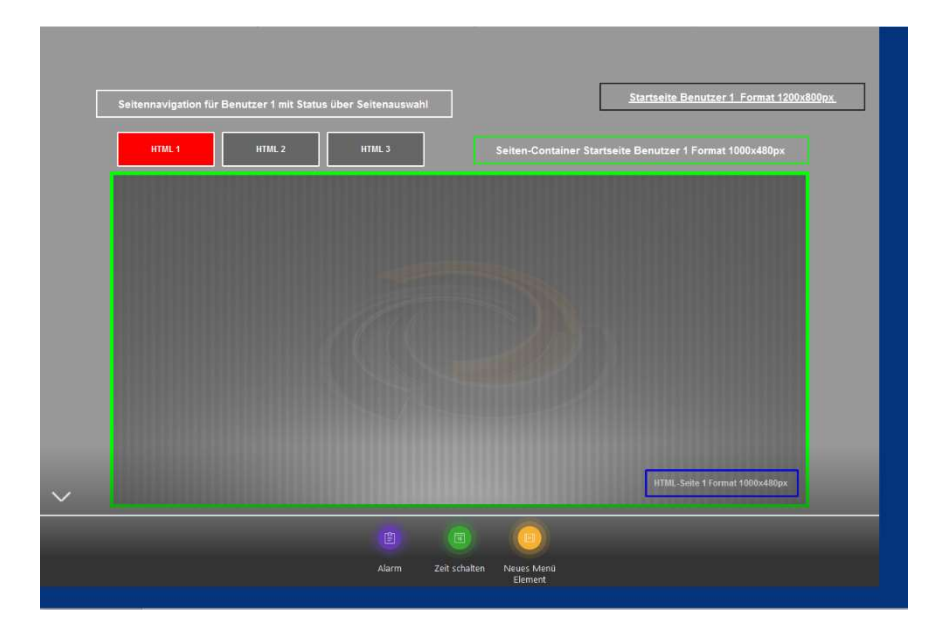

Abbildung 48: EVOLUTION Visualisierung mit Seitencontainer

Ist der Seitencontainer selektiert können die Elementeigenschaften im rechten Teil des Editors eingestellt werden.

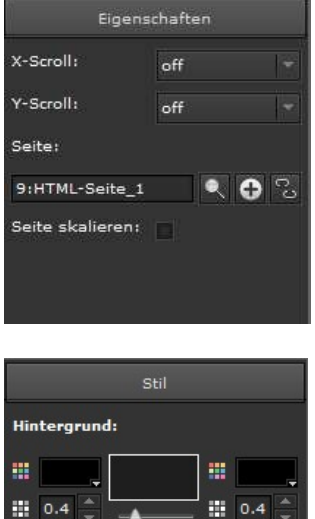

ミイ

 $\bullet$   $\circ$ 

In den Eigenschaften kann festgelegt werden, ob im Browser Scrollbalken erscheinen sollen falls das Browserfenster kleiner als die HTML-Seite ist.

Seite: hier kann aus der Liste der zur Verfügung stehenden Seiten die Seite ausgewählt werden, die beim öffnen der Hauptseite im Seitencontainer angezeigt werden soll. Das Skalieren-Flag passt die HTML-Seite and die Größe des Seitencontainers an.

Wie bei den meisten Elementen, die zur Konfiguration der EVOLUTION Visualisierung zur Verfügung stehen, ist auch der Seitencontainer mit Stil-Eigenschaften ausgestattet. Hintergrund und eine mögliche Umrahmung können unter anderem farblich gestaltet werden.

Mit der Einführung des Seitencontainers ist der Grundstein für eine individuelle Navigation gelegt. In Verbindung mit Navigationselementen können HTML-Seiten in Seitencontainer aufgerufen werden. Hierzu benötigt das Navigationselement zwei Informationen: Welche HTML-Seite soll in welchem Seitencontainer angezeigt werden.

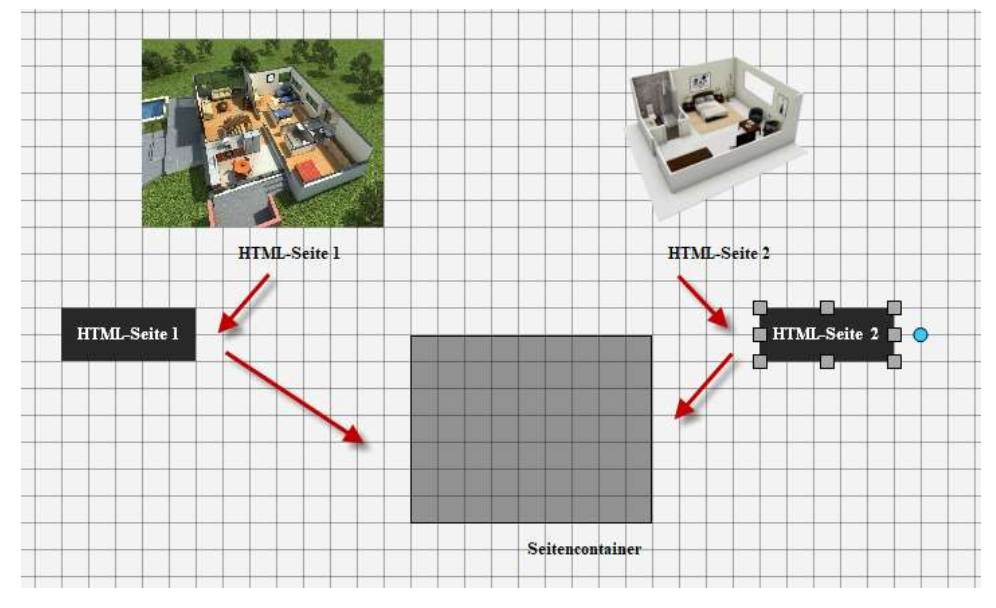

Abbildung 49: Prinzip der Seitennavigation

Abbildung 49 stellt das Prinzip der Navigation dar: Das Seitennavigationselement ist so konfiguriert, das die HTML-Seite 1 mit Klick auf dem Element im Seitencontainer angezeigt wird.

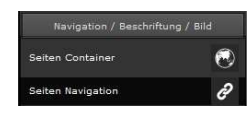

Das Seitennavigationselement wird via Drag&Drop aus dem Funktionsmenü auf die HTML-Seite gezogen

Die nebenstehende Abbildung zeigt die dafür notwendigen

#### Einstellungen:

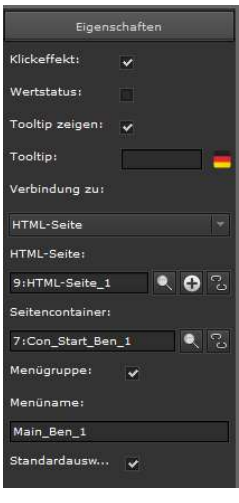

Klickeffekt: ist eine Designeigenschaft. Mit einem Mausklick auf das Element wird ein Effekt ausgelöst, der das Drücken auf dem Element optisch zurückmeldet.

Tooltip zeige und Tooltip: ist das Flag gesetzt, erscheint der und Tooltip beschriebene Text im Browser, wenn der Mauszeiger über das Element fährt.

Verbindung zu: gibt die Verbindung zu dem Typ an, der im Seitencontainer angezeigt werden soll. Die Auswahl ist:

HTML-Seite: es wird eine HTML-Seite im Seitencontainer angezeigt.

Externe URL: Die Webseite eine Internetadresse wir angezeigt.

EVOLUTION Funktion: Es wird eine der schon genannten EVOLUTION Funktionen im Seitencontainer angezeigt.

Je nach Auswahl erscheint die Eingabe für den entsprechenden Typ. In der nebenstehenden Ansicht wurde als Verbindung HTML-Seite und dann die HTML-Seite 1 ausgewählt.

Seitencontainer: ist die Auswahl für den gewünschten Seitencontainer, in dem der zuvor gewählte Typ zur Anzeige gebracht werden soll.

In Abbildung 48 ist erkennbar, dass HTML-Seite 1 im Seitencontainer angezeigt ist, da das Navigationselement einen roten und alle anderen Navigationselemente einen grauen Hintergrund haben. EVOLUTION bietet für Navigationselemente eine besondere Eigenschaft an: Das Flag Menügruppe kennzeichnet alle

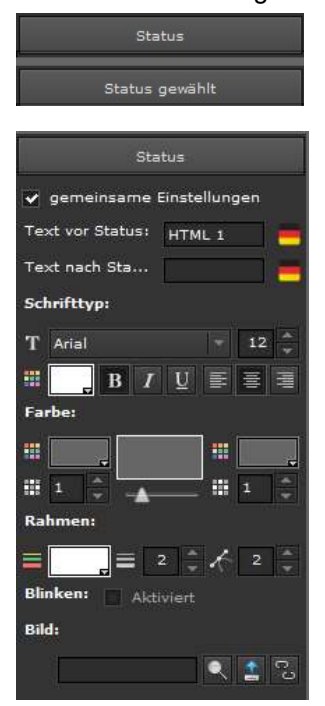

Navigationselemente, die zu einer Gruppe, im Beispiel Main\_Ben1, gehören.

Ist das Flag gesetzt, erscheint das zweite Designmenü "Status gewählt" im rechten Eigenschaftsbereich des Editors. Damit sich ein betätigtes Navigationselement von den nicht betätigten unterscheiden kann, wird jeweils ein Design für jeden Zustand definiert.

Für jeden Zustand kann ein beliebiger Text, in einer frei wählbaren Schriftform und -farbe, die Elementhintergrundfarbe, Farbe und Form eines Rahmens oder ein individuelles Hintergrundbild festgelegt werden.

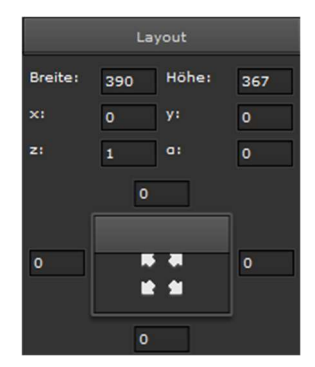

Standardmäßig werden Container und Seiten auf die umgebende Fenstergröße skaliert. Individuelle Containergrößen erhält man, indem die entsprechenden Eigenschaften im Eigenschaftsmenü "Layout" gesetzt werden. Die nebenstehende Abbildung zeigt dieses Eigenschaftsfenster. Im unteren Bereich wird die Containergröße über die Randabstände zum umgebenden Fenster festgelegt. Die Werte "0" sagen aus, dass der Abstand des

Containers vom Rand 0 Pixel beträgt. Werden die Werte "0" gelöscht, können die oberen Parameter

individuell geändert werden.

Breite, Höhe: geben die Dimension des Containers in Pixel an.

- X, Y: Abstand von Links respektive Oben in Pixel
- Z: Darstellungsebene
- A: Drehwinkel bzgl. linke, obere Ecke.

Diese Elementeigenschaft kann dazu genutzt werden, andere Navigationselemente außerhalb eines Rahmens in einem Fenster zu platzieren.

Navigationselemente einer Gruppe zeigen HTML-Seiten üblicherweise in ein und demselben Seitencontainer an. Erstellt man ein Navigationselement mit dem Design für Status und Status gewählt, einem Menügruppennamen und dem entsprechenden Seitencontainer, kann die Menügruppe durch Kopieren und Einfügen schnell vervielfältigt werden. Es müssen nur noch die jeweiligen HTML-Seiten zugeordnet werden. Ein derartiges Navigationskonzept wird in vielen Fällen genutzt, um beispielsweise die Etagen oder Bereiche eines Gebäudes aufzurufen.

### 7.3. Fensternavigation (Popup-Fenster)

Fenster sind Container mit einem Rahmen und Titelleiste. Sie können auf dem Desktop verschoben werden oder auch in der Größe verändert werden. Fenster entsprechen in ihrer Funktionsweise einem WINDOW in HTML. In EVOLUTION können mehrere Fenster gleichzeitig geöffnet sein.

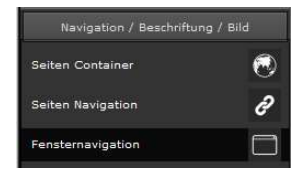

Ein neues Fenster wird angelegt, indem man das Menüelement im linken Funktionsmenü mit der rechten Maustaste selektiert und via Drag&Drop auf der HTML-Seite platziert.

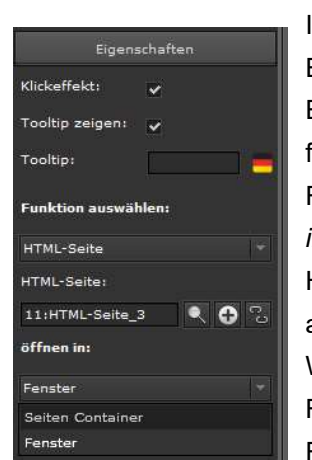

Ist das Element selektiert, erscheinen die zugehörigen Eigenschaften im rechten Teil des Editors. Die Eigenschaften sind vergleichbar mit den Eigenschaften für die Seitennavigation. Soll die HTML-Seite in einem Fenster angezeigt werden, muss in der Auswahl "öffnen in" Fenster ausgewählt werden.

HTML-Seite: gibt die HTML-Seite an, die im Fenster angezeigt werden soll.

Werden Hintergrundbilder, Hintergrundfarben und Rahmen ausgeblendet, ist das Fensternavigationselement transparent und kann so

beispielsweise auf Bereiche in einem Grundriss gelegt werden. In der Anwendung kann man so in diesen Bereich klicken, um das Fenster zu öffnen.

Nach dem Speichern und Exportieren der Konfiguration ist die Funktion aktiviert. Ein Klick auf das Navigationselement öffnet das Fenster.

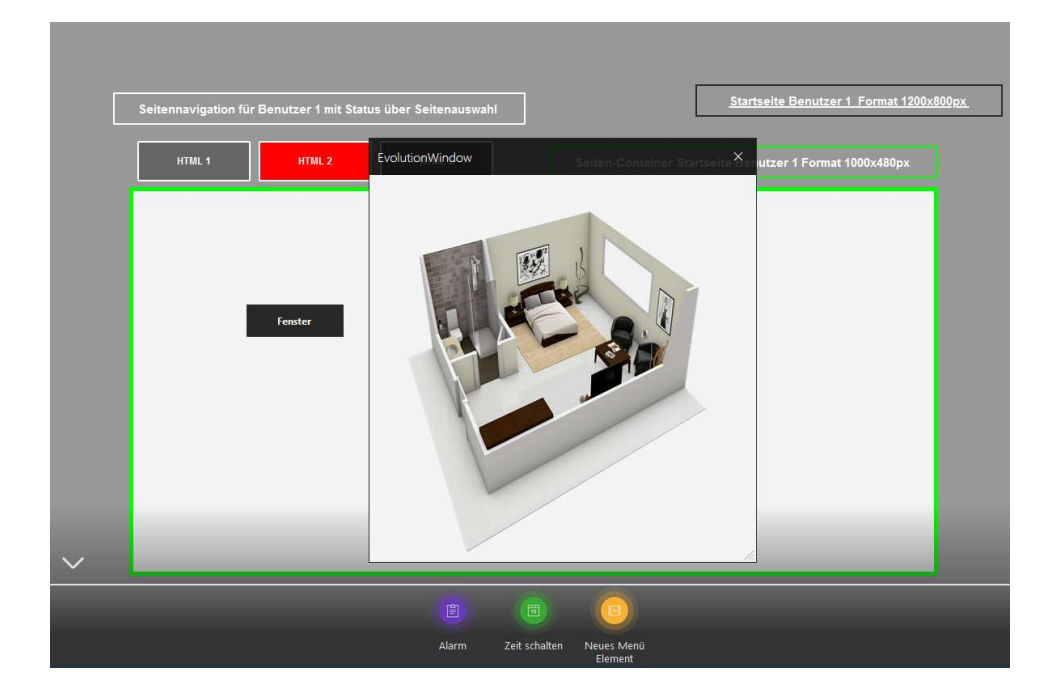

Abbildung 50: Aufruf eines Fensters

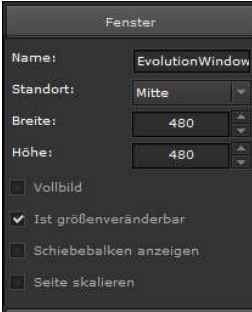

Das Fenster kann durch die Fenstereigenschaften definiert werden.

Name: Ist der Text für die Fensterbeschriftung

Standort: legt die Positionierung in der Anwendung bei Aufruf fest.

Breite und Höhe: legen die Größe des Fensters fest. Flags legen typisch Darstellungen der Fenster fest

### 7 . 4 . S e n s i t i v e r L i n k

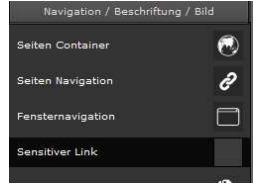

Das Navigationselement "Sensitiver Link" funktioniert ähnlich wie das Fensterelement. Der Unterschied besteht darin, dass nicht das Klickereignis auf dem Element das Fenster öffnet, sondern der Zustand eines Prozesspunktes.

Die Eigenschaften des Elementes sind um die schon bekannte Eingabe für Prozesspunkte erweitert.

42:(IPASA\_Dei Q 1

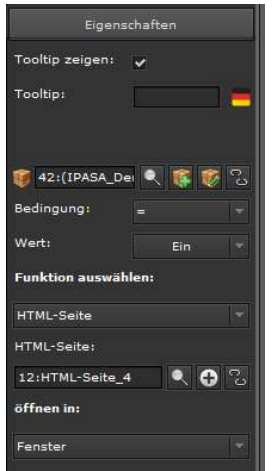

Wie schon beschrieben kann über diese Auswahl ein Prozesspunkt ausgewählt werden. Zu dem Prozesspunkt wird eine Bedingung, zum Beispiel

Prozesspunktwert = Ein,

definiert. Ist die Bedingung wahr oder erfüllt, wird das Fenster mit der ausgewählten HTML-Seite geöffnet.

Alternativ lassen sich so auch HTML-Seiten in Seitencontainer oder EVOLUTION Funktionen öffnen.

### 7 . 5 . H T M L - V i s u a l i s i e r u n g s s e i t e n

Auf einer HTML-Visualisierungsseite können Bilder und Bedienelemente dargestellt werden. Die Funktionsweise einer HTML-Visualisierungsseite entspricht einem Dokument in HTML. Eine Seite wird im linken Seitenmenü des Editors erstellt. Hierzu selektiert man den Kartenreiter Visualisierung, in dem alle bereits verfügbaren Seiten aufgelistet sind. Abbildung 51: zeigt exemplarisch eine Liste verfügbarer Seiten. Befindet sich die Maus im Listenbereich der Seiten wird mit der rechten Maustaste das Kontextmenü aufgerufen. Mit dem Menüpunkt Neue Seite wird eine neue Seite erzeugt. Wird die neue Seite aus der Liste selektiert, kann diese im mittleren Arbeitsbereich bearbeitet werden. Die zugehörigen Seiteneigenschaften werden im rechten Eigenschaftsmenü dargestellt. Bevor mit der Gestaltung der Seite begonnen wird, werden die elementaren Eigenschaften der Seite festgelegt: Name, Hintergrund und Seitengröße. Bei der Seitengröße ist zu beachten, dass die Seite immer in einen Seitencontainer eingebettet werden muss. Wird die Seite im Seitencontainer skaliert (dies ist eine Option des Seitencontainers), so ist darauf zu achten, dass die Dimensionen des Seitencontainers und der eingebetteten Seite gleich sind.

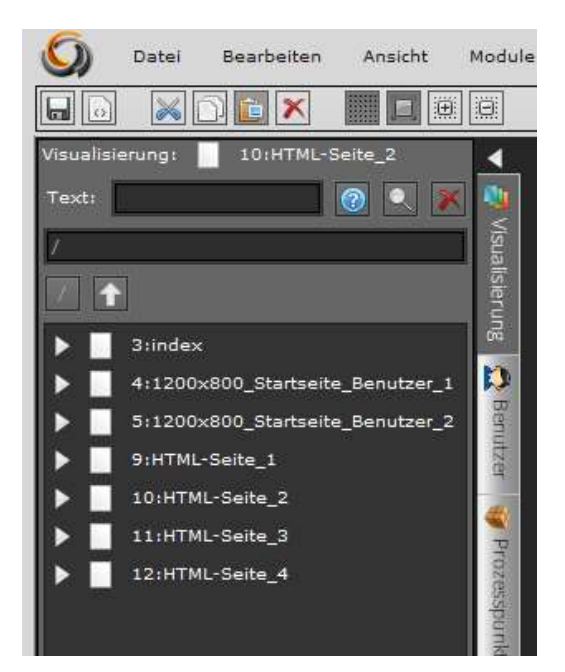

Abbildung 51: Seitenauflistung im linken Funktionsmenü

Folgende Eigenschaften können einer Seite zugewiesen werden:

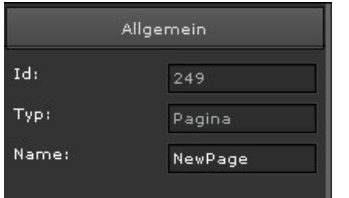

Name: Name der Seite. Bei der Wahl des Seitennamens sollte ein Projektbezug bestehen, damit die Seite im Projekt einfach zu identifizieren ist.

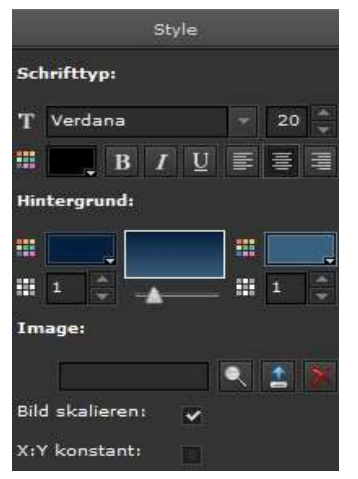

Schrifttyp: definiert die Schrifteigenschaften für den Titel der Seite, wie Größe, Farbe, Satz, Ausrichtung

Hintergrund: definiert die Hintergrundfarbe, den Farbverlauf und Transparenz

Bild: hier besteht die Möglichkeit ein Bild in den Hintergrund zu laden. Mit **K** kann ein existierendes Bild aus der Datenbank ausgewählt werden. Mit können neue Bilder in die Datenbank geladen werden. **Mütter Bilder aus dem Hintergrund.** Ist das Feld Scale markiert, wird das Bild an die unter

Eigenschaften angegebene Auflösung angepasst.

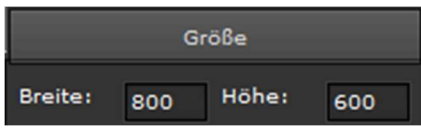

Im Menü Größe wird die Größe der Seite definiert. Breite und Höhe geben die Größe in Pixel an. Um die Seite in der Visualisierung darstellen zu können, wird

ein Seitencontainer benötigt, indem die Seite dargestellt wird.

Es empfiehlt sich, das Seitenformat, das Containerformat und das Fensterformat miteinander abzustimmen. Das heißt, die Seitengröße sollte der Größe des Seitencontainers entsprechen. Da die Seite immer an das Format des Containers angepasst wird, würde eine Seite, die viel größer als der Container ist, auf die Containergröße reduziert werden. Dadurch werden Bedienelemente verkleinert dargestellt und sind unter Umständen nicht mehr bedienbar.

Nicht selten werden mehrere Seiten mit der gleichen Größe in einem Projekt benötigt. Mit Klick auf die rechte Maustaste im Listenfeld der Seiten öffnet das nebenstehende Menü. Wird Neue Seiten selektiert, wird das untenstehende Formular geöffnet.

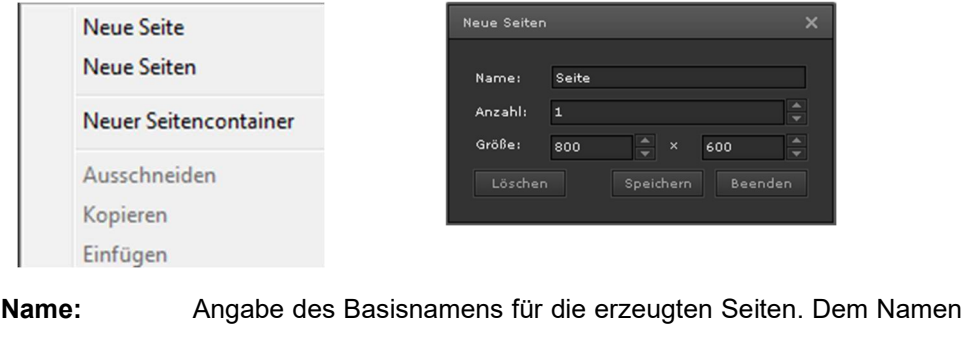

| wird automatisch ein Zähler angehängt, so dass die erste Seite im |
|-------------------------------------------------------------------|
| Beispiel Seite1, die zweite Seite2 usw. heißt.                    |
|                                                                   |

Anzahl: gibt die Anzahl der zu erzeugenden Seiten an.

Größe: legt die Seitengröße fest.

### 7.6. Benutzer anlegen

Jedem Benutzer kann eine individuelle HTML-Seite und damit eine individuelle Visualisierung zugewiesen werden. Der Projektant legt fest, welche Seiten und Funktionen der Benutzer nutzen kann. Zum Beispiel kann man Benutzer definieren, die ihre Visualisierung in der Displayauflösung ihres Anzeigegerätes angezeigt bekommen.

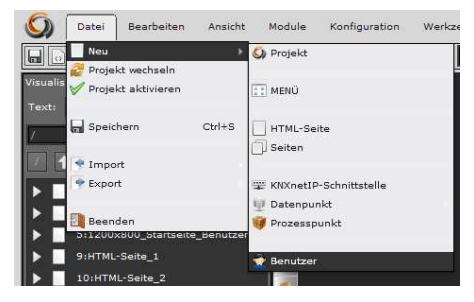

Über das Hauptmenü Datei/Neu/Benutzer wird die Konfigurationsseite eines neuen Benutzers aufgerufen.

Abbildung 52: Aufruf der Benutzerkonfiguration

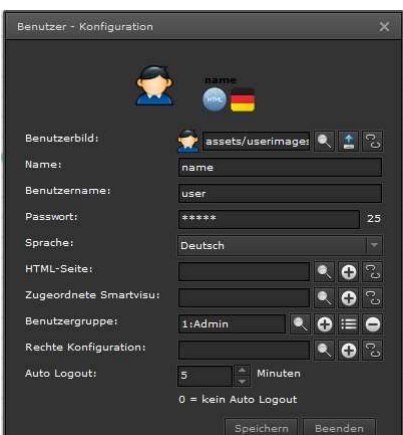

Abbildung 53: Benutzerkonfiguration

Für jeden Benutzer kann ein eigenes Benutzerbild ausgewählt werden.

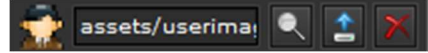

Ein Klick auf **in der Zeile** Benutzerbild öffnet einen Bildauswahldialog, in dem die auf dem EVOLUTION Server verfügbaren Bilder aufgelistet werden. Anhand des Symbols **können benutzerspezifische Bilder geladen werden. Dabei ist** zu beachten, dass eigene Benutzerbilder im PNG-Format der Größe 43x43 Pixel bereitgestellt werden. Das Symbol **dient dazu, die Bildzuordnung wieder zu** lösen.

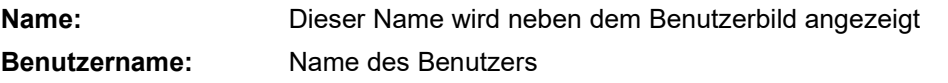

Kennwort: Kennwort für den Benutzer (Es sind nur die Ziffern 0 – 9 zulässig)

- Sprache: Benutzersprache (Für jeden Benutzer kann eine Sprache definiert werden, um zum Beispiel Beschreibungstexte in Abhängigkeit der Benutzersprache zur Anzeige zu bringen.) Über das Pulldown-Menü im Feld Sprache kann die gewünschte Sprache ausgewählt werden.
- HTML-Seite: Auswahl der Benutzer-Startseite aus der Liste der verfügbaren Seiten.
- Zugeordnete SmartVisu: Auswahl einer SmartVisu Visualisierung aus der Liste der mit dem SmartEditor erstellten Visualisierungen. Benutzergruppe: Es kann aus der Liste der definierten Benutzergruppen eine ausgewählt werden. Der Benutzer kann nur einer Gruppe zugeordnet werden. EVOLUTION verfügt über zwei vordefinierte Benutzergruppen. Je nach Benutzergruppe stehen unterschiedliche Funktionen zur Verfügung.
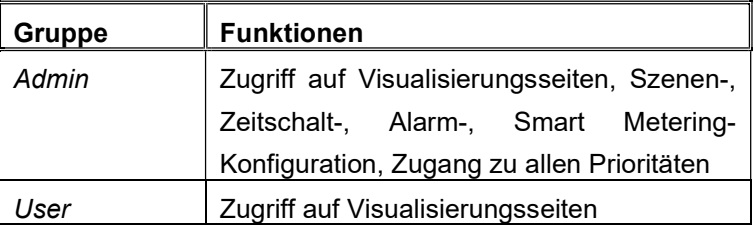

Zusätzlich angelegte Benutzergruppen werden wie die Gruppe User behandelt.

- Rechte Konfiguration: Auswahl der Konfiguration ( **Benutzerrechte für** Online-Module).
- Auto Logout: Automatische Abmeldung nach der Zeitangabe in Minuten. Nach der Abmeldung wird der Anmeldebildschirm angezeigt. Der Wert "0" deaktiviert die automatische Abmeldung.

Die Einstellungen werden durch betätigen der Schaltfläche Speichern gespeichert. Die Schaltfläche Beenden beendet die Konfiguration ohne Übernahme der Änderungen.

Änderungen der Benutzer-Einstellungen ist jederzeit im Editor möglich. Hierzu wird im linken Funktionsmenü der Karteireiter Benutzer selektiert. Unter LoginDesigner sind alle Benutzer gelistet. Mit Auswahl des Benutzers können die Änderungen im rechten Eigenschaftsmenü durchgeführt werden. Zusätzlich zu den Angaben auf der Benutzerkonfigurationsseite sind im Eigenschaftsmenü folgende Einstellungen möglich:

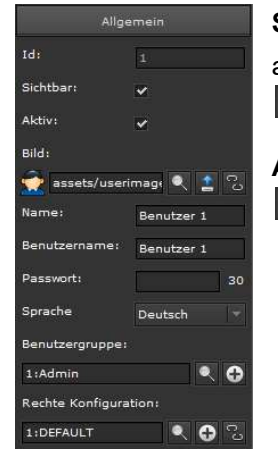

Sichtbar: V der Benutzer wird im Anmeldefenster angezeigt,

der Benutzer wird nicht angezeigt.

Aktiv:  $\blacktriangledown$  Anmeldung ist aktiviert, **Anmeldung ist deaktiviert.** 

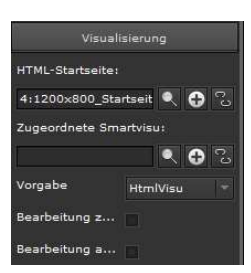

HTML-Startseite: ist die Auswahl der HTML-Startseite

Zugeordnete SmartVisu: ordnet dem Benutzer eine SmartVisu zu

Vorgabe: Auswahl der Standard-Visualisierungsoberfläche HtmlVisu, SmartVisu.

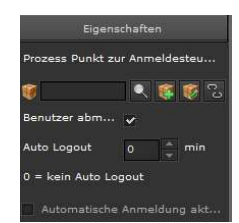

Prozesspunkt zur Anmeldesteuerung: Ermöglicht die Auswahl eines Prozesspunktes (Datentyp 1:bit) mit dem die Anmeldung des Benutzers entweder erlaubt (Wert = 1) oder verweigert (Wert = 0) werden kann.

#### Benutzer abmelden, wenn derzeit online: V Bei Änderung des obigen

Prozesspunktes (Prozesspunkt zur Anmeldesteuerung) wird der Benutzer,falls er momentan online ist, abgemeldet.

**Der aktuelle Anmeldezustand bleibt unverändert. Die Steuerung** der Anmeldung greift erst beim nächsten Anmeldevorgang.

EVOLUTION bietet die Möglichkeit das Anmeldefenster individuell umzugestalten. Hierzu wählt man den Eintrag LoginDesigner. Im Eigenschaftsmenü können folgende Eigenschaften gesetzt werden:

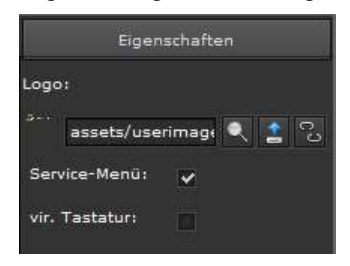

Logo: hier kann Benutzerbild hinterlegt werden Service-Menü: blendet das Service-Menü in der oberen rechten Ecke ein.

Vir. Tastatur: blendet eine Bildschirmtastatur für die Eingabe der Login Daten ein.

#### 8. EVOLUTION Komponenten

 EVOLUTION bietet dem Anwender eine Vielzahl von Bedienelementen an, um in der Visualisierung Bedienfunktionen, Anzeigen, Informationen, grafische Darstellungen usw. konfigurieren zu können. Bedienelemente können auf Seiten, innerhalb eines Seitencontainers und in Fenstern platziert werden. Grundsätzlich wird ein Bedienelement aus der Palette im Komponentenmenü selektiert und via Drag & Drop auf die Arbeitsfläche im mittleren Bereich gezogen. Ist ein Bedienelement selektiert, können im rechten Eigenschaftsmenü die Eigenschaften des Elements eingestellt werden. EVOLUTION bietet mehrere Komponenten-Stile zur Auswahl an. Die Auswahl des Komponenten-Stils erfolgt über Konfiguration/Komponenten-Stil Browser. Mit Auswahl des Komponenten-Stils werden zahlreiche vorkonfigurierte Elemente zur Verfügung gestellt, die sich basierend auf Basiskomponenten in wenigen visuellen Eigenschaften (z.B. Farbe, Bild etc.) unterscheiden. Ziel ist es, dem Projektanten Komponenten-Paletten zur Hand zu geben, die einfach per Drag & Drop ohne zusätzliche zeitaufwendige stilistische Konfigurationsanforderungen genutzt werden können. Die Bedienelemente werden im Komponenten-Reiter in Gruppen unterteilt.

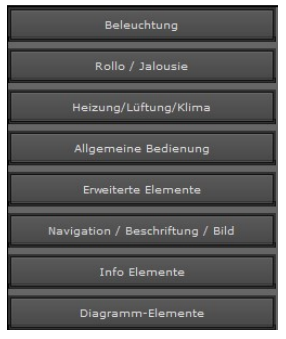

Beleuchtung: Bedienelemente für die Beleuchtungssteuerung

Rollo/Jalousie: Bedienelemente für die Jalousie oder Rollosteuerung.

Heizung/Lüftung/Klima: Bedienelemente für die Klimasteuerung

Allgemeine Bedienung: Bedienelemente für

allgemeine Funktionen

Erweiterte Elemente: Bedienelemente für spezialisierte Aufgaben

Navigation /Beschriftung/ Bild: Navigationselemente

Info Elemente: Elemente für die Informationsverarbeitung.

Diagramm-Elemente: Elemente zur Darstellung von Messdaten

Jedes Bedienelement besitzt Allgemeine Einstellungen, Eigenschaften, "funktionsbezogene Eigenschaften" und Eigenschaften, die das Design und die Darstellung beeinflussen. Zusätzlich können einem Bedienelement Benutzerrechte zugewiesen werden. Die nachfolgend beschriebenen Eigenschaften eines Bedienelementes sind für alle Komponenten identisch. Komponentenspezifische Attribute werden mit den jeweiligen Komponenten erläutert.

#### 8.1. Allgemein

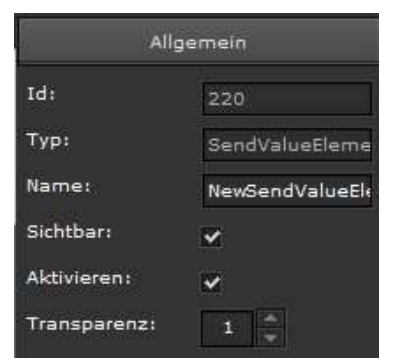

Die nebenstehende Abbildung zeigt den Eigenschaftsbereich Allgemein. Die Erläuterung der Attribute findet sich in der folgenden tabellarischen Auflistung:

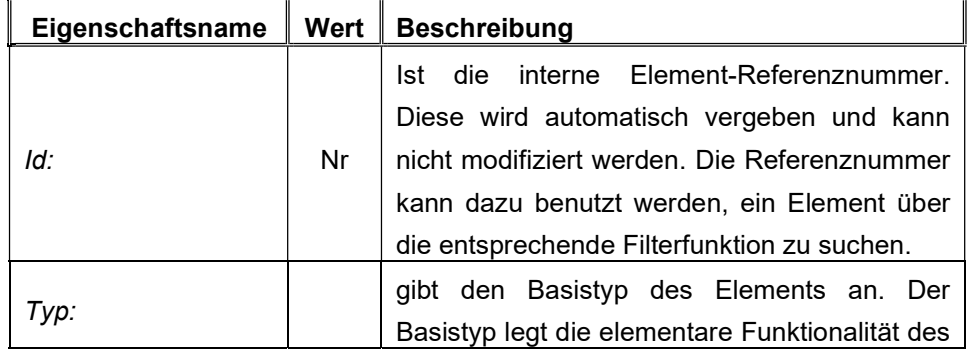

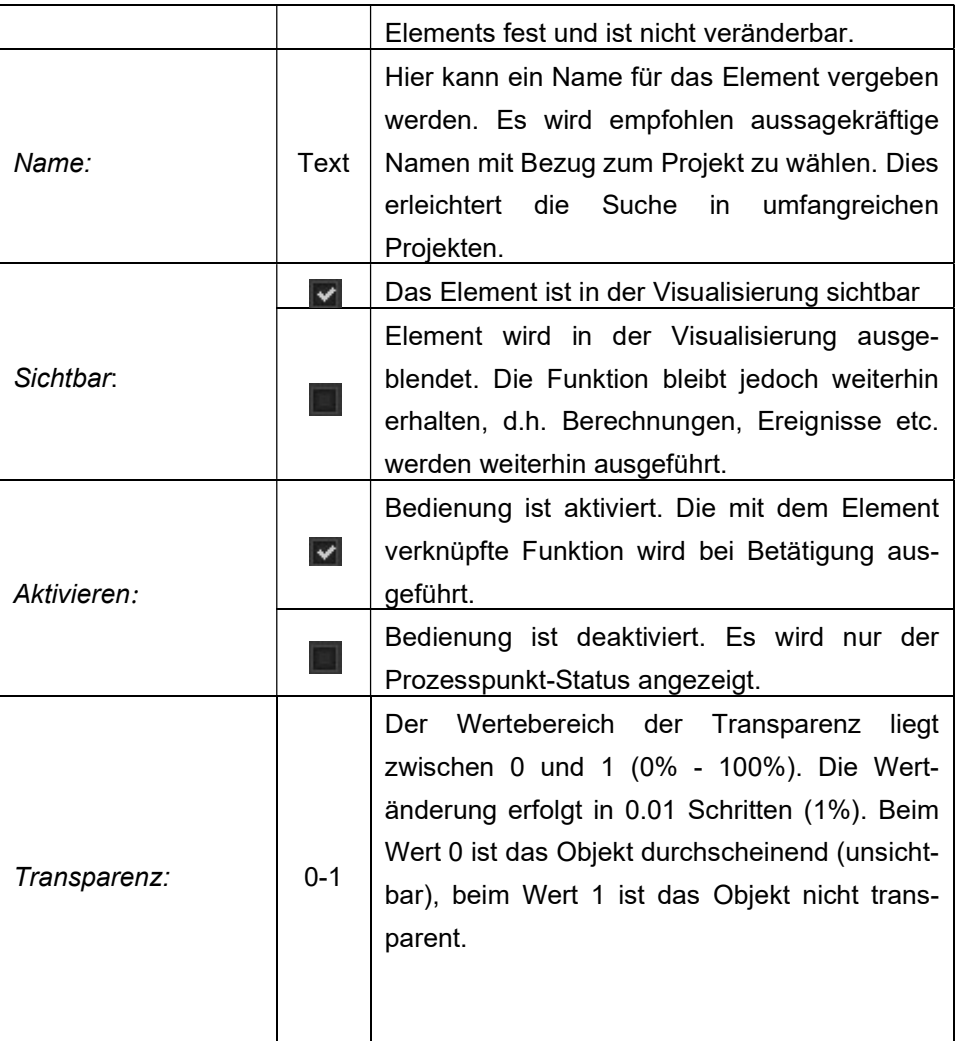

# 8.2. Eigenschaften

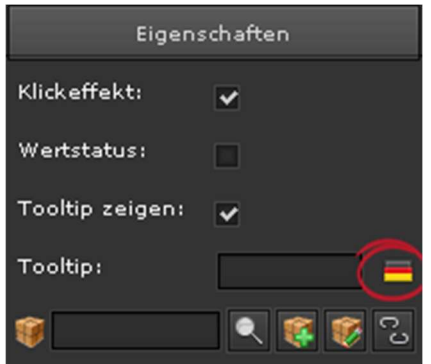

Im Bereich Eigenschaften finden sich neben der Zuordnung zu einem Prozesspunkt auch visuelle Attribute:

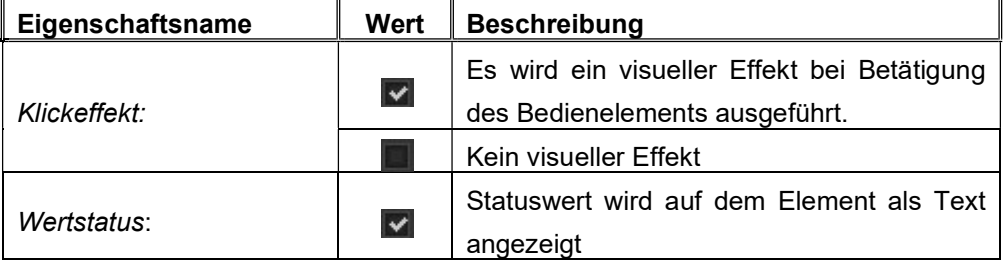

.

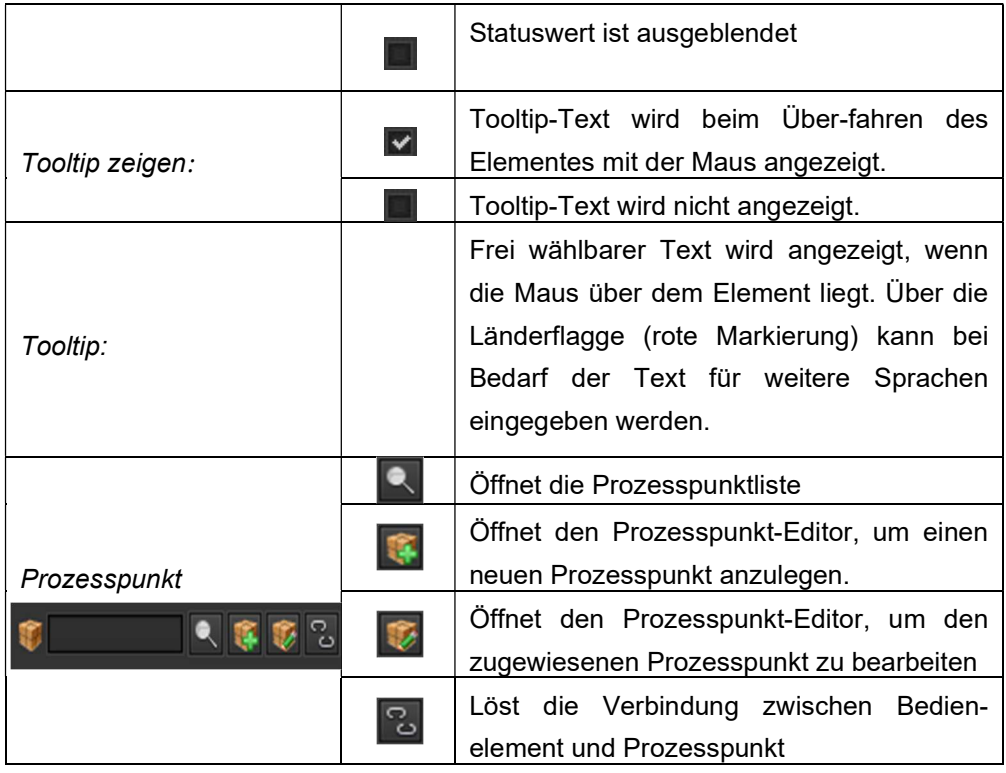

#### 8 . 3 . D e s i g n e i g e n s c h a f t e n

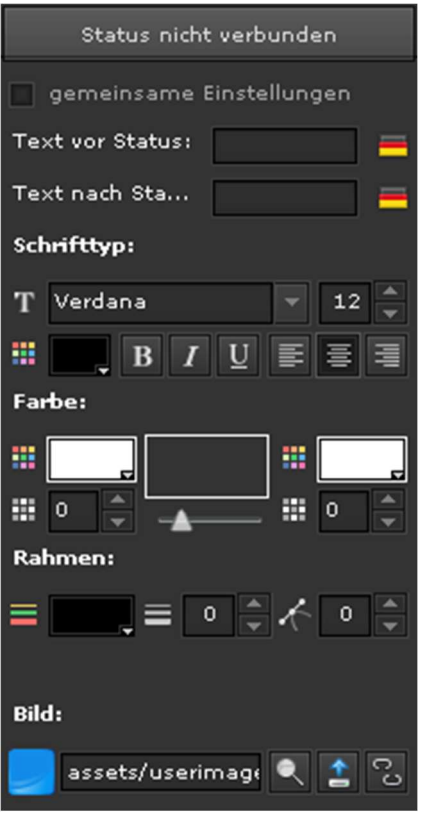

Bedienelemente verarbeiten Zustände der Prozesspunkte. Eine Haupteigenschaft der Bedienelemente ist die Darstellung des Prozesspunktzustandes. Im Allgemeinen können Prozesspunkte unterschiedliche Zustände einnehmen, die entsprechend visuell darzustellen sind. EVOLUTION bietet hierzu zahlreiche Konfigurationsmöglichkeiten. Die Anzahl der zu konfigurierenden Zustände hängt von der jeweiligen Komponente ab und wird in separierten Eigenschaftsbereichen (z.B.: Status nicht verbunden, Erster Status, Zweiter Status, Status verbunden) präsentiert. Die Darstellungsmöglichkeiten bzw. Konfigurationsparameter sind für die jeweiligen Zustände identisch, so dass nachfolgend die Eigenschaften für den Zustand Status nicht verbunden stellvertretend beschrieben werden. Komponentenspezi-

fische Attribute werden mit den jeweiligen Komponenten erläutert.

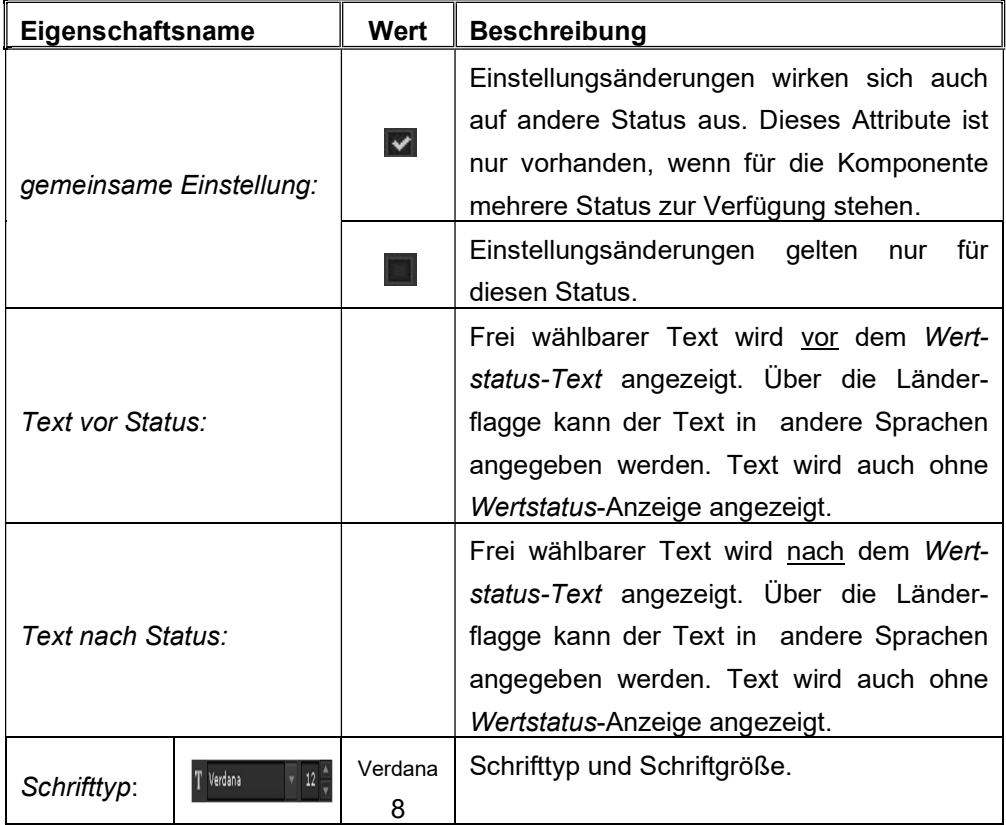

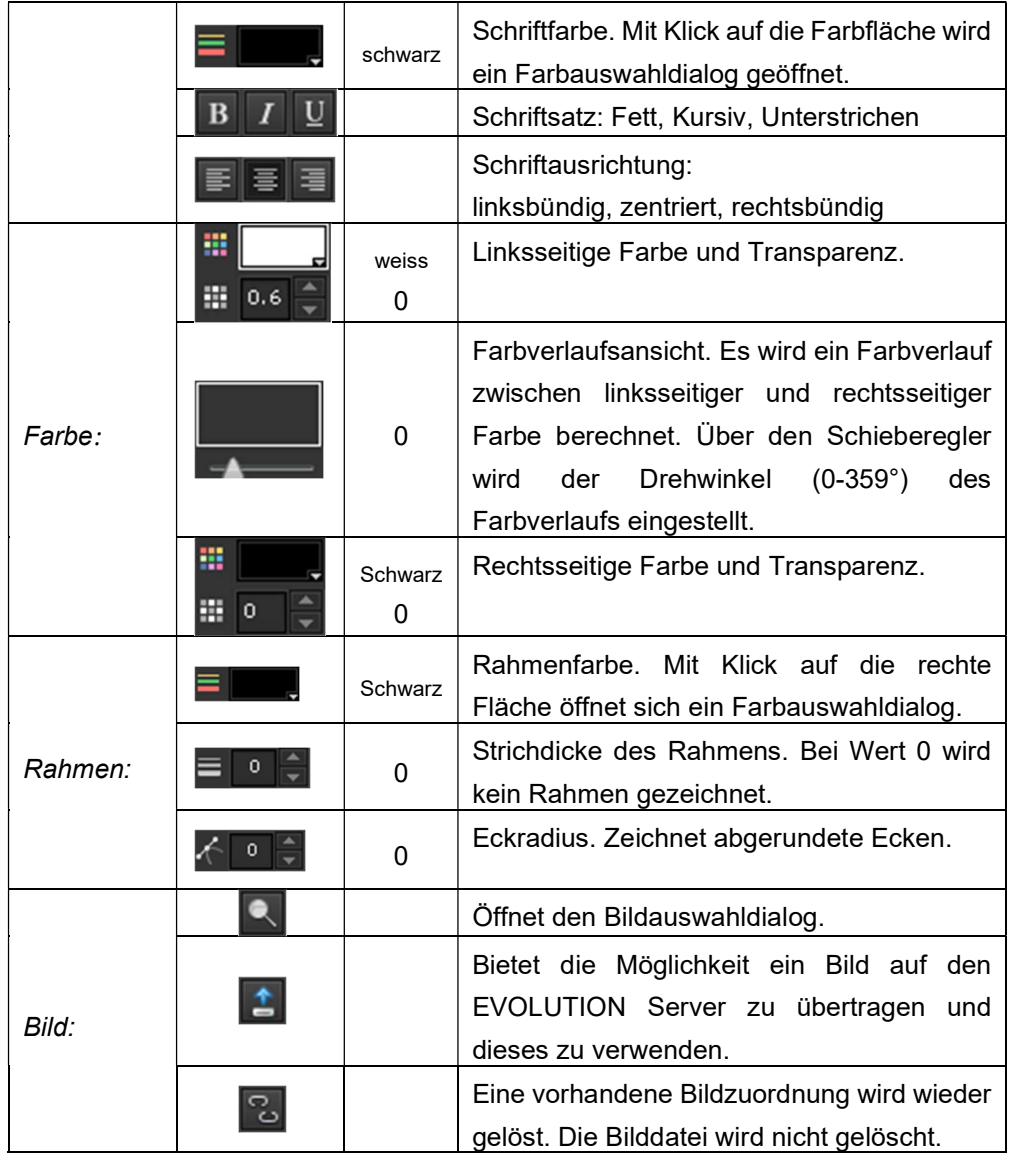

#### 8 . 4 . L a y o u t

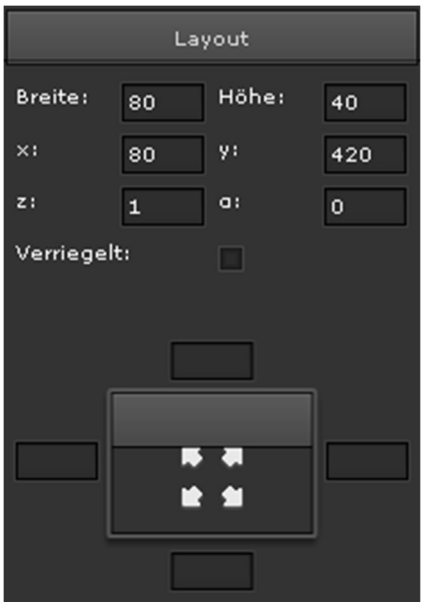

Im Layout Eigenschaftsabschnitt können Größe und Position einer Komponente eingestellt werden. Die Einstellung über diese Eigenschaftsmaske ist optional, da die Positionierung und Größenänderung mit der Maus auf der Arbeitsoberfläche durchgeführt werden kann. Wenn ein Element selektiert wird, wird es in einem Bearbeitungsrahmen dargestellt. Über diesen Rahmen kann die Größe der jeweiligen Komponente verändert werden. Die Positionsverschiebung auf der Arbeitsoberfläche erfolgt über die gedrückte Rechte-Maus-Taste.

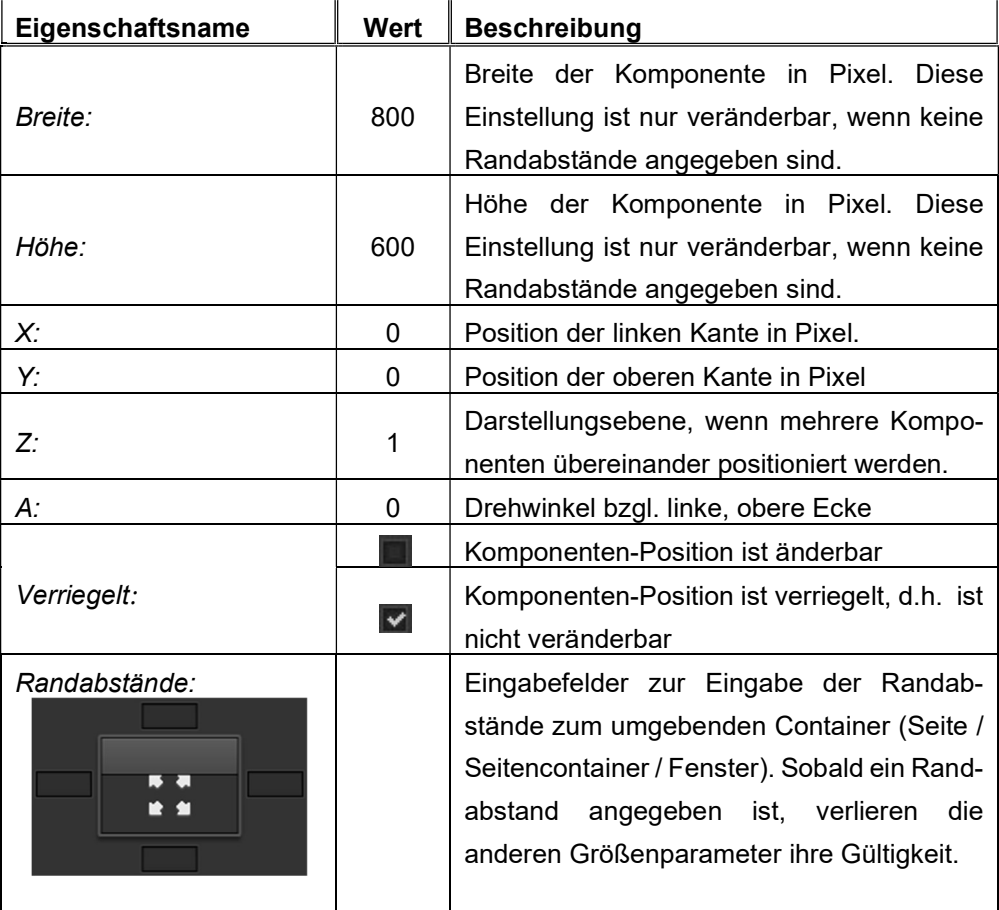

#### 8 . 5 . B e n u t z e r r e c h t e

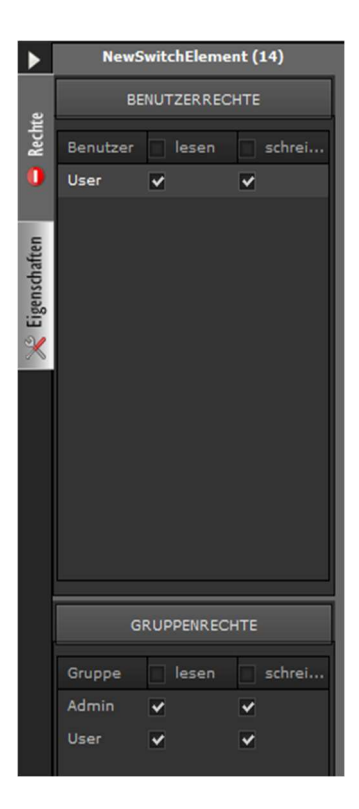

Selektiert man im Bearbeitungsbereich ein Element, können im rechten Eigenschaftsbereich die Rechteeigenschaften eingestellt werden.

Nebenstehend sind die Rechte für eine Schalterkomponente aufgeführt. Unter Benutzerrechte werden alle Benutzer der Visualisierung aufgeführt. Im Beispiel ist nur der Benutzer User konfiguriert. Das Rechtesystem erlaubt einem Nutzer Lese- und Schreibrechte. Mit Leserechten kann ein Benutzer nur Statusmeldung sehen (Lesen). Mit Schreibrechten wird bei Betätigung, zum Beispiel eines Tasters, das Ereignis auf den Bus gesendet. Sollen alle Benutzer einheitliche Rechte erhalten, werden die Flags für das Lesen und Schreiben in der Kopfzeile bei Benutzer gesetzt. Für individuelle Rechte können die Flags auch direkt neben dem Benutzernamen angegeben werden. Darüber hinaus

erlaubt EVOLUTION die Rechteverwaltung über Benutzergruppen. Im Auslieferungszustand sind die Gruppen Admin und User vordefiniert. Die Gruppenzuordnung eines Benutzers erfolgt beim Anlegen des Benutzers. Die Admin-Gruppe hat besondere Rechte zum Beispiel bei der Bearbeitung von Online Szenen oder Online Zeitschaltprogrammen.

### 8.6. Standard Bedienelemente

#### 8.6.1. Ausschalter

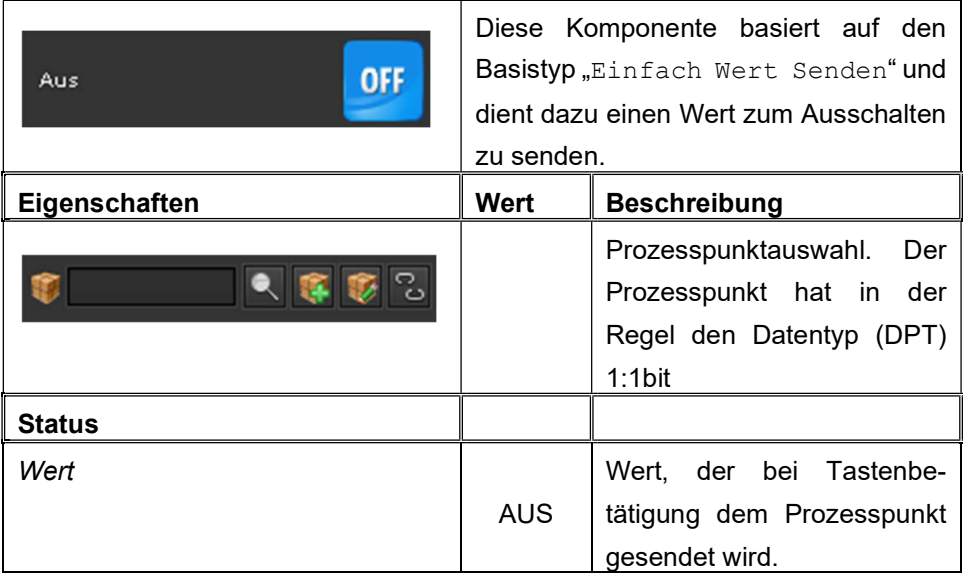

### 8.6.2. Einschalter

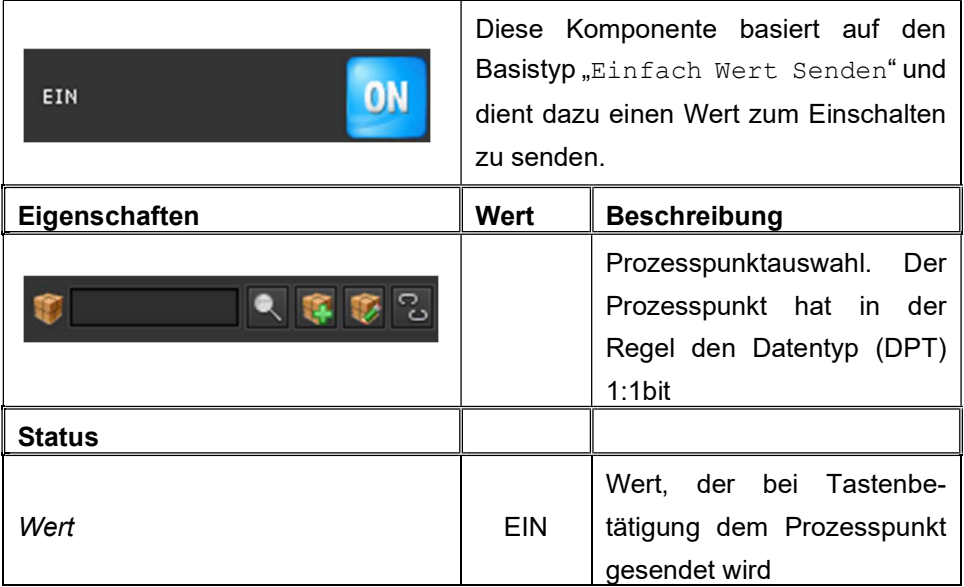

# 8.6.3. Umschalter

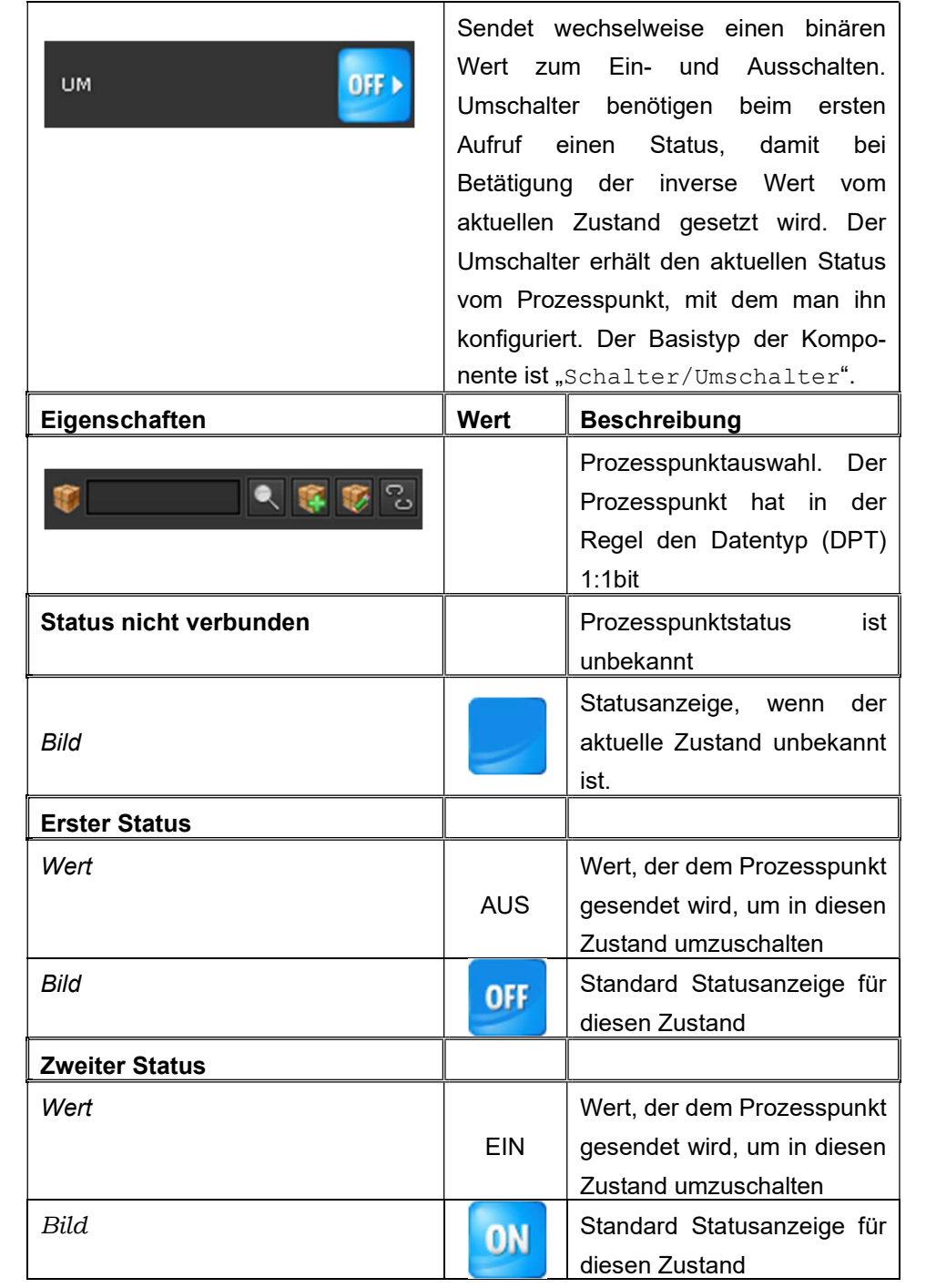

Im Folgenden wird exemplarisch die Konfiguration eines Prozesspunktes für die Nutzung mit der Umschalter-Komponente gezeigt. In Abbildung 54: ist ein Prozesspunkt dargestellt, dem 2 Datenpunkte zugeordnet sind. Der Datenpunkt "H1-Schalten" ist das Schaltobjekt (Lesen=false, Senden=true) und "Beleuchtung-H1" ist das zugehörige Statusobjekt (Lesen=true, Senden=false). Wird der Prozesspunkt mit einem Umschalter verknüpft, liest dieser den Status von "Beleuchtung-H1" und schaltet bei Betätigung "H1-Schalten".

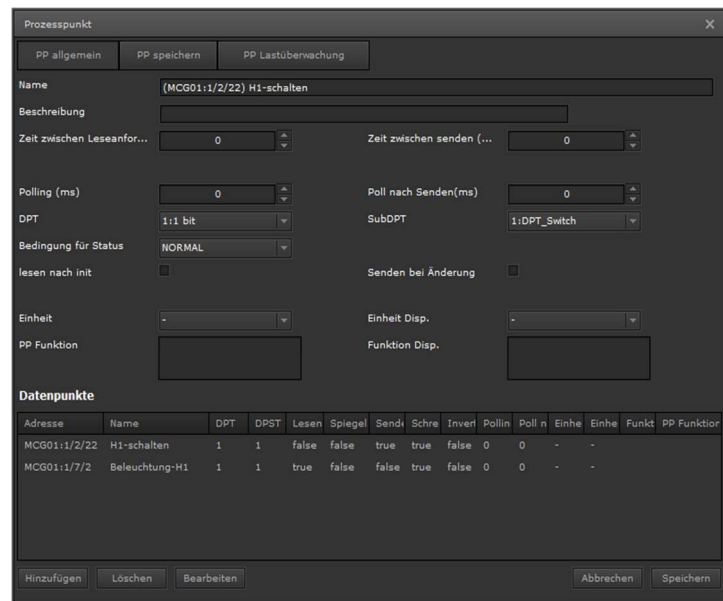

Abbildung 54: Prozesspunkt mit Leseanforderung auf Statusobjekt

#### 8.6.4. D i m m e r

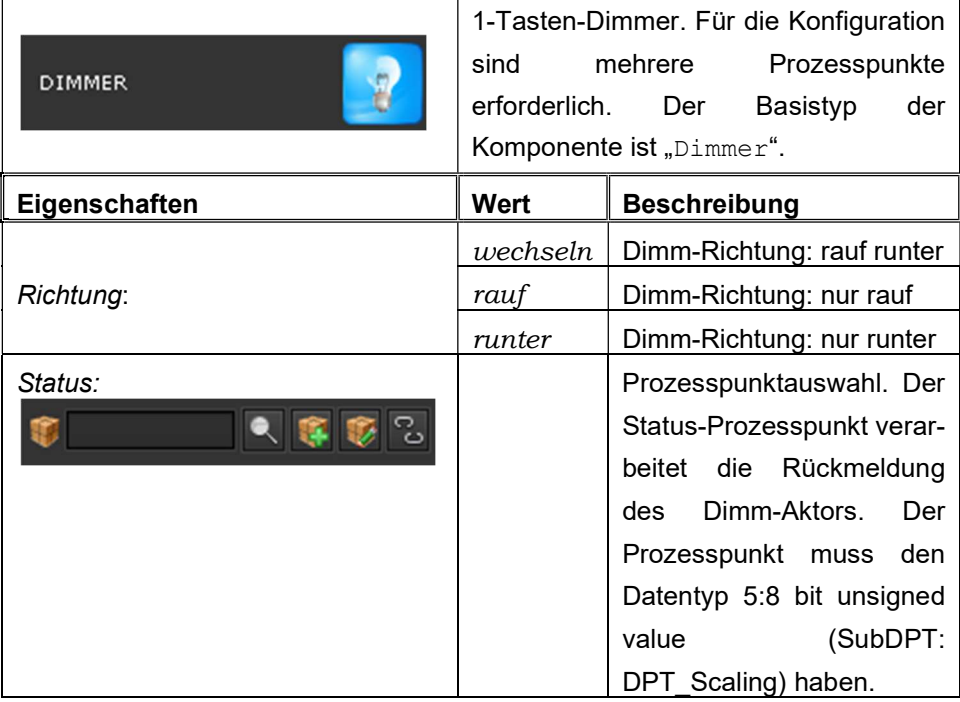

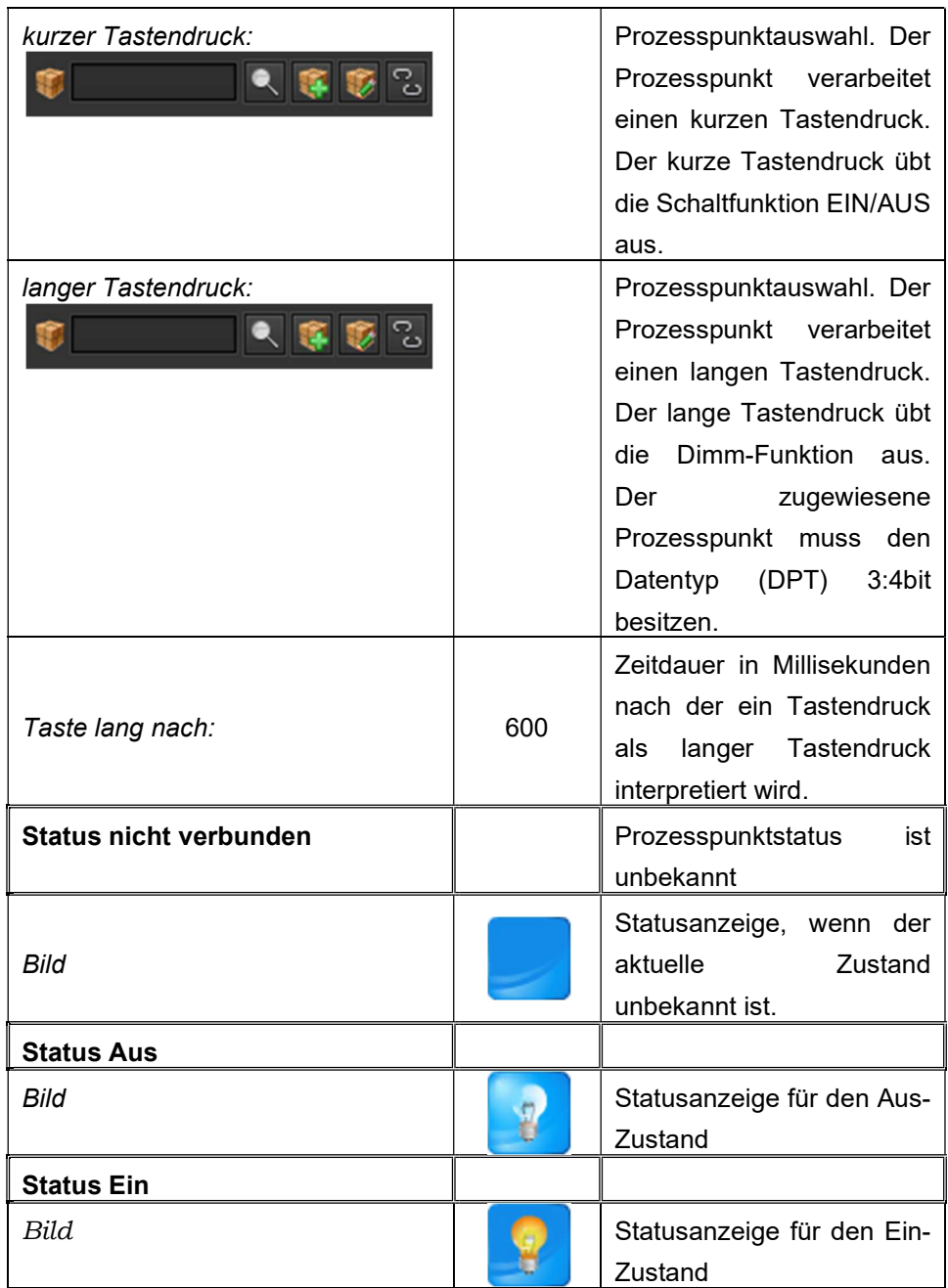

### 8.6.5. D i m m e n A u f

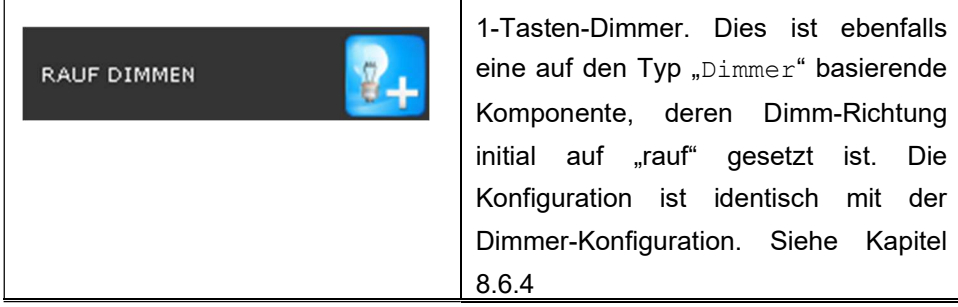

### 8.6.6. D i m m e n A b

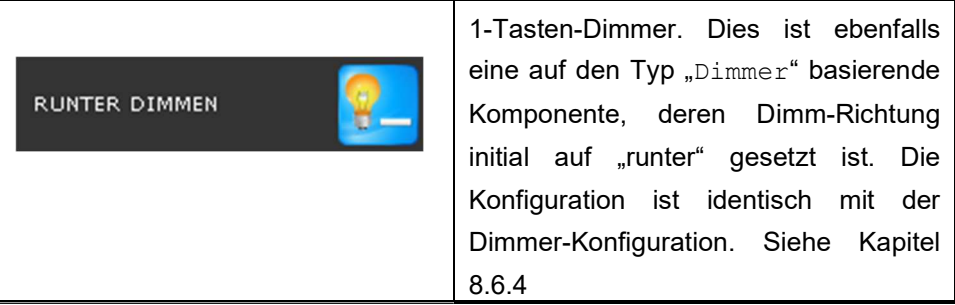

# 8.6.7. Jalousie/Rollo

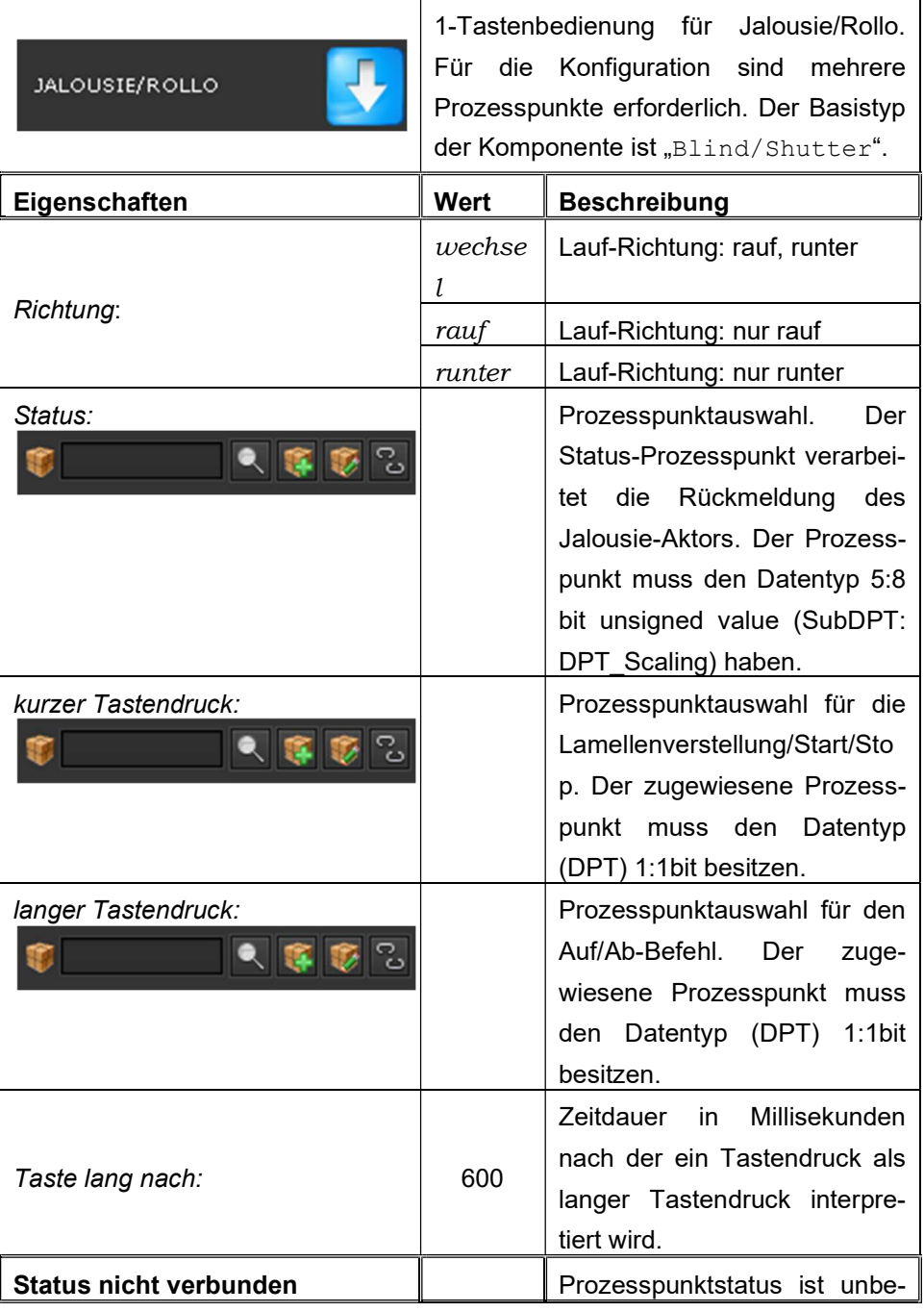

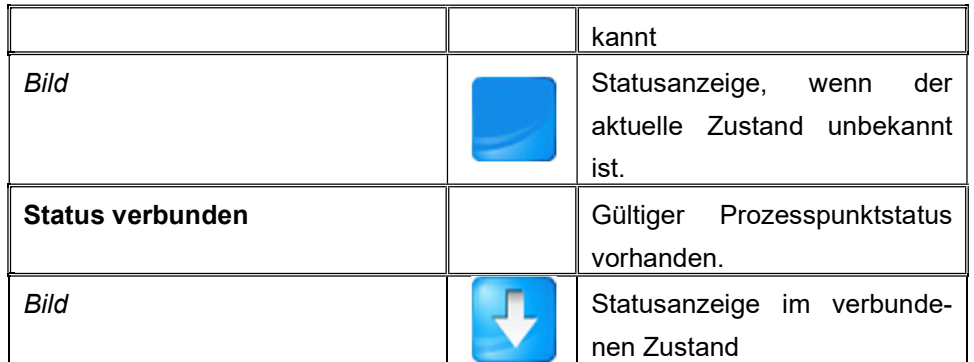

### 8.6.8. Jalousie/Rollo Rauf

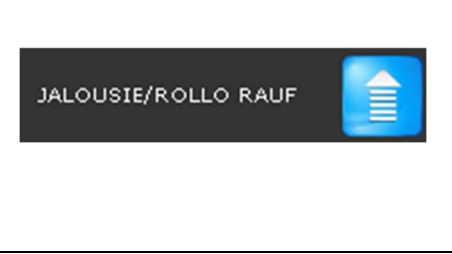

 1-Tastenbedienung für Jalousie/Rollo. Die Lauf-Richtung ist bei dieser Komponente initial auf "rauf" gesetzt. Die Konfiguration ist identisch mit der Jalousie-Konfiguration. Siehe Kapitel 8.6.7

### 8.6.9. Jalousie/Rollo Runter

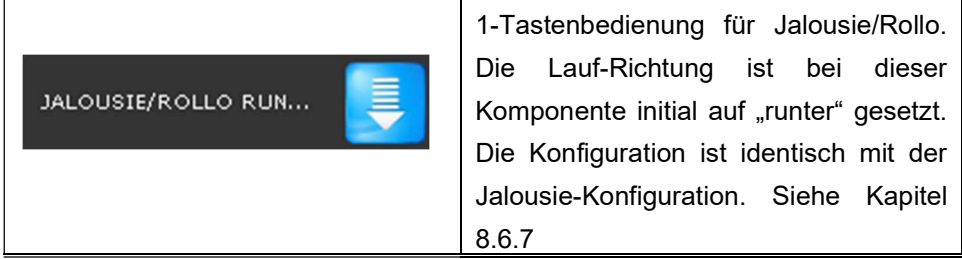

### 8.6.10. Binärstatus

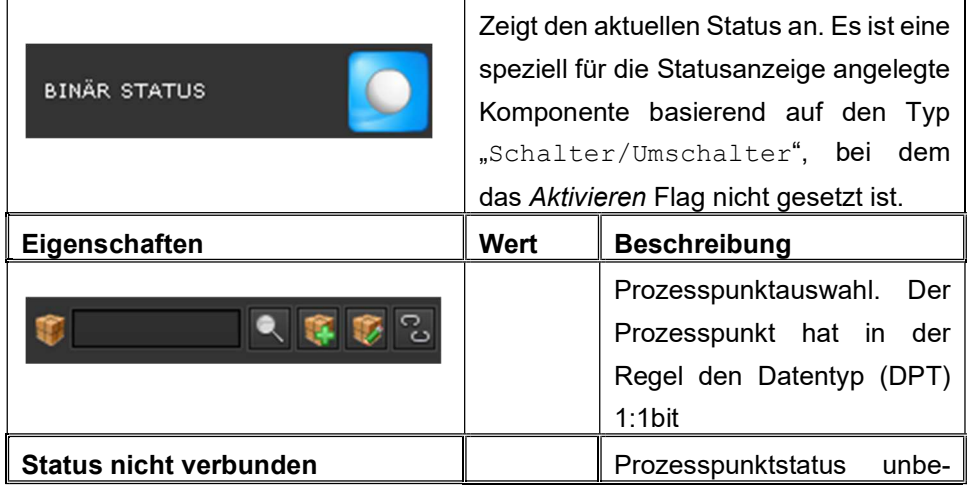

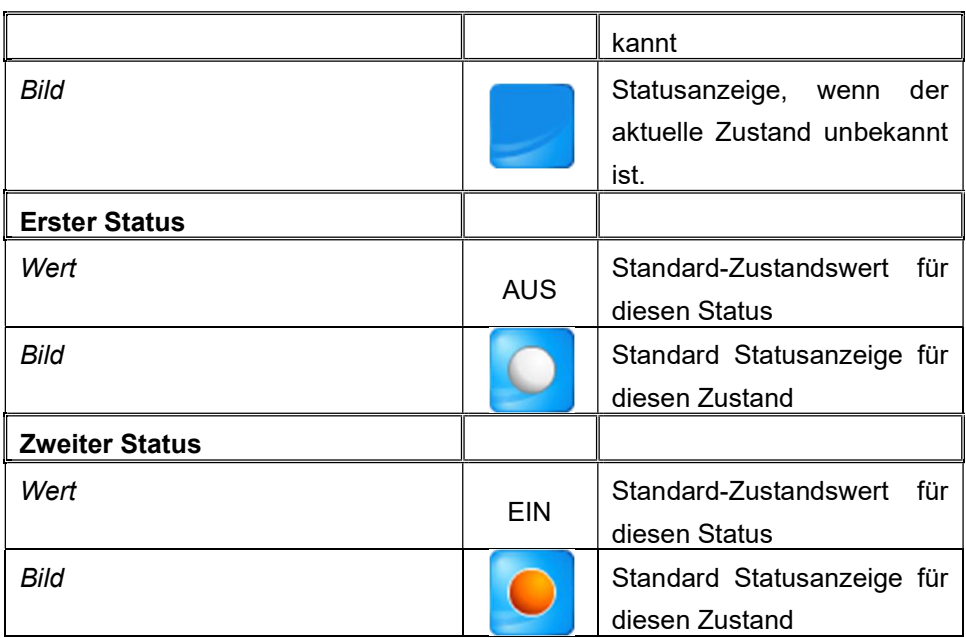

### 8.6.11. Wert Setzen

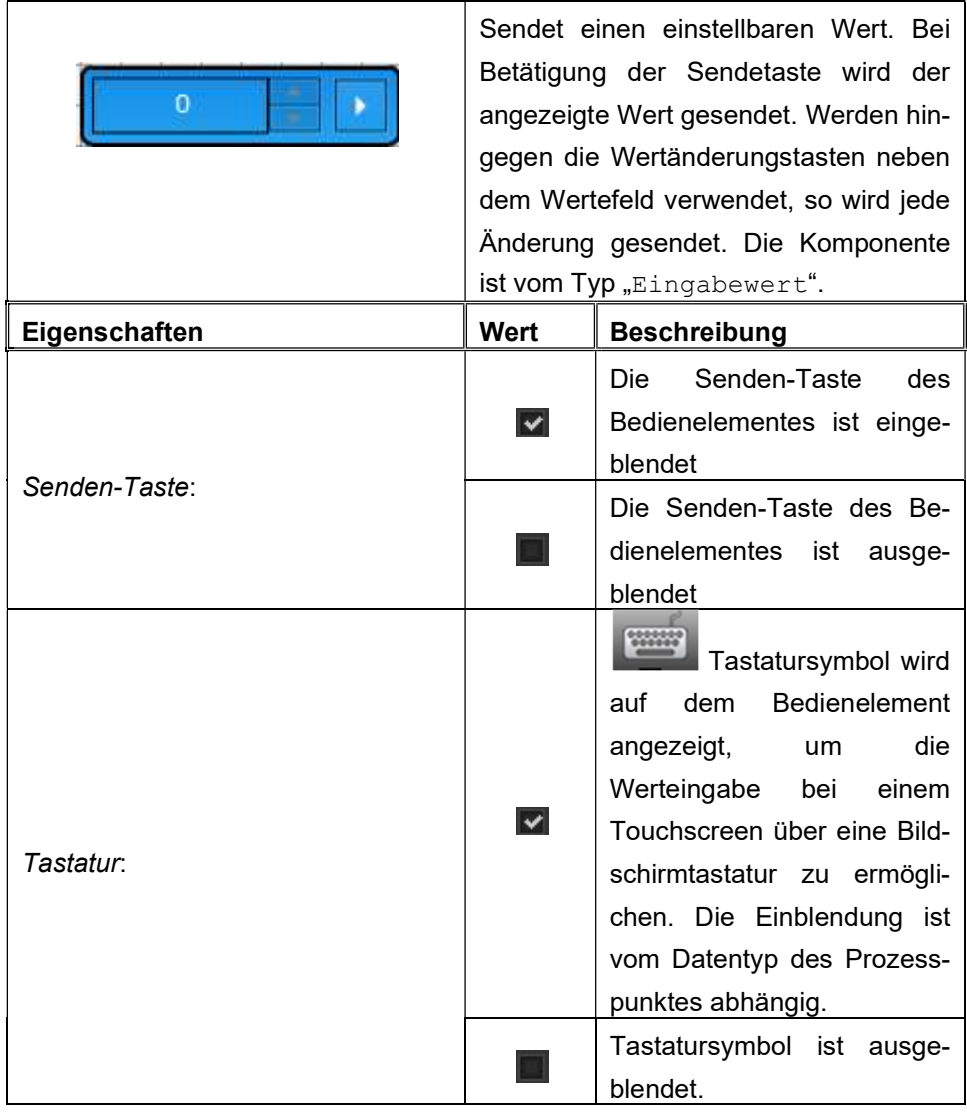

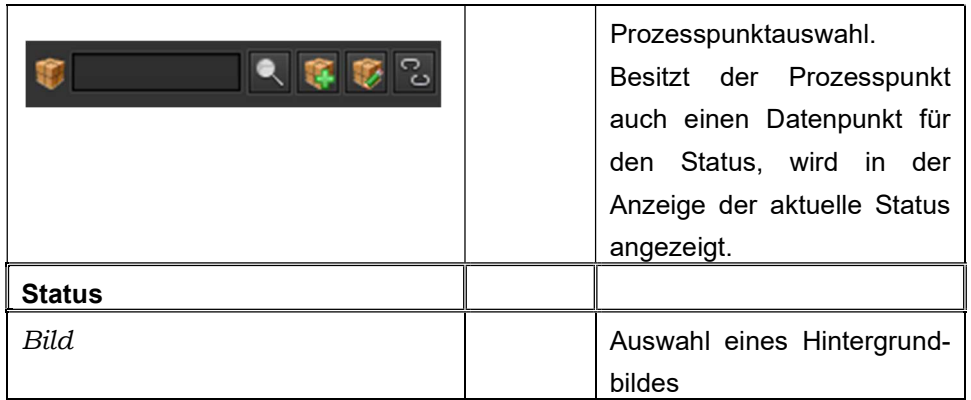

### 8.6.12. Wertstatus

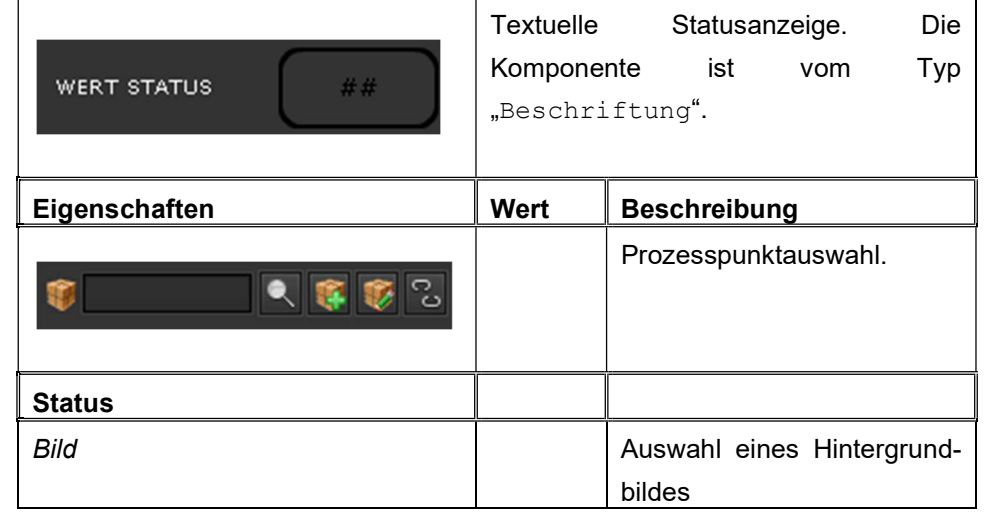

### 8.6.13. Z e i t

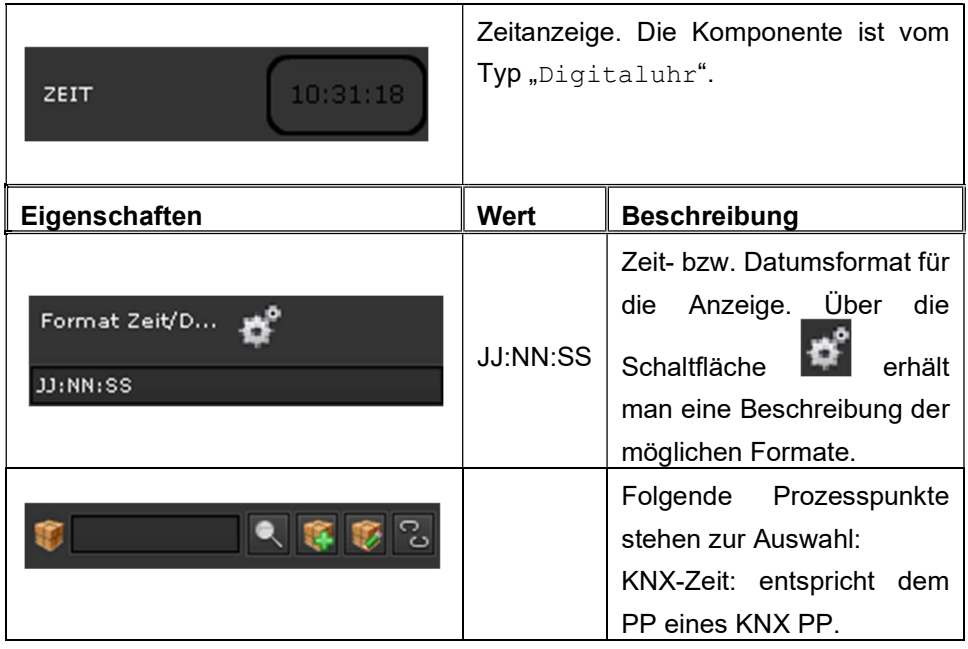

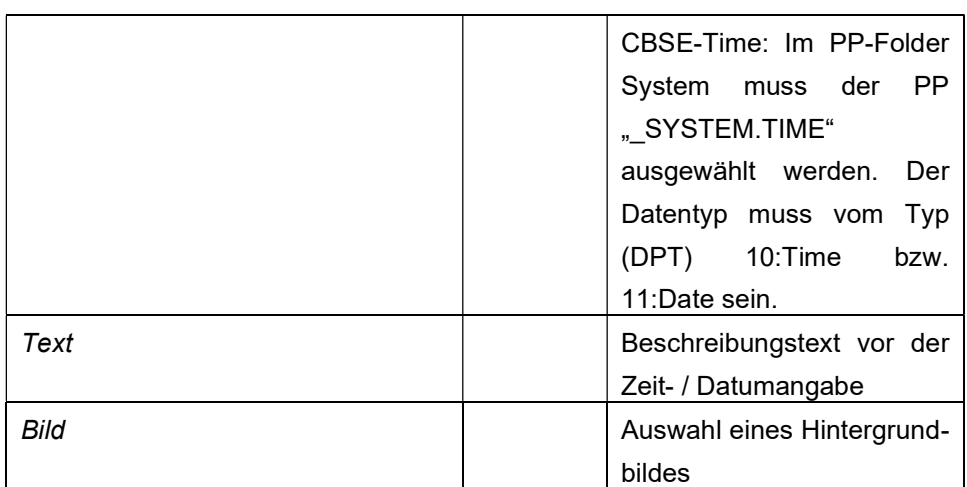

### 8.6.14. **Datum**

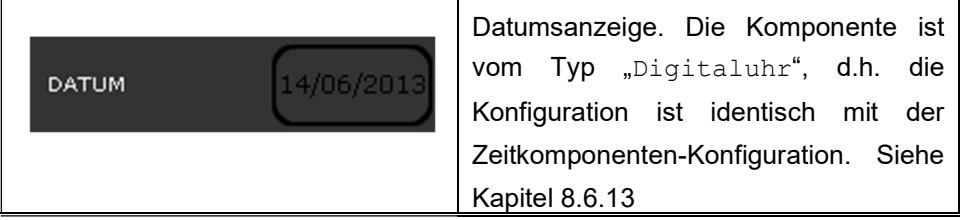

# 8.6.15. Textfeld

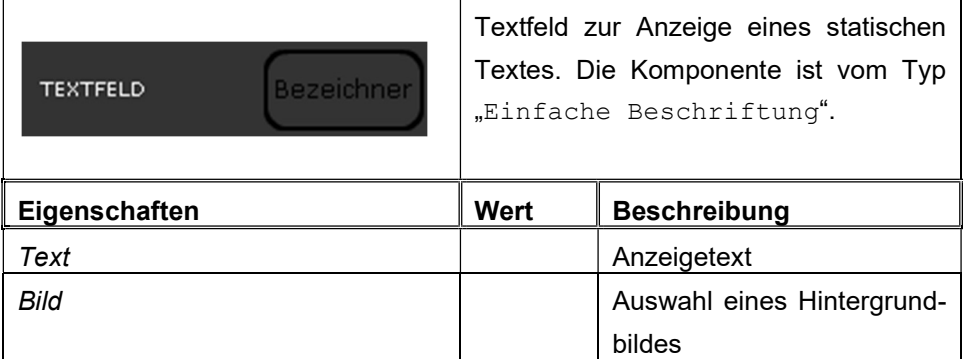

# 8.6.16. Hintergrundbild

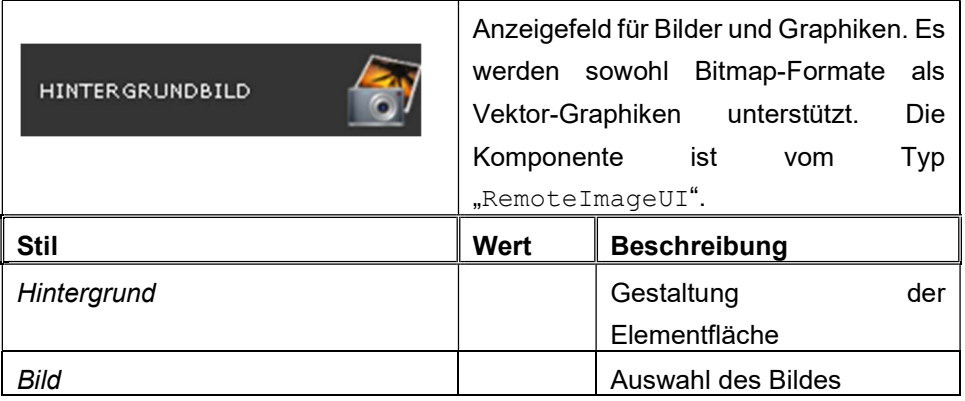

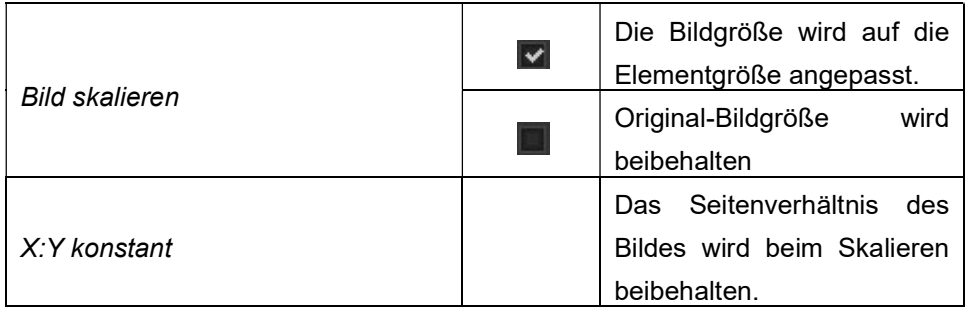

### 8.7. Erweiterte Bedienelemente

# 8.7.1. RGB-Element

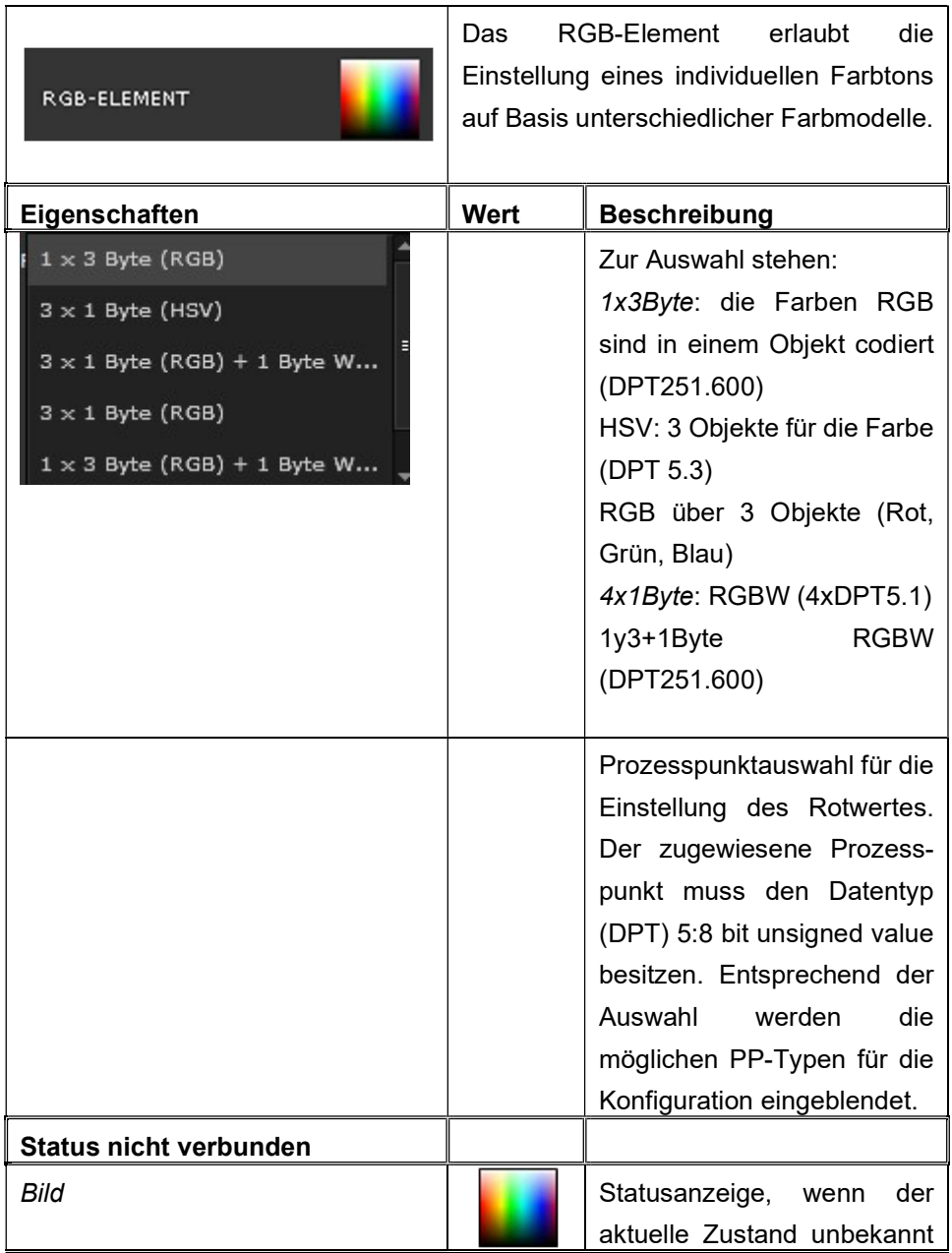

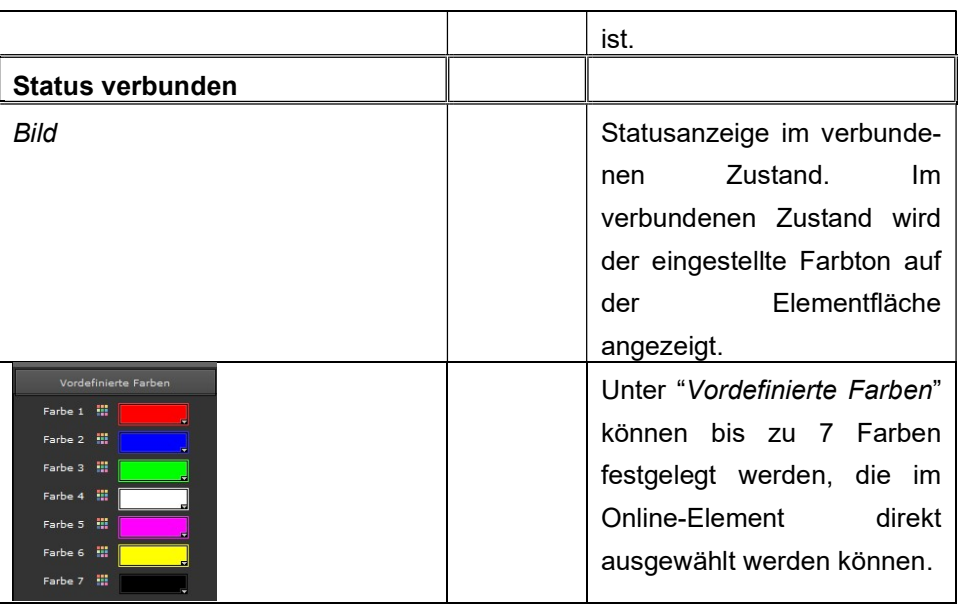

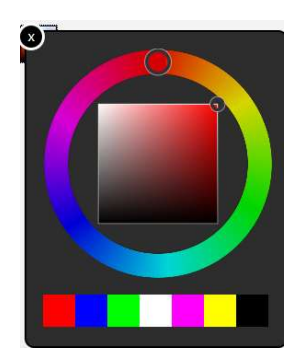

Die Einstellung des Farbtons erfolgt ausschließlich in der Visualisierung (nicht im Editor). Betätigt man das RGB-Bedienelement in der Visualisierung, öffnet sich der nebenstehende Colour-Picker. Über den Farbkreis kann durch Klicken eine Farbe ausgewählt werden. Alternativ können bis zu 7 vordefinierte Farben direkt ausgewählt werden.

Ist die Dimmkurve des angesteuerten RGB-Aktors an das Leuchtmittel angepasst, entspricht die gewählte Farbe dem Mischwert. Ist die Dimmkurve nicht angepasst, können Farbunterschiede entstehen.

### $8.7.2.$  Step - Taster

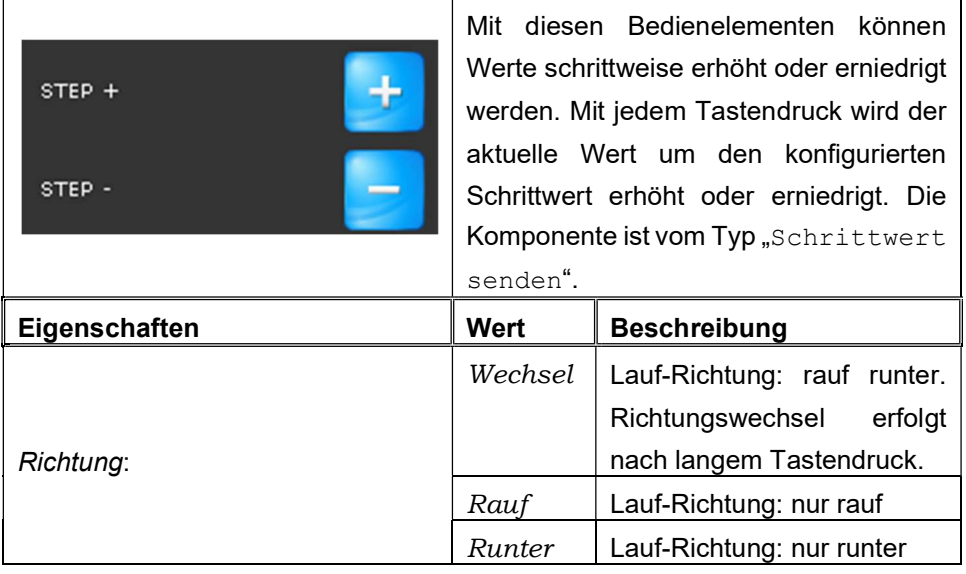

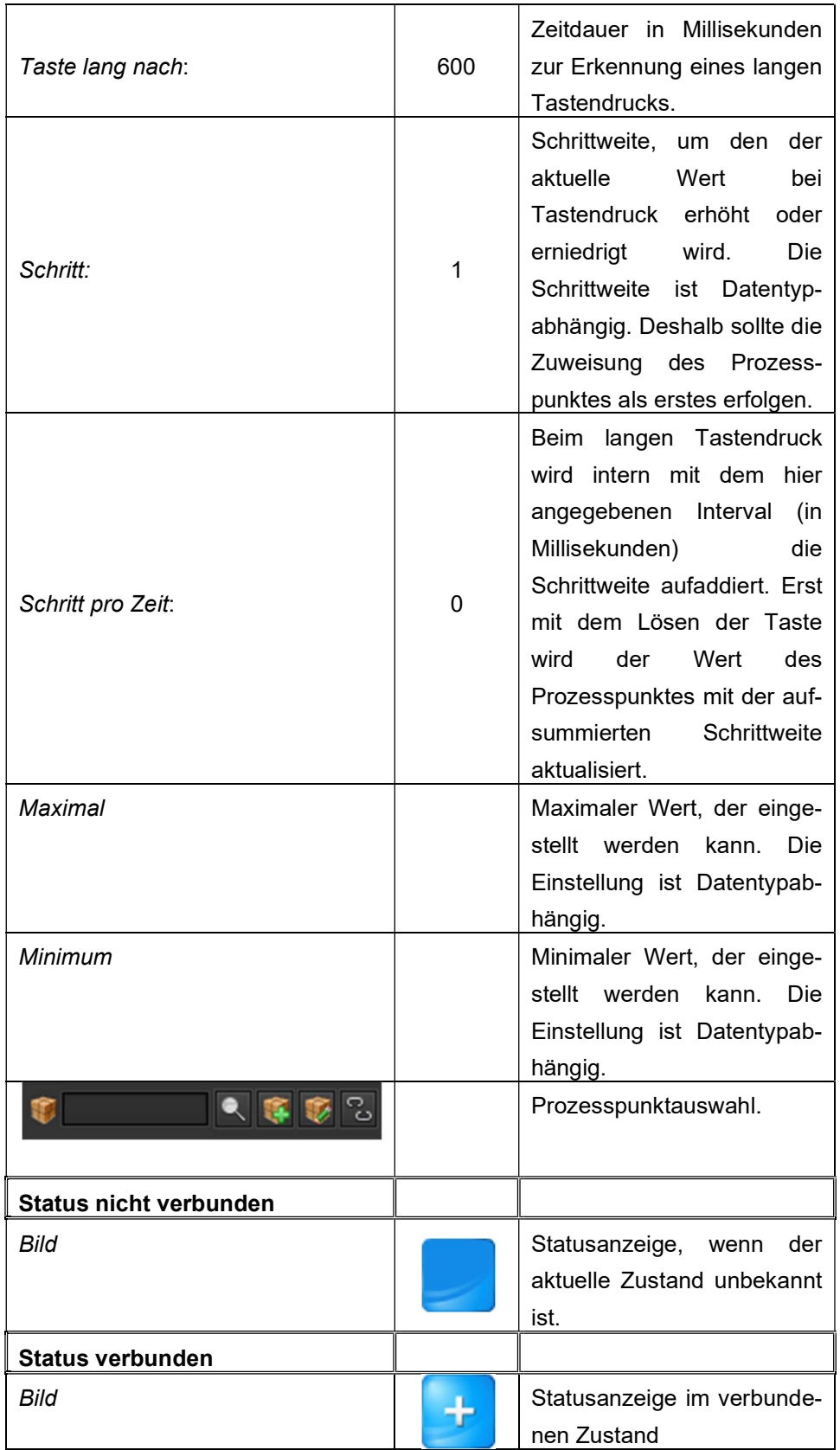

### 8.7.3. Puls Sensor

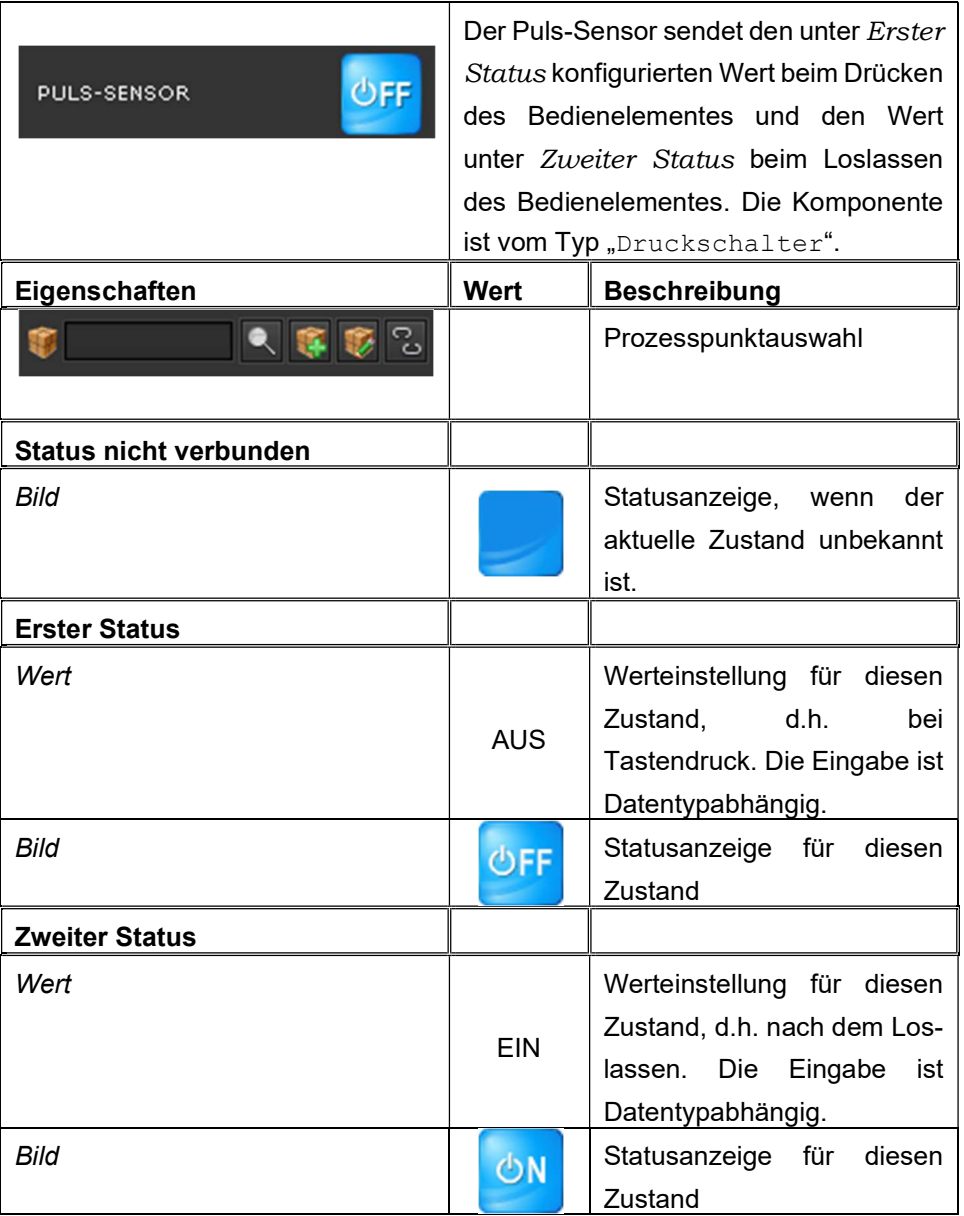

# 8.7.4. Matrix-Taster

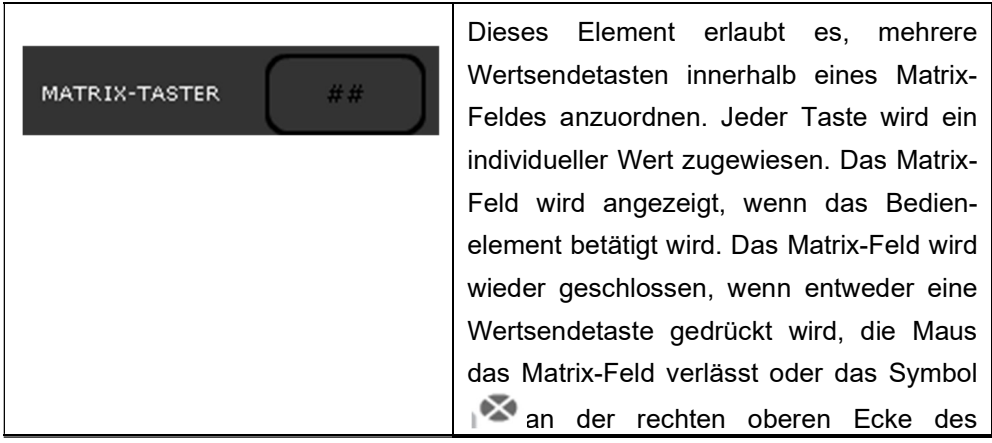

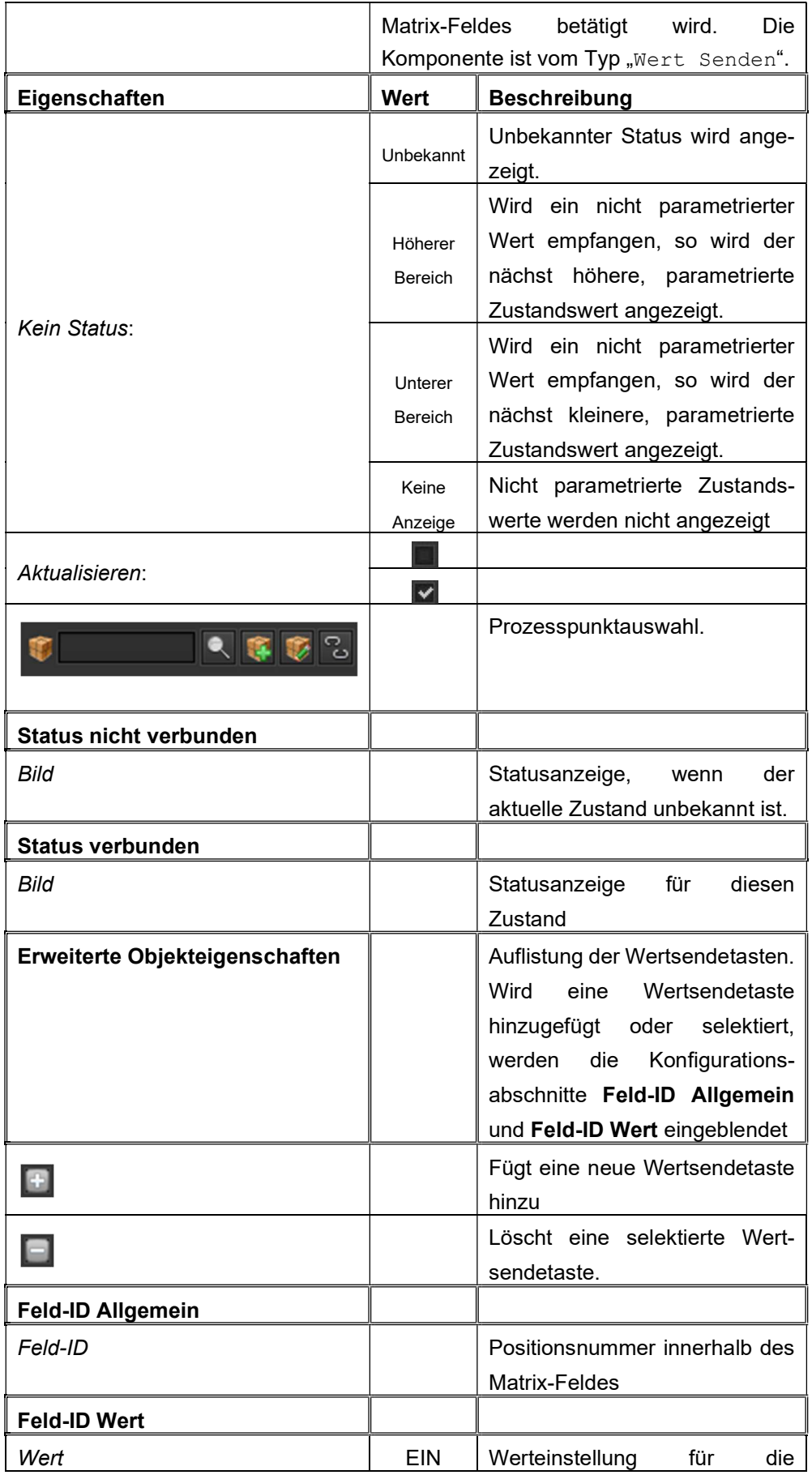

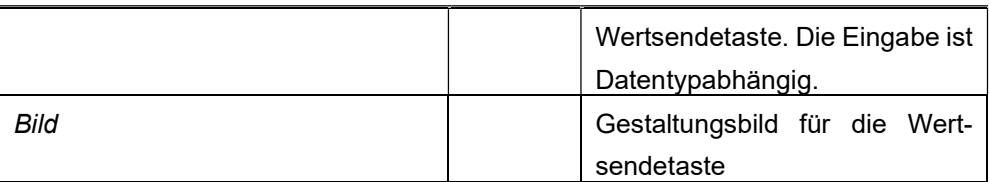

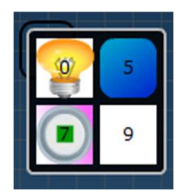

Im folgenden Beispiel wurde das Matrix-Element für 4 Werte (0, 5, 7, 9) konfiguriert. Jedem Feld wurde ein individuelles Design gegeben. Wird das Bedienelement betätigt, öffnet sich das Matrix-Feld, um die gewünschte Wertsetztaste zu betätigt.

### 8.7.5. S l i d e r

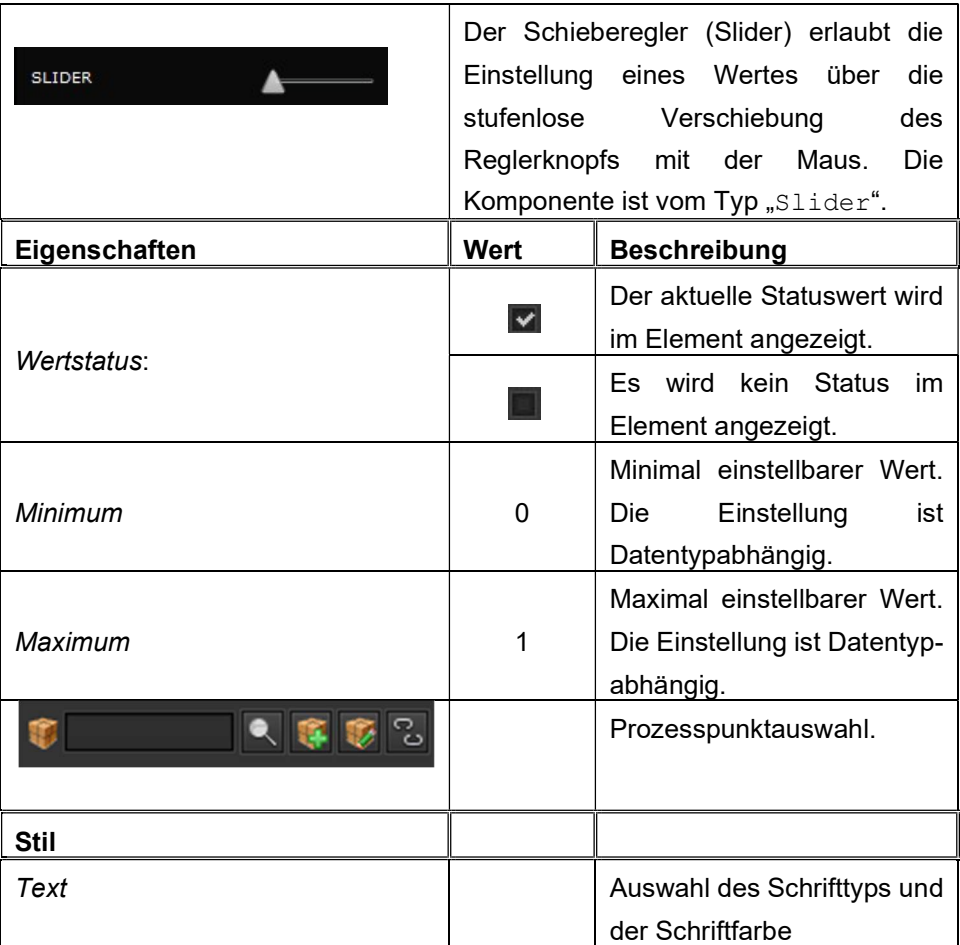

# 8.7.6. Analoganzeige

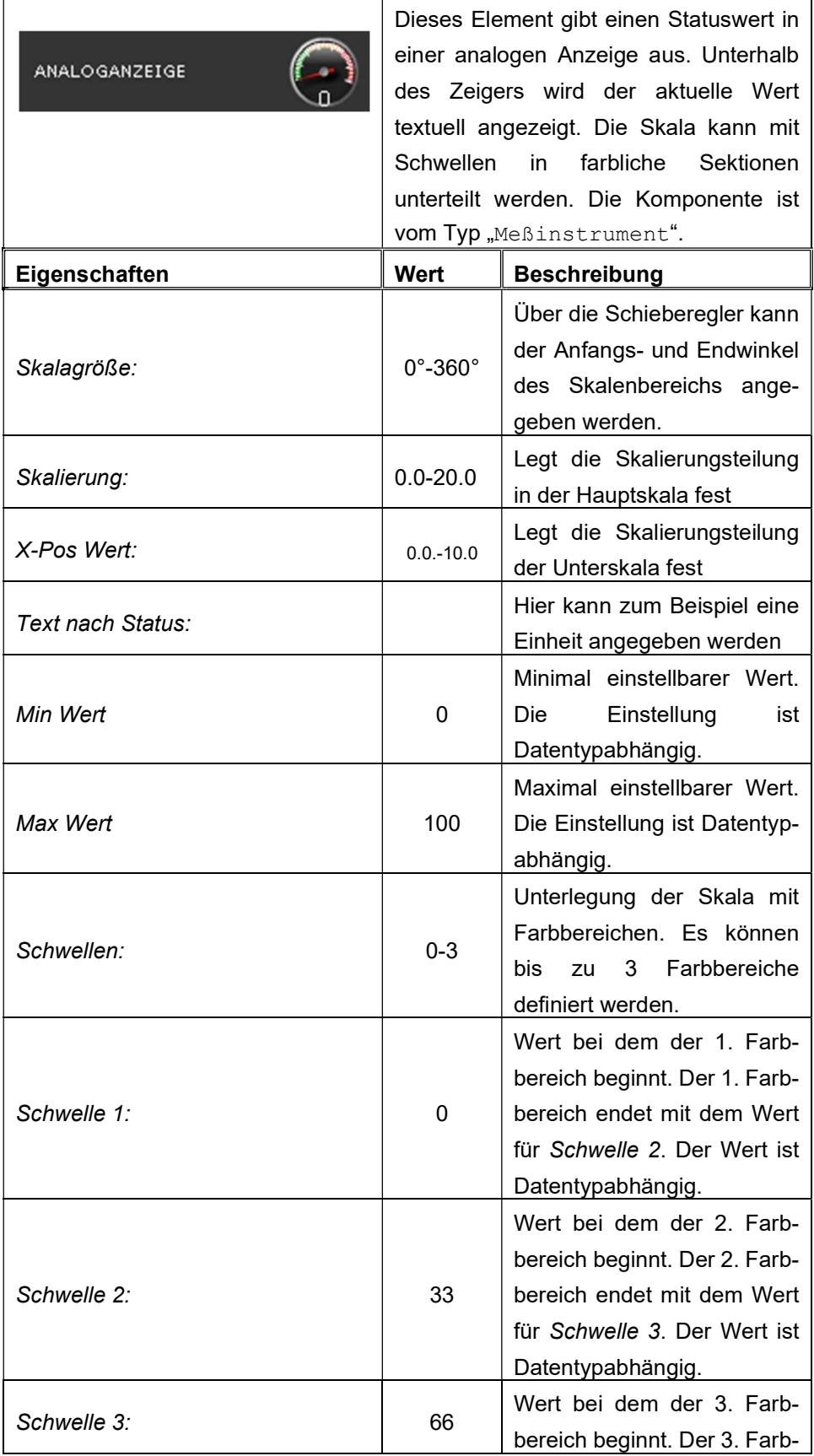

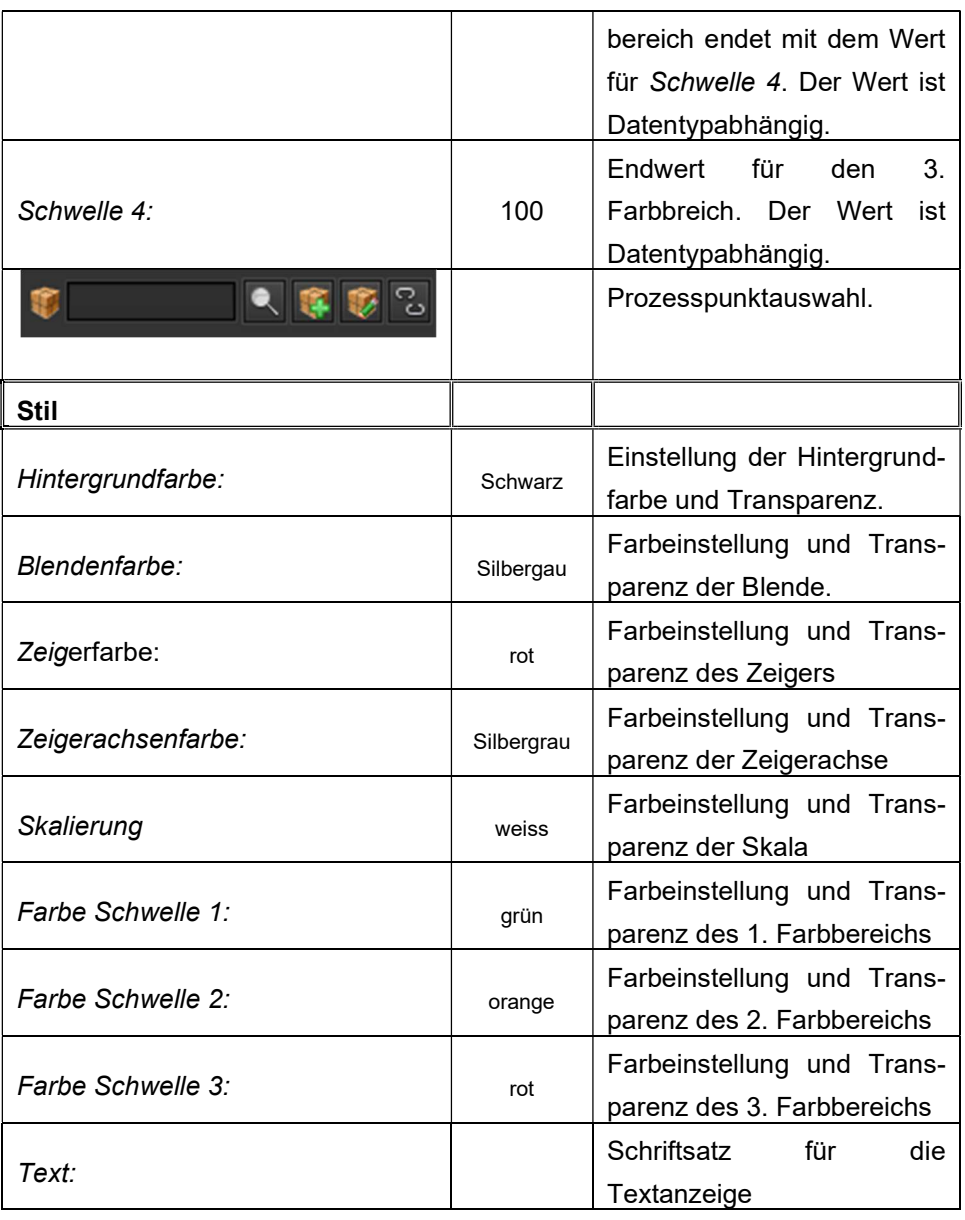

# 8.7.7. Füllstandanzeige

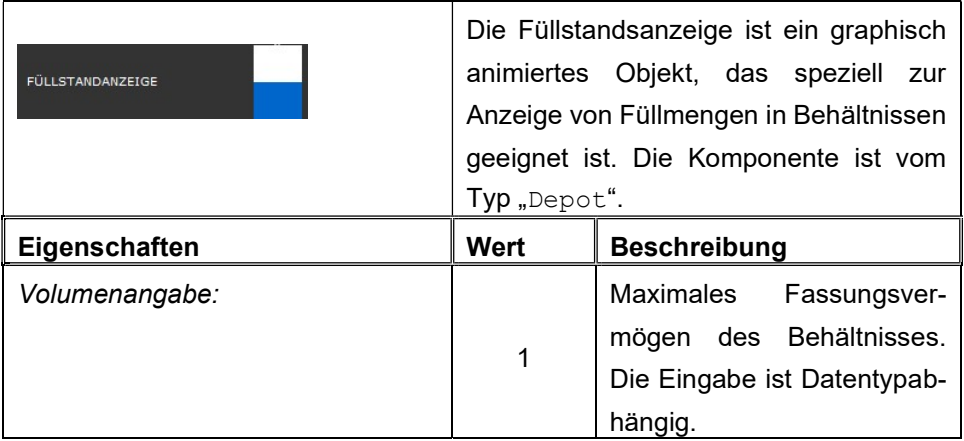

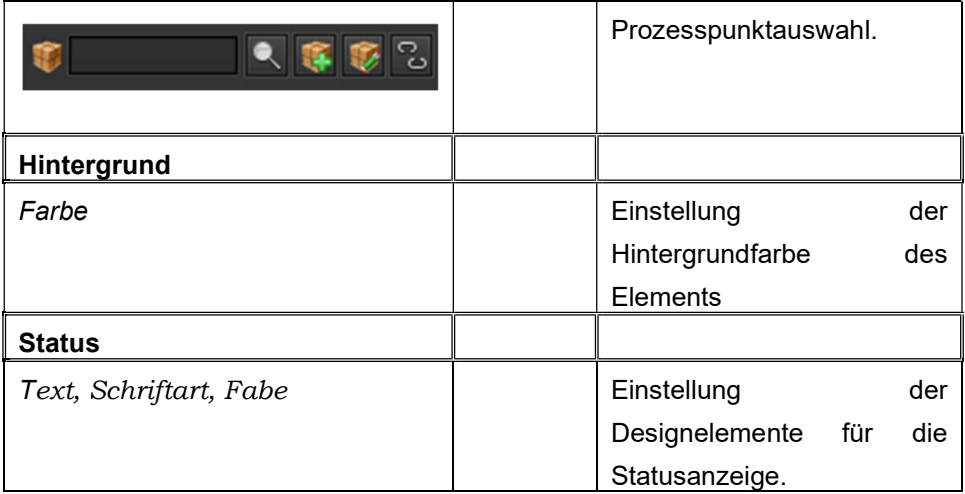

# 8.7.8. Raumbetriebsart

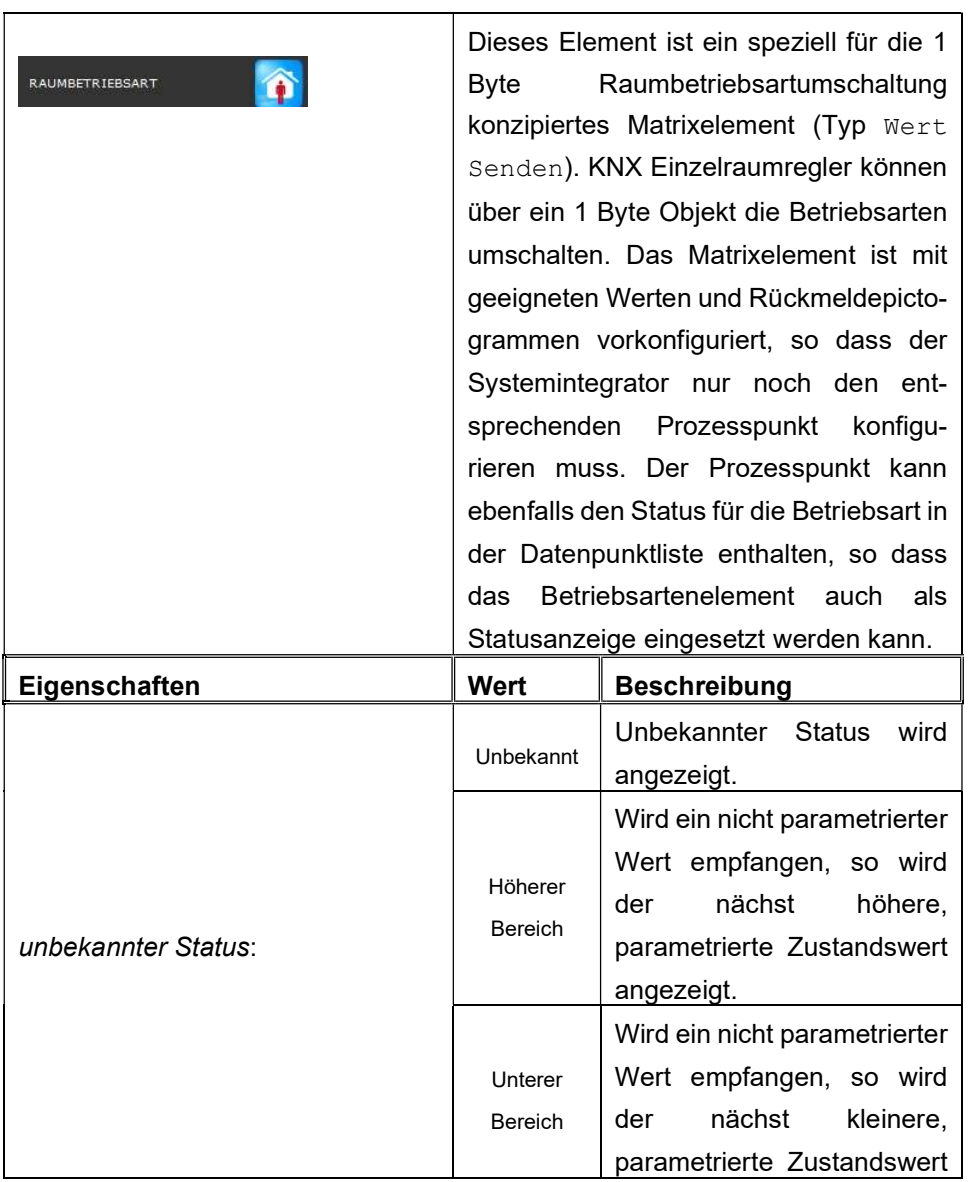

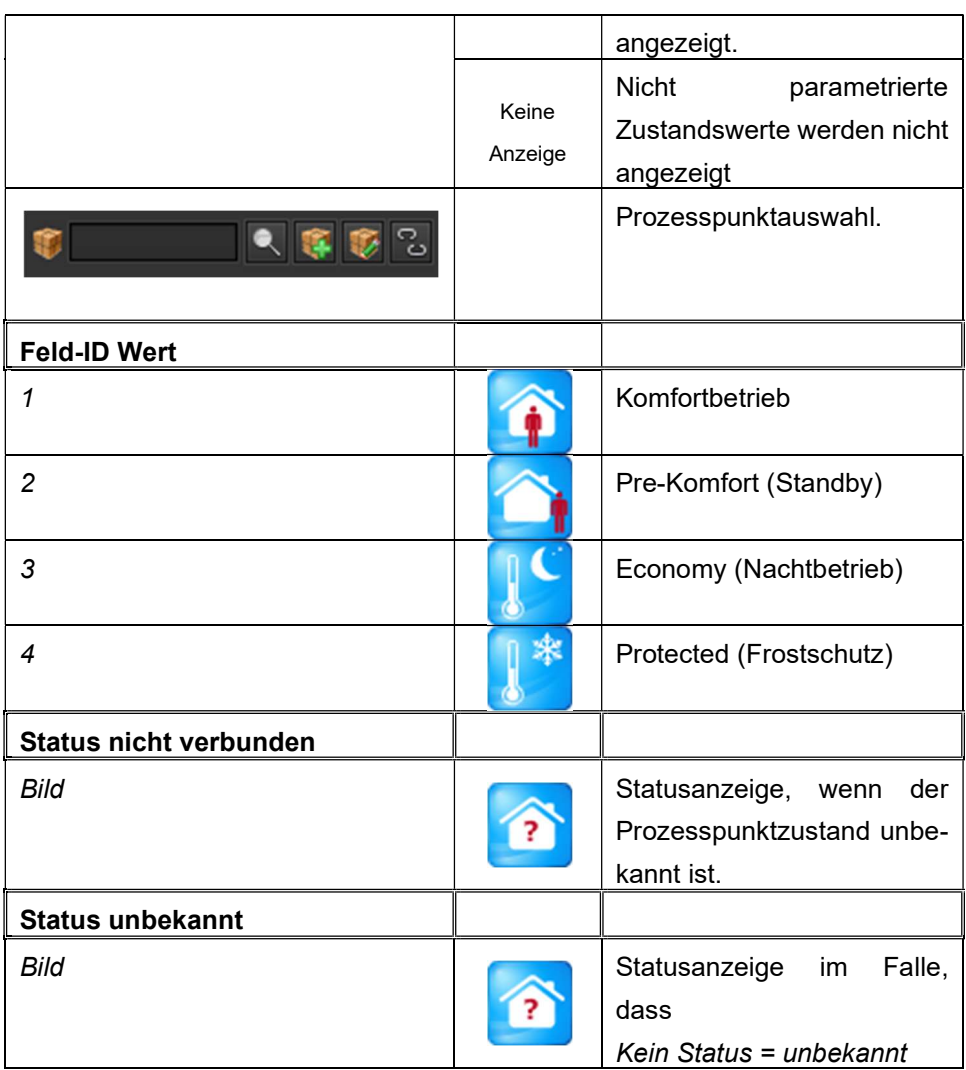

### 8.8. Navigations-Elemente

EVOLUTION bietet dem Anwender Elemente für den Aufbau individueller Navigationen zwischen Seiten, Seitencontainer und Fenster an. Der Einsatz der Navigationselemente wird in Kapitel 7 beschrieben.

### 8.8.1. Seitencontainer

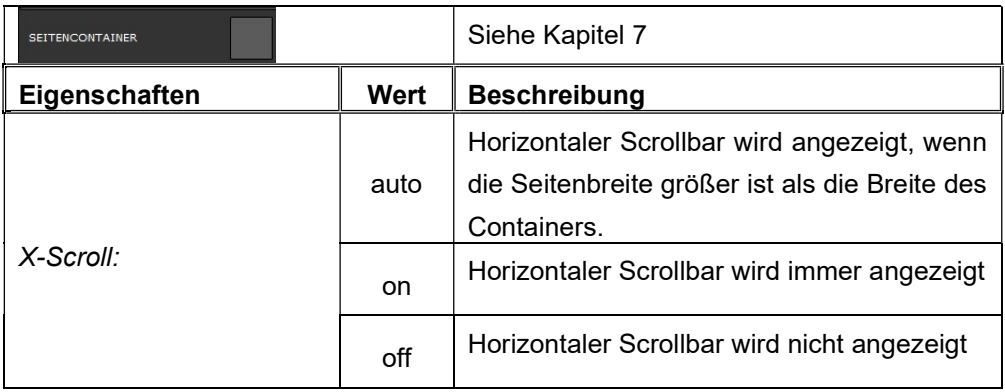

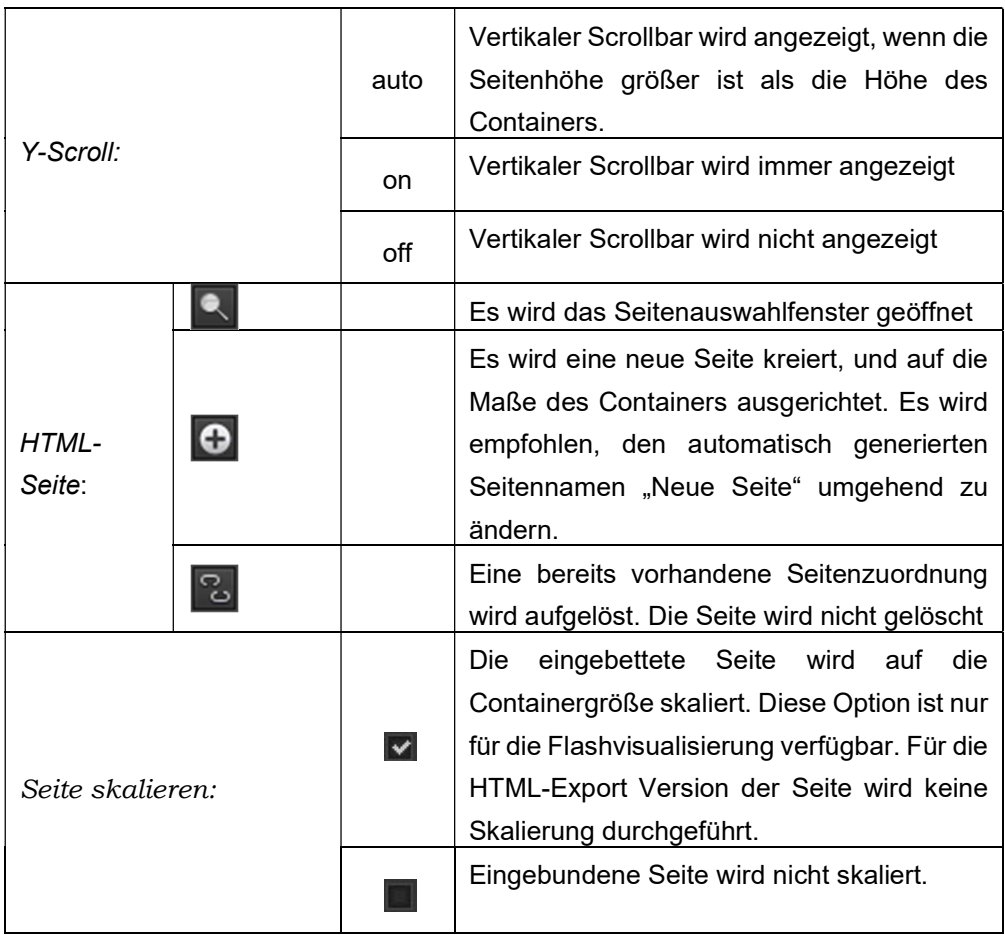

# 8.8.2. Seitennavigation

 $\mathbf{r}$ 

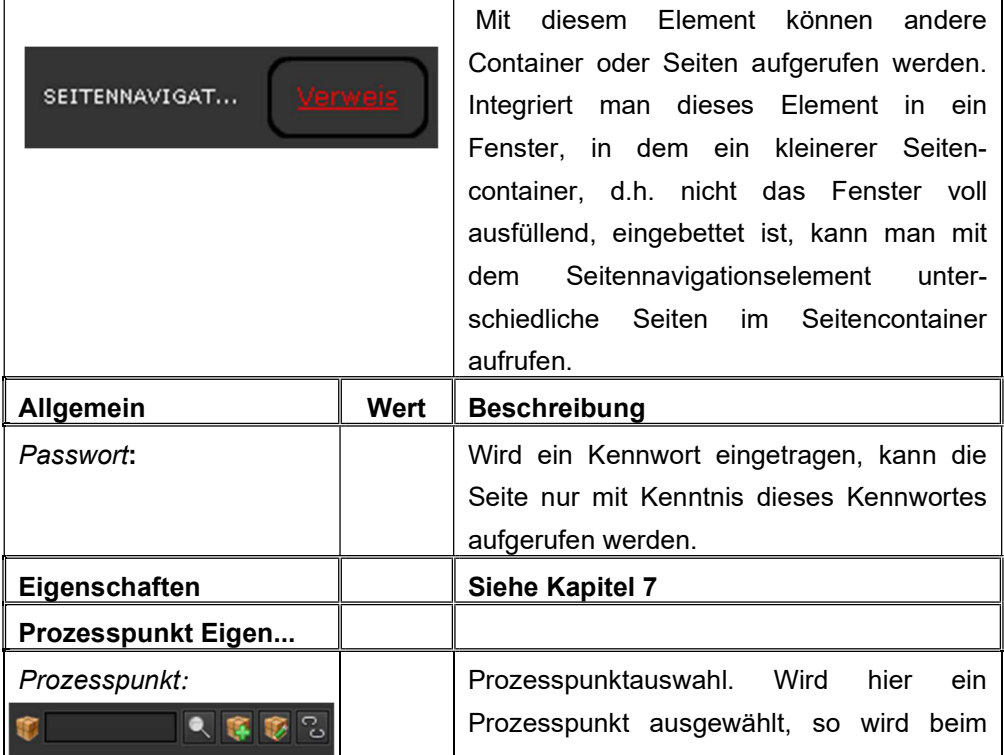

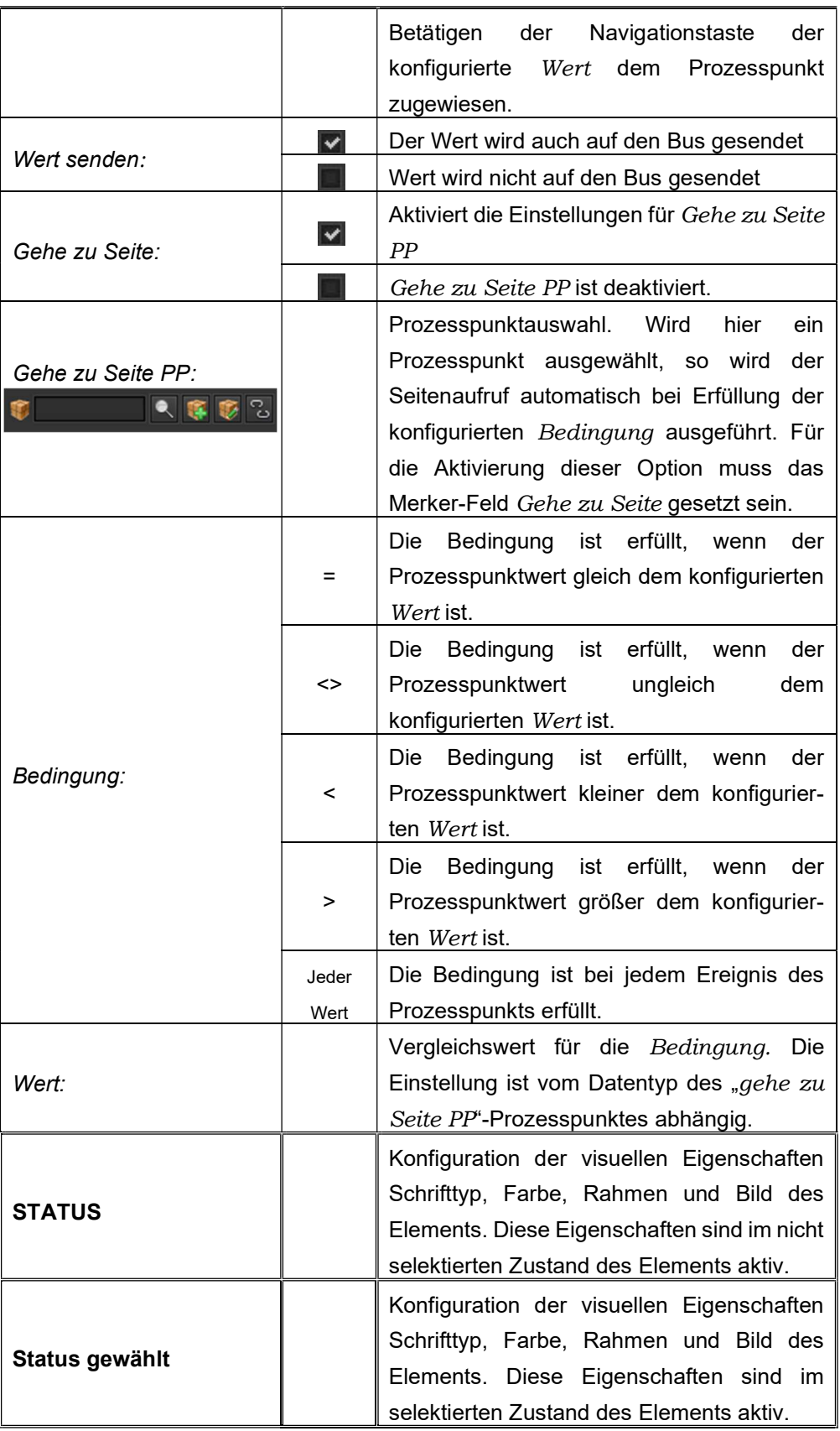

Die Menü-Option des Navigationselements ergänzt die vielfältigen Gestaltungsmöglichkeiten des EVOLUTION Editors und bietet dem Benutzer bei entsprechender Konfiguration eine visuelle Rückmeldung über das aktive Navigationselement.

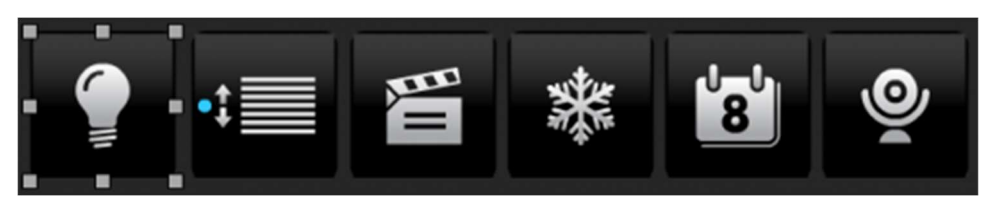

Abbildung 55: Beispiel eines Navigationsmenüs

# 8.8.3. Fensternavigation

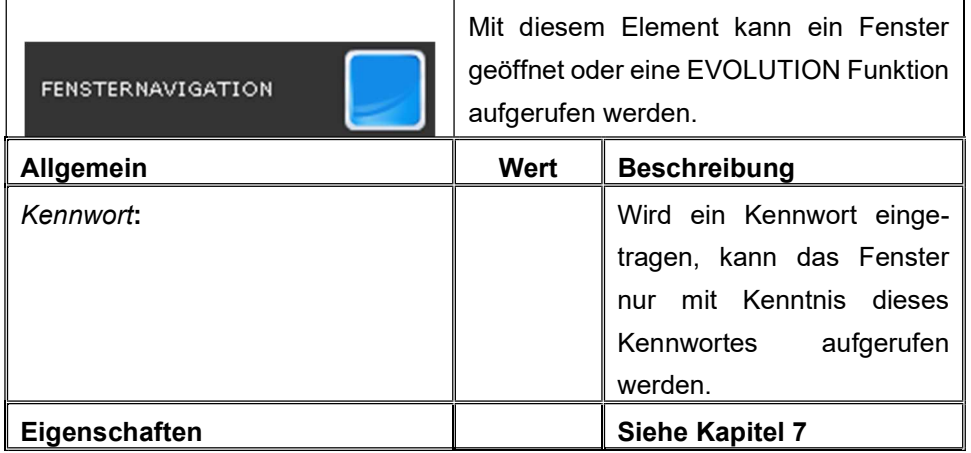

#### 8.8.4. Sensitiver Link

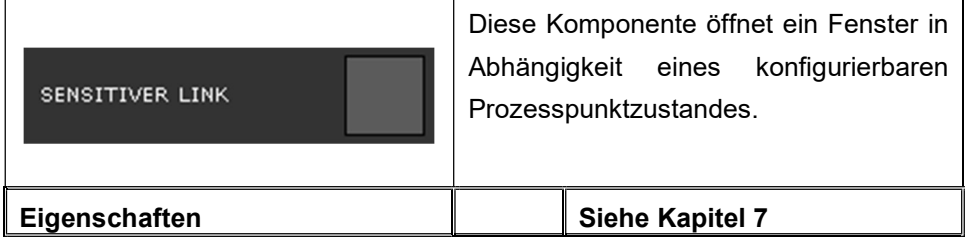

#### 8.9. Info Elemente

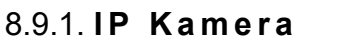

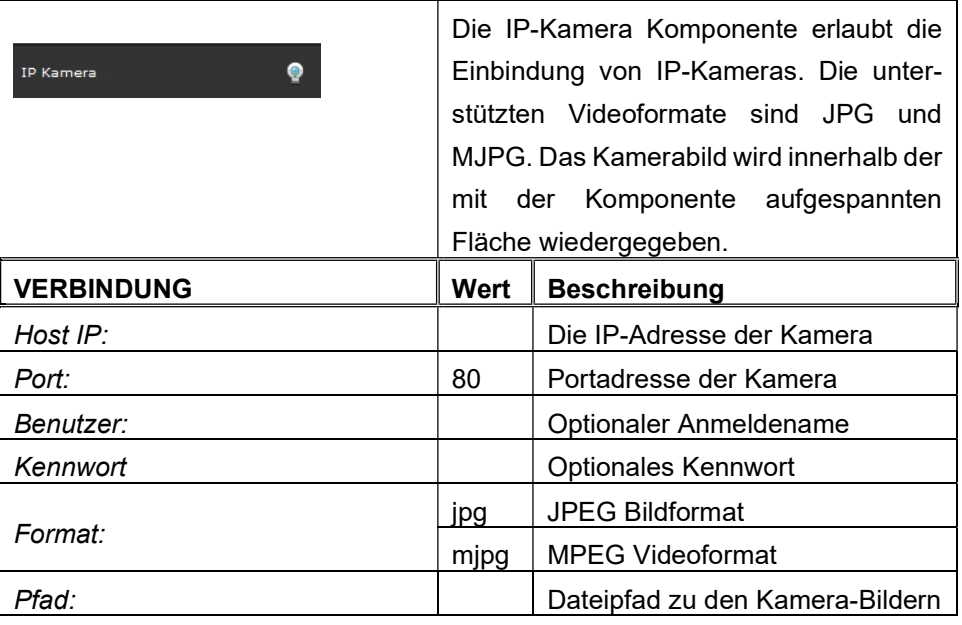

Der URL Pfad der Kamera-Bilder ist der jeweiligen Kamera-Beschreibung zu entnehmen.

#### 8.10. Grafik Elemente

In EVOLUTION werden Prozesspunktdaten (Ereignisse) bei entsprechender Konfiguration in die Projekt-Datenbank geschrieben ( **Noter Frankfuguration** Prozesspunkte). Dabei werden historische Daten entsprechend des zeitlichen Fortschritts gebildet. Es stehen Ansichten für Tage, Wochen, Monate und Jahre zur Verfügung. Die Grafik Elemente nutzen diese Daten zur grafischen Präsentation. EVOLUTION stellt 3 Grafik Elemente zur Verfügung. Das "erweiterte Datendiagramm" bietet gegenüber dem "Datendiagramm" zusätzliche Eigenschaften in Bezug auf die Datenpräsentation.

Die Vergleichsdiagramm Komponente erlaubt zudem die Anzeige zweier Datenreihen mit unterschiedlichen Zeitabschnitten für eine vergleichende Gegenüberstellung. Die Vergleichsdiagramm-Komponente steht nur in Verbindung mit der Datenbank-Lizenz zur Verfügung.

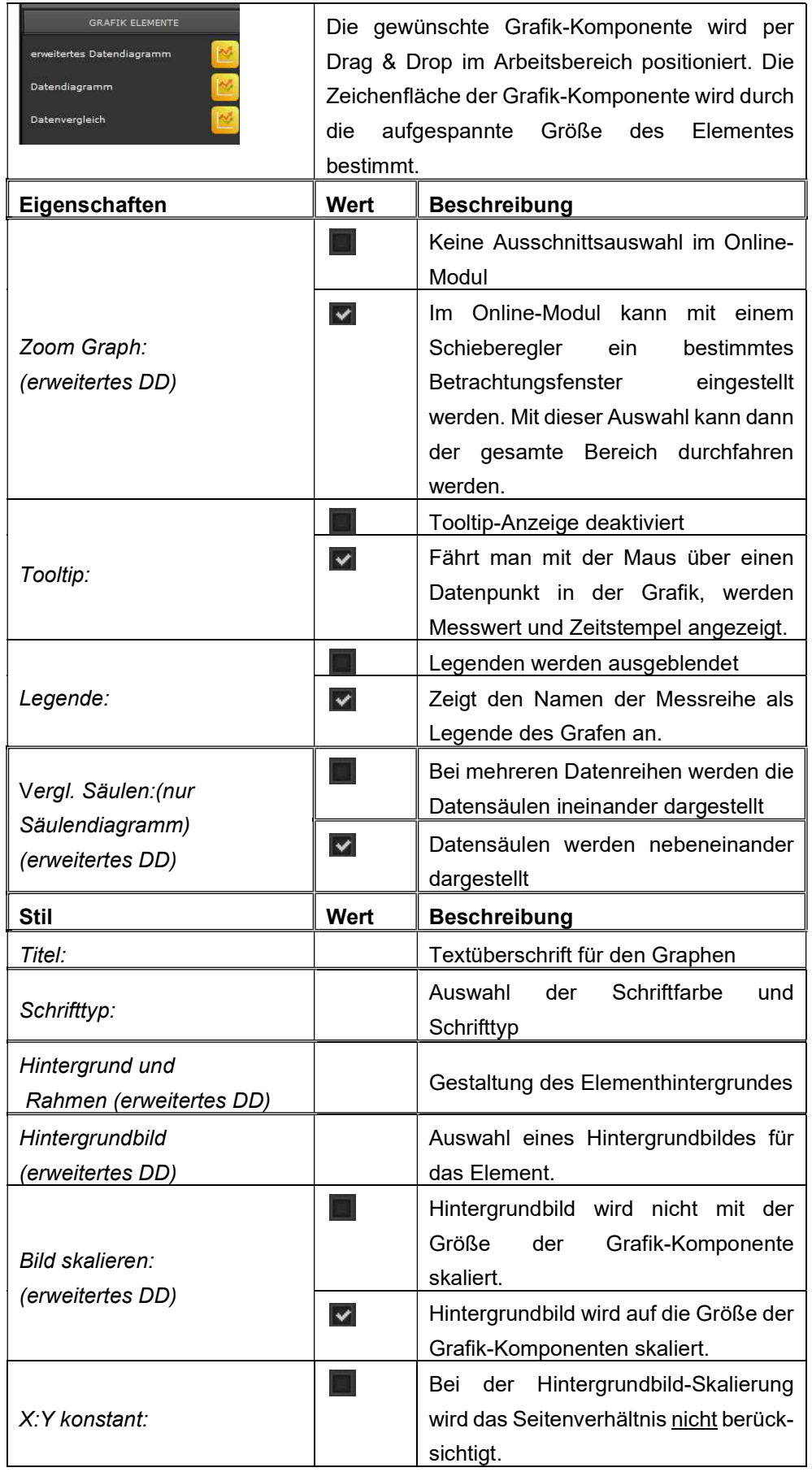

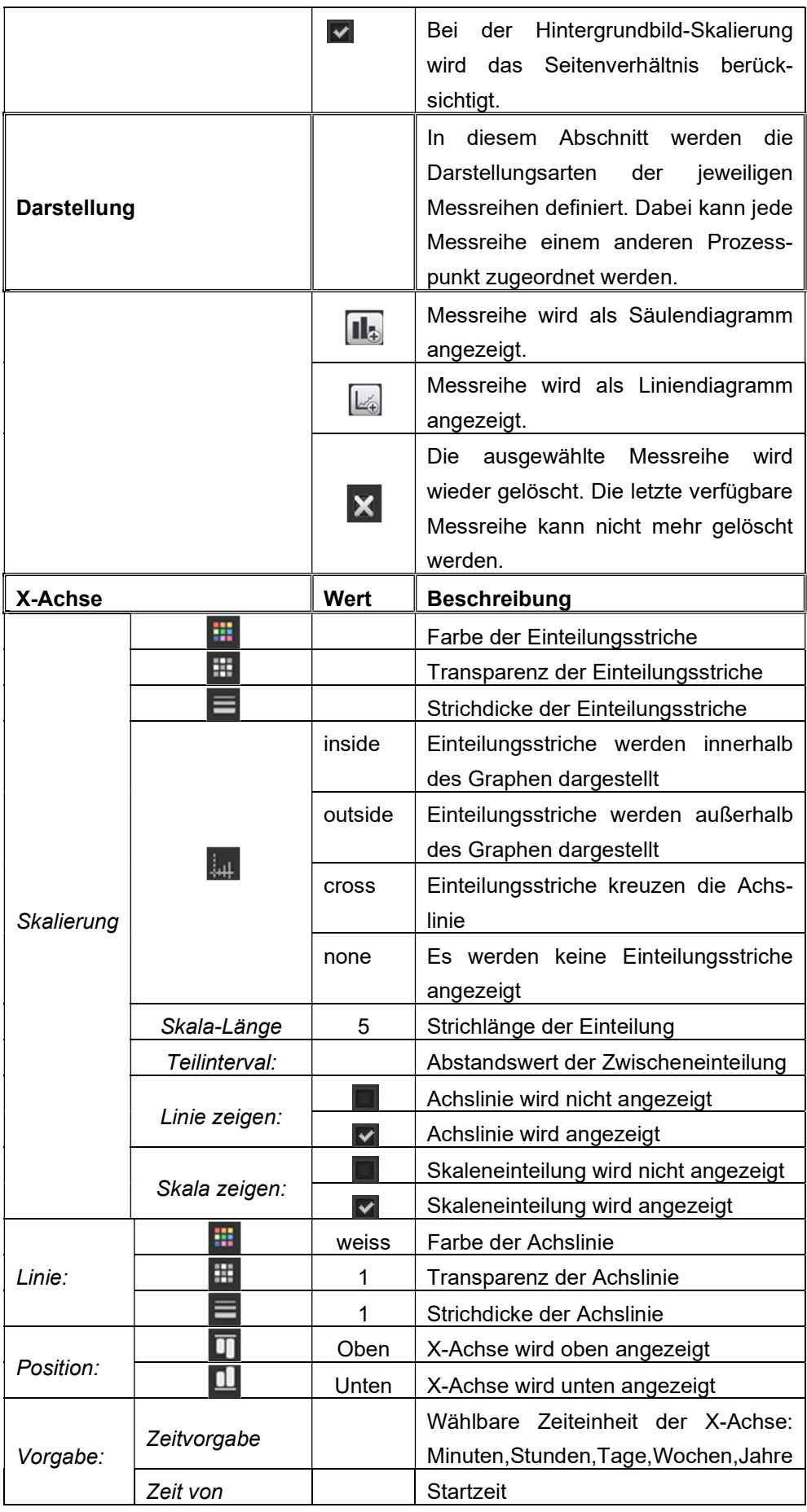

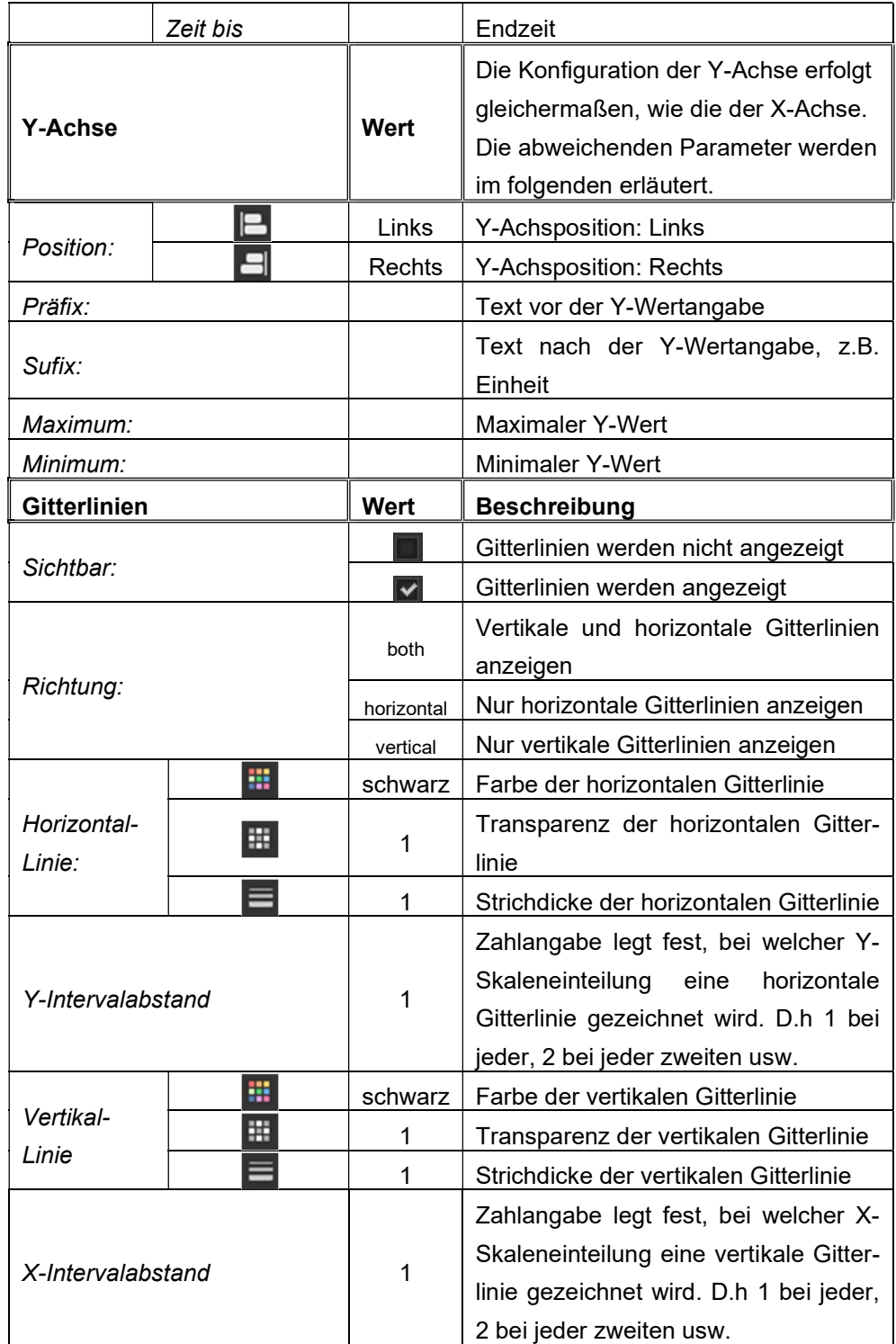

Es können mehrere Prozesspunkte innerhalb eines Grafen dargestellt werden. Für jeden Prozesspunkt muss dann der gewünschte Diagrammtyp angegeben werden..

Entsprechend dem Diagrammtyp stehen weitere Konfigurationsparameter zur

### Verfügung.

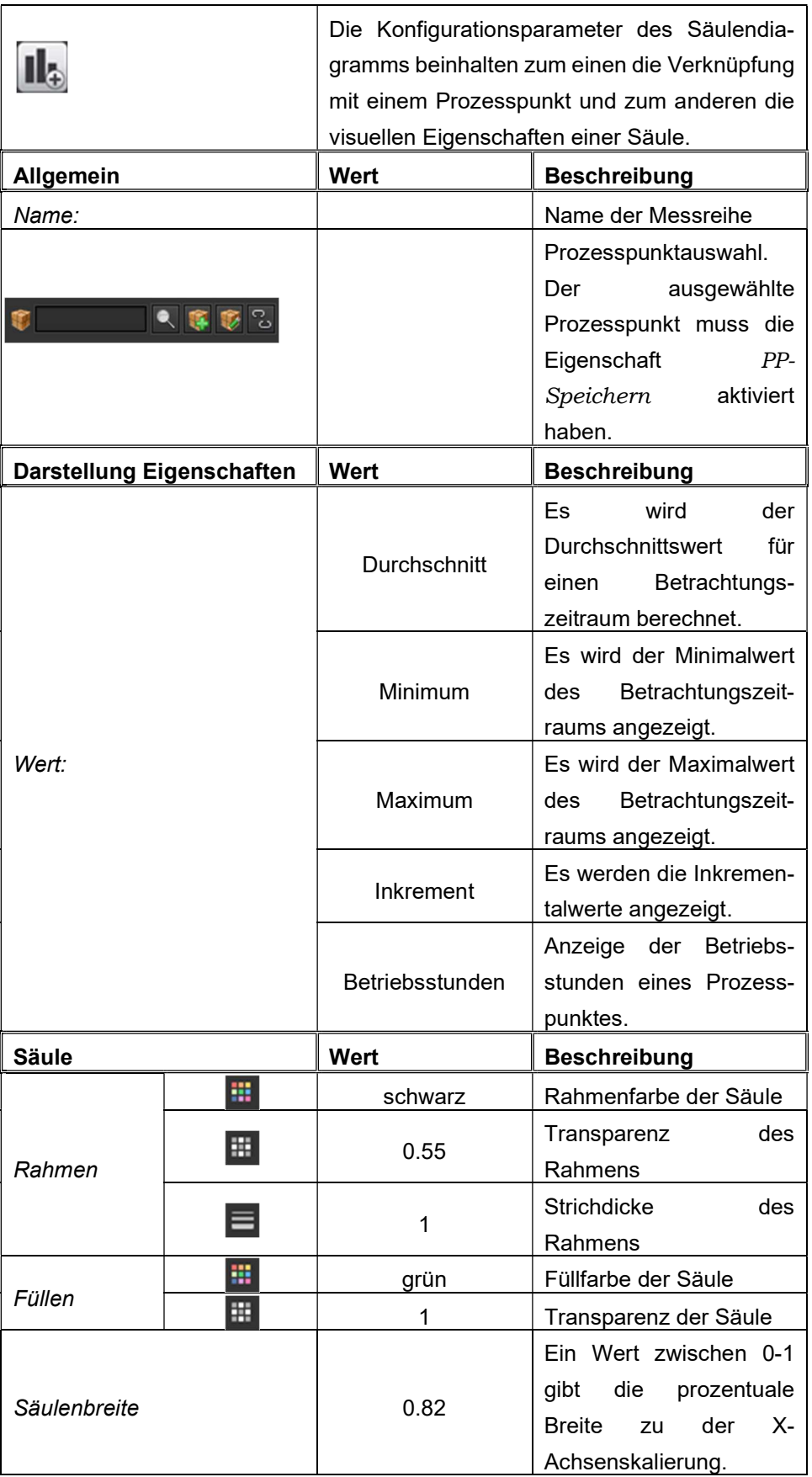
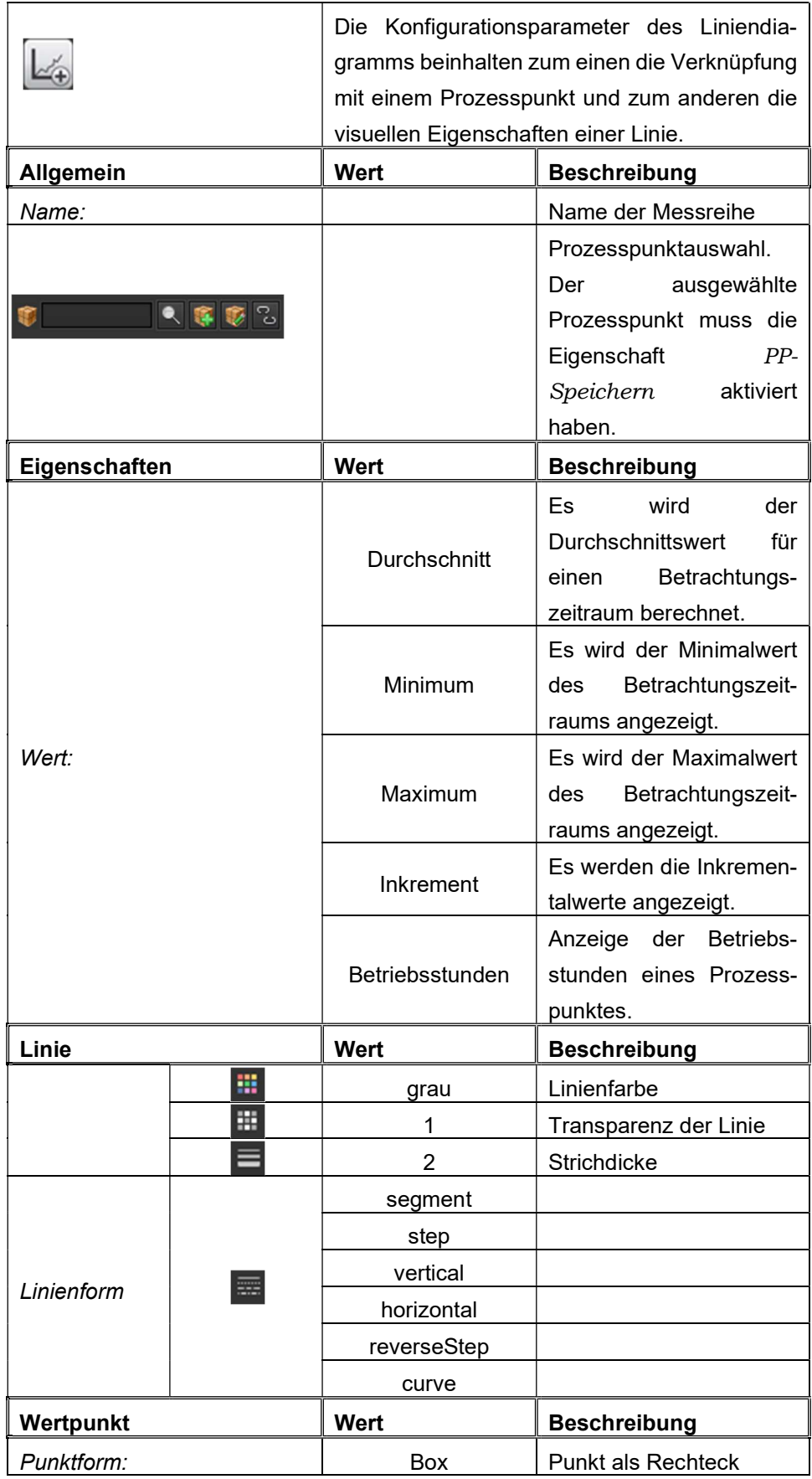

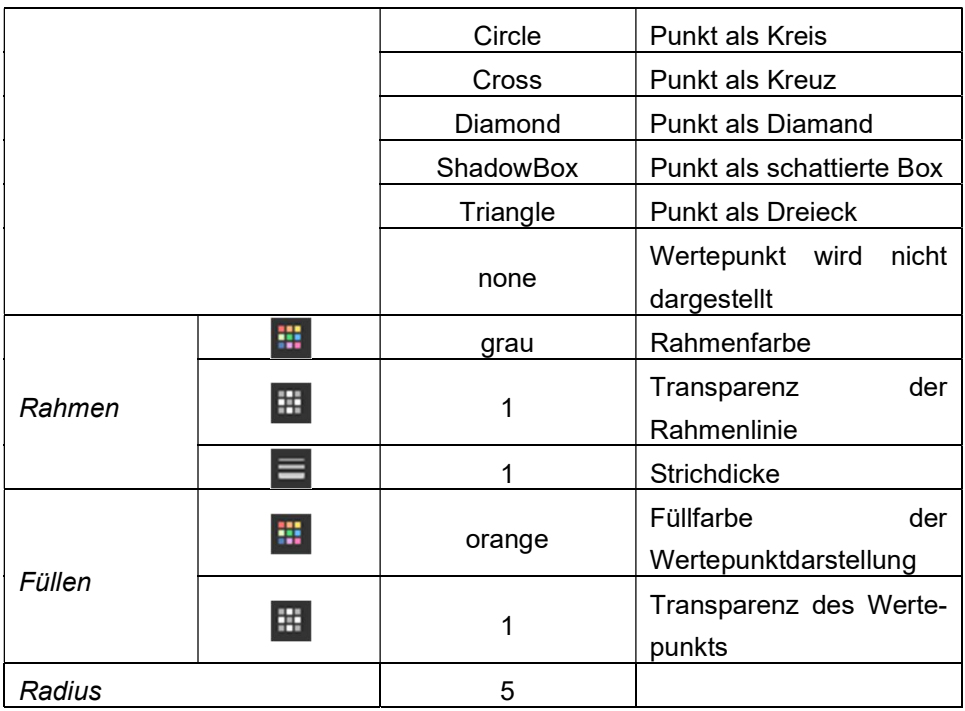

Wichtig! Damit die Ereignisse eines Prozesspunktes in der Grafik-Komponente dargestellt werden können, muss die Option PP-Speichern des Prozesspunktes selektiert sein.

Im Unterschied zur Datendiagramm-Komponente hat die Datenvergleichs Komponente die Besonderheit der 2. konfigurierbaren X-Achse. Anhand der 2. X-Achse wird der Vergleichszeitraum angezeigt. Aufgrund der besonderen darstellenden Vergleichs-Funktionalität dieser Komponente, kann man mit dieser Komponente auch nur 2 Datenreihen (entweder als Balken- oder Liniendiagramm) konfigurieren.

Die Vergleichsdiagramm-Komponente steht nur zur Verfügung, wenn auch eine Datenbank-Lizenz für das EVOLUTION-System erworben worden ist.

# 8.10.1. Online Graphik Konfiguration

Die Graphik-Komponente bietet auch in der Visualisierung Einstellungsmöglichkeiten. Ein möglicher Anwendungsfall ist, eine zentrale Visualisierungsseite mit der Graphik-Komponente bereitzustellen und dem Anwender die Auswahl der jeweiligen Daten nach Bedarf für die Anzeige zu überlassen.

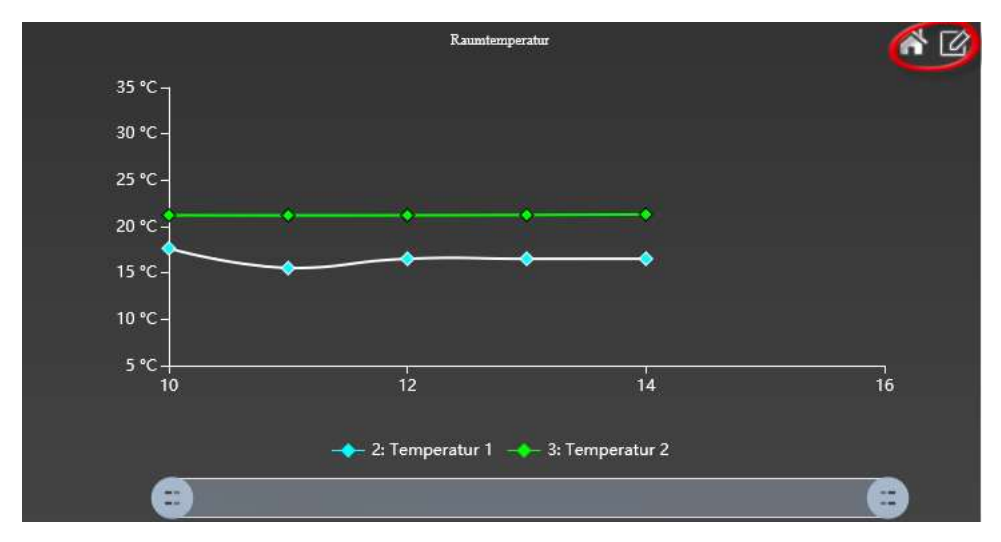

Abbildung 56: Graphik-Komponente in der Visualisierung

Abbildung 56: zeigt eine Graphik-Komponente in der Visualisierung. Mit Klick auf dem rot umrandeten Symbol gelangt man in den Bearbeitungsmodus der Graphik-Komponente. Im linken oberen Bereich werden die zugehörigen Bedienelemente eingeblendet. Mit Klick auf  $\hat{\triangle}$  wird die ursprüngliche Darstellung wieder hergestellt. Der Bearbeitungsmodus wird mit Betätigung der Schaltfläche wieder verlassen.

## : Erzeugt ein Bild der Darstellung im PNG-Format. Zusätzlich kann das Bild im Browser geöffnet oder als Datei gespeichert werden.

m : Blendet unterhalb des Graphen einen Kalender ein, über den man den Betrachtungszeitraum auswählen kann. Die Zeitachsenauflösung kann zwischen minütlich, stündlich, wöchentlich und monatlich gewählt werden. Bei Selektion der automatischen Zeitachsenauflösung erfolgt die Einstellung auf Basis des gewählten Betrachtungszeitraums. Mit Klick auf **Deutstanden die Daten gemäß** Einstellung angezeigt. Mit Klicke auf  $\triangle$  werden die Einstellungen zurückgesetzt. Der Kalender wird über das Symbol & wieder geschlossen.

: Öffnet das Online-Konfigurationsfenster, um zusätzliche Diagramme ein- oder auszublenden.

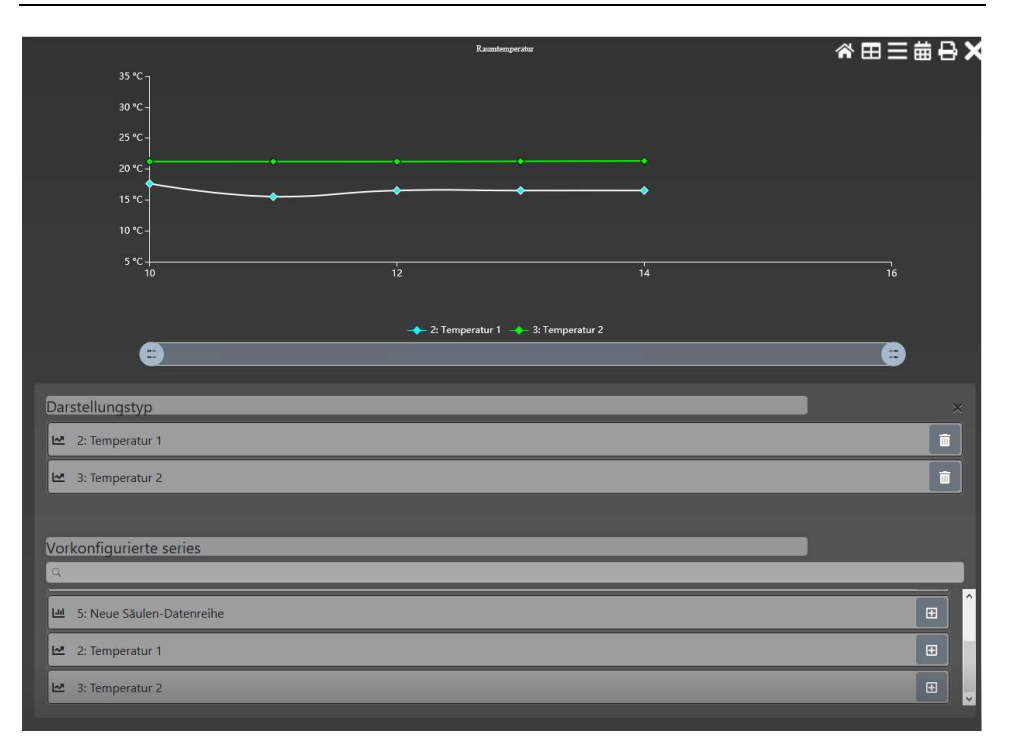

Abbildung 57: Graphik Online-Konfigurationsfenster

: Listet die Daten in tabellarischer Form auf. Zudem können über diese Ansicht die tabellarischen Daten im CSV Format exportiert werden. Damit wird die Weiterverarbeitung in einer Tabellenkalkulations-Applikation (z.B. Excel) ermöglicht. Der CSV Export wird über die Schaltfläche **Beport** angeboten. Die tabellarische Ansicht wird über die Schaltfläche  $\boxtimes$  wieder verlassen.

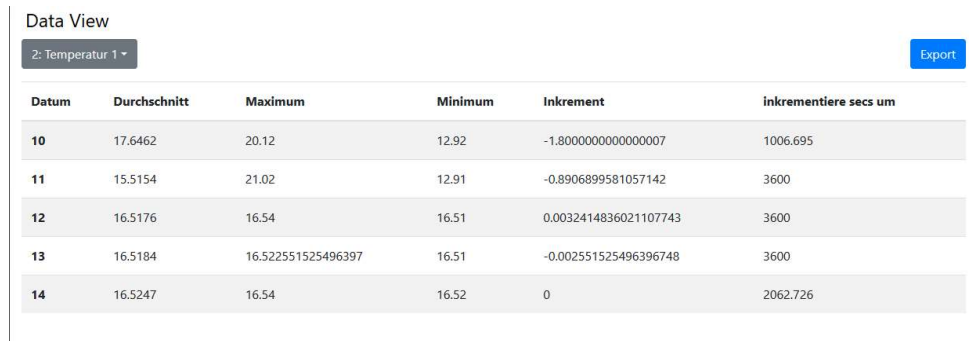

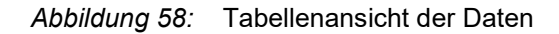

### 9 . M o d u l e

Module Konfiguration **to** Zeitaufträge a Alarmmodul **Co** Smart Metering Logikmodul Szenensteuerung Projekt Report Tool 101 Non EIS Typen Ping Control

EVOLUTION stellt dem Anwender zahlreiche Funktionen zu Verfügung, um eine Installation komfortabel zu automatisieren und zu überwachen. Die Funktionsmodule sind modular aufgebaut und können über das Hauptmenü Module konfiguriert werden. Neben der Basiskonfiguration der Funktionsmodule besteht auch die Möglichkeit, Modifikationen der Konfiguration

über die Visualisierung durchzuführen.

## 9.1. Zeitaufträge

EVOLUTION erlaubt die Konfiguration sowohl von Wochen- als auch von Jahresschaltprogrammen. Die entsprechenden Module befinden sich im Menü Module/Zeitaufträge. Zur korrekten Ausführung der Zeitaufträge ist es zwingend notwendig, dass die Systemzeit des EVOLUTION Servers richtig eingestellt ist.

## 9.1.1. Wochenschaltprogramme

Über den Menüpunkt Module/Zeitaufträge/Wochenschaltprogramme wird die Bearbeitungsoberfläche für Wochenschaltprogramme geöffnet. Ein Wochenschaltprogramm zeichnet sich dadurch aus, dass die darin definierten Anweisungen wöchentlich zu den angegebenen Wochentagen und –zeiten wiederholt werden. EVOLUTION bietet auch die Möglichkeit an, den Zeitpunkt des Schaltauftrages in Abhängigkeit des Sonnenauf- bzw -untergangs zu definieren (Astrozeit). Einzelne Zeitaufträge können in Kategorien geordnet werden. Beispielsweise können Kategorien wie Beleuchtung, Jalousie, Heizung angelegt werden. Die Einordnung in Kategorien erlaubt neben der Steigerung der Übersichtlichkeit auch die Steuerung der Systemsicherheit, indem jedem Benutzer nur diejenigen Zugriffsmöglichkeiten geboten werden, die seinem Anwendungsprofil angemessen sind.

Die Kategorie wird über die Bedienelemente im linken, oberen Bereich des Bearbeitungsfensters festgelegt. Die Standard-Kategorie-Anzeige verweist auf den Namen ALL, d.h. es ist keine bestimmte Kategorie ausgewählt, sondern es werden alle Zeitaufträge unabhängig ihrer Kategorie-Zugehörigkeit angezeigt.

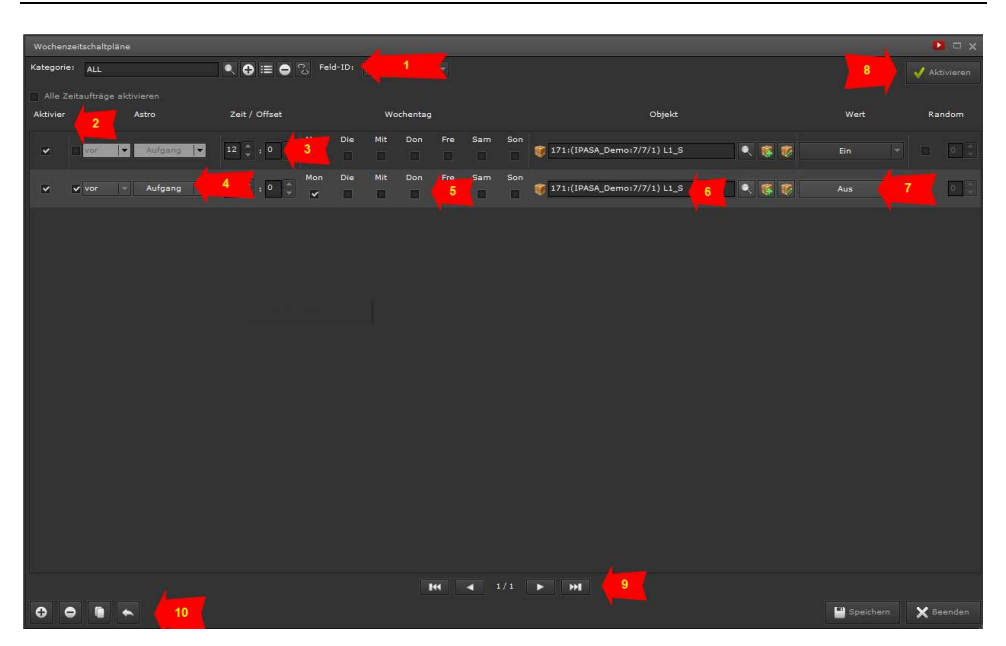

Abbildung 59: Konfiguration Wochenschaltprogramme

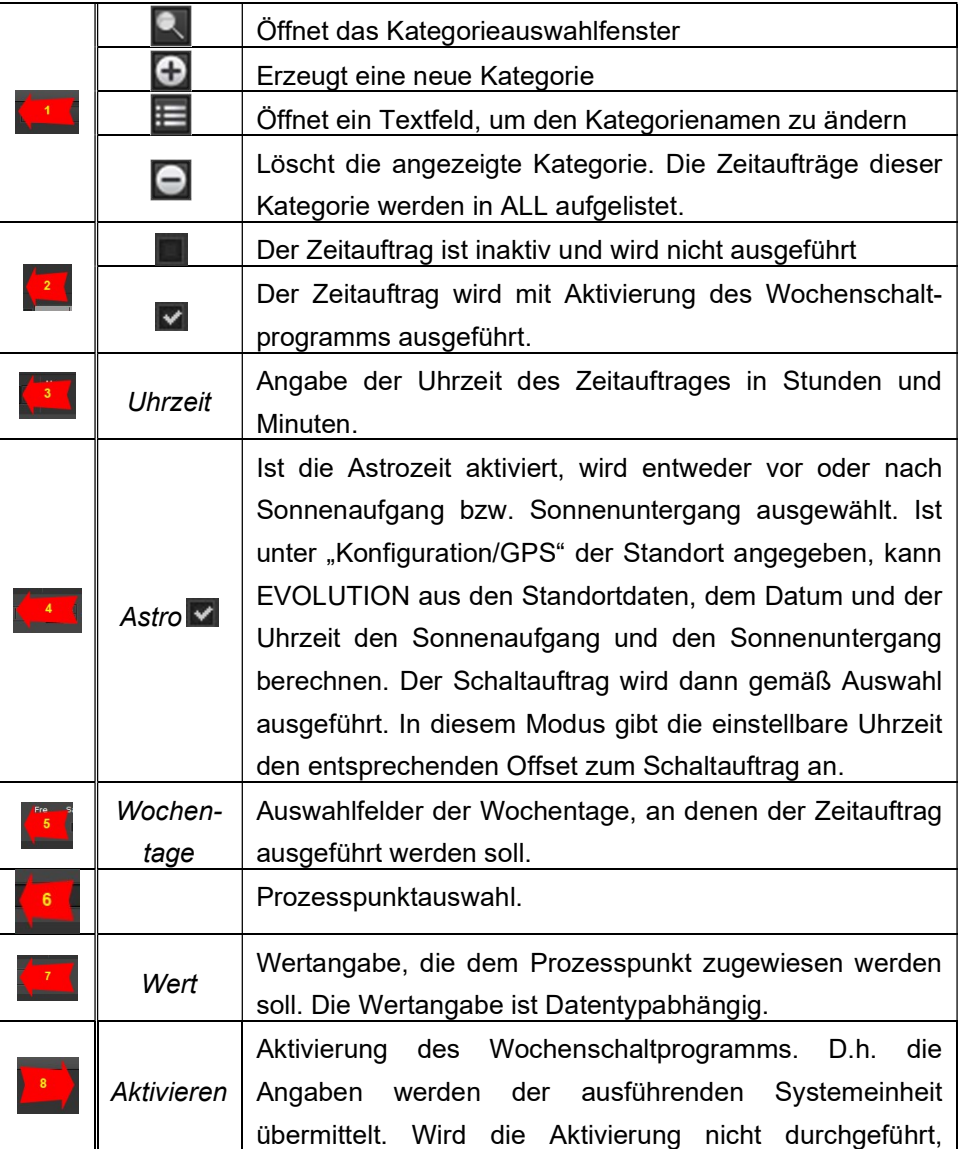

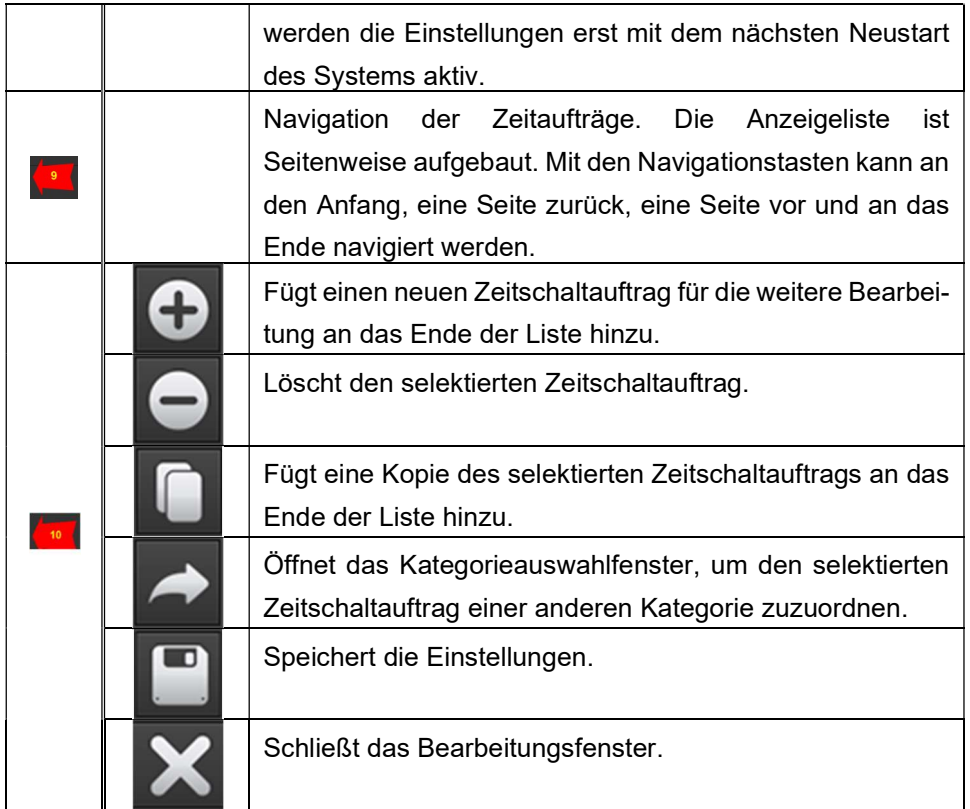

## 9.1.2. Online Zeitaufträge

Die Einbettung eines Wochenschaltprogramms in die Visualisierung erfolgt über ein Fensternavigationselement oder einem Seitenmenüelement. Dieses wird mit der EVOLUTION-Funktion Wochenschaltprogramm zusammen mit der gewünschten Kategorie konfiguriert

| $\frac{1}{16}$<br>Zeitpläne             |                                              |                     |        |                                                                                                    |     |     |      | ⇦    |               |
|-----------------------------------------|----------------------------------------------|---------------------|--------|----------------------------------------------------------------------------------------------------|-----|-----|------|------|---------------|
| Kategorien<br><b>ALL</b><br>$\check{ }$ | Nachtbeleuchtung II                          |                     |        |                                                                                                    |     |     |      |      | $\times$      |
| Nachtbeleuchtung                        | $\lceil \cdot \rceil$<br>$5$ hh:mm           | Mo<br>Di            | Mi     | Do                                                                                                    | Fr  | Sa  | So   | Wert | 言             |
| Security<br>$\rightarrow$               | $\overline{ }$<br>霞<br>10:00                 | n<br>- 0-           | $\Box$ | $\begin{array}{ccccccccccccccccc} \multicolumn{4}{c}{} & \multicolumn{4}{c}{} &$ |     |     |      | Aus  | ÷<br>000      |
|                                         | 笖<br>$\lceil \cdot \rceil$<br>0:00<br>nach & | $[\checkmark]$<br>n | - 188  | ∩                                                                                                    | - 0 | - 0 | - 10 | Ein  | $\div$<br>000 |
|                                         |                                              |                     |        |                                                                                                    |     |     |      |      |               |

Abbildung 60: Online Zeitaufträge

Die Onlinebearbeitung listet die Zeitaufträge der zugeordneten Kategorie auf und bietet die Möglichkeit Zeitpunkt und Wert eines Eintrags abzuändern. Die Gestaltung der Bedienoberfläche, Größe und Anordnung der Bedienelemente sind für die Touchbedienung ausgelegt.

Im ersten Zeitschaltauftrag "Nachtbeleuchtung" (siehe Abbildung 60:) wird der

Name angezeigt, der über die Prozesspunktkonfiguration PP allgemein->Name in Module angegeben wurde (Abbildung 61:).

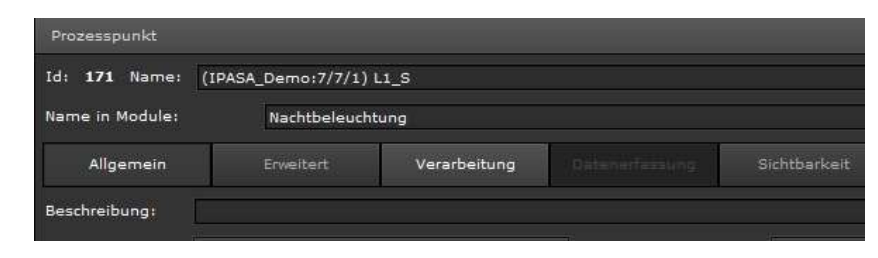

Abbildung 61: Eigenschaft Name in Module

## 9.1.3. Jahresschaltprogramme

Das EVOLUTION Jahresschaltprogramm lässt hinsichtlich seiner Flexibilität in der Beschreibung zeitlicher Abläufe keine Wünsche offen. Diese Flexibilität liegt in der zugrundeliegenden Strukturierung begründet. Jahresschaltprogramme werden zusammengesetzt aus Schaltsequenzen, die zu frei definierbaren Ereigniszeiten (Schaltereignis) angestoßen werden. Dabei kann eine Schaltsequenz aus einer Vielzahl von Einzel-Schaltaktionen (Schaltaktion = Wertsetzen eines Prozesspunktes) mit zeitlicher Abfolge bestehen. Die wesentliche Aufgabe bei der Erstellung eines Jahresschaltprogramms ist es, die im Projekt erforderlichen Zeitaufträge in "Teilaufgaben" (=Schaltsequenzen) abzubilden und diese anschließend zum Erforderlichen Zeitpunkt als Schaltereignis auslösen.

Der Aufruf des Moduls erfolgt über den Menüpunkt Module/Zeitaufträge/Jahresschaltprogramme. Jahresschaltprogramme können parallel zu den Wochenschaltprogrammen genutzt werden. Die Bearbeitungsoberfläche für Jahresschaltprogramme ist in Abbildung 62: dargestellt.

| Jahreschaltprogramm |            |                       |           |                 |              |                |                         |                |                |                         | $\cup$ x       |
|---------------------|------------|-----------------------|-----------|-----------------|--------------|----------------|-------------------------|----------------|----------------|-------------------------|----------------|
|                     |            | Heute <sub>-</sub>    |           | 4 Aktualisieren |              | M Monat        | W Woche                 |                | D Tag          |                         | Aktivieren     |
|                     |            | Mini calendar         |           | а               | ${\sf M}$    | $\mathsf{D}$   | $\mathsf{M}$            | $\mathsf D$    | F              | $\mathsf{s}$            | $\sf{s}$       |
|                     |            |                       |           |                 | $\mathbf{1}$ | $\overline{2}$ | $\overline{\mathbf{3}}$ | $\overline{4}$ | 5              | 6 <sup>1</sup>          | $\overline{z}$ |
|                     | ◘          | 2012                  | Е         |                 |              |                |                         |                |                |                         |                |
|                     | Jan        | Feb März              | Apr       |                 |              |                |                         |                |                |                         |                |
|                     | Mai<br>Jun | <b>Jul</b>            | Aug       |                 | $\bf{8}$     | 9              | 10                      | $11$           | 12             | 13                      | 14             |
|                     | Sep<br>Okt | <b>SCHALTSEQUENZ</b>  | Nov [Dec] |                 |              |                |                         |                |                |                         |                |
|                     |            |                       |           |                 | 15           | 16             | 17                      | 18             | 19             | 20                      | 21             |
|                     |            | <b>SCHALTEREIGNIS</b> |           |                 |              |                |                         |                |                |                         |                |
|                     |            | <b>SCHALTPERIODE</b>  |           |                 |              |                |                         |                |                |                         |                |
|                     |            |                       |           |                 | 22           | 23             | 24                      | 25             | 26             | 27                      | 28             |
|                     |            |                       |           |                 |              |                |                         |                |                |                         |                |
|                     |            |                       |           |                 | 29           | 30             | 31                      |                | $\overline{a}$ | $\overline{\mathbf{3}}$ |                |
|                     |            |                       |           |                 |              |                |                         |                |                |                         |                |

Abbildung 62: Bearbeitungsoberfläche für Jahresschaltprogramme

Das Bearbeitungsfenster ist in drei Bereiche gegliedert. Der Kopfzeile, der linken

"Navigationsleiste" und der Kalenderansicht, in der die definierten Schaltereignisse eingeblendet werden.

Die Schaltflächen in der Kopfzeile haben folgende Funktion:

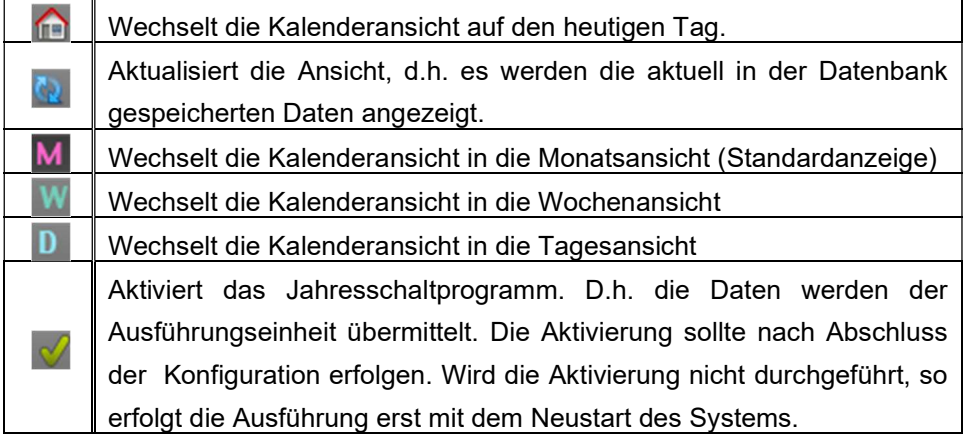

Im Folgenden wird zunächst die Konfiguration einer Schaltsequenz beschrieben. Im Anschluss erfolgt die Beschreibung der Zuordnung dieser Schaltsequenz zu einem Schaltereignis.

## 9.1.3.1. Erstellung einer Schaltsequenz

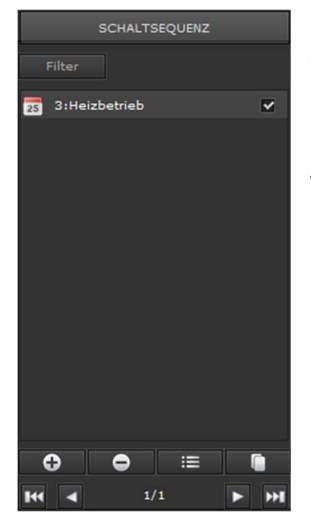

Die Schaltsequenz definiert eine Schaltaktionsabfolge. Schaltsequenzen werden im "Navigationsreiter" SCHALTSEQUENZ aufgelistet. Öffnet man diesen Reiter, werden auch die Befehlsschaltflächen zur Verwaltung der Schaltsequenzen eingeblendet.

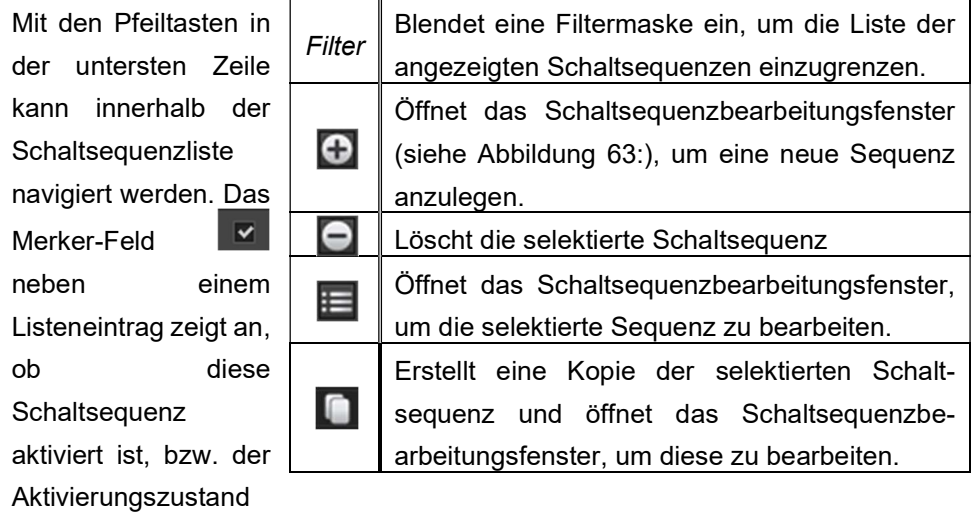

kann über dieses Feld geändert werden.

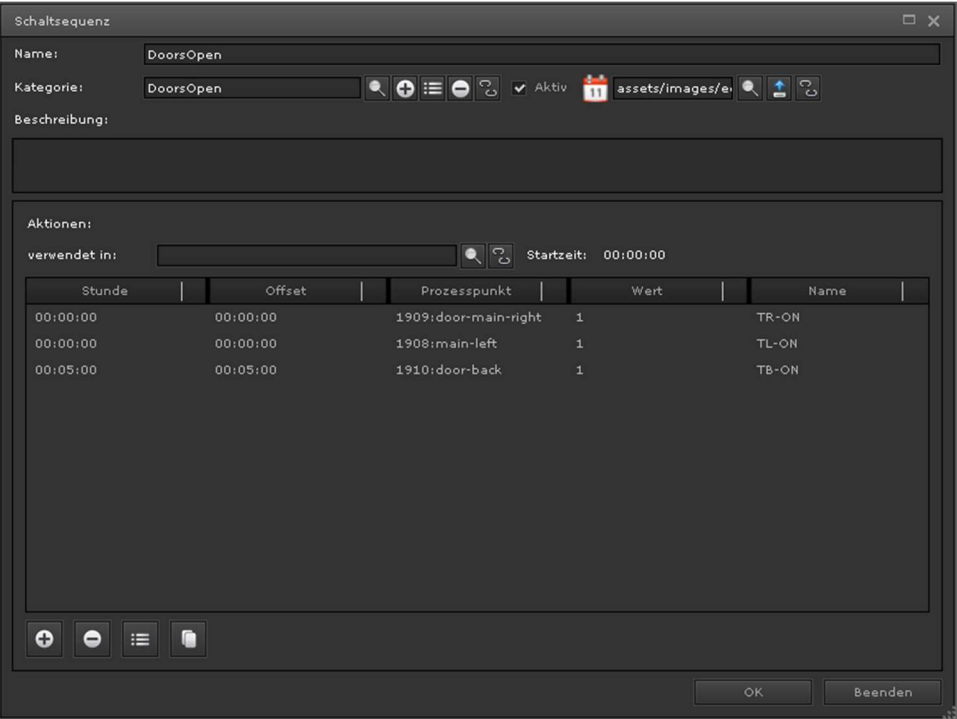

Abbildung 63: Editor Schaltsequenzen

| Eigenschaft | Wert | <b>Beschreibung</b>                 |  |  |  |
|-------------|------|-------------------------------------|--|--|--|
| Name        |      | Name der Schaltsequenz              |  |  |  |
|             |      | Öffnet das Kategorieauswahlfenster. |  |  |  |
|             |      | Anhand der Kategorie können die     |  |  |  |
|             |      | Zugriffsrechte auf Einträge<br>im   |  |  |  |
|             |      | Jahresschaltprogramm organisiert    |  |  |  |
| Kategorie   |      | werden.                             |  |  |  |
|             | Œ    | Fügt eine neue Kategorie hinzu      |  |  |  |
|             | 巨    | Öffnet ein Eingabefenster, um die   |  |  |  |
|             |      | ausgewählte Kategorie<br>umzube-    |  |  |  |

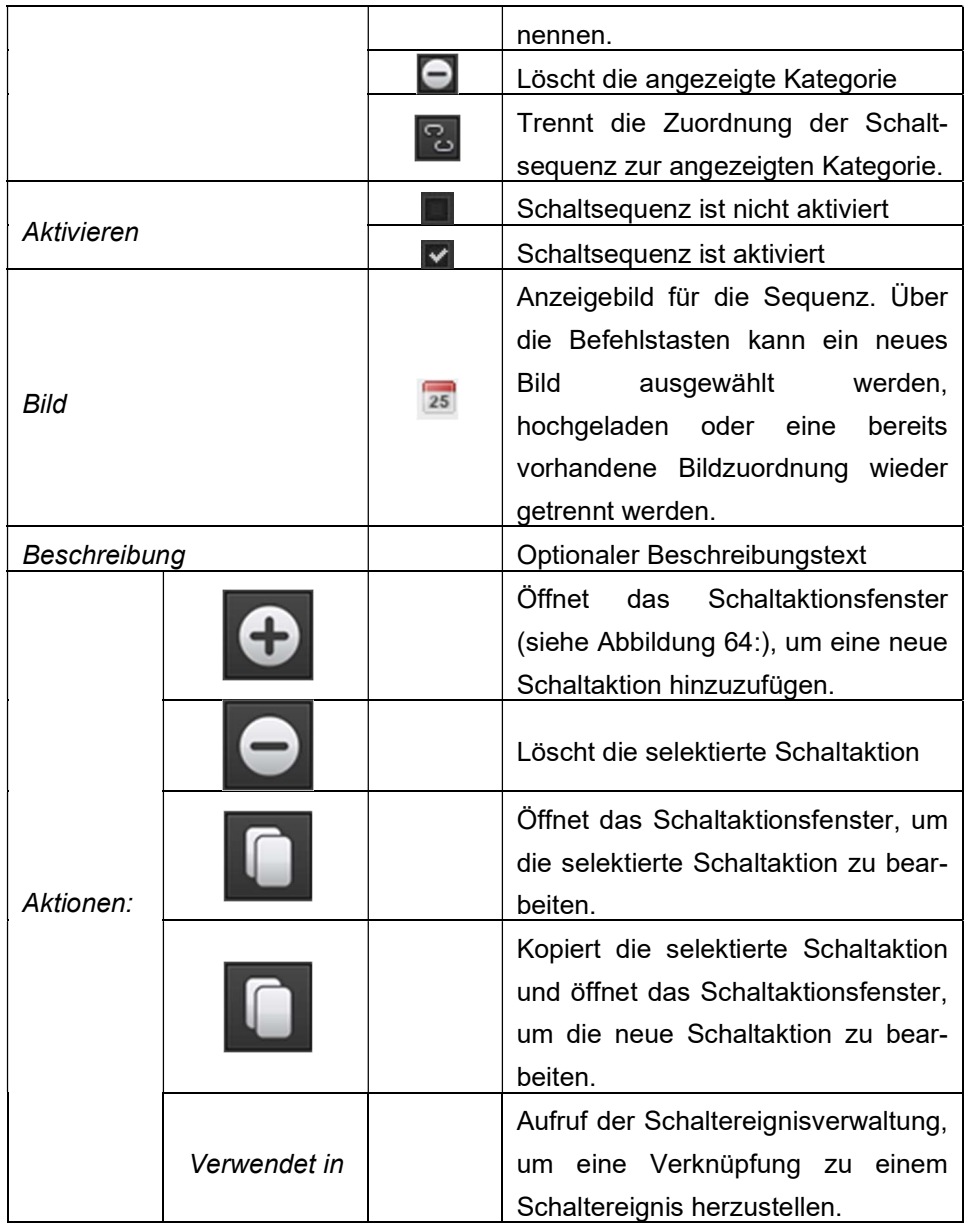

Im abgebildeten Beispiel wurde die Schaltsequenz "Heizbetrieb" benannt und der Kategorie "Heizung" zugeordnet. Der optionale Beschreibungstext kann zu Dokumentationszwecken genutzt werden. Mit Hilfe des Schaltaktionsfensters sind die Schaltaktionen "Präsenz" und "Sollwertverschiebung" definiert worden.

| Neus Schaltereignis<br>$\checkmark$  |                                                         |      |               |  |  |  |
|--------------------------------------|---------------------------------------------------------|------|---------------|--|--|--|
| Stunde                               | Prozesspunkt                                            | Wert | Name          |  |  |  |
| h<br>$\circ$<br>$\Omega$<br>$\Omega$ | $\overline{\sigma}$<br>1293: (MCG_SCH1:1/1/I<br>$\circ$ | Ein  | Präsenz       |  |  |  |
|                                      |                                                         |      | OK<br>Beenden |  |  |  |
|                                      |                                                         |      |               |  |  |  |

Abbildung 64: Anlegen einer Schaltaktion

Im Schaltaktionsfenster wird aus der Liste der Prozesspunkte der gewünschte Prozesspunkt ausgewählt und der Schaltwert definiert. Zusätzlich bekommt die Schaltaktion einen frei wählbaren Namen. Die Zeitangabe gibt die Offsetzeit zur Schaltereigniszeit an, d.h. die Zeit, die zur Startzeit des Schaltereignisses aufaddiert wird, bevor die Schaltaktion ausgeführt wird. In der Beispiel-Schaltsequenz "Heizbetrieb" wird die erste Schaltaktion direkt mit der Ausführung des Schaltereignisses ausgeführt, die zweite Schaltaktion hingegen eine Stunde später. Wann nun diese Schaltsequenz zur Ausführung kommt, wird letztendlich über den Ausführungszeitraum und die Startzeit der zugeordneten Schaltereignisse festgelegt.

#### 9.1.3.2. Schaltereignisse definieren

Das Schaltereignis ist ein Zeitpunkt, der als Auslöser einer Schaltsequenz dient. Dabei kann eine Schaltsequenz über verschiedene Schaltereignisse, d.h. zu unterschiedlichen Zeitpunkten, ausgelöst werden. Schaltereignisse werden entweder über den Navigationsreiter SCHALTEREIGNIS oder über das Schaltsequenzbearbeitungsfenster erstellt.

Über die Schaltflächen **in der Ein in der Schaltereignisliste können** Schaltereignisse erzeugt, gelöscht, bearbeitet und kopiert werden. Das Bearbeitungsfenster für Schaltereignisse zeigt Abbildung 65:.

| Ereignis                                                                                     |                                                                                                    |                                                                                 |                      |                            | $\Box$ $\times$ |
|----------------------------------------------------------------------------------------------|----------------------------------------------------------------------------------------------------|---------------------------------------------------------------------------------|----------------------|----------------------------|-----------------|
| Name:                                                                                        | OPEN DOORS                                                                                                    |                                                                                 |                      |                            |                 |
| Startzeit:                                                                                   | $\begin{array}{ccc}\updownarrow & \vdots & 0 & \updownarrow & \vdots & 0 & \updownarrow & \vdash \\ \downarrow & \vdots & 0 & \downarrow & \vdots & 0 & \downarrow & \vdash \end{array}$<br>7 <sup>1</sup> | $\circ$<br>Priorität:                                                           | $\overline{\bullet}$ | $\blacktriangledown$ Aktiv | ✔ Nachführen    |
| Hauptintervall:<br>Ausführungsze<br>Periode:<br><b>NORMAL</b><br>Bereich: Start<br>Ausnahme: | Nur an Arbeitstagen<br>V Mon V Die V Mit V Don V Fre Sam Son<br><b>Ende</b>                                                                                                    | $\blacktriangledown$<br>$\bullet\bullet\equiv\bullet\text{ }^\circledcirc$<br>冢 |                      |                            |                 |
| Schaltsequenz:<br>Actions:                                                                   | DoorsOpen                                                                                                    | $Q \equiv 2$                                                                    |                      |                            |                 |
| Stunde                                                                                       | Offset                                                                                                    | Prozesspunkt                                                                    | Wert                 |                            | Name            |
| 07:00:00                                                                                     | 00:00:00                                                                                                    | 1909:door-main-right                                                            | $\mathbf{1}$         | TR-ON                      |                 |
| 07:00:00                                                                                     | 00:00:00                                                                                                    | 1908: main-left                                                                 | $\mathbf{1}$         | TL-ON                      |                 |
| 07:05:00                                                                                     | 00:05:00                                                                                                    | 1910:door-back                                                                  | $\mathbf{1}$         | TB-ON                      |                 |
|                                                                                              |                                                                                                    |                                                                                 |                      | OK                         | Beenden         |

Abbildung 65: Erzeugen von Schaltereignissen

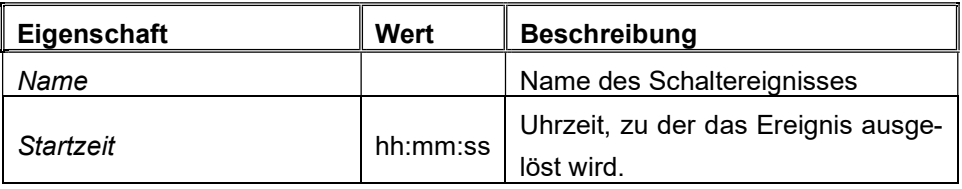

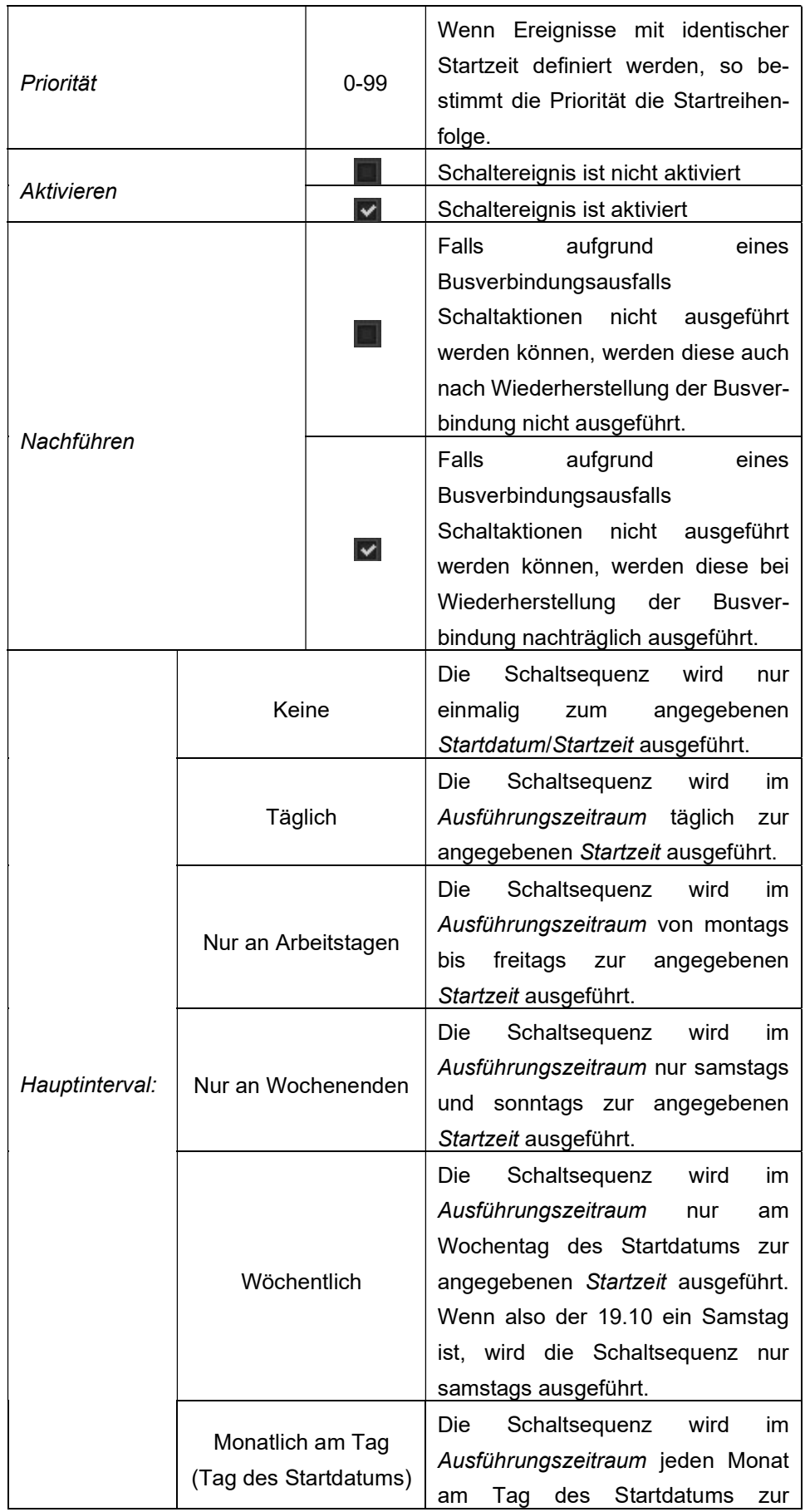

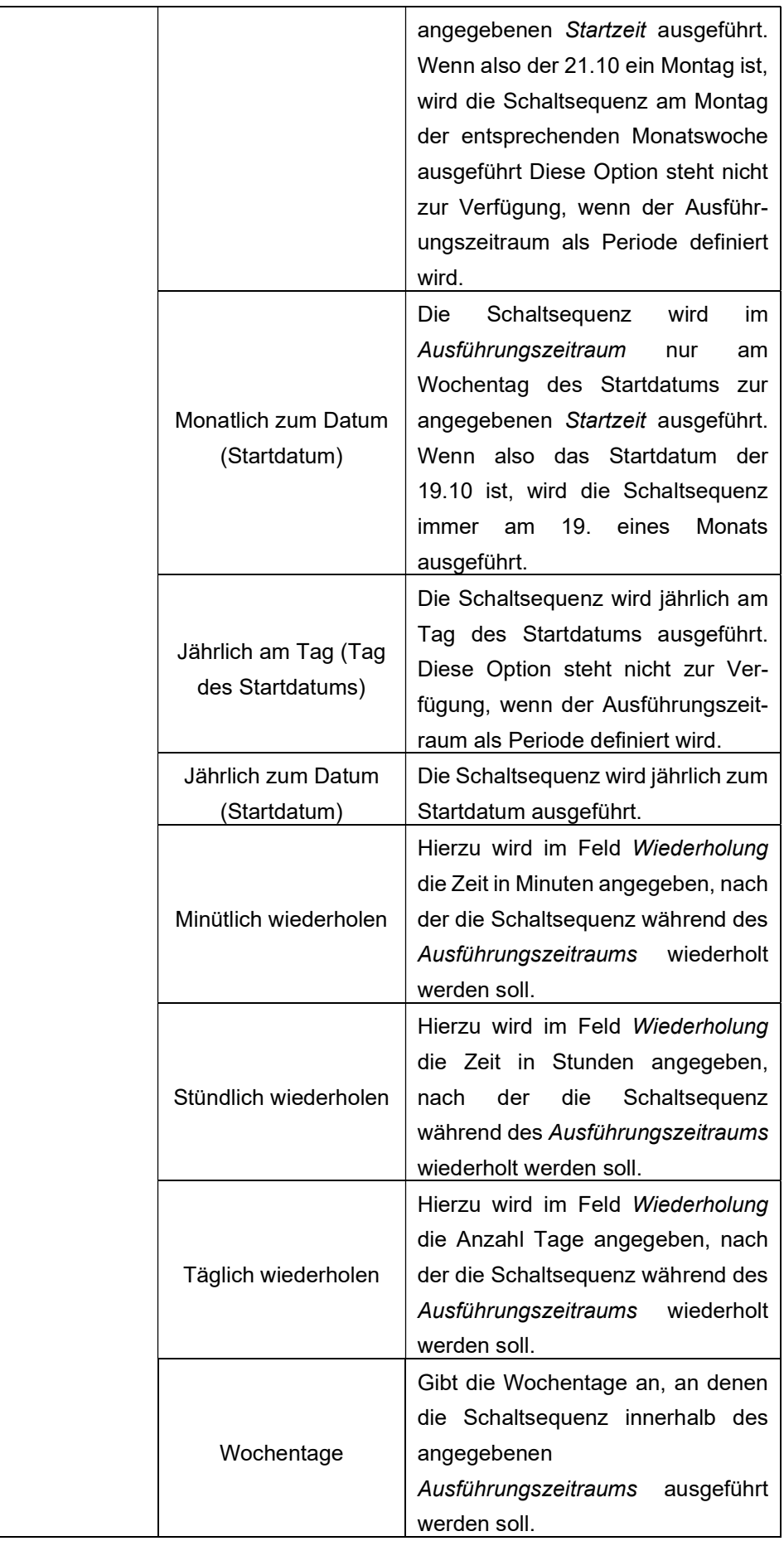

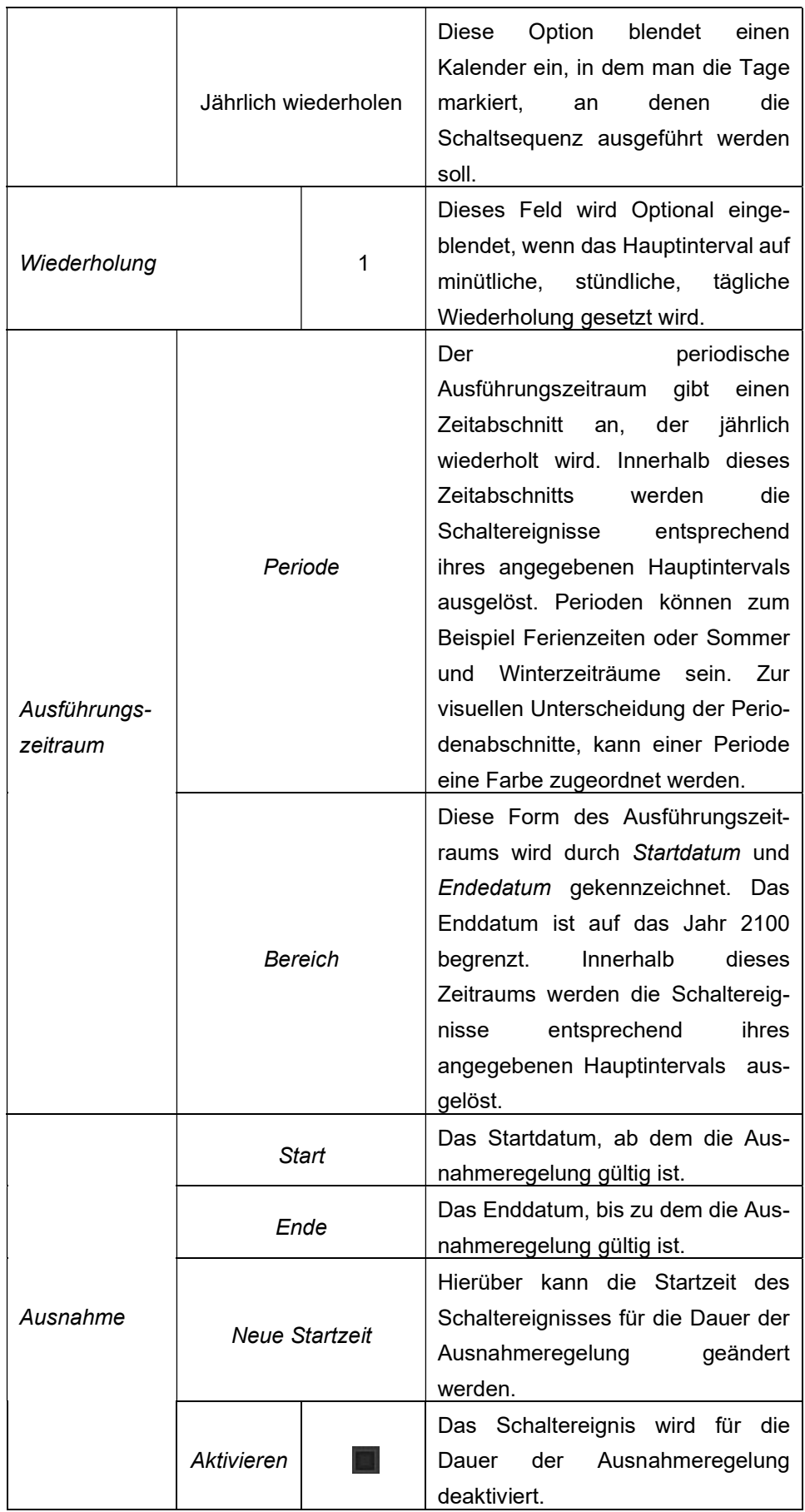

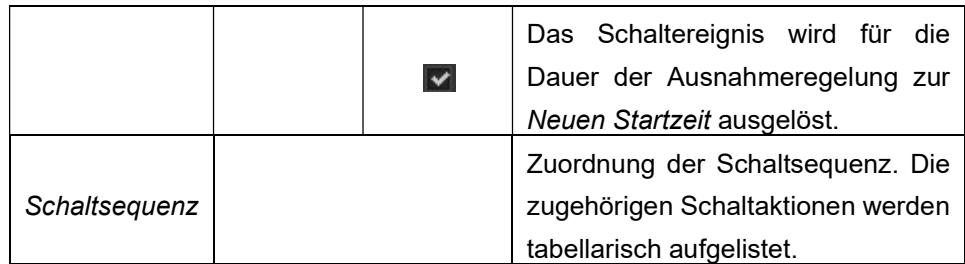

Sind alle Einstellungen vorgenommen worden, werden die Ausführungsdetails zu einem Schaltereignis im unteren Teil des Editorfensters angezeigt.

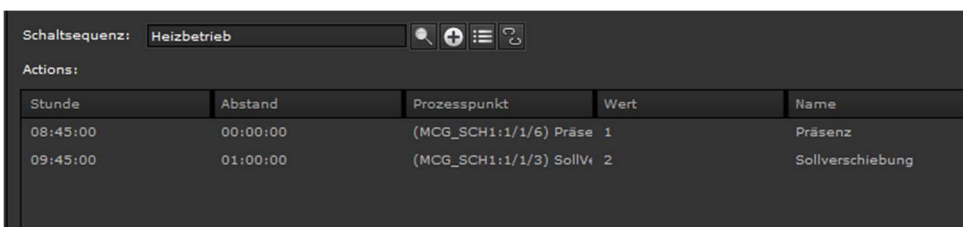

Im Beispiel führt das Schaltereignis "Komfortbetrieb" die Schaltsequenz "Heizbetrieb" an Werktagen um 8:45 Uhr mit der Schaltaktion "Präsenz" aus. 1 Stunde später wird die Schaltaktion "Sollverschiebung" ausgeführt.

Mit Betätigung der Schaltfläche OK werden die Einstellungen übernommen und in der Kalenderansicht dargestellt.

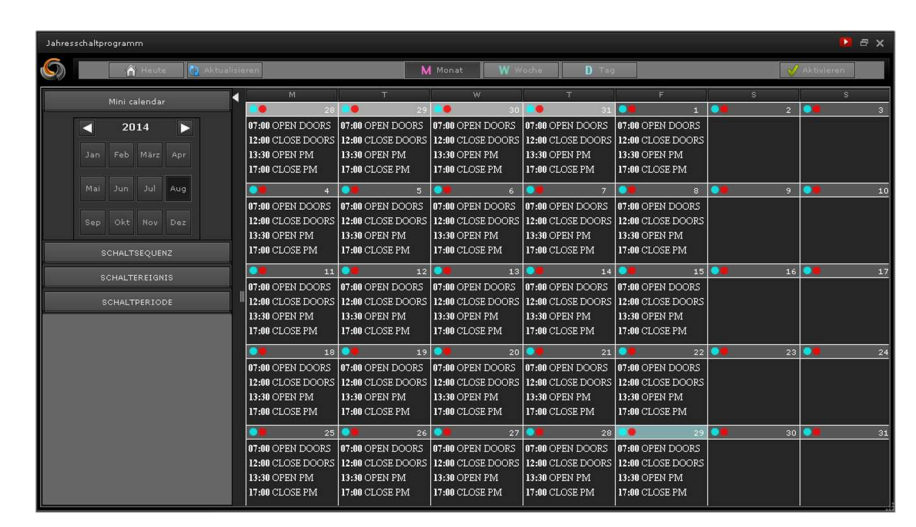

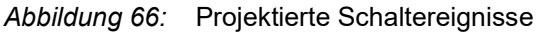

Im Kalender werden die Schaltereignisse mit Startzeit und Namen angezeigt. Zudem verfügt die Kalenderansicht über ein Kontextmenü, das über die rechte Maustaste aufgerufen wird. Dies erlaubt eine komfortable Bearbeitung von Schaltereignissen (z.B. um Ausnahmeregelungen festzulegen). Hierzu selektiert man im Kalender das gewünschte Schaltereignis mit der rechten Maustaste. Im sich öffnenden Kontextmenü wird der entsprechende Menüpunkt ausgewählt und das zugehörige Bearbeitungsfenster wird geöffnet.

Die Einstellungen werden erst mit Aktivierung des Jahresschaltprogramms der ausführenden Einheit übermittelt.

#### 9 . 2 . A l a r m k o n f i g u r a t i o n

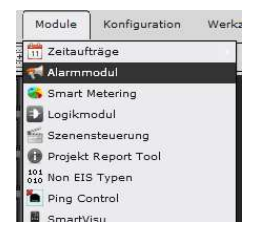

Module Konfiguration Werke In Installationen mit besonderen Sicherheitsanforderungen, bietet der EVOLUTION- Alarmservice die Möglichkeit, den Anwender über kritische Systemzustände der Installation zu informieren. In der Alarmkonfiguration werden Aktionen definiert, die bei Auslösung eines Alarms (d.h. Eintreten eines frei definierbaren Systemzustands) Informationen

weiterleiten. Eine Form der Weiterleitung ist, eine Meldung auf dem Bildschirm anzuzeigen. Es können aber auch Benachrichtigungen per E-Mail und/oder SMS gesendet werden. Für die Benachrichtigung per E-Mail- und SMS wird der Zugang zum Internet und ein entsprechender Dienstanbieter benötigt. Die hierfür erforderlichen Zugangsdaten werden unter Konfiguration/E-Mail Service bzw. Konfiguration/SMS Service eingetragen.

Mit Module/Alarmkonfiguration öffnet man das Alarm-Konfigurationsfenster. Es empfiehlt sich zunächst die Kontaktdaten (falls eine Alarmweiterleitung per E-Mail oder SMS gefordert ist) zu bearbeiten, dann die Nachrichten zu verfassen und abschließend die Alarmzustände zu definieren.

| Alarmkonfiguration |                |                        | $\Box$ x          |
|--------------------|----------------|------------------------|-------------------|
| <b>KONTAKTE</b>    | MACHRICHTEN    | <b>REALARM</b>         |                   |
| Filter             |                |                        |                   |
| NAME               | <b>VORNAME</b> | E-MAILS                | TELEFONNUMMERN    |
| Mustermann         | Max            | max.mustermann@com =   | ٠                 |
| Project Manager    |                | project.manager@comp = | +01222333444<br>٠ |
|                    |                |                        |                   |
|                    |                |                        |                   |
|                    |                |                        |                   |
|                    |                |                        |                   |
|                    |                |                        |                   |
|                    |                |                        |                   |
|                    |                |                        |                   |
|                    |                |                        |                   |
|                    |                |                        |                   |
|                    |                |                        |                   |
| $\bullet$ :=       | n              |                        | Schließen         |

Abbildung 67: Alarmkonfiguration

Abbildung 67: zeigt das Hauptfenster der Alarmkonfiguration. Über die

Tabulatorschalter KONTAKTE, NACHRICHTEN und ALARM in der Kopfzeile werden die entsprechenden Bearbeitungsabschnitte eingeblendet. Über die Filter Funktion können Einträge vorselektiert werden. Über die Funktionstasten in der Fußzeile werden Einträge hinzugefügt, entfernt, bearbeitet und kopiert.

## 9.2.1. K o n t a k t e

Kontaktdaten sind nur erforderlich, wenn eine Alarmweiterleitung per E-Mail oder SMS gefordert ist. Die Bearbeitungsfelder für Kontakte sind in Abbildung 68: dargestellt.

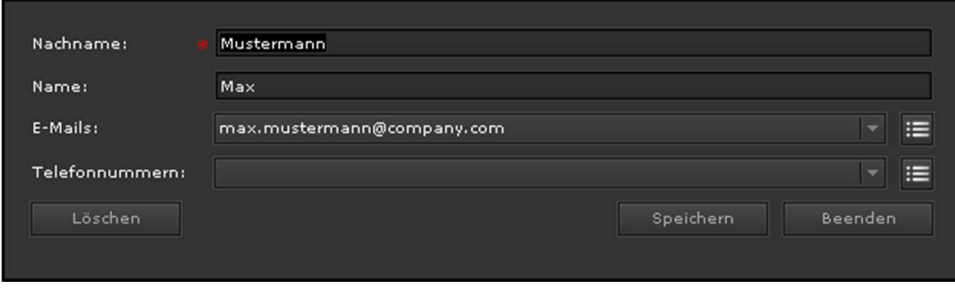

Abbildung 68: Konfiguration Kontakte

Die Kontaktdaten bestehen aus Nachname, Name, E-Mail Adresse und Telefonnummer für den SMS Versand. Über die Schaltfläche Speichern werden die Einstellungen übernommen. Einem Kontakt können mehrere E-Mail Adressen bzw. Telefonnummern zugeordnet werden. Die entsprechenden Eingabemasken werden über die Schaltfläche **im der Schaltfläche** 

## 922 Nachrichten

Im Abschnitt Nachrichten werden die Textmeldungen verfasst, die bei eintreten eines Alarm angezeigt bzw. verschickt werden. Alle Texte können Platzhalter enthalten, die bei Auslösung des Alarms durch die aktuellen Werte ersetzt werden. Platzhalter können auch über das Kontextmenü des Textfeldes (rechter Mausklick) eingefügt werden.

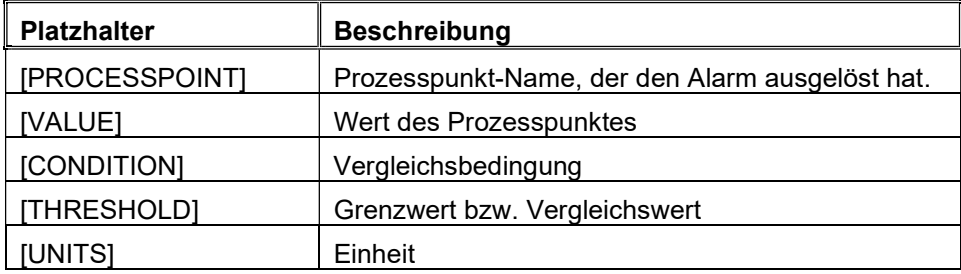

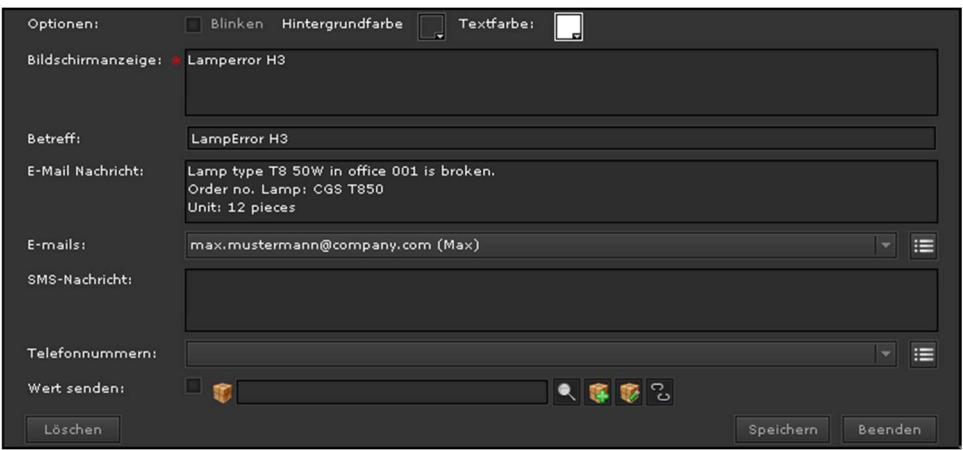

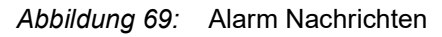

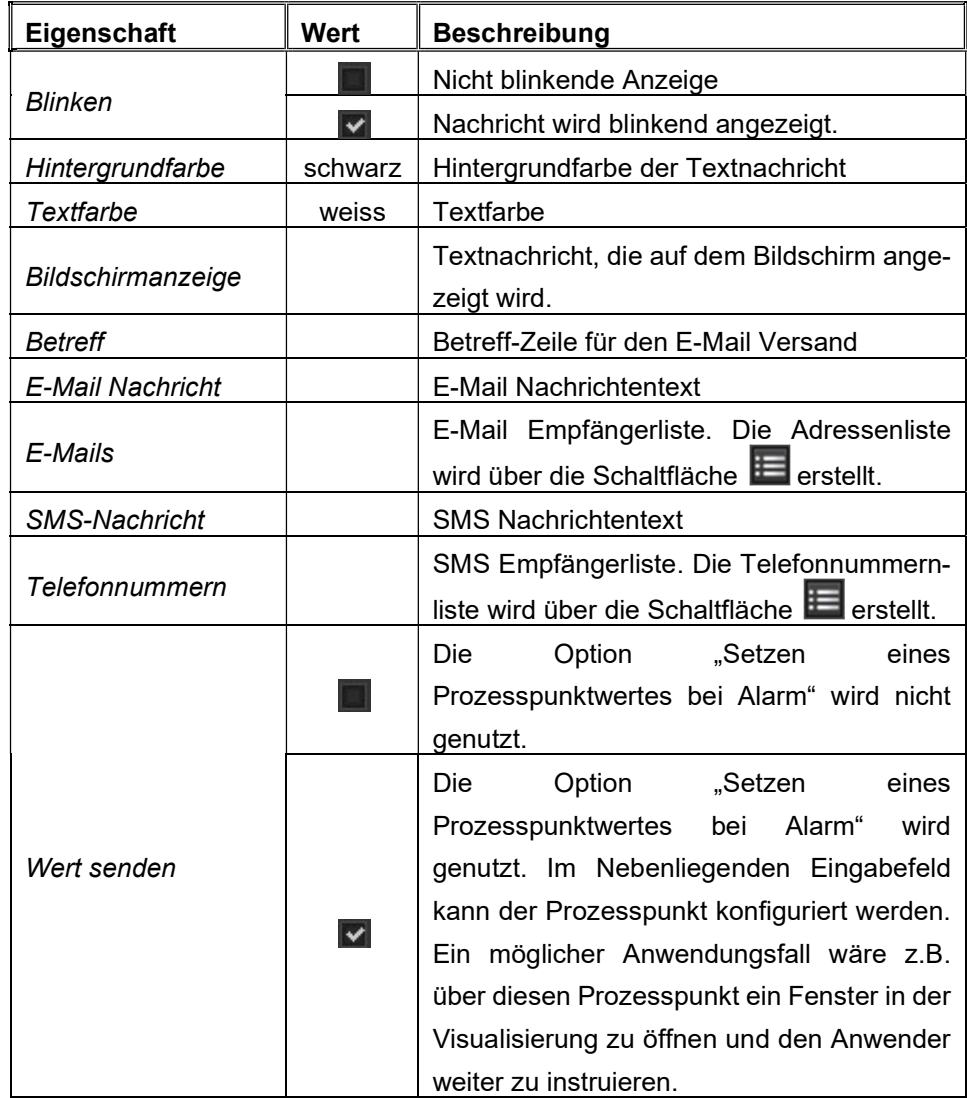

## 9.2.3. A l a r m

Über den Tabulator Alarm können die Alarmzustände konfiguriert werden. Im

oberen Bereich erscheint eine Auflistung der bereits definierten Alarme. Über die Bearbeitungstasten  $\bigcirc$   $\bigcirc$  =  $\bigcirc$  werden Alarme hinzugefügt, gelöscht, bearbeitet oder eine Kopie eines bereits definierten Alarmzustands erstellt. Für die Erstellung/Bearbeitung eines Alarms wird die Konfigurationsmaske eingeblendet. Diese gliedert sich in die Abschnitte Alarm, Eigenschaften, Status und Störmeldung.

|                                 | Alarm | Eigenschaften | Status | Störmeldung                   |                              |
|---------------------------------|-------|---------------|--------|-------------------------------|------------------------------|
| Name:<br>✔ Aktiv<br>alarm2      |       |               |        |                               |                              |
| Schwelle:<br>114:2Alarm         |       |               | ۹<br>2 | в<br>$\overline{\phantom{a}}$ | Ein                          |
| Nachricht:<br>5:Second Alarm H1 |       |               |        | र $\overline{c}$              | Nachricht ausblenden<br>- 11 |
| Alarm:<br>immer<br>▼            |       |               |        |                               |                              |
| Alarminfo im Anmeldebildschirm  |       |               |        |                               |                              |
|                                 |       |               |        |                               |                              |
|                                 |       |               |        |                               |                              |
|                                 |       |               |        |                               |                              |

Abbildung 70: Definition des Alarmzustands

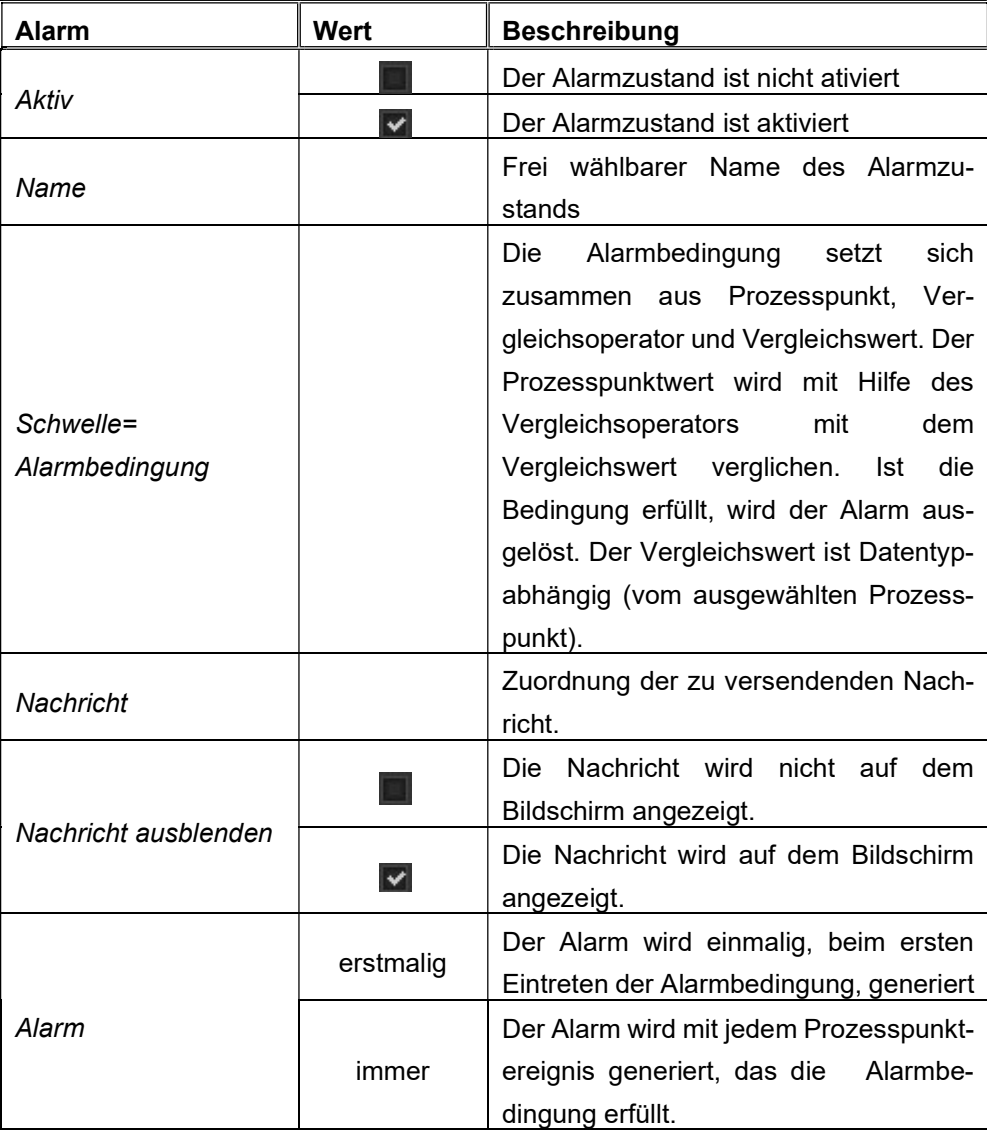

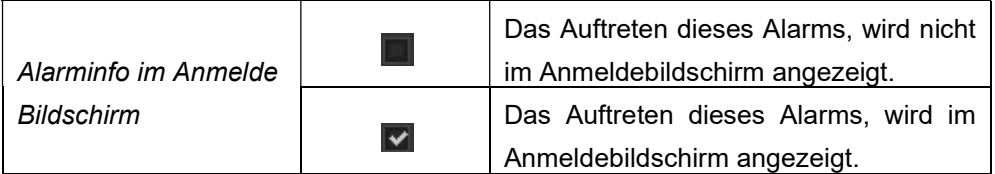

|                              | <b>Alarm</b> | Eigenschaften           | Status                                  | Störmeldung |                                                                       |
|------------------------------|--------------|-------------------------|-----------------------------------------|-------------|-----------------------------------------------------------------------|
| ADMIN ALARM<br>Priorität:    |              | MAX O MITTEL<br>NIEDRIG |                                         |             |                                                                       |
| Kategorie:<br><b>ALL</b>     |              |                         |                                         |             | $\bullet \bullet \equiv \bullet \text{ } \text{ } ^\circlearrowright$ |
| akustische Rückmeldung<br>m  |              | assets/sound/bell.mp3   |                                         |             | $\frac{1}{4}$ $\frac{1}{6}$                                           |
| Wiederholen Alarm 0          |              | ≑                       | Zeiten. 0 für kein Limit Wiederholungen |             |                                                                       |
| Wartezeit vor Wiederholung : | 30           | $\div$<br>$\mathcal S$  |                                         |             |                                                                       |
|                              |              |                         |                                         |             |                                                                       |
|                              |              |                         |                                         |             |                                                                       |
|                              |              |                         |                                         |             |                                                                       |

Abbildung 71: Eigenschaften des Alarmzustands

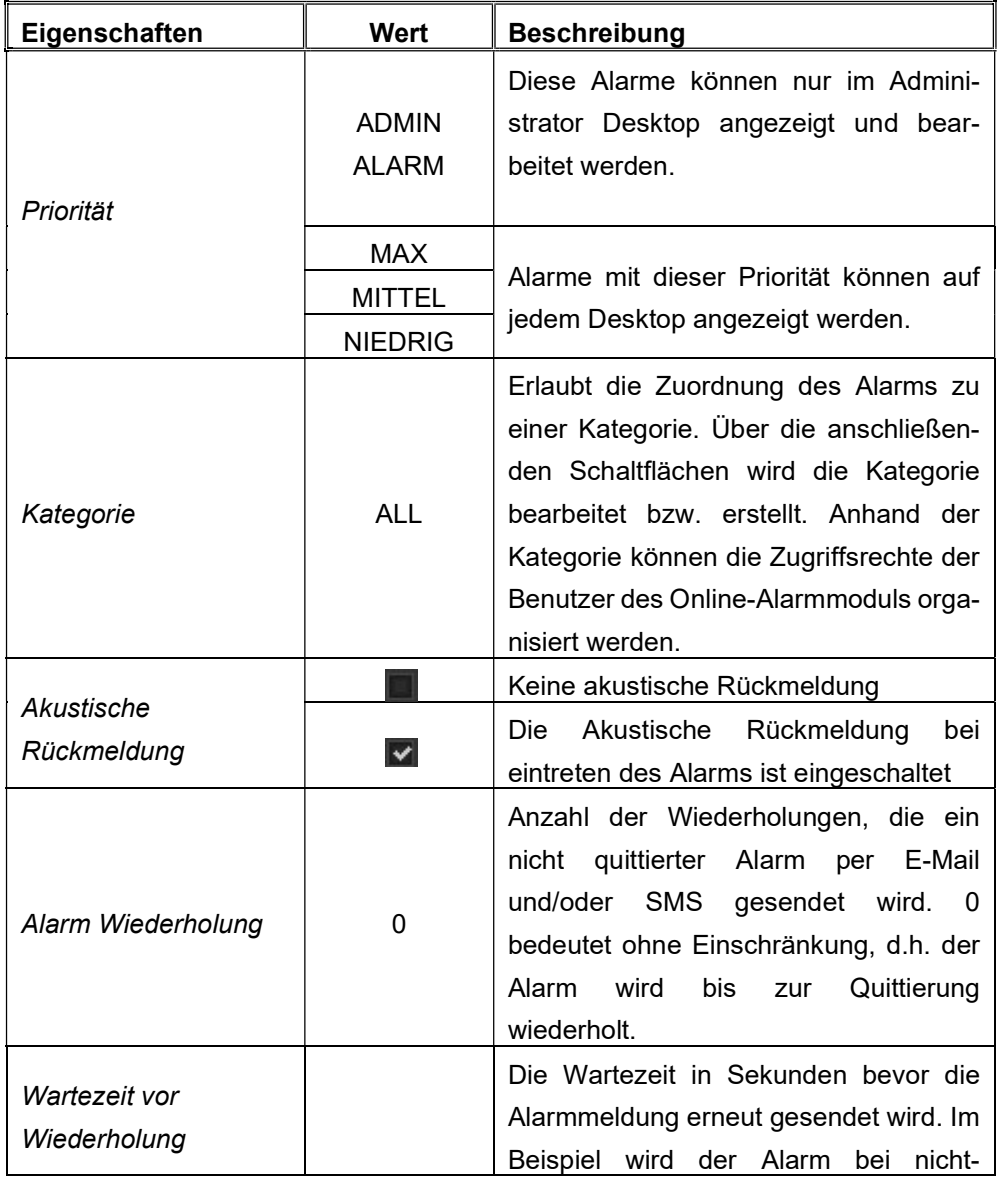

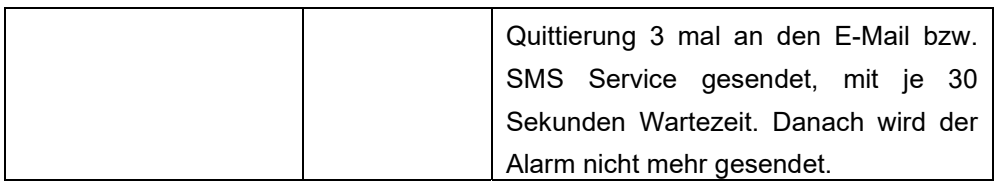

Das Alarmmanagement in EVOLUTION deckt zahlreiche Anwendungsfälle ab. Dabei wird sowohl die automatische als auch manuelle Alarmbehandlung unterstützt. Abbildung 72: zeigt den Zustandsgraphen der Alarmbehandlung. Die Zustandswechsel aufgrund Alarmquittierung oder Umschalten in/aus den Wartungsmodus können entweder durch Prozesspunktereignisse (automatische Alarmbehandlung) oder durch manuelle Bediener-Aktionen in der Visualisierung angestoßen werden. Folgende Zustände werden im Alarmmanagement unterschieden:

- 0 Unbekannt (Unknown). D.h. der Status des entsprechenden Alarmprozesspunktes ist unbekannt.
- 1 Normal,quittiert (Normal Acked). Es liegt keine Alarmbedingung vor.
- 2 Alarm, unquittiert (Alarm, UnAcked). Die Alarmbedingung ist erfüllt. Der Alarm ist noch nicht quittiert.
- 3 Alarm, quittiert (Alarm, Acked). Die Alarmbedingung liegt weiterhin vor und wurde quittiert.
- 4 Normal, unquittiert (Normal, UnAcked). Die Alarmbedingung liegt nicht mehr vor. Der vorhergehende Alarmzustand wurde jedoch nicht quittiert.
- 5 Wartungsmodus/Deaktiviert (Maintenance/Disabled). Der Alarm befindet sich im Wartungsmodus oder ist deaktiviert. Wird für den Alarm eine Wartungszeitdauer (TM) angegeben, so wird der Wartungsmodus nach Ablauf dieser Zeitdauer automatisch verlassen.

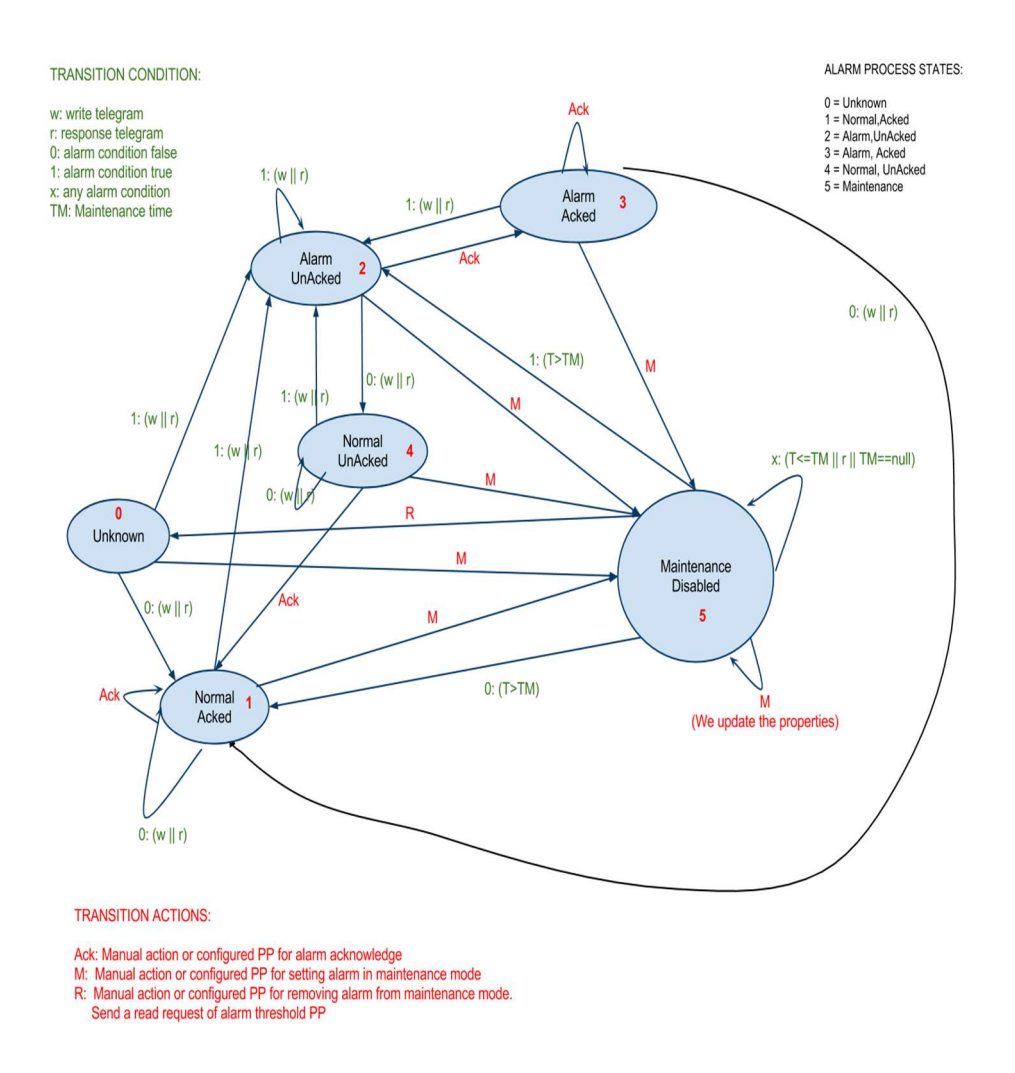

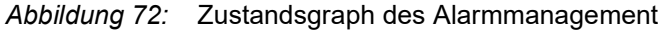

Die Zustände des Alarmmanagement werden für jede Alarmdefinition über automatisch erzeugte Prozesspunkte zur individuellen Weiterverarbeitung bereitgestellt. Hierzu stehen folgende Prozesspunkte zur Verfügung:

Alarm.<Alarm-Name>.Status - wird bei jeder Änderung des Alarmprozesszustands gesendet (sie Abbildung 72:). Der Status nimmt die Werte 0-5 ein, entsprechend dem aktuellen Alarm-Prozesszustand. Alarm.<Alarm-Name>.Enabled – signalisiert, ob der Alarm aktiv (1) oder deaktiviert (0) ist. D.h. der Prozesspunkt wird gesendet, wenn der Alarm-Prozesszustand in den Wartungsmodus (5) geht oder diesen verlässt. Alarm.<Alarm-Name>.Acked – signalisiert, ob der Alarm quittiert (1) oder unquittiert (0) ist.

Diese automatisch angelegten Prozesspunkte werden in der Prozesspunktauswahl im Unterverzeichnis  $alam/ *Alarm-Name*$  aufgelistet.

Im Konfigurationsabschnitt Status können Prozesspunkte für die automatische Alarmbehandlung angegeben werden.

|                       | <b>Alarm</b>                                   | Eigenschaften | Status         | Störmeldung |   |
|-----------------------|------------------------------------------------|---------------|----------------|-------------|---|
| Überwachung:          |                                                |               |                |             |   |
| Für Quittierung:      | 541:(MCG2:1/0/7) Alarm Ein/Aus                 |               | ९ $\mathbb{C}$ | Aus         | ٠ |
| Für aktivieren:       |                                                |               | ९ $\mathbb{R}$ | Ein         | ÷ |
| Für deaktivieren:     | <b>Call</b>                                    |               | $\bullet$ 3    | Ein         | ۰ |
| Ereignis:             |                                                |               |                |             |   |
| Alarm, alarm2, Status |                                                |               |                |             |   |
|                       | Alarm.alarm2.Enabled (1 Aktiv / 0 Deaktiviert) |               |                |             |   |
|                       | Alarm.alarm2.Acked (1 Quittiert / 0 Alarm)     |               |                |             |   |

Abbildung 73: Statusprozesspunkte des Alarmzustands

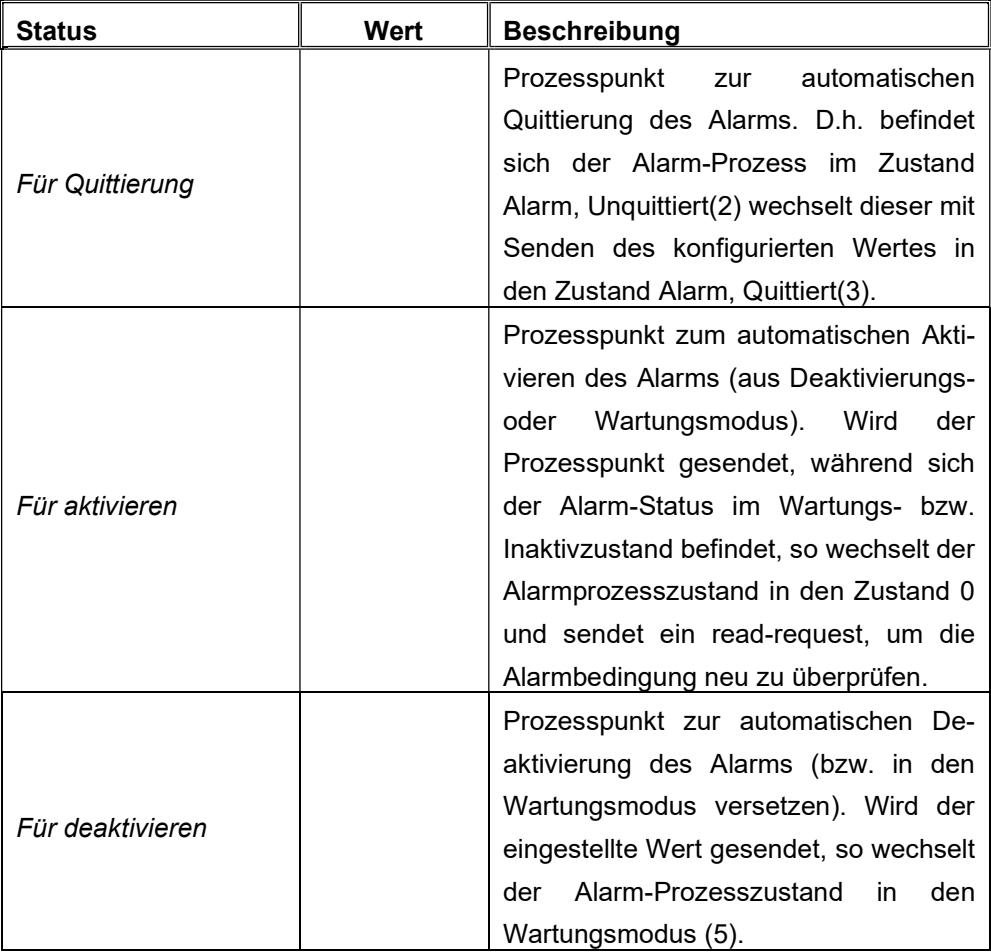

Wird die Alarmbehandlung nicht ordnungsgemäß durchgeführt, weil z.B. der Alarm nicht quittiert wird oder beim Versand der Benachrichtigung (E-Mail/SMS) ein Fehler auftritt, so kann man dies über die Störmeldung-Konfiguration erfassen.

|                            | Alarm | Eigenschaften                     | Status         | Störmeldung |  |
|----------------------------|-------|-----------------------------------|----------------|-------------|--|
| Senden wenn keine Bestäti  |       | 541:(MCG2:1/0/7) Alarm Ein/ Q 6 1 |                | Ein         |  |
| Senden falls E-Mail oder S |       | 541:(MCG2:1/0/7) Alarm Ein/       | <b>SE 35</b> 2 | Ein         |  |
|                            |       |                                   |                |             |  |

Abbildung 74: Störmeldung der Alarmverarbeitung

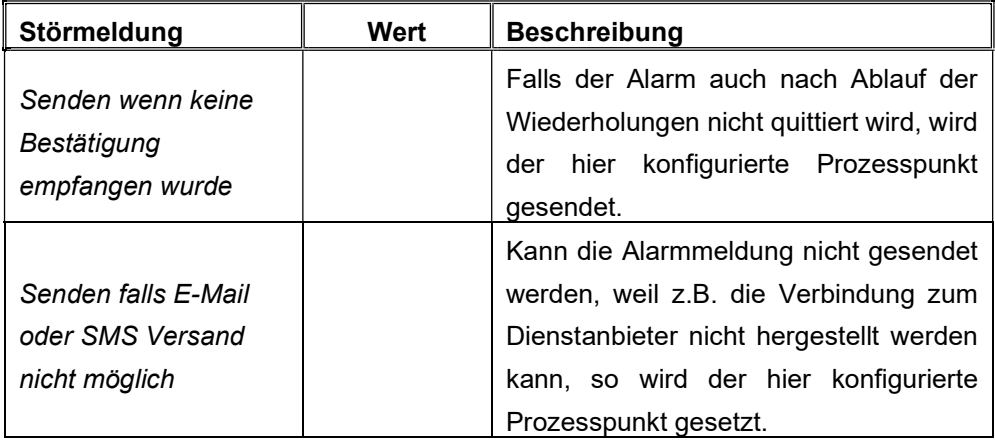

#### 9.2.4. Online Alarmmanagement

Benutzer, mit der Berechtigung Alarme zu bearbeiten, werden in der Visualisierung durch die Alarminfozeile über Alarmzustände informiert. Die Infozeile wird im Falle eines Alarms am oberen Bildrand eingeblendet. Alternativ kann auch ein Menüelement konfiguriert werden, das die EVOLUTION Funktion Alarm aufruft, um unabhängig vom aktuellen Alarmzustand die Bearbeitung und Einsicht in die Alarmhistorie zu ermöglichen.

Abbildung 75: Alarminfofenster

In der Alarmzeile wird der Zeitstempel des letzten Alarms und die Alarmnachricht angezeigt. Die Bearbeitung des Alarms erfolgt durch Betätigen eines der Symbole:

 $\Box$  Öffnet in Zusammenhang mit dem Alarmmanagement-Fenster ein Texteingabefeld gemäß Abbildung 76:.

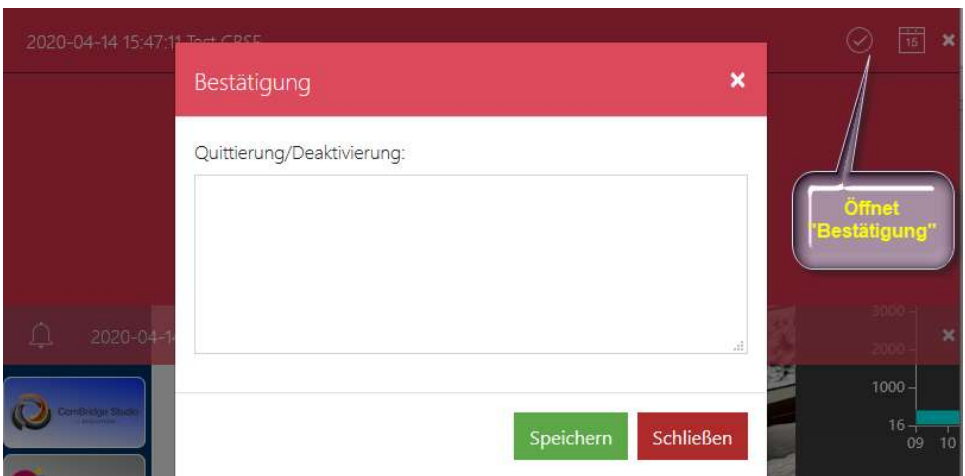

Abbildung 76: Alarmquittierung

Im Textfeld Quittierung/Deaktivierung kann ein Kommentar eingegeben werden, der mit der Quittierung gespeichert wird.

 $\frac{1}{15}$  Das Setzen eines Alarms in den Wartungsmodus dient dazu, Alarme temporär zu deaktivieren, um zum Beispiel Umbauten oder Wartungsarbeiten zu ermöglichen, die ansonsten zu permanenten Alarmmeldungen führen würden. Damit dies nicht passiert, kann der autorisierte Benutzer Alarme für einen bestimmten Zeitraum in Wartung setzten. Online stehen dem Benutzer 2 Module für das Alarmmanagement, die als EVOLUTION Funktion über ein Navigationselement aufgerufen werden können, zur Verfügung:

Das Alarmmodul dient als Bedienoberfläche für die Bearbeitung der Alarme.

| Alarme                |                    | Auswahl der<br>Spaltendarstellung |                              |                       |              | Alarmbestätigung      |           | Wartungsmode<br>setzen |                   |                   |
|-----------------------|--------------------|-----------------------------------|------------------------------|-----------------------|--------------|-----------------------|-----------|------------------------|-------------------|-------------------|
|                       | ≣                  |                                   | Filter für die<br>Alarmsuche |                       |              |                       | ⊙         | $\frac{1}{15}$         | Alle -            |                   |
| Alarmstatus Priorität |                    | <b>Name</b>                       |                              | <b>Bedingung</b>      | Schwelle     | <b>Letzter Alarm</b>  | Kategorie |                        | Auswahl           | <b>Mert</b>       |
| Alarm                 | mittel             | Temp                              |                              | greater               | 23           | 2020-04-16 10:34:26.0 |           | $\checkmark$           | Alarme<br>$116 -$ | $\left( 1\right)$ |
| Normalna              | mittel             | Glasbruchalarm                    |                              | equal                 | $\mathbf{1}$ | 2020-04-16 10:34:06.0 |           | $\rm \cal Q$           | $\overline{16}$   | $\odot$           |
| Wartung               | mittel             | KellerAlarm                       |                              | equal                 | $\mathbf{1}$ | 1970-01-01 01:00:00.0 |           | ⊘                      | $\frac{1}{15}$    | $\odot$           |
| $\sim$                |                    |                                   |                              | Aöarmübersicht<br>1/1 |              |                       |           |                        |                   | $-1$              |
|                       | <b>Alarmstatus</b> |                                   |                              |                       |              |                       |           |                        |                   |                   |

Abbildung 77: Alarmmanagement-Fenster

In der tabellarischen Auflistung werden der Alarmstatus, Priorität, Name, zugeordneter Prozesspunktname, die Auslösebedingung, das Auslösedatum und die Kategorie angezeigt. Für jeden Listeneintrag kann zudem über die Schaltfläche Alarminfo die zugehörigen Informationen in Klartext eingeblendet werden.

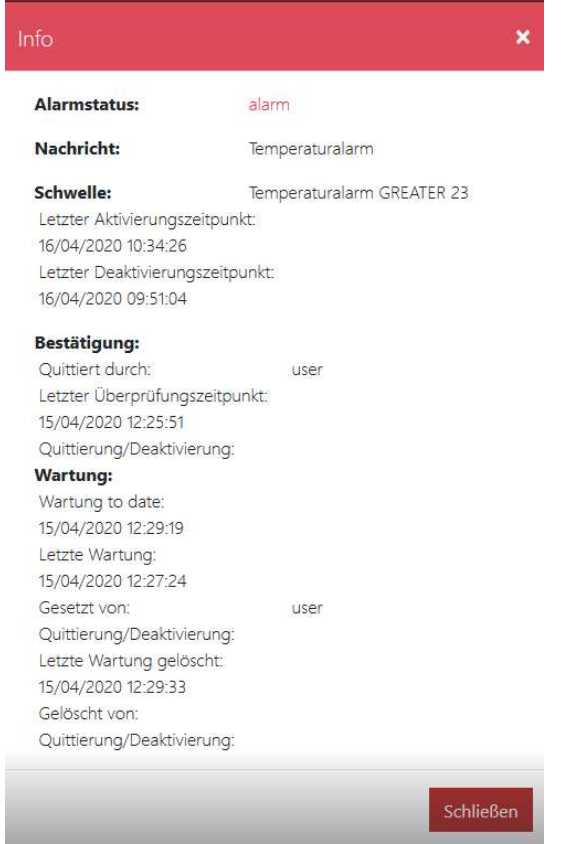

Abbildung 78: Alarminformationsanzeige

Die Schaltflächen Prüfen und Wartung öffnen die bereits besprochenen Dialogfenster, um den ausgewählten Alarm zu quittieren respektive zu deaktivieren.

Das Modul Alarmaufzeichnungen stellt alle in der Datenbank gespeicherten Alarme in einer Tabelle dar.

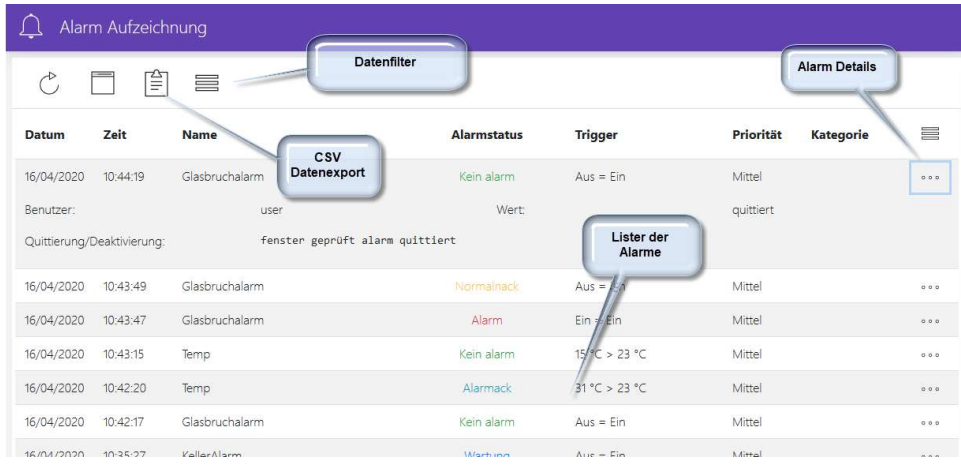

#### Abbildung 79: Alarmhistorie

#### 9 . 3 . S z e n e n s t e u e r u n g

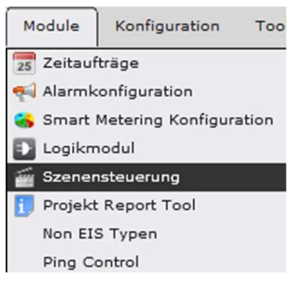

In EVOLUTION können mit dem Szenenmodul beliebig viele Szenen definiert werden. Eine Szene besteht aus einer Liste von Aktionen, die in Abhängigkeit von einem Auslöseereignis (Trigger) ausgeführt werden. Eine Aktion kann entweder das Setzen eines Prozesspunktes oder die Ausführung der Wartefunktion (delay) beinhalten. Die Szenensteuerung wird im

Hauptmenü des Editors mit Module/Szenensteuerung aufgerufen.

Abbildung 80: zeigt das Fenster der Szenen-Konfiguration. Über die Schaltflächen Szenen bzw. Ereignisse in der Kopfzeile wird zwischen der Ansicht der Aktionsbearbeitung und der Triggerbearbeitung umgeschaltet. In der Aktionsbearbeitung werden im mittleren Fensterbereich die bereits definierten Szenen tabellarisch aufgelistet. Im unteren Bereich werden die Eingabefelder zur Erstellung einer Aktionsliste eingeblendet. Im folgenden wird die Erstellung einer Aktionsliste gezeigt und anschließend das zugehörige Triggerereignis definiert.

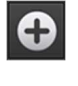

Erlaubt das Anlegen einer neuen Szene (Aktionsliste). Dazu werden die Eingabefelder im unteren Bereich des Konfigurationsfensters eingeblendet.

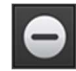

Löscht die ausgewählte Szene nach Bestätigung des Löschvorgangs durch den Benutzer.

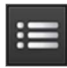

Öffnet bzw. aktualisiert den unteren Bearbeitungsbereich, um die selektierte Szene zu überarbeiten.

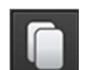

Öffnet bzw. aktualisiert den unteren Bearbeitungsbereich mit einer Kopie der ausgewählten Szene.

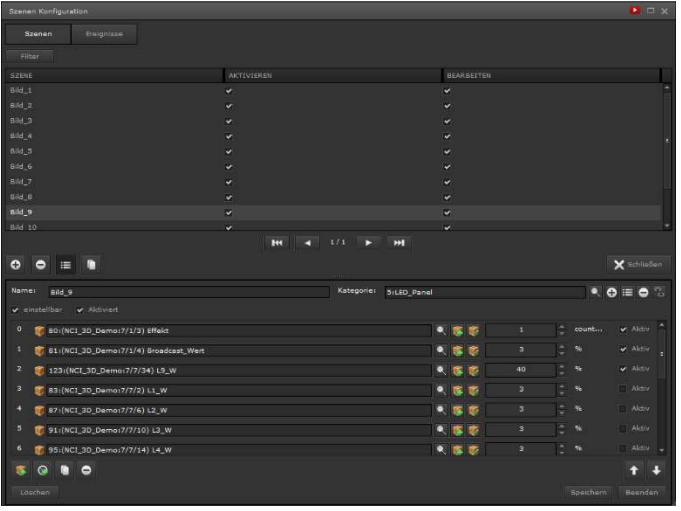

Abbildung 80: Szenenkonfiguration – Aktionsliste

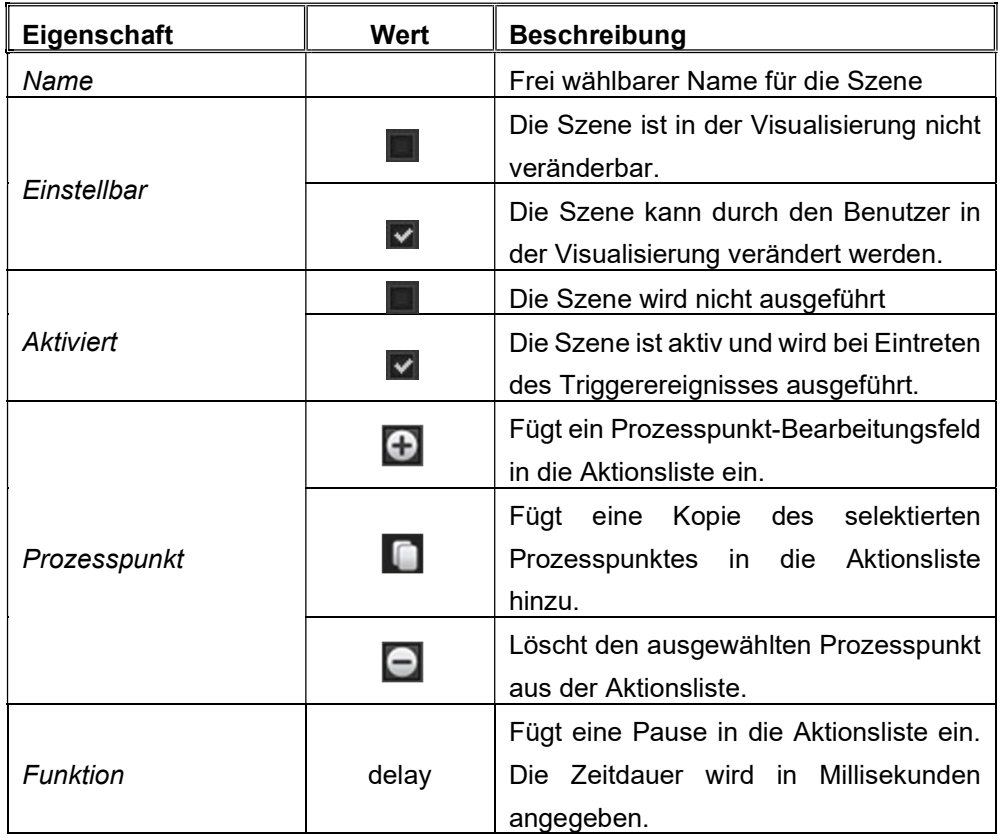

Die Szene wird über die Schaltfläche Speichern übernommen.

Die Reihenfolge der Zeilen (und damit die Ausführungsreihenfolge) in der Aktionsliste kann über Drag & Drop geändert werden.

Für die Erstellung des Triggerereignis wird über die Schaltfläche Ereignisse in die zugehörige Bearbeitungsansicht gewechselt. Die Aufteilung des Bearbeitungsfensters ist ähnlich der Aktionslisten-Bearbeitung. In der oberen Zeile befindet sich die Filterfunktion, um die tabellarische Anzeige der Triggerereignisse auf die gewünschten Elemente einzugrenzen.

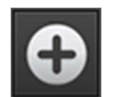

Erlaubt das Anlegen eines neuen Triggerereignis. Dazu werden die Eingabefelder im unteren Bereich des Konfigurationsfensters eingeblendet.

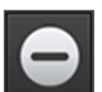

Löscht das ausgewählte Triggerereignis nach Bestätigung des Löschvorgangs durch den Benutzer.

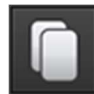

Öffnet bzw. aktualisiert den unteren Bearbeitungsbereich mit einer Kopie des ausgewählten Ereignisses.

E v o l u t i o n

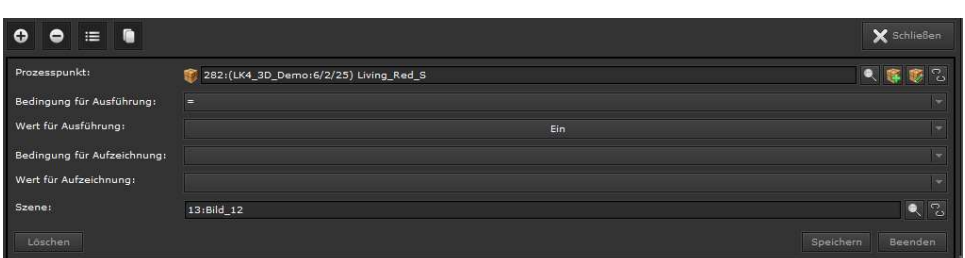

Abbildung 81: Ereigniskonfiguration

| Eigenschaft         | Wert       | <b>Beschreibung</b>                                                          |
|---------------------|------------|------------------------------------------------------------------------------|
|                     |            | Öffnet die Prozesspunktliste                                                 |
|                     |            | Öffnet den Prozesspunkt-Editor,<br>um<br>einen neuen Prozesspunkt anzulegen. |
| Prozesspunkt        |            |                                                                              |
|                     |            | Öffnet den Prozesspunkt-Editor, um den                                       |
|                     |            | zugewiesenen<br>Prozesspunkt<br>zu<br>bearbeiten                             |
|                     | ್ತಾ        | Verbindung<br>Löst<br>die<br>zwischen<br>Szenentrigger und Prozesspunkt      |
|                     |            | den<br>Prüft<br>Prozesspunktwert<br>auf                                      |
|                     |            | Gleichheit<br>mit<br>dem<br>Wert<br>für                                      |
|                     |            | Ausführung                                                                   |
|                     |            | Prüft<br>den<br>Prozesspunktwert<br>auf                                      |
|                     | <>         | Ungleichheit<br>mit<br>dem<br>für<br>Wert                                    |
| Bedingung für       |            | Ausführung                                                                   |
| Ausführung          |            | Prüft ob der Prozesspunktwert kleiner ist                                    |
|                     | <          | als der Wert für Ausführung                                                  |
|                     |            | Prüft ob der Prozesspunktwert größer ist                                     |
|                     | >          | als der Wert für Ausführung                                                  |
|                     | Jeder Wert | Die Szene wird mit jedem Prozesspunkt-                                       |
|                     |            | Ereignis ausgeführt.                                                         |
|                     |            | Vergleichswert für die Ausführungs-                                          |
| Wert für Ausführung |            | bedingung                                                                    |
|                     |            | Aufzeichnungsmodus ist nicht aktiviert.                                      |
|                     |            | Prüft<br>den<br>Prozesspunktwert<br>auf                                      |
|                     | $=$        | Gleichheit<br>mit<br>dem<br>Wert<br>für                                      |
|                     |            | Aufzeichnung                                                                 |
|                     |            | Prüft<br>den<br>Prozesspunktwert<br>auf                                      |
| Bedingung für       | <>         | Ungleichheit<br>mit<br>dem<br>Wert<br>für                                    |
| Aufzeichnung        |            | Aufzeichnung                                                                 |
|                     | $\,<\,$    | Prüft ob der Prozesspunktwert kleiner ist                                    |
|                     |            | als der Wert für Aufzeichnung                                                |
|                     |            | Prüft ob der Prozesspunktwert größer ist                                     |
|                     | >          | als der Wert für Aufzeichnung                                                |
|                     | Jeder Wert | Die Szene wird mit jedem Prozesspunkt-                                       |

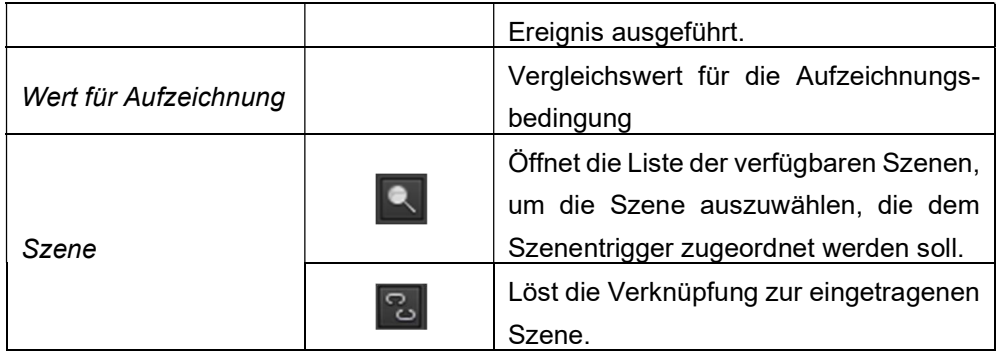

Damit Werte vom KNX Bus gelesen werden können, müssen die Lese-Flags der entsprechenden Prozesspunkte gesetzt sein. Soll diese Funktion genutzt werden, bietet es sich an, dem Prozesspunkt für den Szenenwert einmal den Datenpunkt für das Wertsetzten und den zugehörigen Datenpunkt für den Statuswert zuzuordnen. In dem wertsetzenden Datenpunkt wird das Schreiben-Flag und in dem Status Datenpunkt wird das Lese-Flag gesetzt. Wird die Szenen aufgerufen, werden die Szenenwerte über den schreibenden Datenpunkt auf den Bus gegeben. Sollen neue Szenenwerte gelesen werden, werden die neuen Szenewerte über die Statusdatenpunkte gelesen.

## 9.3.1. Online Szenenbearbeitung

EVOLUTION bietet die Möglichkeit, alle Szenen, die mit der "Einstellbar"-Markierung konfiguriert wurden, in der Visualisierung nachzubearbeiten. Das Online-Szenenmodul wird über ein Navigationselement mit der EVOLUTION Funktion SZENEN aufgerufen. Abbildung 82: zeigt das Fenster der Online-Szenensteuerung. Im Hauptfenster sind alle Szenen aufgelistet. Über das Textfeld in der Kopfzeile, kann die Anzeigeliste gefiltert werden. Ist eine Szene selektiert, kann diese bearbeitet werden, sofern die Szene mit der "Einstellbar"-Markierung konfiguriert wurde.

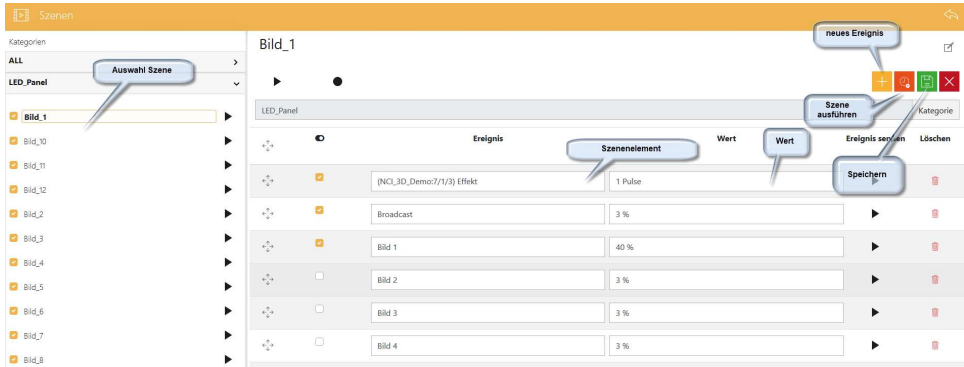

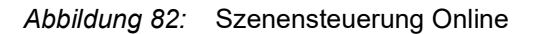

## 9 . 4 . L o g i k M o d u l

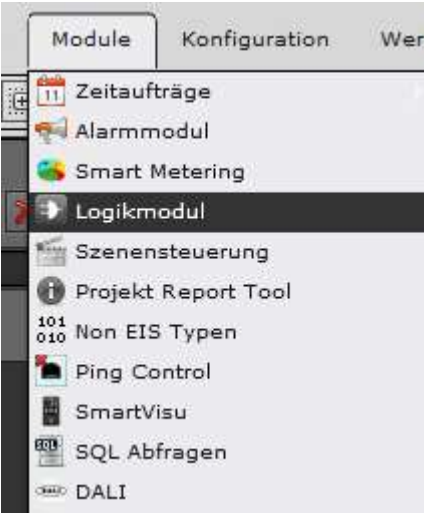

EVOLUTION stellt dem Anwender ein leistungsstarkes, grafisches Logikmodul zur Verfügung. Neben den Standardgattern UND, ODER, INVERTER usw. können auch Vergleicher, mathematische Operatoren, Wandler und vieles mehr in komplexen Logikschaltplänen genutzt werden. Der Logikeditor, der zur Erstellung der Logikschaltpläne verwendet wird, wird über den Menüpunkt Module/Logikmodul aufgerufen. Die Bearbeitungsoberfläche des Logikeditors ist in Abbildung 83: dargestellt.

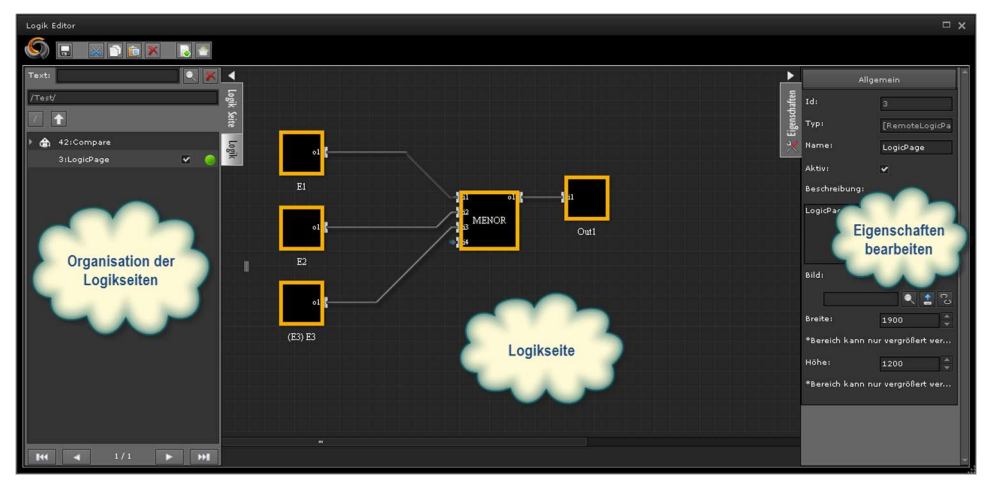

Abbildung 83: Aufbau Logikeditor

Die Logikschaltpläne werden auf Arbeitsblättern, den sog. Logikseiten, erstellt. Zur Strukturierung komplexer Funktionsblöcke können Logikseiten in Ordnern angelegt werden. Die Ordner werden über das Kontextmenü (rechter Mausklick) im Organisationsbereich der Logikseiten angelegt bzw. bearbeitet. Die Funktionen des Kontextmenüs sind im einzelnen:

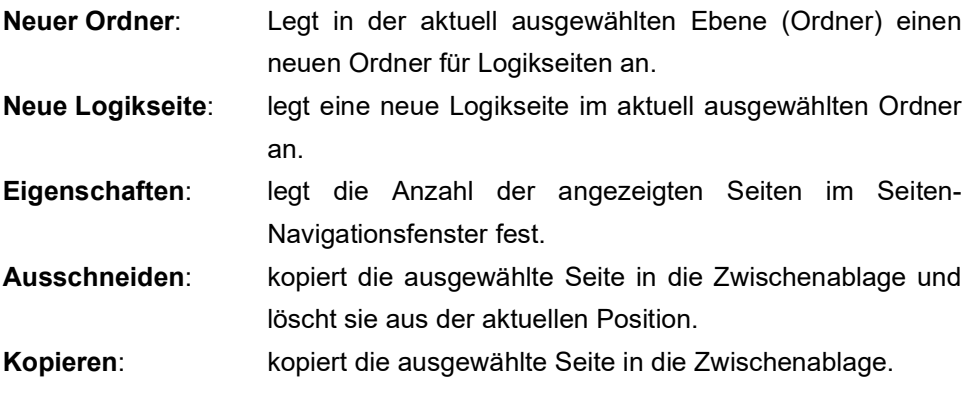

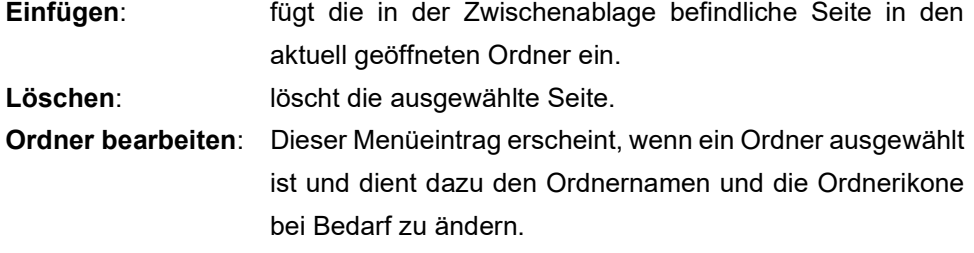

Die in der Kopfzeile befindlichen Befehlsschaltflächen beziehen sich auf die Bearbeitungsfunktionen der Logikseite:

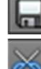

speichert die Logikseite im Editor

- schneidet das selektierte Element aus und fügt es in die Zwischanablage ein.
- kopiert das selektierte Element in die Zwischenablage
- fügt das in der Zwischenablage befindliche Element in die aktuell angezeigte Logikseite ein
- löscht das selektierte Element
- aktiviert die aktuell angezeigte Logikseite in EVOLUTION
- aktiviert alle Logikseiten in EVOLUTION

Werden Logikseiten nicht aktiviert, werden die auf der Seite projektierten Funktionen in EVOLUTION nicht sofort ausgeführt sondern erst bei Neustart des Systems. Speichern sichert nur die Einstellungen im Logikeditor.

Im Logikseiten-Navigationsfenster werden die Seiten mit ihrem aktuellen Status

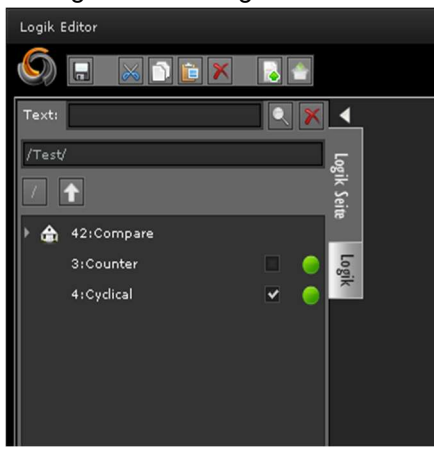

aufgelistet (siehe nebenstehendes Bild). Das Markierungsfeld neben dem Seitennamen gibt den Ausführungsstatus wieder. D.h. Seiten, die nicht als ausführbar markiert sind, werden durch die Ausführungseinheit ignoriert. Neben dem Ausführungs-Markierfeld befindet sich die Aktivierungs-Statusanzeige. Grün bedeutet die Seite ist aktiviert, grau hingegen nicht aktiviert.

Wenn eine neue Logikseite angelegt wird oder eine bereits vorhandene Logikseite selektiert wird, können im Eigenschaftsmenü die zugehörigen Eigenschaften bearbeitet werden.

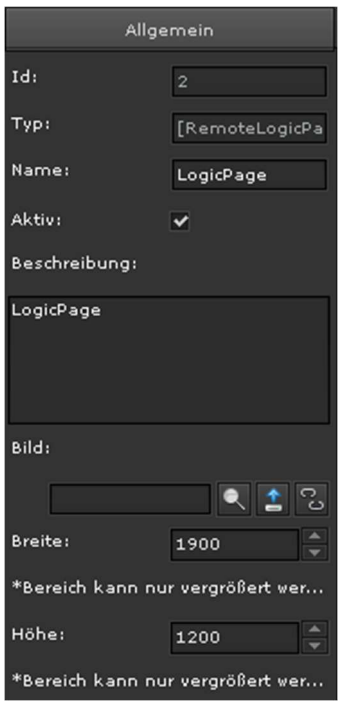

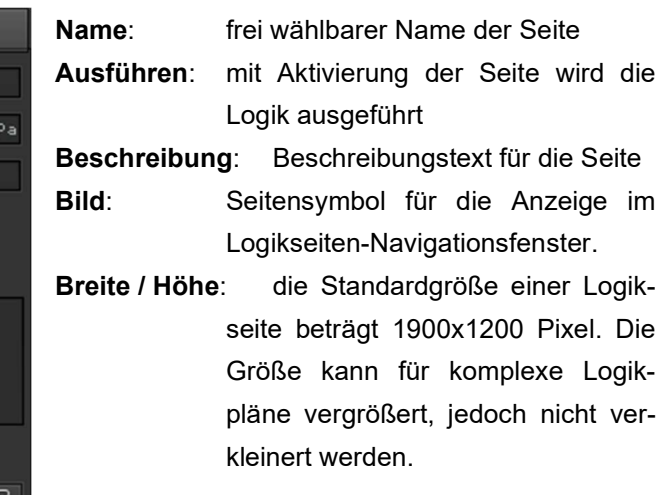

Die Erstellung eines Logikschaltplans basiert im wesentlichen auf Drag&Drop Aktionen. Es wird aus der Liste der verfügbaren Logikelemente das gewünschte Element per Drag&Drop auf das Arbeitsblatt positioniert. Der graphische Aufbau der

Elemente ist rechteckig. Auf der linken Seite des Elements befinden sich die Funktionseingänge und auf der rechten Seite die Funktionsausgänge. Abbildung 84: zeigt beispielhaft den Aufbau einer einfachen Logikschaltung. Grundsätzlich besteht eine Logikschaltung aus Schaltungseingängen, Schaltungsausgängen und Funktionselementen. Schaltungseingänge und –ausgänge bilden die Schnittstelle zu den Prozesspunkten.

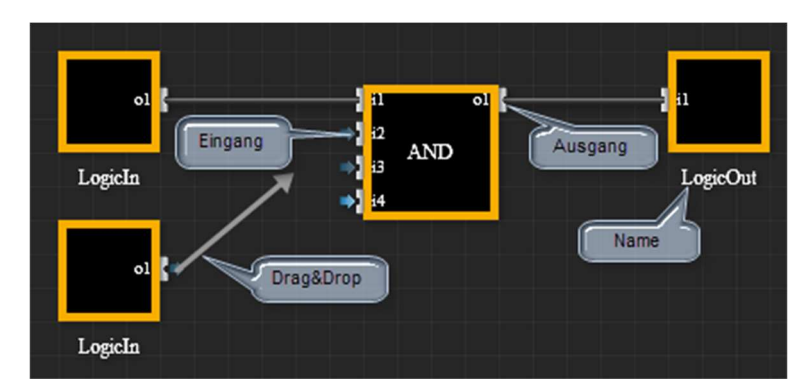

Abbildung 84: Aufbau der Logikelemente

Zur Erstellung einer Verbindung zwischen Elementen wählt man den Anschlußpunkt eines Elements mit der Maus und zieht die Verbindungslinie mit gedrückter linker Maustaste zum Anschlußpunkt des anderen Elements. Es können nur Verbindungen zwischen Elementeingängen und Elementausgängen hergestellt werden. Zur visuellen Unterstützung dieser "Verdrahtung" wird die Verbindungslinie grün sobald der Logikeditor eine Verbindung "erkannt" hat. Daraufhin kann die Maustaste wieder gelöst werden und die Verbindung wird vom Logikeditor selbständig geführt. Wird ein verbundenes Element verschoben, so führt der Logikeditor die Verbindungen automatisch nach.

Bestehende Verbindungen können wieder gelöst werden, indem man auf einen der Verbindungsendpunkte klickt.

Alle verfügbaren Logikelemente werden im Tabulatorfeld Logik (im linken Navigationsfeld des Logikeditors) aufgelistet. Die Elemente sind nach ihrer Funktionalität in die Gruppen Eingänge, Logische Gatter, Erweiterte Gatter und Ausgänge gegliedert. EVOLUTION Logikschaltpläne können sowohl binäre als auch mathematische Funktionen mit entsprechenden Wertebereichen enthalten. Werden Zahlen in einem Binärsignalpfad verwendet, so gilt folgende Regel:

Falls erforderlich, werden Zahlen automatisch zu Binärwerten (0|1) gewandelt. Dabei wird folgende Operation angewandt: [Bin] = ([Zahl] != 0). D.h. der Binärwert ist gleich 1, wenn der Zahlenwert ungleich 0 ist. Im Rückschluß bedeutet dies der Binärwert ist gleich 0, wenn auch der Zahlenwert gleich 0 ist.

Die Eigenschaften eines Logikelements werden im rechten Eigenschaftsmenü angezeigt und können dort bearbeitet werden, wenn das Element auf dem Arbeitsblatt selektiert ist. Alle Logikelemente verfügen über folgende Eigenschaften:

#### Allgemein

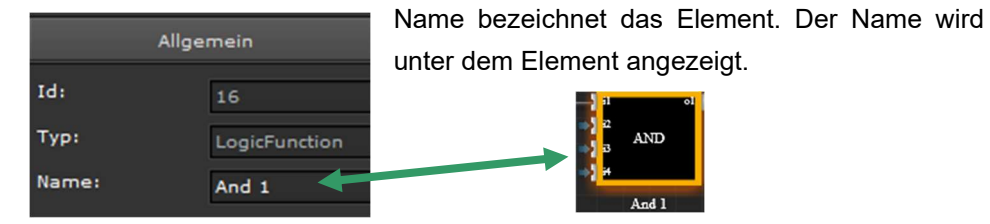

Die Element-spezifischen Eigenschaften werden mit der Elementfunktion beschrieben.

## 9.4.1. Elemente der Gruppe Eingänge

## 9.4.1.1. Schaltungseingang

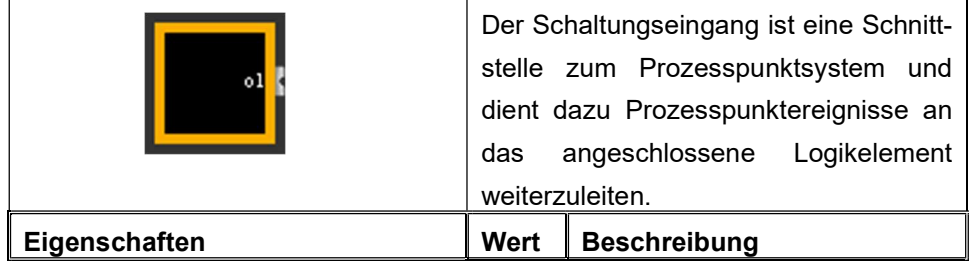

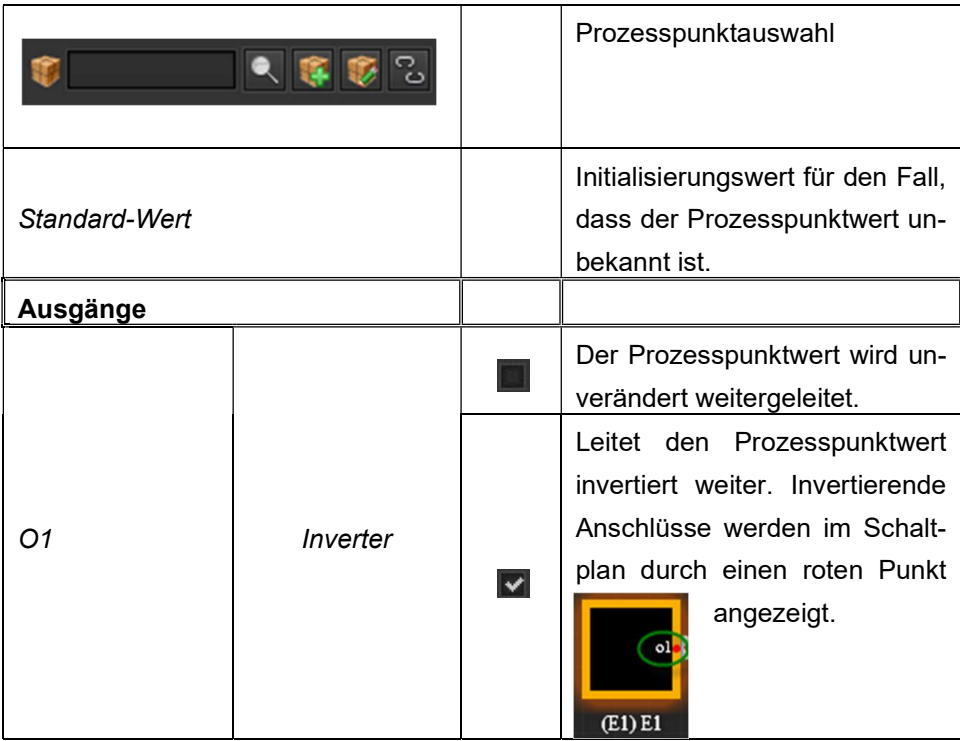

# 9.4.1.2. Verbindungselement - Split

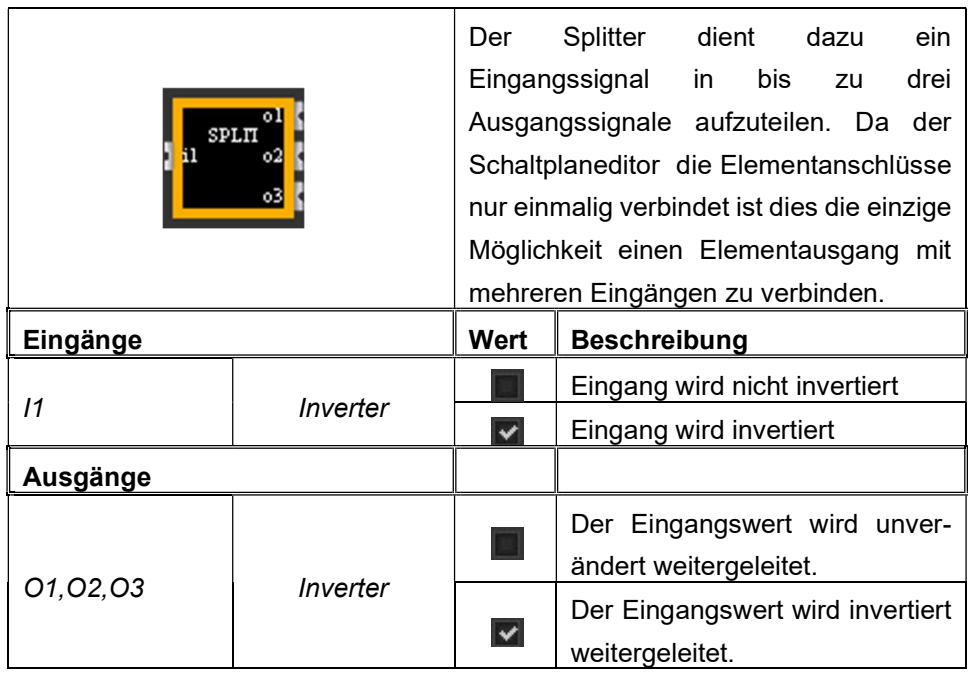
# 9.4.2. Elemente der Gruppe Ausgänge

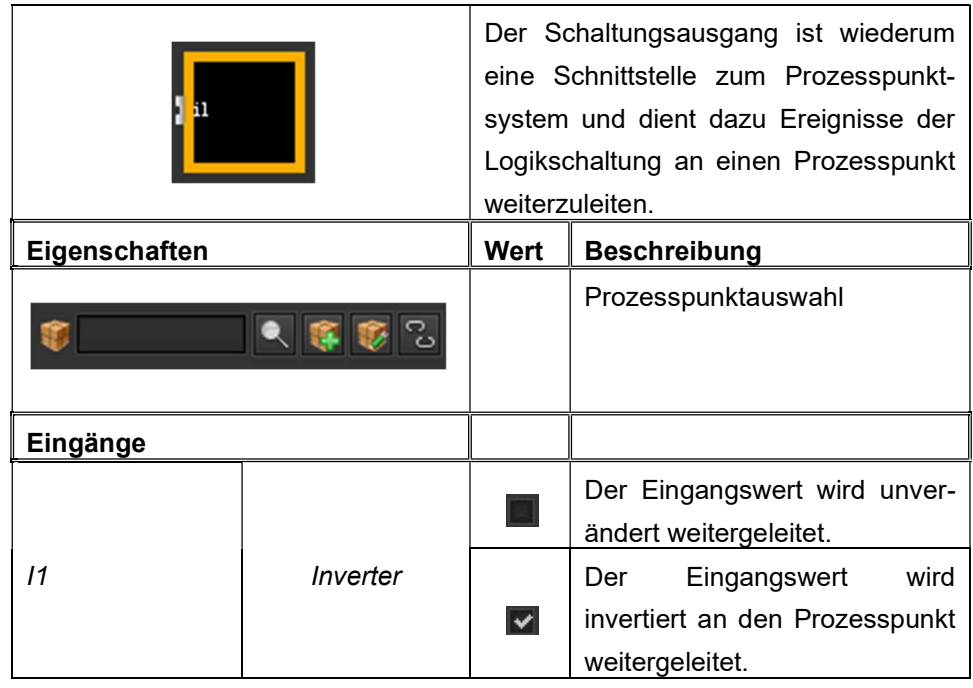

# 9.4.2.1. Schaltungsausgang

## 9 . 4 . 2 . 2 . V e r b i n d u n g s e l e m e n t – M e r g e

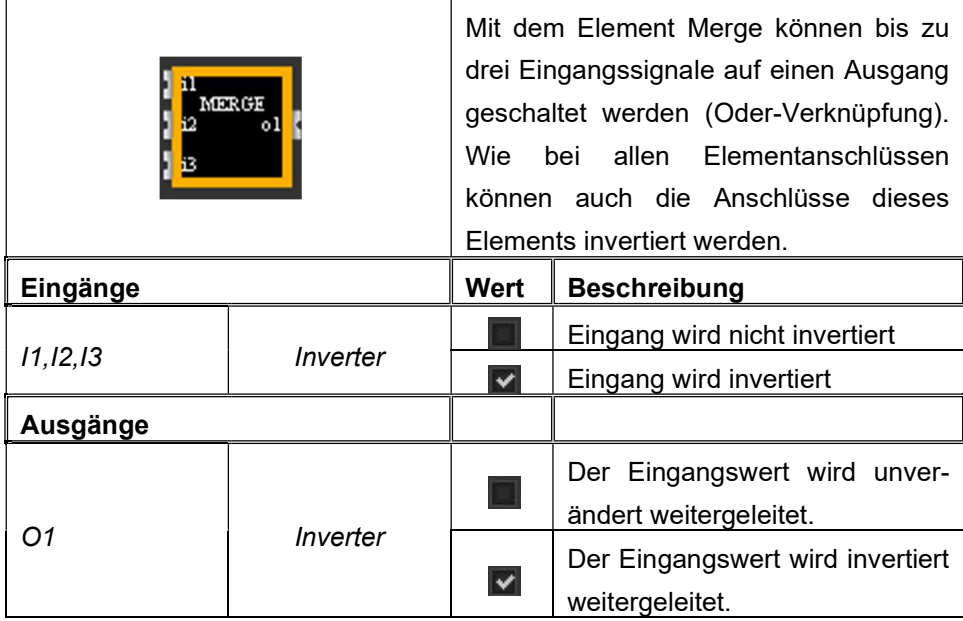

# 9.4.3. Elemente der Gruppe Logikgatter

# 9.4.3.1. Vergleichsfunktion - CMP

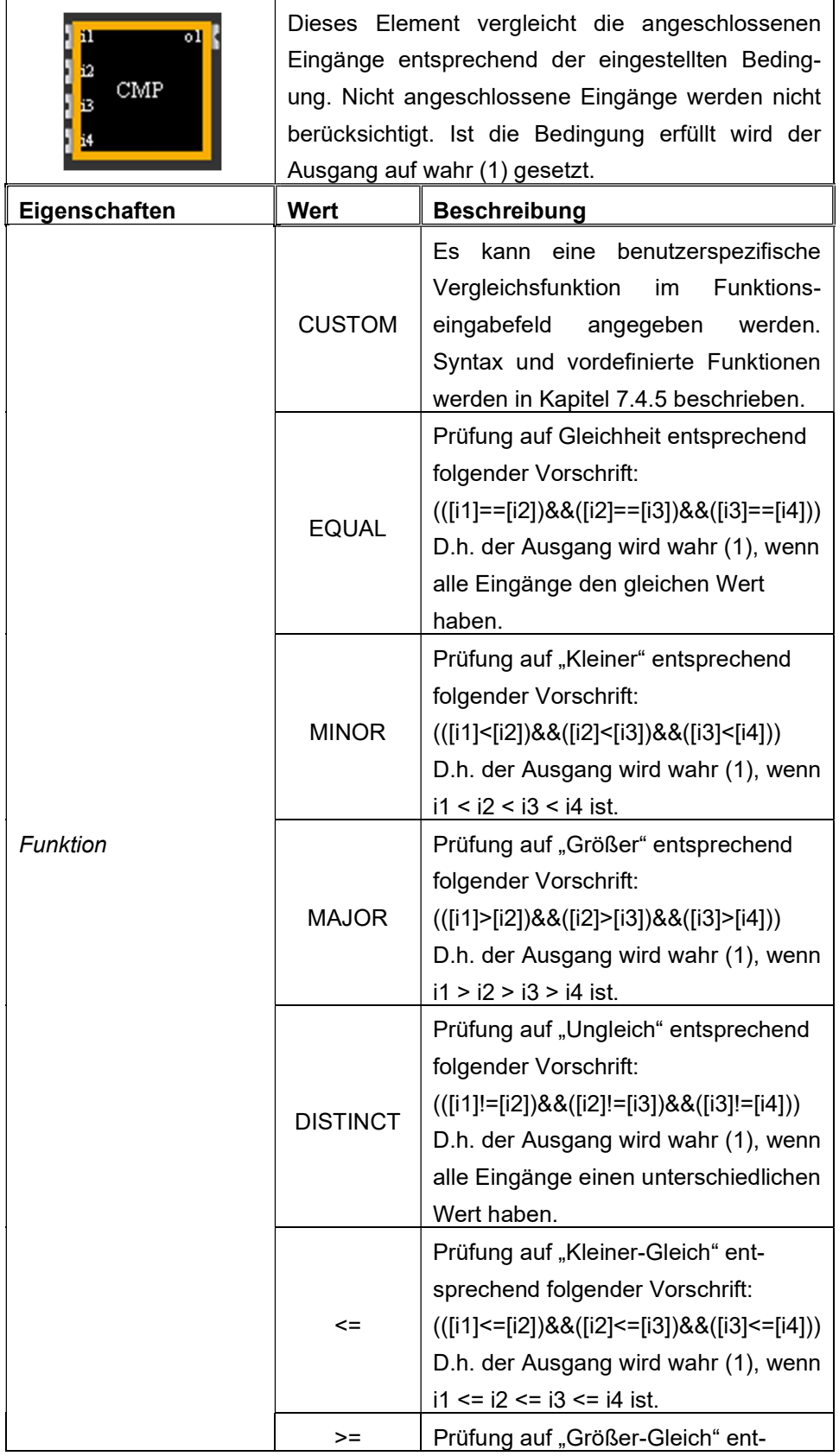

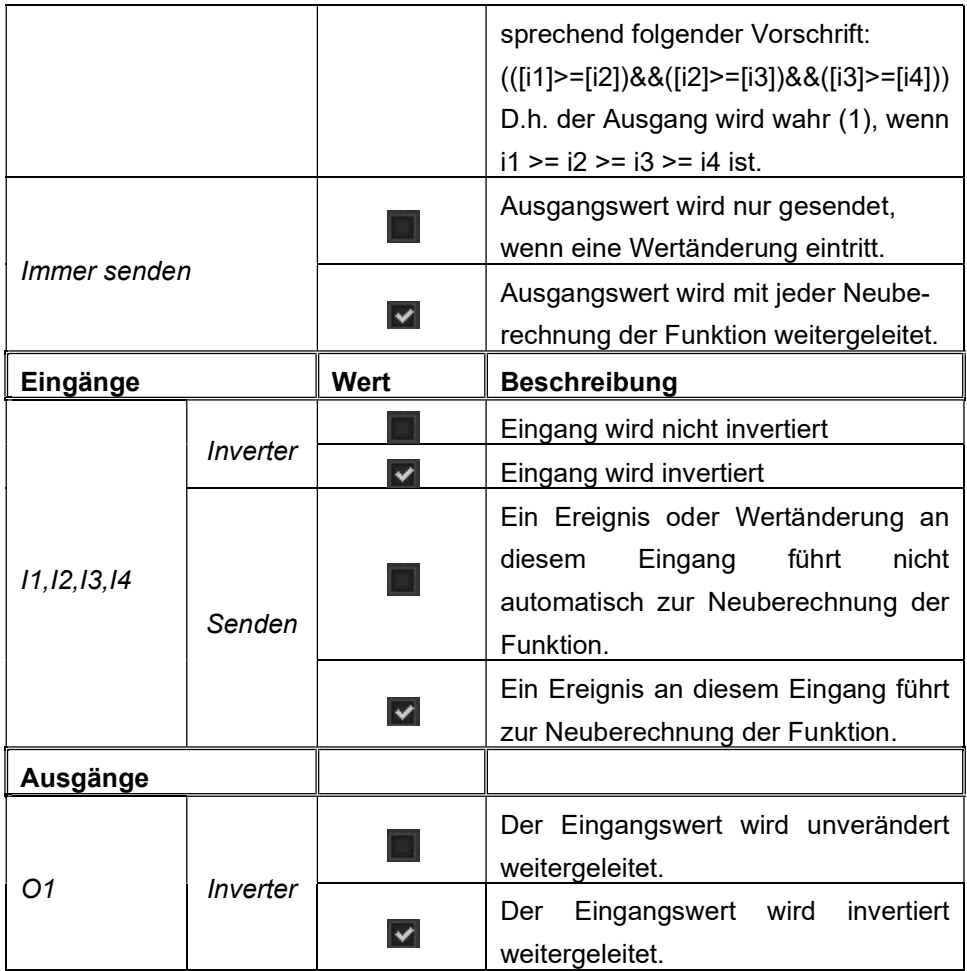

 Es ist darauf zu achten, dass bei mindestens einem Eingang das Senden-Flag gesetzt ist, da ansonsten die Vergleichsfunktion nicht ausgeführt wird.

# 9.4.3.2. Mathematische Funktion - MTH

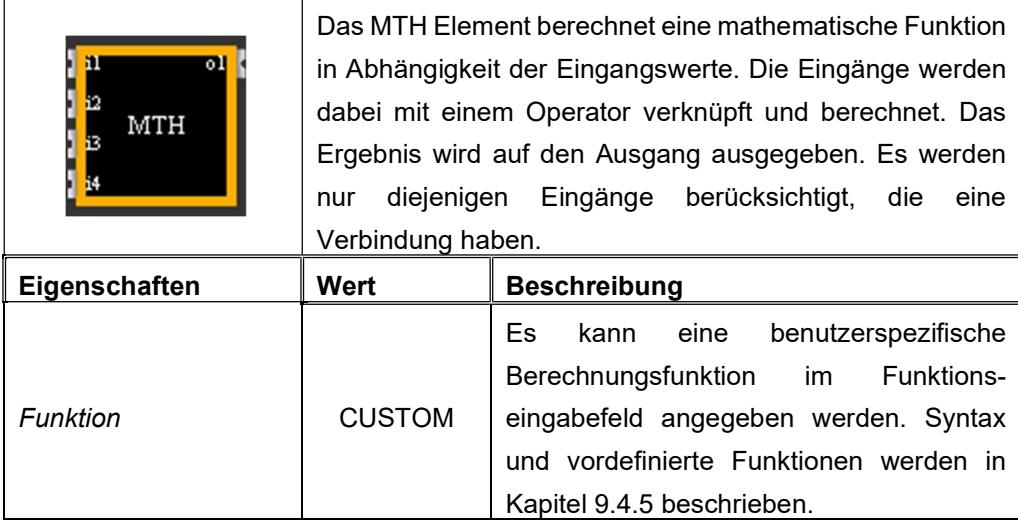

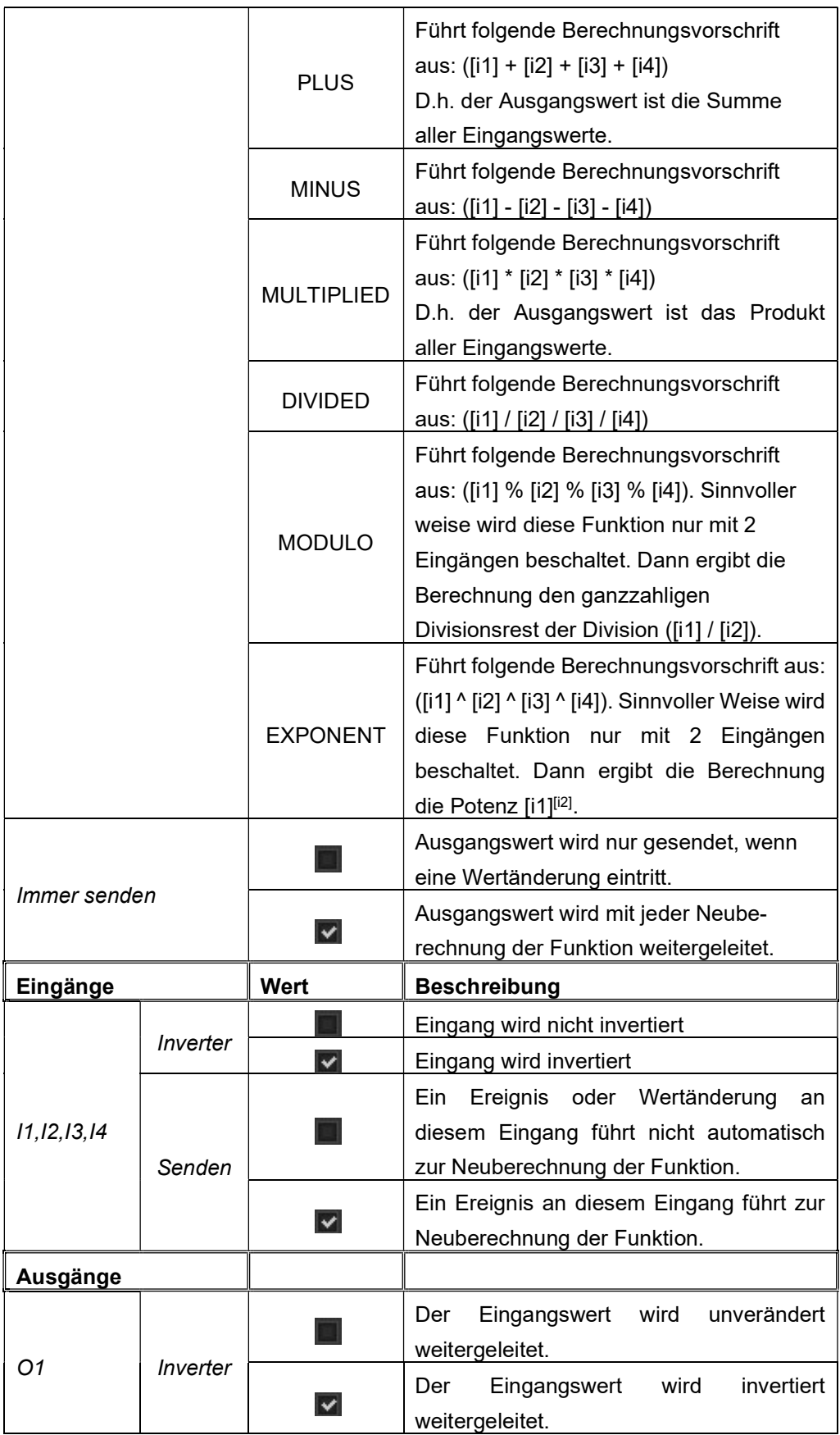

# 9.4.3.3. Logik Funktion - LOG

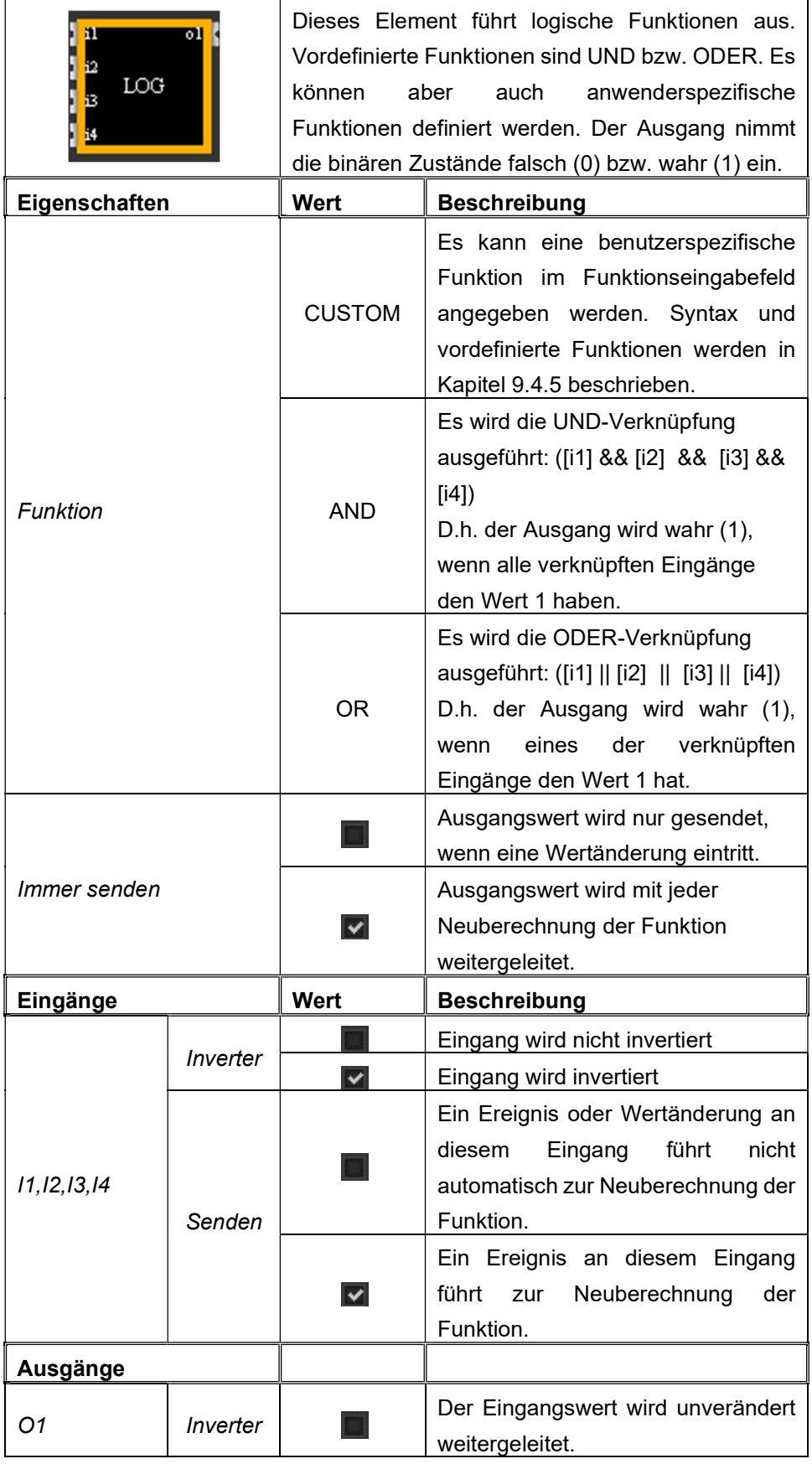

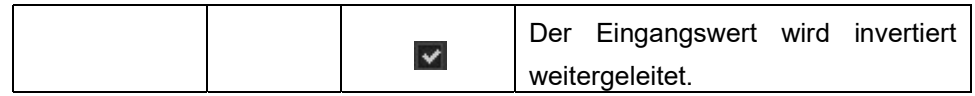

# 9.4.4. Elemente der Gruppe Erweiterte Gatter

# 9.4.4.1. Signalverzögerung - DELAY

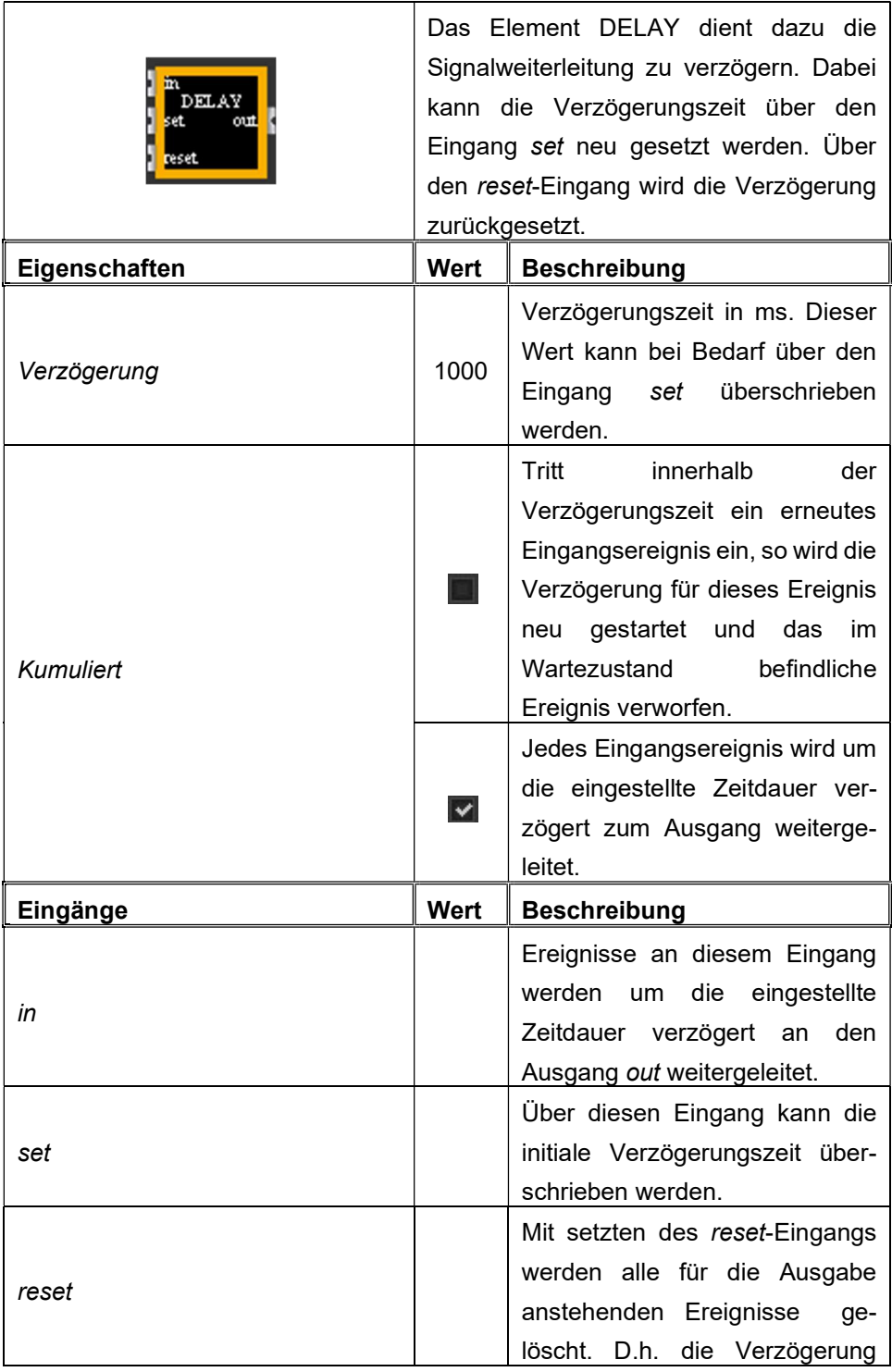

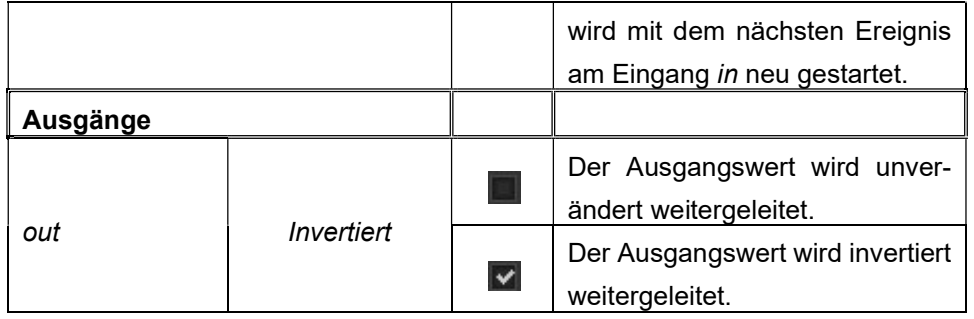

# 9.4.4.2. Signalweiterleitung - GATE

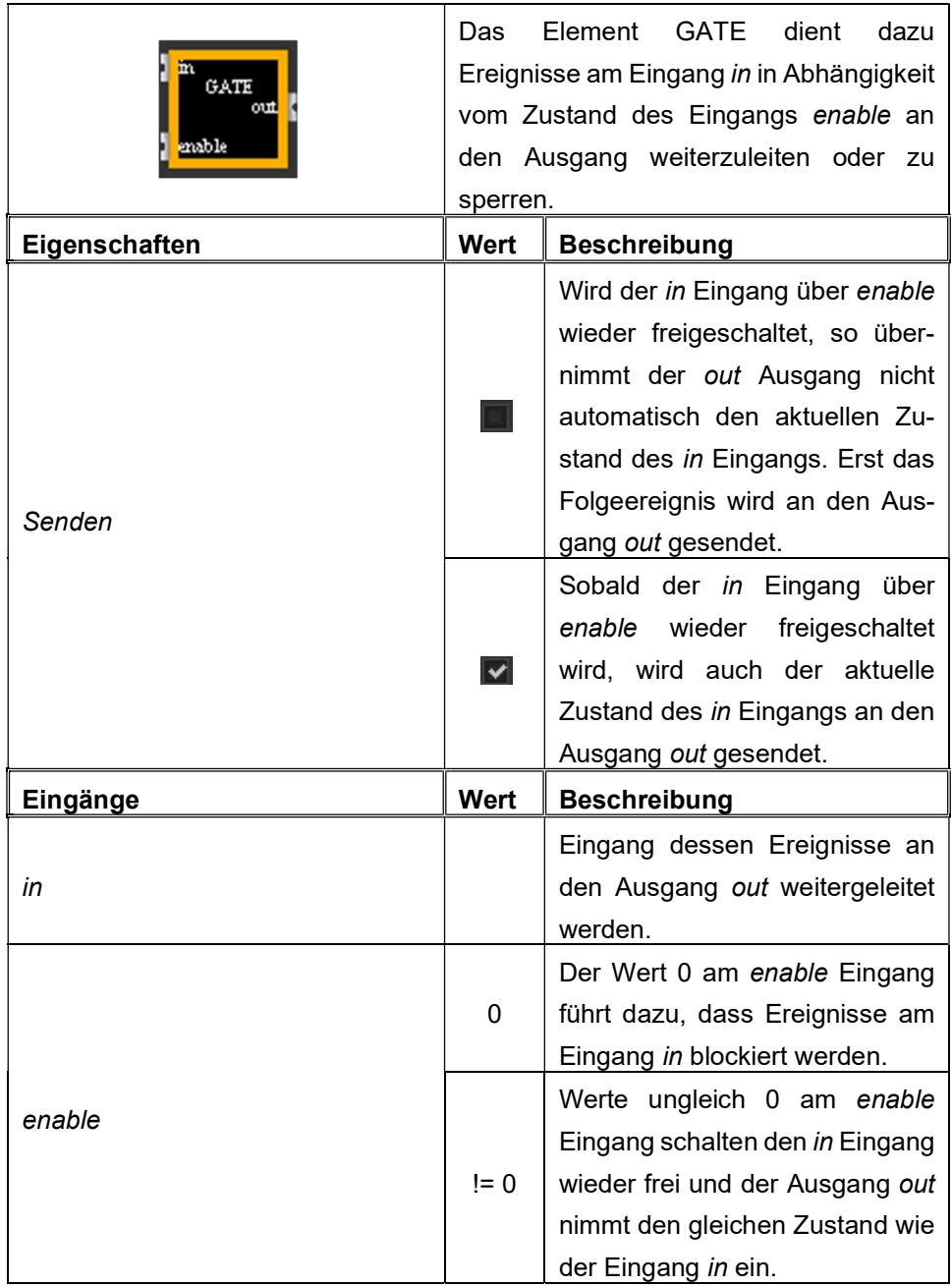

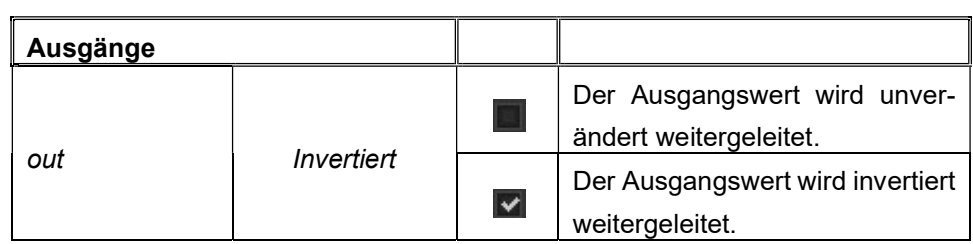

# 9.4.4.3. Impulsfolge - STAIR

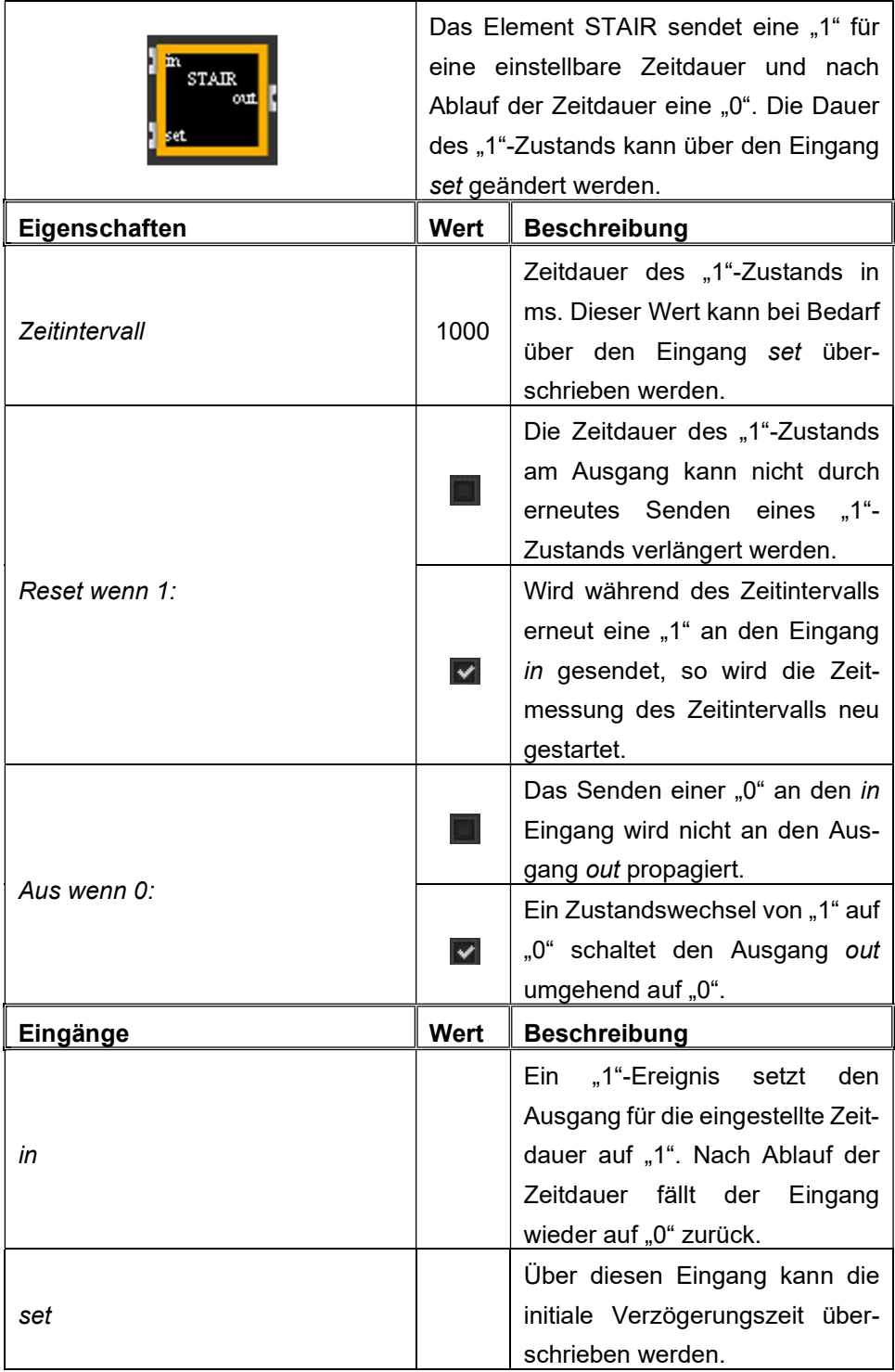

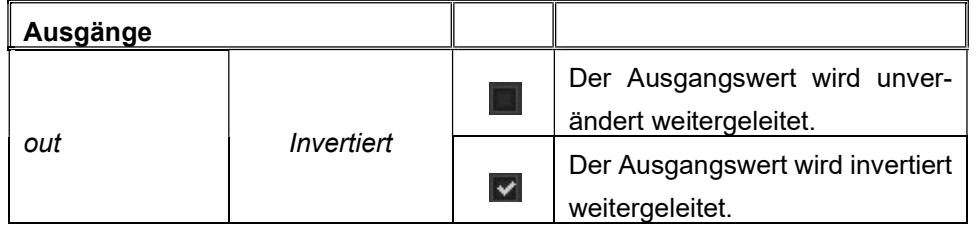

# 9.4.4.4. Zähler - Counter

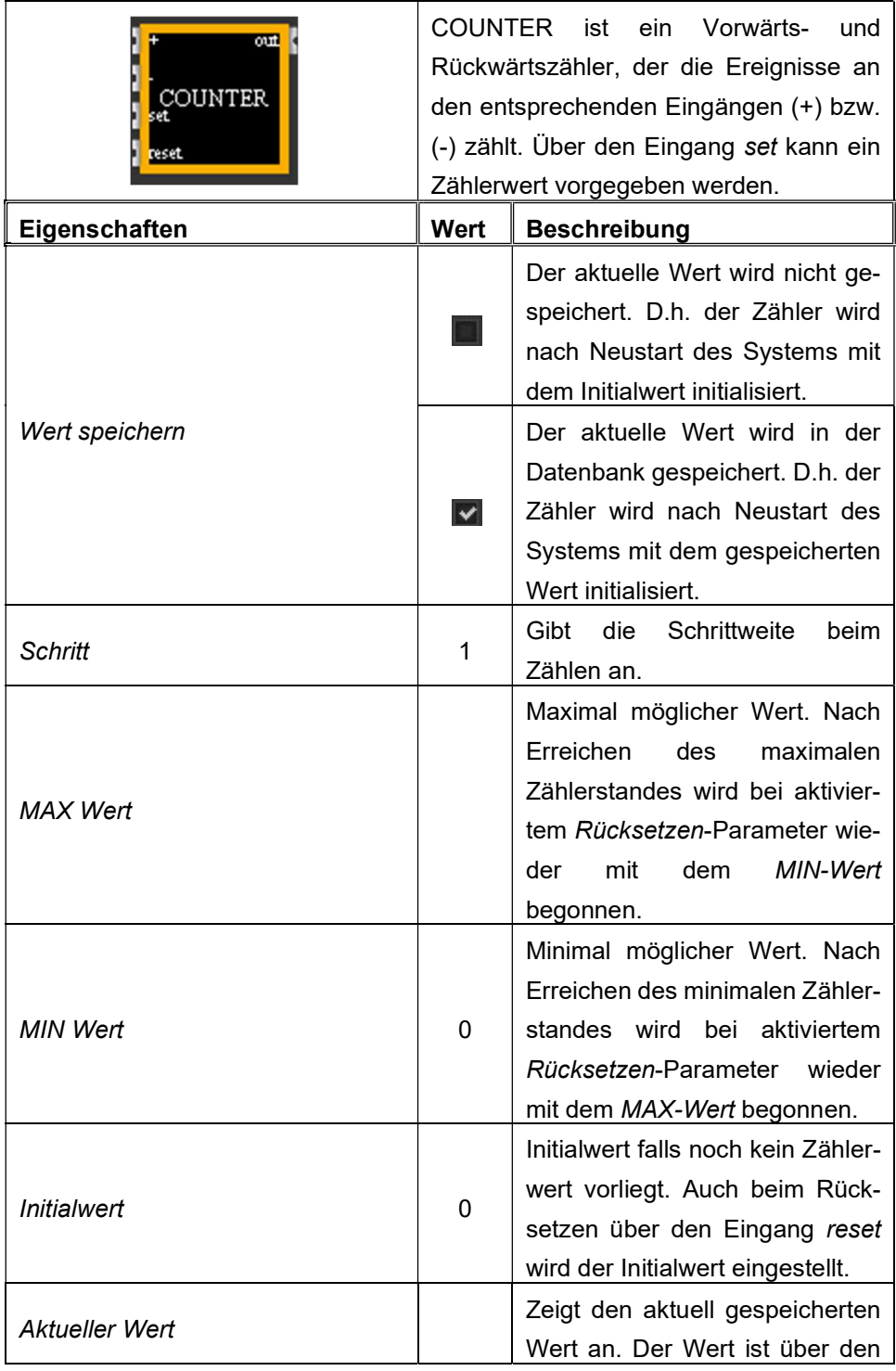

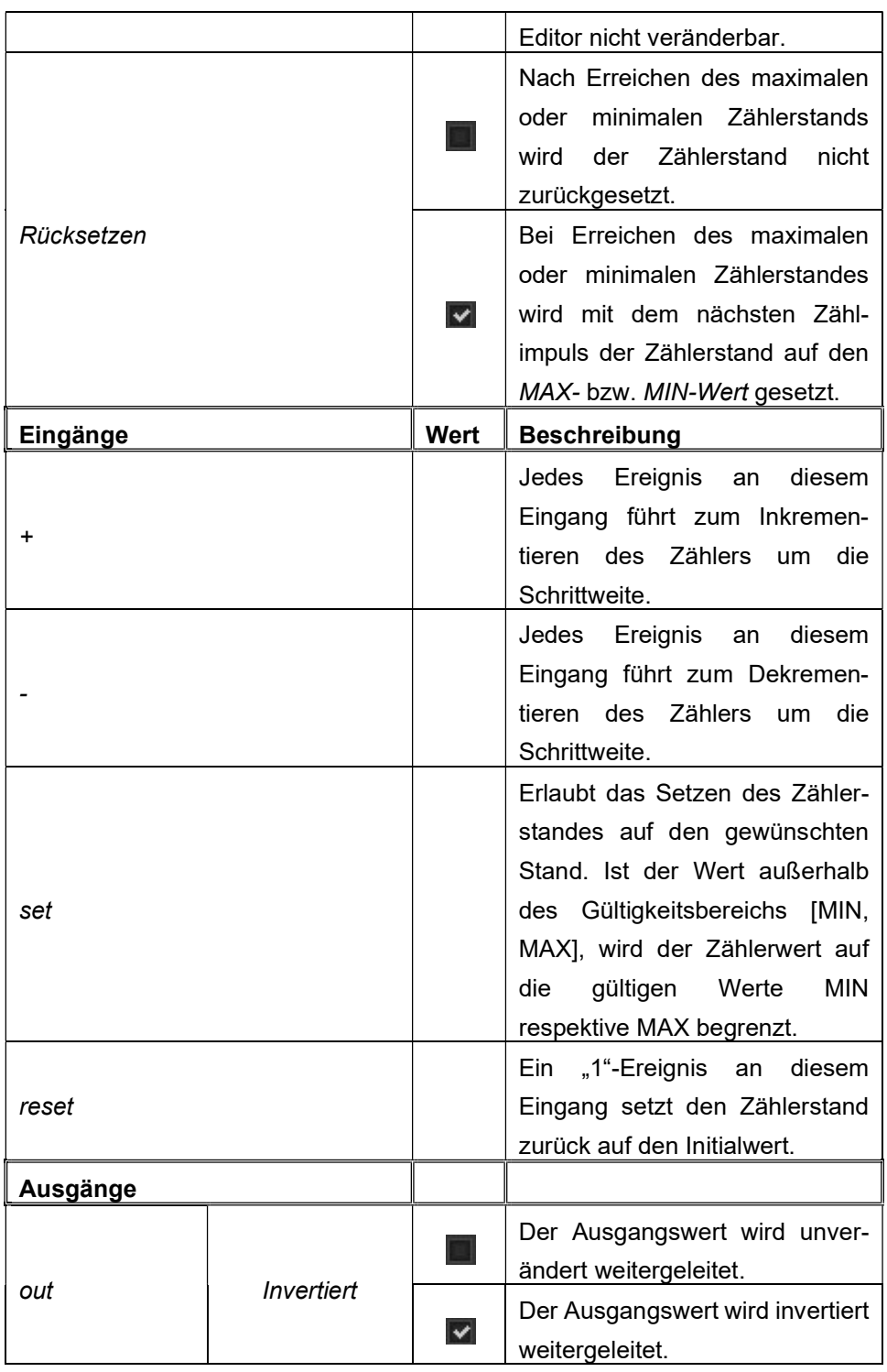

# 9.4.4.5. Zyklisch Wiederholen - CYCLICAL

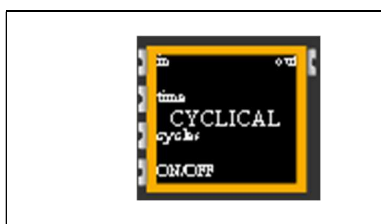

Die Komponente CYCLICAL sendet den Eingangswert mit einer konfigurierbaren Anzahl an Wiederholungen (Eingang cycles) und einem einstellbaren Zeitabstand (Eingang time) am Ausgang. Die

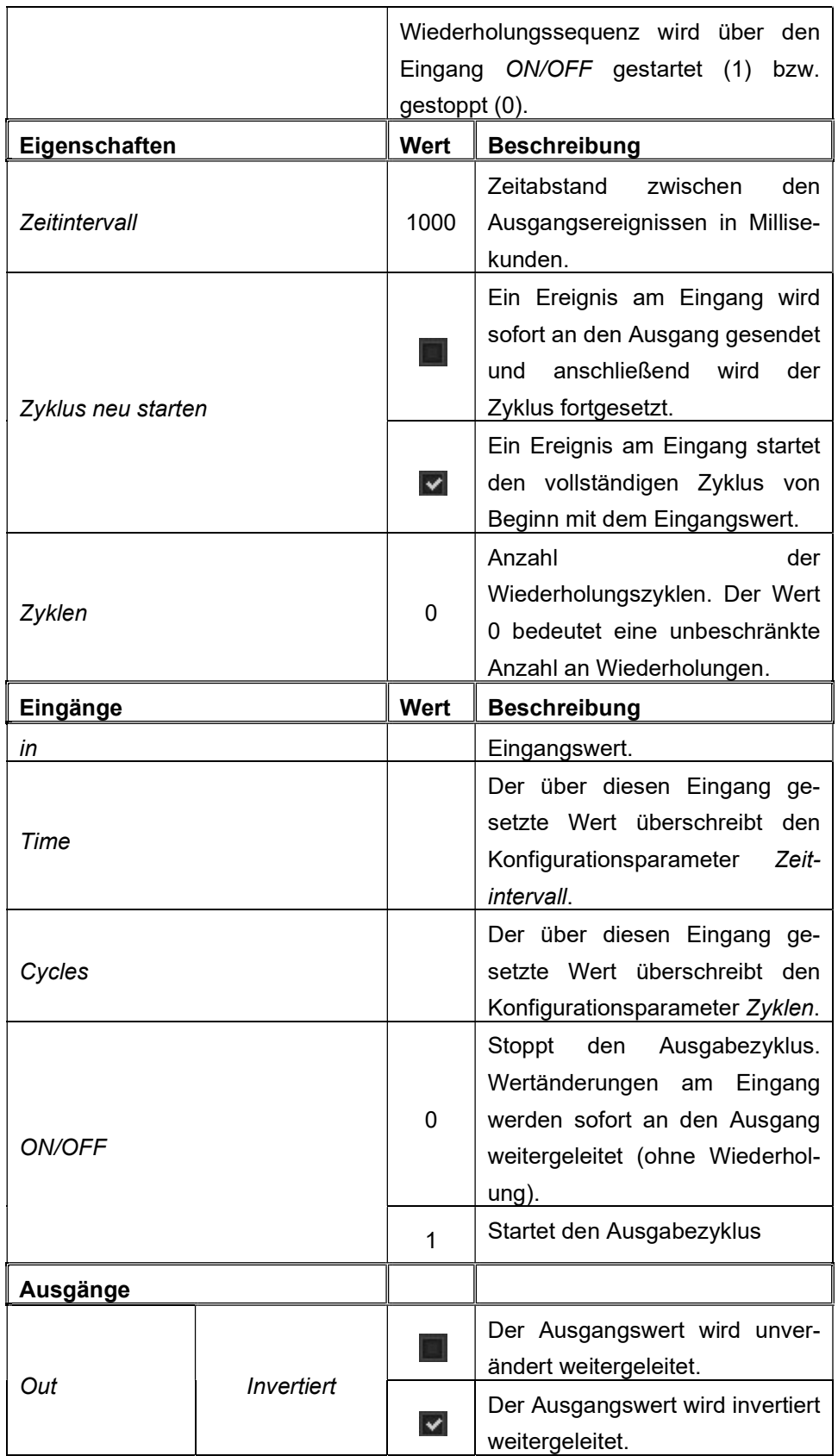

### 9.4.5. Standardfunktionen des Funktionseditors

Die Elemente der Gruppe Logikgatter LOG, CMP und MTH können benutzerspezifische Funktionen ausführen, wenn das Funktionsauswahlfeld CUSTOM gewählt wird. In dem hierzu gehörigen Eingabefeld können die im Folgenden tabellarisch aufgelisteten Standardfunktionen genutzt werden. Die Eingänge i1, i2, i3 und i4 der Logikelemente sind spezielle Variablen, die in den Funktionsanweisungen in eckigen Klammern angegeben werden müssen (z.B. [i1]). Anweisungen müssen durch ein Semikolon getrennt werden. Berechnungsvariablen müssen nicht explizit deklariert werden. Sie müssen jedoch vor Verwendung einen Wert zugewiesen bekommen. Folgende einfache Anweisungsfolgen verdeutlichen dies:

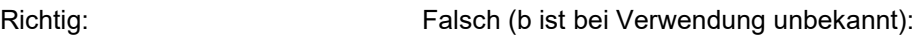

a=50\*[i1]; if(a>=100, 1, 2); a=b\*[i2]; if(a>=100, 1, 2);

Das Funktionsergebnis, d.h. der Wert der dem Ausgang o1 des Elements zugewiesen wird, ergibt sich aus der letzten Anweisung:

a=2\*[i1]; b=[i2] / 2; a+b;

Bei diesem Beispiel wird dem Ausgang der Wert der Anweisung a+b zugewiesen. Für die Funktionsnotation gelten die bekannten mathematischen Algebra-Regeln Kommutativgesetz, Assoziativgesetz. Distributivgesetz etc.

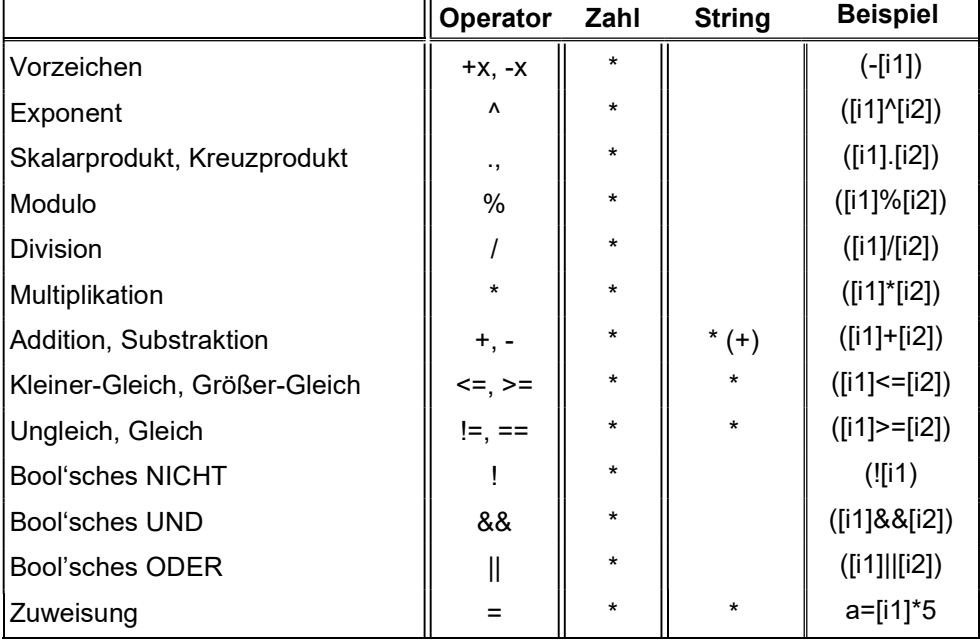

### 9 . 4 . 5 . 1 . O p e r a t o r e n

# 9 . 4 . 5 . 2 . B i t o p e r a t o r e n

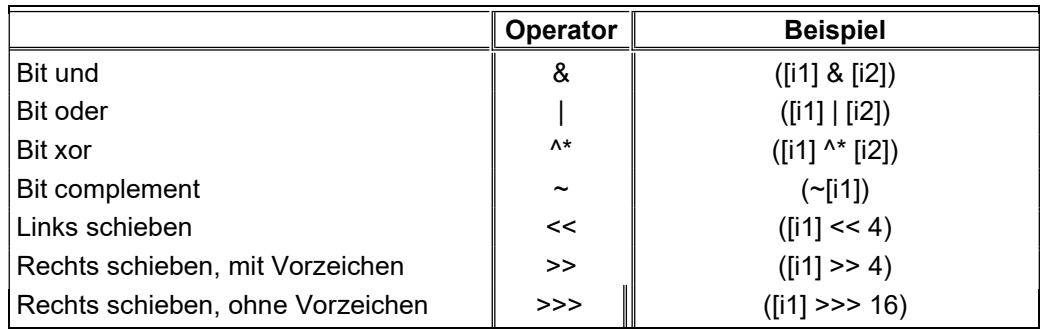

# 9.4.5.3. Trigonometrische Funktionen

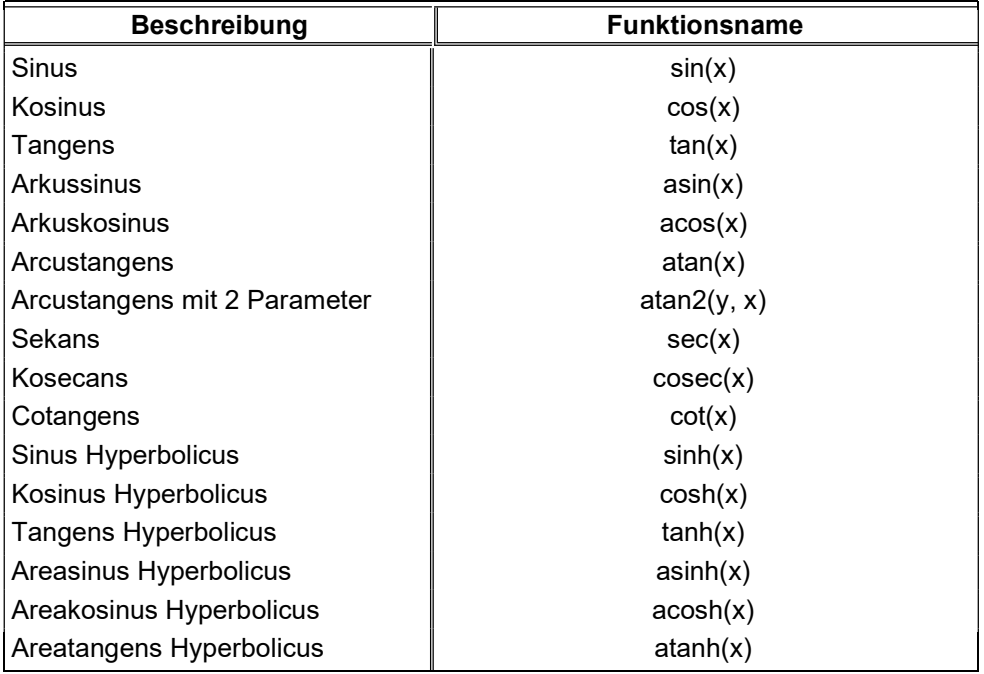

## 9.4.5.4. Log und Exponential Funktionen

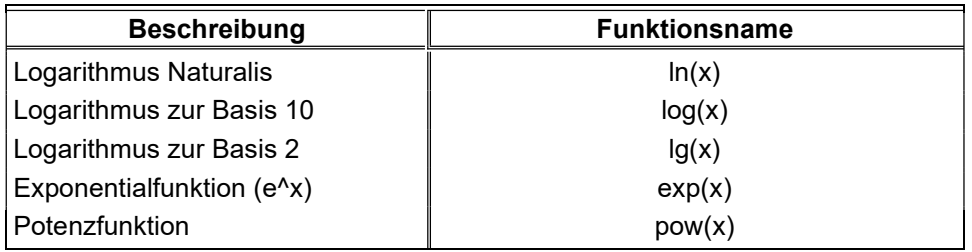

# 9.4.5.5. Statistische Funktionen

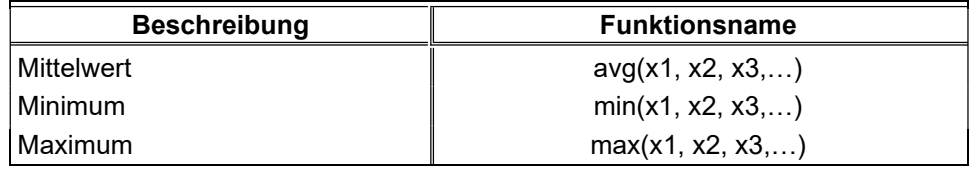

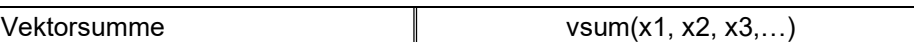

# 9 . 4 . 5 . 6 . R u n d u n g s f u n k t i o n e n

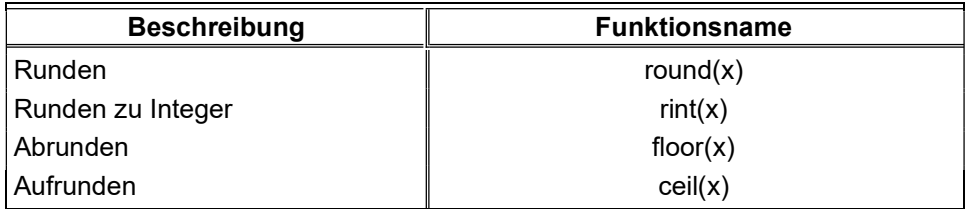

# 9 . 4 . 5 . 7 . V e r s c h i e d e n e F u n k t i o n e n

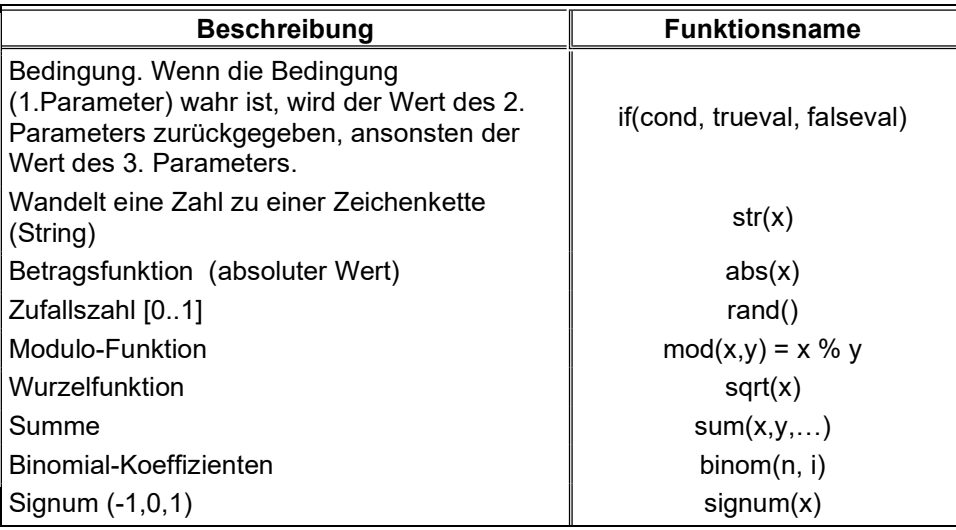

# **9.4.5.8. String Funktionen**

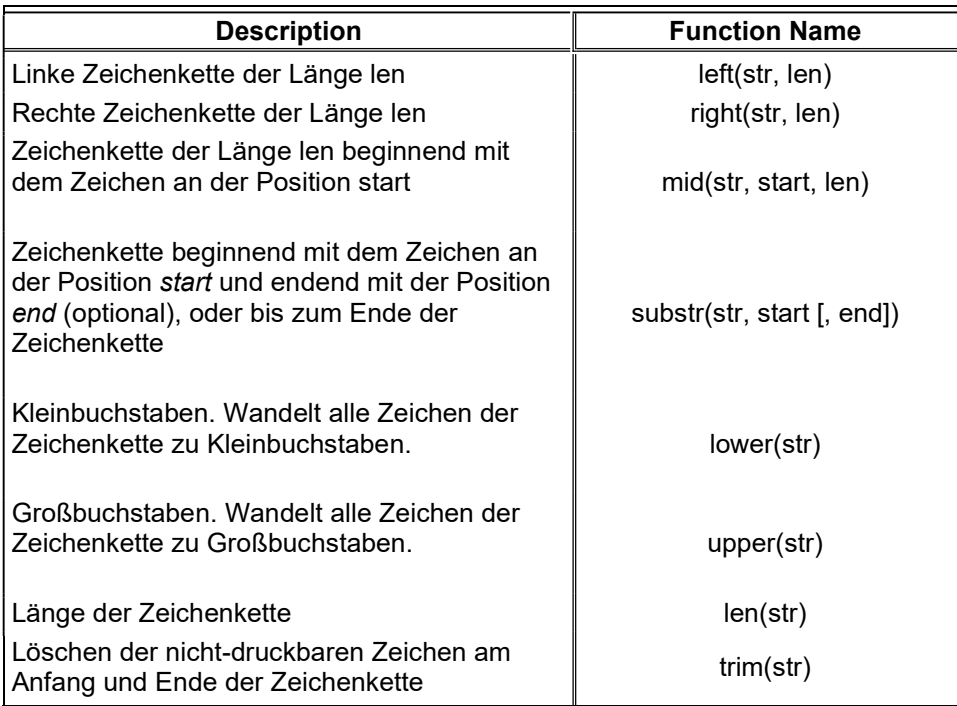

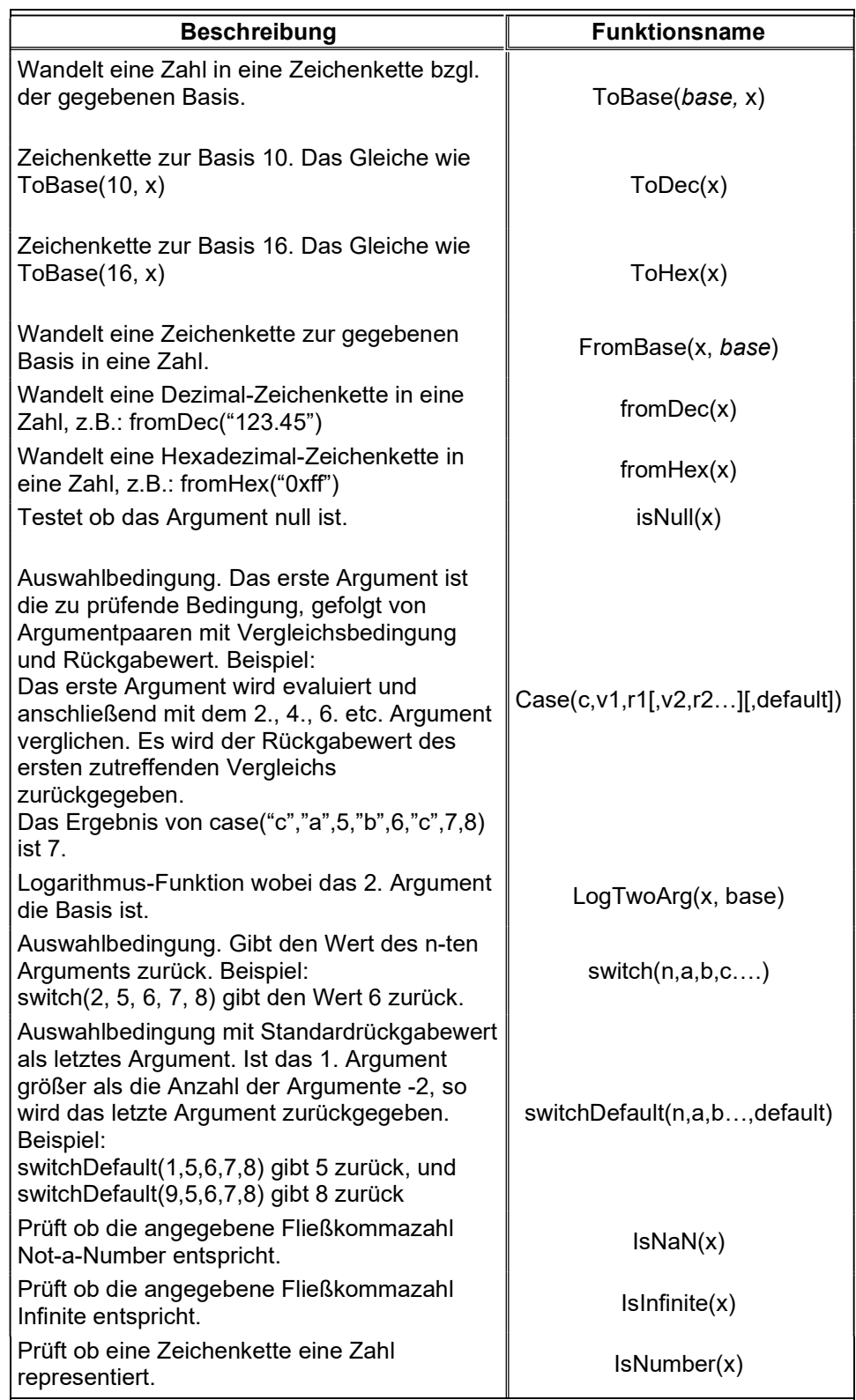

# 9.4.5.9. Sonstige Funktionen

#### 9.5. Projekt Report Tool (PRT)

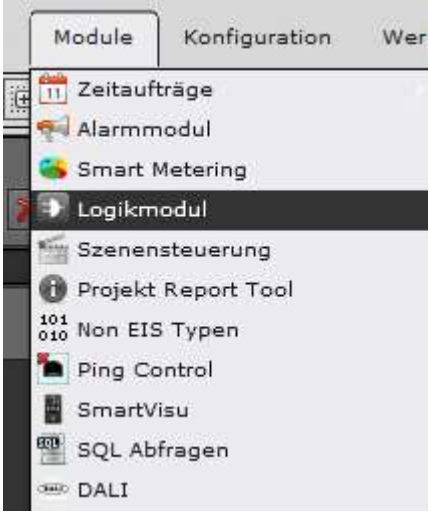

EVOLUTION bietet dem Integrator ein leistungsfähiges Werkzeug für die Projektkalkulation an. Das PRT unterstützt den Integrator dabei, den Projektierungsaufwand zu kalkulieren. Das Projekt Report Tool wird über den Menüpunkt Module/Projekt Report Tool geöffnet. Abbildung 85: zeigt die Oberfläche des PRTs.

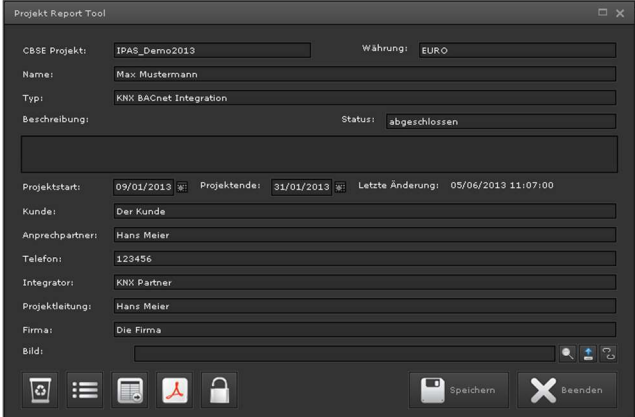

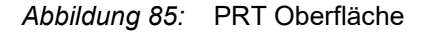

In der Übersichtsansicht kann der Integrator die Projektdaten angeben.

Ein Klick auf öffnet die PRT-Preisliste. In dieser Liste hinterlegt der Integrator seine individuellen Preise für die einzelnen Leistungsmerkmale. Abbildung 86: zeigt beispielhaft Auszüge einer Preisliste. Für jede Konfigurationsleistung kann ein individueller Preis angegeben werden. Mit Klick auf *Export* kann diese Preisliste exportiert werden und mit *Import* zum Beispiel auf einem anderen EVOLUTION Server importiert werden. Nach Eingabe aller Preise werden die Änderungen mit Speichern übernommen.

Ein Klick auf **A** in der Hauptansicht öffnet die Kalkulation als PDF-Vorschau. Über diese Vorschau-Ansicht kann das PDF-Dokument ausgedruckt werden. exportiert die Kalkulation in eine CSV-Datei.

Für das PRT wird eine kostenpflichtige Lizenz benötigt. FUTURASMUS KNX TEST LAB bietet für Integratoren besondere EVOLUTION Server zu Sonderkonditionen an, die mit der PRT Lizenz ausgestattet sind.

| Preisliste                    |                |             | $\Box$ $\times$ |
|-------------------------------|----------------|-------------|-----------------|
|                               |                |             |                 |
| Name                          | Einzelpreis    |             |                 |
| Desktops                      | $\overline{a}$ | <b>EURO</b> |                 |
| Seiten                        | $\mathbf 1$    | <b>EURO</b> | Е               |
| Fenster                       | $\mathbf{0}$   | <b>EURO</b> |                 |
| KNXnetIP-Schnittstellen       | $\mathbf{1}$   | <b>EURO</b> |                 |
| Gruppenadresse                | 0.2            | <b>EURO</b> |                 |
| Virtuelle DP                  | 0.2            | <b>EURO</b> |                 |
| Modbus                        | 6,8            | <b>EURO</b> |                 |
| <b>BACnet</b>                 | 6.8            | <b>EURO</b> |                 |
| OPC                           | $\overline{0}$ | <b>EURO</b> |                 |
| Nicht KNX                     | $\overline{a}$ | <b>EURO</b> |                 |
| Prozesspunkte                 | 0.5            | <b>EURO</b> |                 |
| Prozesspunkte einloggen       | $\sigma$       | <b>EURO</b> |                 |
| Prozesspunkte Lastüberwachung | $\mathbf{o}$   | <b>EURO</b> |                 |
| Prozesspunkte mit Logik       | ol             | EURO V      |                 |
| Import<br>Export              | Speichern      | Beenden     |                 |

Abbildung 86: Auszug einer Preisliste

Über die Schaltfläche kann das Projekt Kennwort geschützt werden. Somit sind Änderungen und Export des Projekts nur mit Angabe des Kennwortes möglich.

#### 9.6. Non EIS Typen

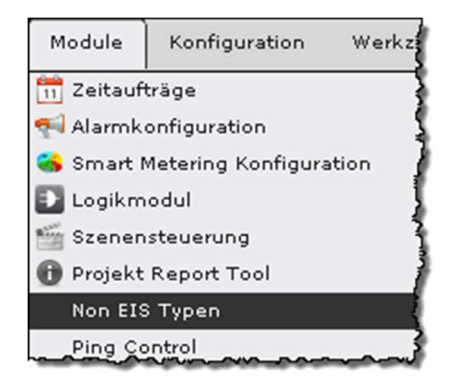

Das Non\_EIS-Typ Modul wird über den Menüpunkt Module/Non EIS Typen aufgerufen. Mit dem Non-EIS-Typen Modul können Datentypen definiert werden, die keinem Standard-Datentyp entsprechen. In der Regel sind es zusammengesetzte Standard-Datentypen. Mithilfe dieses Moduls werden Teilbereiche des vom Datenpunkt gesendeten Datums extrahiert und auf Standard-Datentypen abgebildet.

Ein häufiger Anwendungsfall sind zum Beispiel Wetterstationen, die ihre

Wetterdaten zusammengesetzt mit einem Datums- und Zeitstempel senden. Die extrahierten Daten stehen über virtuelle Datenpunkte und den zugehörigen Prozesspunkten für die Weiterverarbeitung zur Verfügung. Die Abbildung der extrahierten Daten erfolgt über Extraktionsregeln und Angabe des entsprechenden Standard-Datentyps. Abbildung 87: zeigt das Non-EIS-Typen Auswahlfenster. In diesem Fenster werden bereits definierte Non-EIS-Typen aufgelistet.

| Non EIS Typen                   |      | $\Box$ $\times$ |
|---------------------------------|------|-----------------|
| Id                              | Name |                 |
| 1001                            | temp |                 |
| 1002                            | Wind |                 |
|                                 |      |                 |
| K<br>$\bullet$<br>$\equiv$<br>● | 1/1  | Ħ<br>ь          |

Abbildung 87: Non EIS Typen Auswahlfenster

Mit den Befehlsschaltflächen in der unteren Zeile können neue Non-EIS-Typen definiert, vorhandene gelöscht oder bearbeitet werden. Mit Drücken der + Taste oder der Bearbeiten-Taste öffnet sich das Bearbeitungsfenster wie in Abbildung 88: gezeigt. Hier können die zu extrahierenden Daten definiert werden. Die

| Non EIS-Typ Editor |       |                        | $\square$ $\times$ |
|--------------------|-------|------------------------|--------------------|
|                    |       |                        |                    |
| Id                 | 1002  |                        |                    |
| Name               | Wind  |                        |                    |
| Beschreibung       |       |                        |                    |
| DP-Typen           |       |                        |                    |
| DPT                | Name  | Wiederholun Bit OffSet |                    |
| 11                 | DATE  | 1                      | $\circ$            |
| 10                 | TIME  | $\mathbf{1}$           | 16                 |
| 5                  | SPEED | 1                      | 16                 |
|                    |       |                        |                    |
| 0<br>Löschen       | ≔     | Speichern              | Beenden            |

Abbildung 88: Non-EIS-Typ Definition

Definition beinhaltet einen Namen, den Bit-Offset bei dem das Datum beginnt, den Datentypen und eine Wiederholungsanzahl, falls mehrere Daten des gleichen Datentyps sequentiell im Rohdatum (Non-EIS) enthalten sind. Die so definierten Non-EIS Typen werden der Datentyp-Auswahlliste für Datenpunkte hinzugefügt. Damit können den entsprechen Datenpunkten der Non-EIS-Typ zugewiesen werden.

Sobald einem Datenpunkt ein Non-EIS-Typ zugewiesen wird, werden automatisch die Prozesspunkte und zugehörigen virtuellen Datenpunkte für die zu extrahierenden Daten erzeugt. Die Prozesspunkte und Datenpunkte sind in Unterordnern der jeweiligen noneis-Ordner aufgelistet (wie in den folgenden Abbildungen gezeigt).

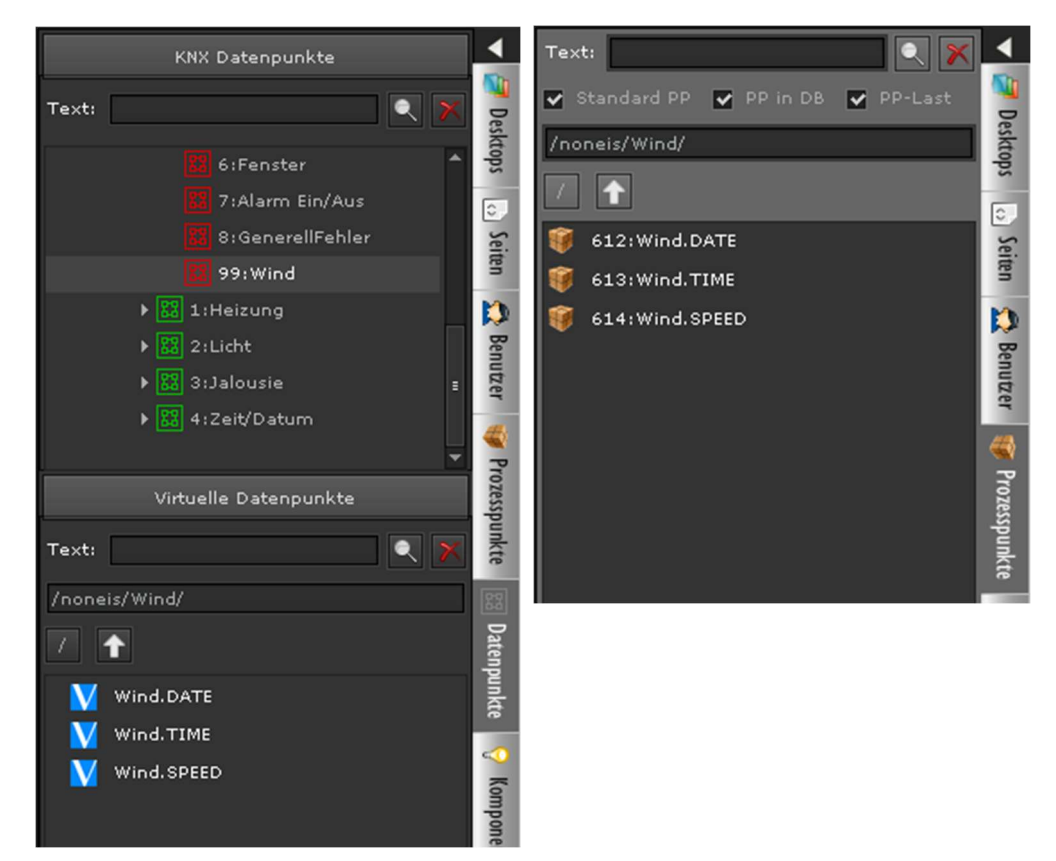

#### 9.7. Ping-Kontrolle

Das Ping-Kontrollmodul erlaubt es, Geräte hinsichtlich ihrer netzwerktechnischen

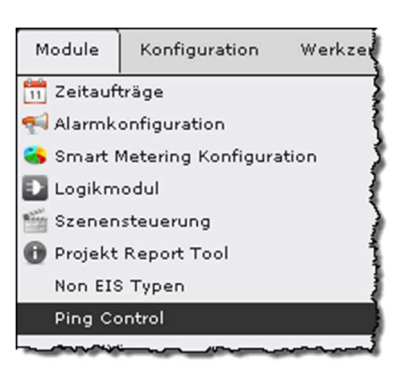

Erreichbarkeit zu prüfen. Hierzu wird das Standard-Protokoll ping verwendet. Das Modul wird über den Menüpunkt Module/Ping Control aufgerufen. Das Konfigurationsfenster (siehe Abbildung 89:) listet die bereits konfigurierten Geräte-IP-Adressen auf. Über die Befehlsschaltflächen im unteren Fensterbereich können IP-Adressen hinzugefügt, gelöscht oder bearbeitet werden. Das Über-

prüfungsintervall wird zentral für alle Geräte im Eingabefeld Aktualisieren angegeben.

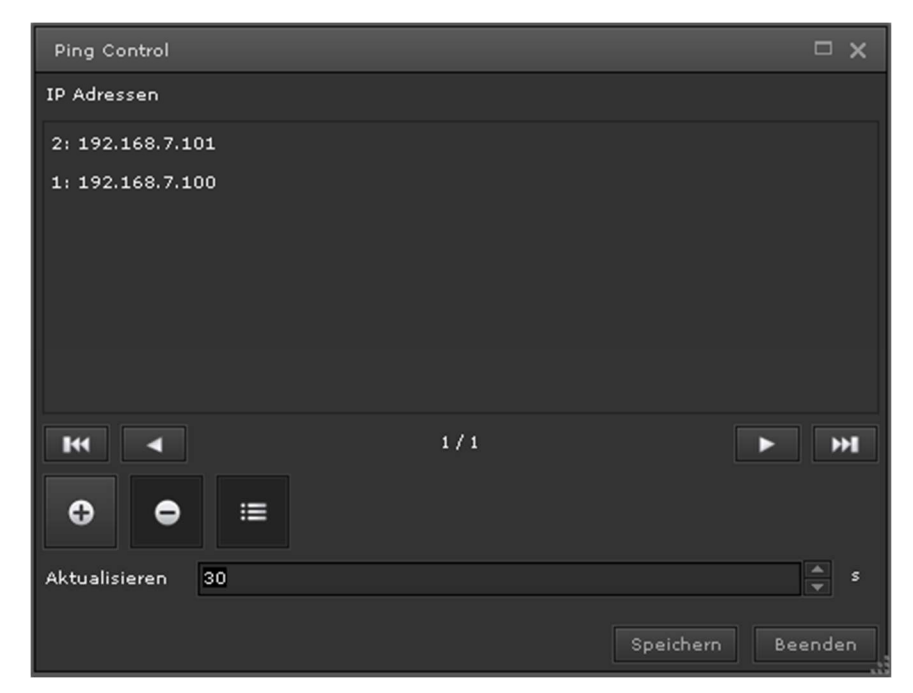

Abbildung 89: Ping Control Konfiguration

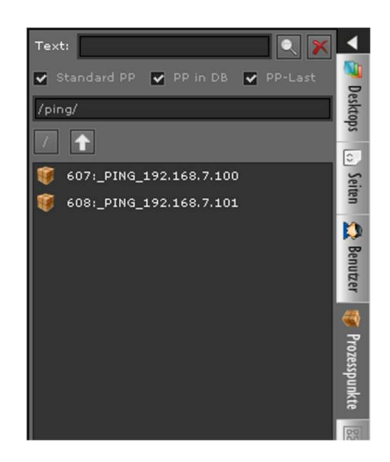

Für jedes zu überprüfende Gerät wird automatisch ein Prozesspunkt angelegt, so dass der Gerätestatus einfach in der Visualisierung bzw. mit dem Alarmmanagement verknüpft werden kann. Die Prozesspunkte werden in der Prozessauswahlliste im Ordner ping aufgelistet. Der Prozesspunktname wird automatisch nach dem Schema PING <ip> gebildet. Der Datentyp ist DPT1, d.h. es wird eine 0 gesendet, wenn das Gerät nicht erreichbar ist und eine 1 wenn es erreichbar ist.

#### 1 0 . W e r k z e u g e

Unter dem Editor-Hauptmenü Werkzeuge sind zusätzliche Applikationen aufrufbar, die Diagnose- und Verwaltungszwecken dienen.

#### 1 0 . 1 . D i a g n o s e

Das Diagnose-Werkzeug bietet Unterstützung bei der Problemsuche, falls das System nicht wie erwartet agiert. Im mittleren Bereich dieses Diagnosefensters (siehe Abbildung 90:) werden in einer Baumansicht die aktuell genutzten Lizenzen, die mit dem Client-Manager verbundenen Clients, die mit dem EVOLUTION Service verbundenen Visualisierungs-Clients und der Verbindungsstatus der KNX-Schnittstellen angezeigt. Der Verbindungsstatus des Konfiguration-Manager, ein Service zur Verwaltung der KNX-Schnittstellen, wird in der letzten Zeile dieser Ansicht protokolliert.

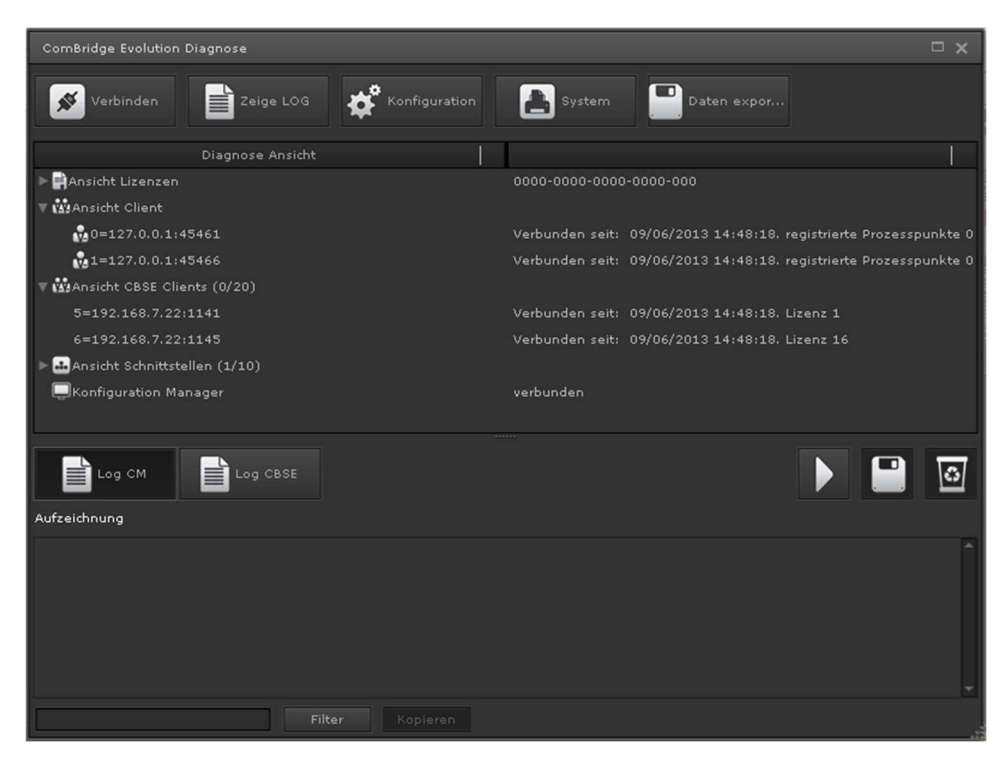

Abbildung 90: Das Diagnose-Werkzeug

Die Funktion der einzelnen Schaltflächen:

≪ Verbinden

 zeigt den aktuellen Verbindungsstatus zum Client-Manager an. Bei Betätigen dieser Schaltfläche wechselt der Verbindungsstatus (verbunden -> getrennt bzw. getrennt -> verbunden).

# Zeige LOG

 Wechseltaste zum Ein- bzw. Ausblenden der Aufzeichnungsansicht im unteren Fensterbereich. Die Detailliertheit der Aufzeichnungsdaten richtet sich anhand des Aufzeichnungsgrades. Dieser kann nicht frei gewählt werden, da er nur zur Validierung der Funktionsfähigkeit des Gerätes durch autorisiertes Personal verändert werden darf. Die Schaltfläche Filter erlaubt, die Anzeige auf bestimmte Daten- bzw. Prozesspunkte einzugrenzen. Die Schaltfläche Kopieren kopiert die Aufzeichnungsdaten im Ausgabefenster in die Zwischenablage, so dass diese einfach mit einem externen Textbearbeitungsprogramm analysiert werden können.

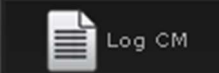

 zeigt die Aufzeichnungsdaten des Client-Managers an. Der Client-Manager kommuniziert ausschließlich über Datenpunkte. D.h. Prozesspunkte werden in dieser Ansicht nicht angezeigt.

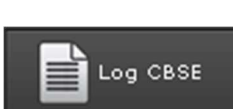

zeigt die Aufzeichnungsdaten des EVOLUTION-Services an.

startet die Aufzeichnung im Ausgabefenster.

stoppt die laufende Aufzeichnung im Ausgabefenster.

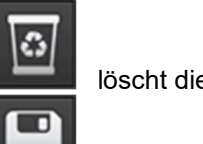

löscht die Anzeige des Ausgabefensters

 bietet die Möglichkeit die Aufzeichnungsdaten in eine Datei zu speichern.

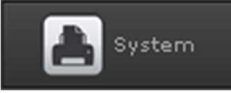

zeigt den allgemeinen Systemzustand wie Prozessor- und

Speicherauslastung an.

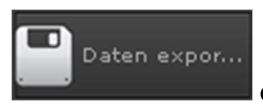

erlaubt den Export der Aufzeichnungsdaten.

$$
\circ \quad 2 \quad 0 \quad 2 \quad 0
$$

#### 1 0 . 2 . D a t e n b a n k - M a n a g e r

Der Datenbankmanager dient der tabellarischen Anzeige aufgezeichneter Ereignisse und Alarme. Zudem können die Daten zu Archivierungszwecken bzw. zur Verarbeitung mit externen Applikationen (z.B. Excel) im CSV Format (Comma Separated Values) exportiert werden. Beim starten des Datenbankmanager über den Menüpunkt Werkzeuge/Datenbankmanager wird das in Abbildung 91: gezeigte Applikationsfenster geöffnet.

|                               | Datenbankmanager |               |            |                     |            |              |              |              |                         |               |              | $\Box$ $\times$ |  |
|-------------------------------|------------------|---------------|------------|---------------------|------------|--------------|--------------|--------------|-------------------------|---------------|--------------|-----------------|--|
| <b>Prozesspunkt</b><br>Alarme |                  |               |            |                     |            |              |              |              |                         |               |              |                 |  |
| Prozesspunkt ID:              |                  | 24            |            | 24: Total volume m3 |            |              |              |              |                         |               | $\bullet$    | Suchen          |  |
| Filter                        |                  |               |            |                     |            |              |              |              |                         |               |              |                 |  |
| AUFZEICHNUNG                  |                  | <b>STUNDE</b> | <b>TAG</b> |                     | WOCHE      |              | <b>MONAT</b> | <b>JAHR</b>  |                         |               |              |                 |  |
| ID                            | DATUM            | VON           | WERT       | Erhöhen             | PRIORIT.   | Datentyp     | Routingz     | Wiederho ACK |                         | <b>STATUS</b> | <b>BIS</b>   | <b>INKREMEI</b> |  |
| 70469                         | 09/05/20         |               |            | 0.0009760           |            | $\mathbf{w}$ | $\circ$      | ш            | ✓                       | 620.453       | Total voli 0 |                 |  |
| 70465                         | 09/05/20         |               |            | 0.0010370           |            | w            | $\circ$      | n            | ▿                       | 620.452       | Total voli 1 |                 |  |
| 70455                         | 09/05/20         |               |            | 0.0009760           |            | $\mathbf{w}$ | $\circ$      | œ            | v                       | 620.451       | Total vol: 1 |                 |  |
| 70445                         | 09/05/20         |               |            | 0.0010370           |            | w            | $\circ$      | n            | $\overline{\mathbf{v}}$ | 620.45        | Total voli 0 |                 |  |
| 70441                         | 09/05/20         |               |            | 0.0009760           |            | w            | $\circ$      | n            | $\overline{\mathbf{v}}$ | 620.449       | Total vol: 1 |                 |  |
| 70425                         | 09/05/20         |               |            | 0.0009760           |            | w.           | $\circ$      | œ            | $\overline{\mathbf{v}}$ | 620.448       | Total vol: 1 |                 |  |
| 70421                         | 09/05/20         |               |            | 0.0010370           |            | w            | $\circ$      | n            | ᢦ                       | 620.447       | Total voli 0 |                 |  |
| 70417                         | 09/05/20         |               |            | 0.0009760           |            | w.           | $\circ$      | Œ            | v                       | 620.446       | Total vol: 1 |                 |  |
| 70400                         | 09/05/20         |               |            | 0.0010370           |            | w            | $\circ$      | œ            | $\overline{\mathbf{v}}$ | 620.445       | Total voli 1 |                 |  |
| 70394                         | 09/05/20         |               |            | 0.0009760           |            | w            | $\circ$      | ш            | v                       | 620.444       | Total voli 0 |                 |  |
| 70390                         | 09/05/20         |               |            | 0.0009760           |            | w            | $\circ$      | n            | ᢦ                       | 620.443       | Total vol: 1 |                 |  |
| 70380                         | 09/05/20         |               |            | 0.0010370           |            | $\mathsf{w}$ | $\circ$      | œ            | $\overline{\mathbf{v}}$ | 620.442       | Total vol: 1 |                 |  |
| 70369                         | 09/05/20         |               |            | 0.0009760           |            | w.           | $\circ$      | n            | v                       | 620.441       | Total voli 0 |                 |  |
| 70365                         | 09/05/20         |               |            | 0.0009760           |            | w            | $\circ$      | ▣            | ✓                       | 620.44        | Total voli 1 |                 |  |
|                               |                  |               |            |                     | $144$<br>с | 1/171        |              | ы            |                         |               |              |                 |  |
|                               |                  |               |            |                     |            |              |              |              |                         |               |              |                 |  |
|                               |                  |               |            |                     |            |              |              |              |                         |               |              | Schließen       |  |

Abbildung 91: Datenbankmanager Prozesspunktansicht

Über die Schaltflächen Prozesspunkt bzw. Alarme wird die Ansicht der entsprechenden Daten umgeschaltet. Prozesspunkte werden nur aufgezeichnet, wenn bei der Parametrierung das entsprechende Flag (PP-Werte speichern) gesetzt wird. Der anzuzeigende Prozesspunkt kann entweder durch Eingabe der zugehörigen Prozesspunkt ID oder über die Auswahlfunktion **Summerstern** selektiert werden. Ein anschließender Klick auf Suchen füllt die Tabelle mit den aufgezeichneten Daten. Über die Filterfunktion Filter ist die zeitliche Eingrenzung mit Anfangsdatum und Enddatum möglich. Desweiteren kann über die Schaltflächen STUNDE/TAG/WOCHE/MONAT/JAHR eine interpolierte Darstellung der Daten angezeigt werden.

Über die Bildschaltflächen im unteren Bereich können folgende Funktionen ausgeführt werden:

 löscht eine Auswahl von Datensätzen. Die Auswahl erfolgt über <Shift> bzw. <Ctrl>+Mausklick auf der Zeile.

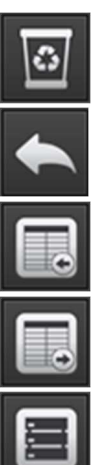

löscht alle aufgelisteten Datensätze.

erlaubt die Änderung der Prozesspunkt-ID.

exportiert die aufgelisteten Datensätze im CSV-Format.

erlaubt den Wieder-Import bereits exportierter CSV-Datensätze.

 komprimiert die Datenbank. Dies ist eine datenbankspezifische Verwaltungsfunktion, die sinnvoller Weise nach dem Löschen von Datensätzen ausgeführt werden kann.

Die Alarmansicht des Datenbankmanager listet den Zustand ausgewählter Alarmprozesspunkte. Die Auswahlkriterien werden über die Schaltfläche Filter eingeblendet. Die Auswahlkriterien werden wirksam mit Betätigen der Schaltfläche Suchen .

| Datenbankmanager       |                                       |                          |                     |                     |                      |                 | □ ×                      |  |
|------------------------|---------------------------------------|--------------------------|---------------------|---------------------|----------------------|-----------------|--------------------------|--|
| Alarme<br>Prozesspunkt |                                       |                          |                     |                     |                      |                 |                          |  |
| Text:<br>Filter        |                                       |                          |                     |                     |                      |                 | $\overline{\phantom{a}}$ |  |
| Alarmstatus            | <b>ALL</b>                            | $\overline{\phantom{0}}$ | Priorität:<br>Alle  |                     |                      |                 | l.                       |  |
|                        | Ausführungszeitraum: Start 01/04/2012 | $\mathbf 0$<br>$\circ$   | $\mathbf{0}$        | h Ende 01/06/2012 3 | $\bullet$<br>$\pm 0$ | $: 0 \oplus h$  |                          |  |
|                        |                                       |                          |                     |                     |                      |                 |                          |  |
| Prozesspunkt:          | 10:active power W<br>ST.              | ್ಯ<br>$\bullet$          | Nachricht:          |                     |                      |                 | ್ಪ<br>$\bullet$          |  |
|                        |                                       |                          |                     |                     |                      |                 | Suchen                   |  |
| <b>DATUM</b>           | <b>PP-NAME</b>                        |                          | <b>STATUS</b>       | WERT                | <b>BEDINGUNG</b>     | <b>SCHWELLE</b> |                          |  |
| 09/05/2012 20:36:40    | active power W                        |                          | KEIN ALARM 4000.0 W |                     | ×                    | 5000 W          |                          |  |
| 09/05/2012 20:36:40    | active power W                        |                          | <b>KEIN ALARM</b>   | 4000.0 W            | $\mathbf{r}$         | 5000 W          |                          |  |
| 09/05/2012 20:36:35    | active power W                        |                          | <b>KEIN ALARM</b>   | 4000.0 W            | $\geq$               | 5000 W          |                          |  |
| 09/05/2012 20:36:35    | active power W                        |                          | <b>KEIN ALARM</b>   | 4000.0 W            | ×                    | 5000 W          |                          |  |
| 09/05/2012 20:36:30    | active power W                        |                          | <b>KEIN ALARM</b>   | 4000.0 W            | $\geq$               | 5000 W          |                          |  |
| 09/05/2012 20:36:30    | active power W                        |                          | <b>KEIN ALARM</b>   | 4000.0 W            | ×                    | 5000 W          |                          |  |
| 09/05/2012 20:36:25    | active power W                        |                          | <b>KEIN ALARM</b>   | 4000.0 W            | $\geq$               | 5000 W          |                          |  |
| 09/05/2012 20:36:25    | active power W                        |                          | <b>KEIN ALARM</b>   | 4000.0 W            | ×                    | 5000 W          |                          |  |
| 09/05/2012 20:36:20    | active power W                        |                          | <b>KEIN ALARM</b>   | 4000.0 W            | ×                    | 5000 W          |                          |  |
| 09/05/2012 20:36:20    | active power W                        |                          | <b>KEIN ALARM</b>   | 4000.0 W            | $\geq$               | 5000 W          |                          |  |
| 09/05/2012 20:36:15    | active power W                        |                          | <b>KEIN ALARM</b>   | 4000.0 W            | ×                    | 5000 W          |                          |  |
| 09/05/2012 20:36:15    | active power W                        |                          | <b>KEIN ALARM</b>   | 4000.0 W            | $\,>\,$              | 5000 W          |                          |  |
|                        |                                       | 1/81<br>H4               | H                   |                     |                      |                 |                          |  |
|                        |                                       |                          |                     |                     |                      |                 | Schließen                |  |

Abbildung 92: Alarmansicht des Datenbankmanager

#### 10.3. Speicher löschen

Die Verwaltungsfunktion "Speicher löschen" wird über den Menüpunkt Werkzeuge/Speicher löschen aufgerufen. Sie löscht den internen Cache-Speicher, der für die Visualisierungselemente genutzt wird. Wenn durch den Import neuer Konfigurationsdateien (z.B. KNX-ESF, BACnet, Modbus) Prozesspunkte gelöscht werden, so verhindert diese Funktion, dass alte Zuordnungen in der Visualisierung weiterhin Bestand haben.

#### 10.4. CSV Export Manager

Der CSV Export Manager ist eine optionale lizenzpflichtige Erweiterung. Der CSV Export Manager erlaubt den automatischen Datenexport der Aufzeichnungsdaten in definierbaren Intervallen. Die Konfiguration erfolgt über den Menüpunkt Werkzeuge/CSV Export Manager. Die Konfigurationsoberfläche ist in Abbildung 93: exemplarisch dargestellt.

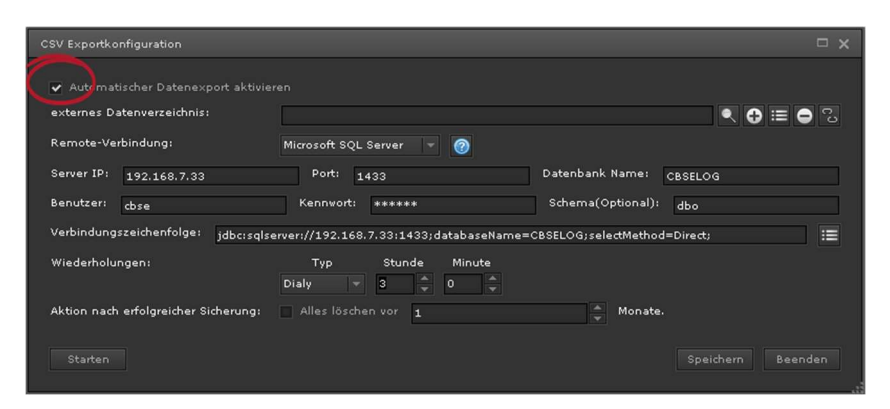

Abbildung 93: CSV Export Manager

Die Funktion wird über das Marker-Feld Automatischer Datenexport aktivieren (rot eingekreistes Feld) aktiviert. Der Export erfolgt auf ein externes Datenverzeichnis und/oder in eine Microsoft SQL Datenbank. Für den Export in ein externes Datenverzeichnis (Netzlaufwerk oder PC mit Freigabe) muss dieses, falls noch keins konfiguriert wurde, über die Schaltfläche  $\bigcirc$  angelegt werden. Die hierfür erforderlichen Angaben werden im Dialogfenster "Externe Datensicherung" (Abbildung 94:) durchgeführt. Die Ausgabe in eine externe Datenbank erfordert die Anmeldedaten für die Datenbankverbindung. Die Eingabefelder für die Datenbankverbindung werden eingeblendet, wenn das Auswahlfeld Remote-Verbindung auf "Microsoft SQL Server" gesetzt wird. Die Verbindungsdaten (Server-IP, Port und Datenbank-Name) können wahlweise entweder über die entsprechenden Eingabe-Felder oder als Verbindungszeichenfolge angegeben werden.

Für den Datenbank-Export in eine Microsoft SQL-Datenbank wird vorausgesetzt, dass die Tabellenstruktur durch den Datenbank-Administrator angelegt wurde. Die hierfür notwendigen SQL-Anweisungen können über die Taste **angezeigt und** somit einfach per Copy&Paste übernommen werden. Es werden zwei Tabellen benötigt. Eine für die Speicherung der Prozesspunkt-Ereignisse und eine für die Alarme. Die SQL-Anweisungen sind der Vollständigkeit halber nachfolgend aufgeführt (die Struktur des CSV-Datei-Exports entspricht ebenfalls dieser Tabellenstruktur).

## SQL Anweisung für logpp Tabelle Erläuterung der Datenfelder

CREATE TABLE [schema.]logpp ( id integer NOT NULL PRIMARY KEY, datetime datetime, date date, time time(3), pp\_id integer, pp\_name text NOT NULL, value text NOT NULL, knxhex text NOT NULL, source text NOT NULL, datapoint character varying(100) NOT NULL, telegramtype character varying(10) NOT NULL );

#### SQL Anweisung für logalarm Erläuterung der Datenfelder

CREATE TABLE [schema.]logalarms ( id integer NOT NULL PRIMARY KEY, datetime datetime, date date, time time(3), pp\_id integer, pp\_name text, condition character varying(10), threshold character varying(14), msgvisu character varying(200), priority integer, emails character varying(200), phones character varying(200), status integer NOT NULL, value text, "user" character varying(30), maintenancedatetime datetime, maintenancedate date, maintenancetime time(3), commentary character varying(500)

Primärschlüssel des Tabelleneintrags Zeitpunkt des Ereignisses Datumsanteil (Tag/Monat/Jahr) Zeitanteil (Stunde/Minute/Sekunde) Referenz-Schlüssel des PP Name des Prozesspunktes **Ereigniswert** Hex Darstellung des Ereigniswerts Physikalische Adresse des Gerätes Datenpunktname "r" (read), "w" (write)

Primärschlüssel des Tabelleneintrags Zeitpunkt des Ereignisses Datumsanteil (Tag/Monat/Jahr) Zeitanteil (Stunde/Minute/Sekunde) Referenz-Schlüssel des PP Name des Prozesspunktes Vergleichsbedingung des Alarms Vergleichswert der Alarmdefinition Meldungstext Priorität des Alarms konfigurierte E-Mail Adressen konfigurierte Telefonnummern für SMS Alarm-Status (0-5 siehe Abbildung 72:) **Ereigniswert** Benutzername Beendigung des Wartungszustands Datumsanteil maintenancedatetime Zeitanteil von maintenancedatetime

#### ); Kommentar

Das Sicherungsintervall kann über die Wiederholungen-Auswahlfelder täglich/wöchentlich/monatlich oder auch jährlich mit entsprechenden Zeitangaben festgelegt werden.

Um die Speicherkapazität des EVOLUTION Servers nicht zu überschreiten, besteht die Möglichkeit nach erfolgreicher Datensicherung, alte Datensätze zu löschen. Dazu muss das Merker-Feld Alles löschen vor markiert und eine hinreichende Zeitspanne (in Monaten) gewählt werden. Es werden dann alle Datensätze, die älter als x Monate sind, gelöscht.

Das Speicherintervall und die Zeitspanne verbleibender Datensätze in der Datenbank sollte dem Datensatzaufkommen des Systems angepasst sein. Ein zu großes Speicherintervall bzw. über Monate verbleibende Datensätze können die Speicherkapazität der lokalen Festplatte überschreiten.

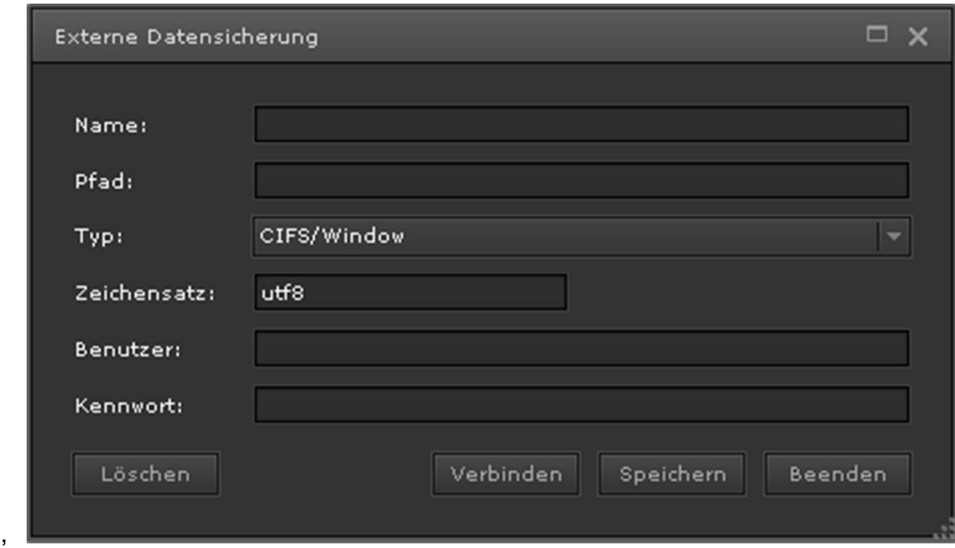

Mit Betätigen der Schaltfläche Starten wird die automatische Sicherung gestartet.

Abbildung 94: Dialogfenster zur Konfiguration eines externen Datenverzeichnisses

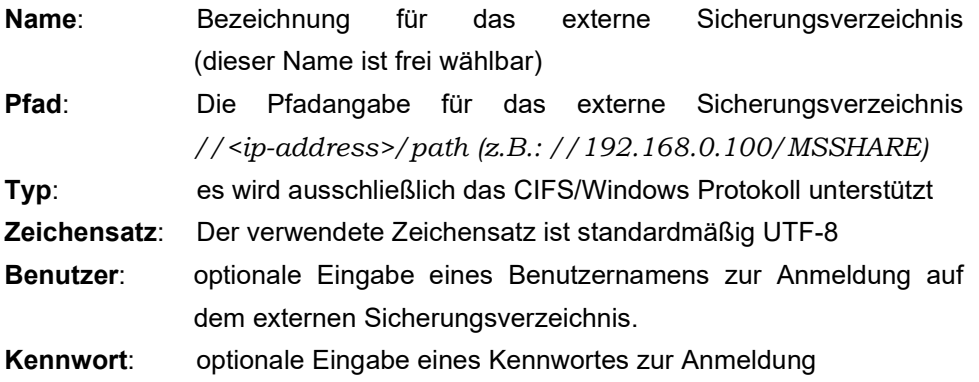

Mit betätigen der Schaltfläche Verbinden verbindet sich der EVOLUTION Server mit dem externen Sicherungsverzeichnis. Speichern übernimmt die Einstellungen und speichert diese persistent in der Datenbank.

#### 10.5. Speicher Management

Das Speicher Management umfasst die Kontrolle des verfügbaren Festplattenspeicherplatzes. Die Einstellungen gewährleisten die Funktionsfähigkeit des Systems, im Fall dass die Speicherkapazität der Festplatte droht ausgeschöpft zu werden.

Es werden 3 Handlungsstufen unterschieden. Die erste Stufe ist im Bereich 10% - 50% HDD Restspeicherkapazität frei wählbar. Die Voreinstellung beträgt 15% Restspeicherkapazität. Wird dieser Bereich unterschritten, besteht die Möglichkeit der Benachrichtigung entweder als Alarm-Einblendung im Anmeldebildschirm und/oder über E-Mail an den Systemadministrator. Titel und Nachrichtentext sind frei wählbar. Für die Ausführung sind die entsprechenden Markierungsfelder auszuwählen.

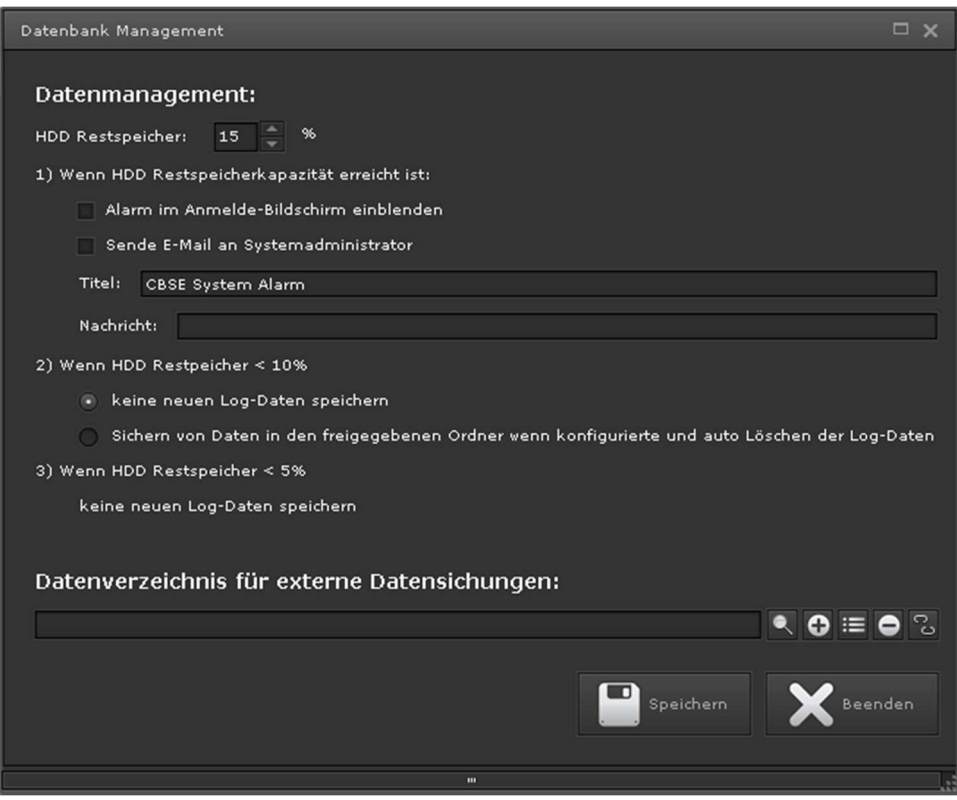

Abbildung 95: Konfiguration des Speichermanagement

Wenn die Restspeicherkapazität kleiner 10% ist, tritt automatisch Handlungsstufe 2 in Kraft. In diesem Fall kann die Speicherung neuer Aufzeichnungsdaten auf einem externen Sicherungsverzeichnis (Netzlaufwerk/PC-Freigabe) erfolgen. Die Konfiguration eines externen Sicherungsverzeichnisses ist in Kapitel x

beschrieben. Im Auslieferungszustand wird bereits mit einer Restspeicherkapazität kleiner 10% die Speicherung der Aufzeichnungsdaten beendet.

Bei einer Restspeicherkapazität kleiner 5% wird auch die Speicherung auf einem externen Sicherungsverzeichnis eingestellt, falls dies in Handlungsstufe 2 ausgewählt wurde.

#### 10.6. System Neustart

Über den Menüpunkt Werkzeuge/System Neustart wird der EVOLUTION Server neu gestartet. Eine Sicherheitsabfrage fordert zuvor die Bestätigung zum Neustart ein.

#### 10.7. EVOLUTION Lizenzbedingungen

Der EVOLUTION Server wird lizensiert ausgeliefert. Damit ist sowohl der Editor als auch das Demoprojekt vom Nutzer nutzbar. Die Lizenzbedingungen werden angezeigt, wenn sich der Anwender erstmalig anmeldet. Abbildung 96: zeigt die Ansicht der Lizenzbedingungen.

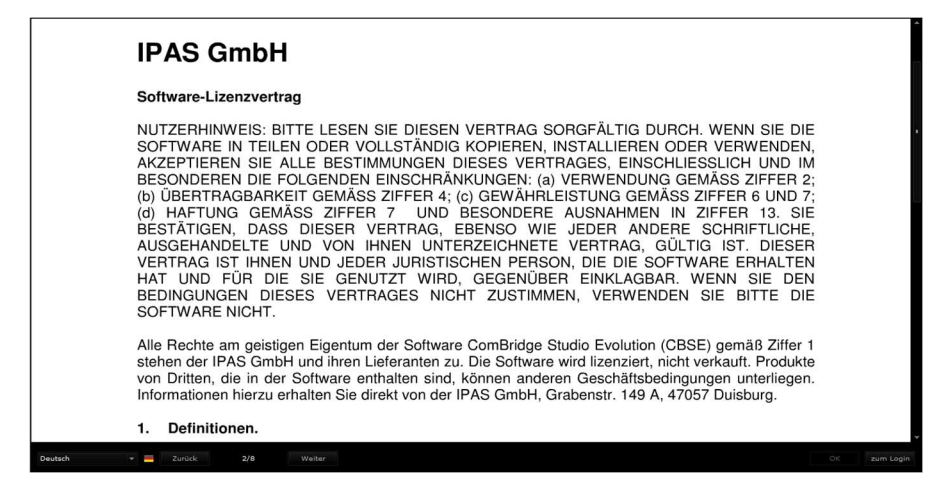

Abbildung 96: Ansicht der Lizenzbedingung in EVOLUTION

In der Fußzeile kann die gewünschte Sprache ausgewählt werden. Über die Tasten Weiter bzw. Zurück kann vor oder zurück geblättert werden. Hat man alle Seiten gelesen, kann der Anwender den Lizenzbedingungen mit OK zustimmen. Mit der Bestätigung akzeptiert der Anwender die Lizenzbedingungen und das Lizenzfenster wird geschlossen. Der Anwender gelangt zu seiner Applikation.

Falls zusätzliche Benutzer für die Anmeldung projektieren werden, so muss jeder dieser Benutzer mit der erstmaligen Anmeldung den Lizenzbedingungen zustimmen, bevor die Visualisierung angezeigt wird.

Bei Starten des EVOLUTION Editor hingegen werden die Lizenzbedingungen nicht angezeigt.

#### 11. Anhang

### 11.1. EVOLUTION Server Datenblatt

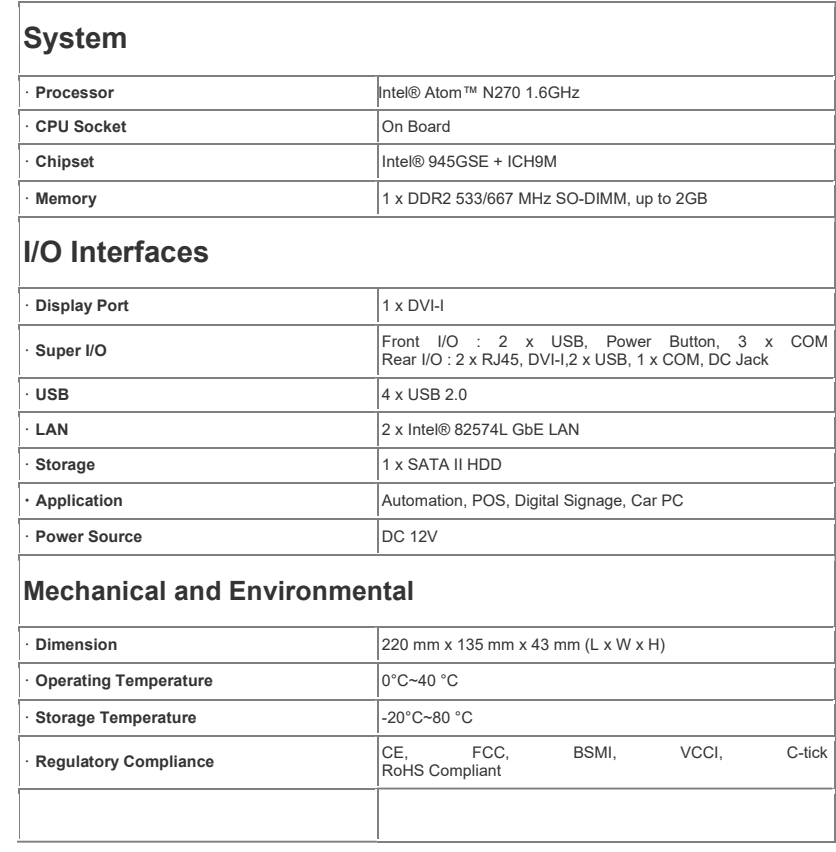

### 1 1 . 2 . L i z e n z a b k o m m e n

Der Anwender von EVOLUTION ist berechtigt die EVOLUTION Anwendungen zu nutzen, wenn er den Nutzungsbedingungen von EVOLUTION zustimmt. Beim erstmaligen Anmelden eines Benutzers erscheinen die Nutzungs- und Lizenzbedingungen im Browser. Der Benutzer wird somit aufgefordert, das FUTURASMUS KNX TEST LAB Lizenzabkommen zu lesen. Wenn die letzte Seite (Seite 8/8) des Lizenzabkommens geöffnet wird, kann der Benutzer den Bedingungen mit Klick auf **Inner der Antikelnumen**. Daraufhin wechselt die Ansicht in die Visualisierung. Werden hingegen die Lizenzbedingungen nicht bestätigt, sondern mit Klick auf die Schaltfläche **gewerden die gewechselt, so werden die** Lizenzbedingungen mit der nächsten Anmeldung des Benutzers erneut angezeigt.

Die Lizenzbedingungen sind für den Editor-Benutzer jederzeit über den Menüpunkt Hilfe/Lizenzvereinbarung einsehbar.

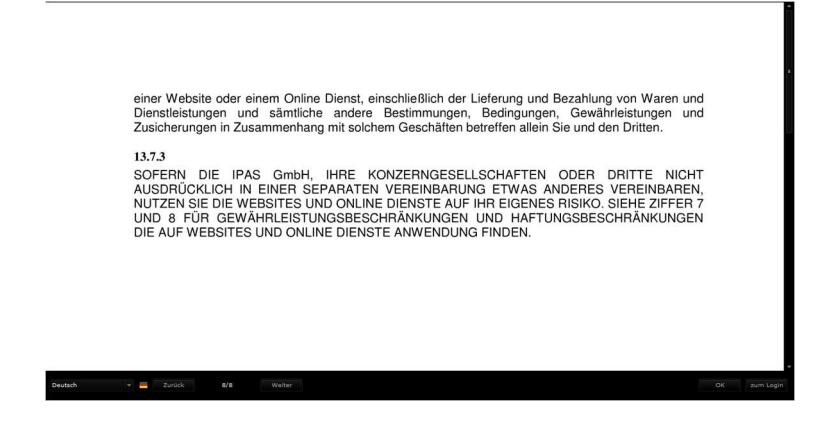

Abbildung 97: Bestätigung der Lizenzbedingungen

#### 11.3. Lizenzerweiterungen

EVOLUTION wird mit einer Basislizenz für 3 Benutzer und einer Schnittstelle ausgeliefert. Der Anwender kann jederzeit Zusatzmodule, zusätzliche Benutzer oder Schnittstellen durch eine Lizenzerweiterung nutzen. Informationen zu unseren Erweiterungslizenzen erhalten sie auf evolution@futurasmusknxgroup.com. Für eine Lizenzerweiterung benötigt FUTURASMUS KNX TEST LAB die MAC-Adresse des EVOLUTION Servers. Danach erhält der Kunde ein Lizenzfile, das auf den SBS Evolution Servers installiert werden muss. EVOLUTION stellt für dies Installation eine Downloadseite auf dem Server zu Verfügung. Um die Installation der Lizenzerweiterung durchzuführen, muss ein Browserfenster mit folgender URL geöffnet werden:

http://IP-EVOLUTION-Server:8181/license.php

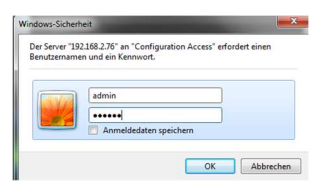

**ES erfolgt eine Sicherheitsabfrage. Der Benutzername** ist "admin" und das Kennwort ist "evolution4u". Danach öffnet sich folgende Downloadseite.

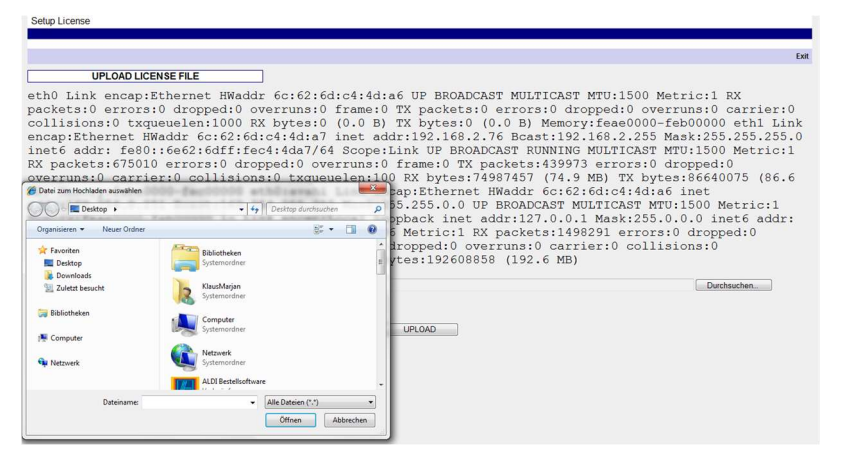

Abbildung 98: EVOLUTION Lizenzupdate

Mit Klick auf [Durchsuchen... | kann der Pfad zur Lizenzerweiterung angegeben

werden. Mit Klick auf wird die Lizenzerweiterung installiert.

Vor Beginn der Installation muss sichergestellt seine, dass die Lizenz zur MAC Adresse gehört.

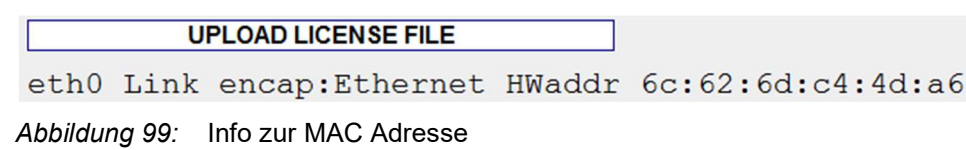

#### 1 1 . 4 . S o f t w a r e u p d a t e

FUTURASMUS KNX TEST LAB ist bemüht die Software EVOLUTION stetig zu verbessern. Die Software EVOLUTION kann jederzeit aktualisiert werden. FUTURASMUS KNX TEST LAB bietet zu diesem Zweck Softwareupdates an, die über eine EVOLUTION Updateseite installiert werden können. Die EVOLUTION Updateseite wird mit der URL http://IP-EVOLUTION-Server:8181/upload.php geöffnet.

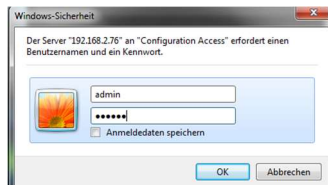

**Es erfolgt eine Sicherheitsabfrage. Der** Benutzername ist "admin" und das Kennwort ist "evolution4u". Danach öffnet sich folgende Aktualisierungsseite.

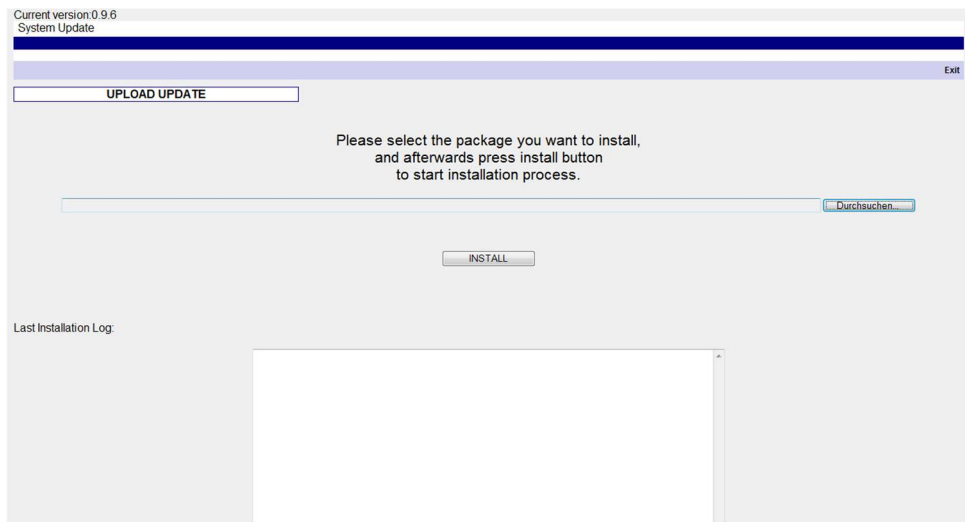

#### Abbildung 100: EVOLUTION Updateseite

In der oberen linken Ecke wird die aktuell installierte EVOLUTION Version angezeigt.

Die Updates sind inkrementelle Updates. D.h., es kann immer nur das nächst höhere Update installiert werden. Wenn z.B. die installierte Version die Version 1.1.1 ist und das aktuellste Update die Version 1.1.3, so muss zunächst das

Update 1.1.2 installiert werden.

Mit Klick auf | Durchsuchen... kann das aktuelle Update ausgewählt werden. Mit Klick auf **WIRTALL** wird die Installation gestartet. Das Infofenster unterhalb von **INISTALL** informiert über das Ende der Installation. Nach erflogter Installation muss der EVOLUTION Server neu gestartet werden.

## 1 1 . 5 . F T P Z u g r i f f

Mittels FTP können kundenspezifische Daten, wie Bilder oder Hintergründe für Bedienelemente auf den EVOLUTION Server geladen werden.

Für den FTP-Zugang wird folgende URL eingegeben:

ftp://IP-Adress.

Danach erfolgt eine Sicherheitsabfrage.

Der Benutzername ist "veuser" und das zugehörige Kennwort "veadmin".

Erfolgt der Zugang, wird die Dateistruktur gemäß Abbildung 101: angezeigt. Nun können zum Beispiel Bilder für die Fotoshow in das Verzeichnis galleries kopiert werden.

| Organisieren v      | ×                                         |        | $\odot$<br><b>非</b> |
|---------------------|-------------------------------------------|--------|---------------------|
| Favoriten           | Name                                      | Größe  | Typ                 |
| Desktop             | automation                                |        | Dateiordner         |
| <b>n.</b> Downloads | config                                    |        | Dateiordner         |
| Zuletzt besucht     | custom                                    |        | Dateiordner         |
|                     | styles                                    |        | Dateiordner         |
| <b>Bibliotheken</b> | <b>Downloads</b>                          |        | Dateiordner         |
|                     | galleries                                 |        | Dateiordner         |
| Computer            | images                                    |        | Dateiordner         |
|                     | tpl                                       |        | Dateiordner         |
| <b>EN</b> Netzwerk  | $e$ 1 floor.html                          | $2$ KB | HTML-Dokur          |
|                     | $e$ cbconfig.htm                          | 1 KB   | HTML-Dokur          |
|                     | <b>S</b> custom.js                        | 6 KB   | JScript-Skript      |
|                     | $e$ index.htm                             | 1 KB   | HTML-Dokur          |
|                     | index.php                                 | 1 KB   | PHP-Datei           |
|                     | mainFrame.php                             | 1 KB   | PHP-Datei           |
|                     | styles.css                                | $2$ KB | Kaskadierend        |
|                     | wrapper.php                               | 1 KB   | PHP-Datei           |
|                     |                                           |        |                     |
|                     | $\overline{\phantom{a}}$<br>$^{\rm{III}}$ |        | ٠                   |

Abbildung 101: FTP-Dateistruktur auf dem EVOLUTION Server

Projektbilder können ebenfalls über FTP in das Verzeichnis ftp://IPEVOLUTION/images/custom/Projektname kopiert oder gelöscht werden.

## 11.6. Diverse E-Mail Konfigurationen

## 11.6.1. G o o g l e M a i l

Damit der Provider Google im EVOLUTION E-Mail Service genutzt werden kann, muss zunächst auf www.googlemail.com ein E-Mail Konto erstellt werden. Im Wesentlichen besteht die Anmeldung aus einer gewählten freien E-Mail Adresse und einem Kennwort. Ist das Konto erstellt, muss der gewünschte PoP Download eingestellt werden. Hierzu werden die E-Mail Einstellungen geöffnet.

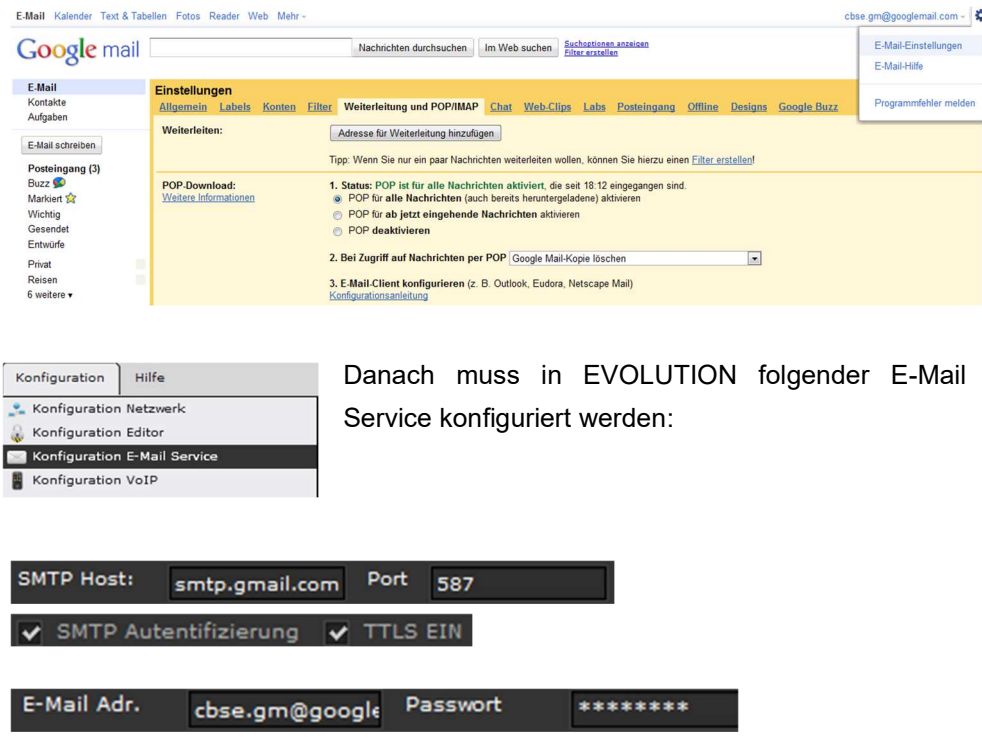

Hinweis: Falls Ihr Client keine SMTP-Authentifizierung unterstützt, können Sie nicht auf Ihre Google Mail-Nachrichten zugreifen

#### 11.7. Online-Support

FUTURASMUS KNX TEST LAB versucht ihren Kunden ihren Kunden den bestmöglichen Support anzubieten. Für eine schnelle Unterstützung bietet sich der Online-Support an. In Fragen rund um die Projektierung kann FUTURASMUS KNX TEST LAB mit der Fernbedienungssoftware TeamViewer (die benötigte Software kann vom Kunden kostenlos herunter geladen werden, www.teamviewer.com) direkt online die benötigte Unterstützung geben. In systemtechnischen Fragen benötigt FUTURASMUS KNX TEST LAB einen direkten Zugriff auf den EVOLUTION Server. Hierzu muss der Kunde ein Portforwarding in seinem Internetrouter einstellen, so dass der Zugriff auf den Server erfolgen kann.

Für den einwandfreien Betrieb und Support werden folgende Ports benötigt, die gegebenenfalls im Netzwerk freigeschaltet werden müssen:

Port 80: -> HTTP / Flashanwendung

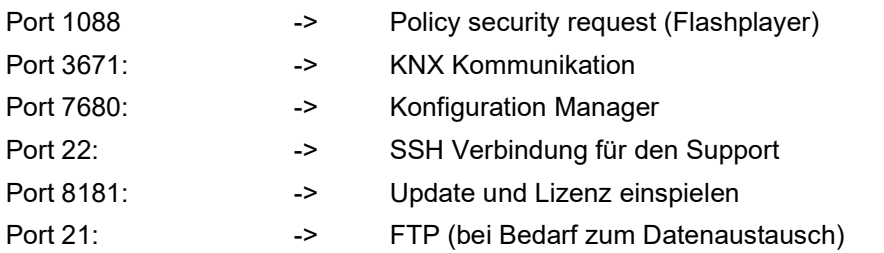

$$
\circ \quad 2 \quad 0 \quad 2 \quad 0
$$
## 11.8. Abbildungsverzeichnis

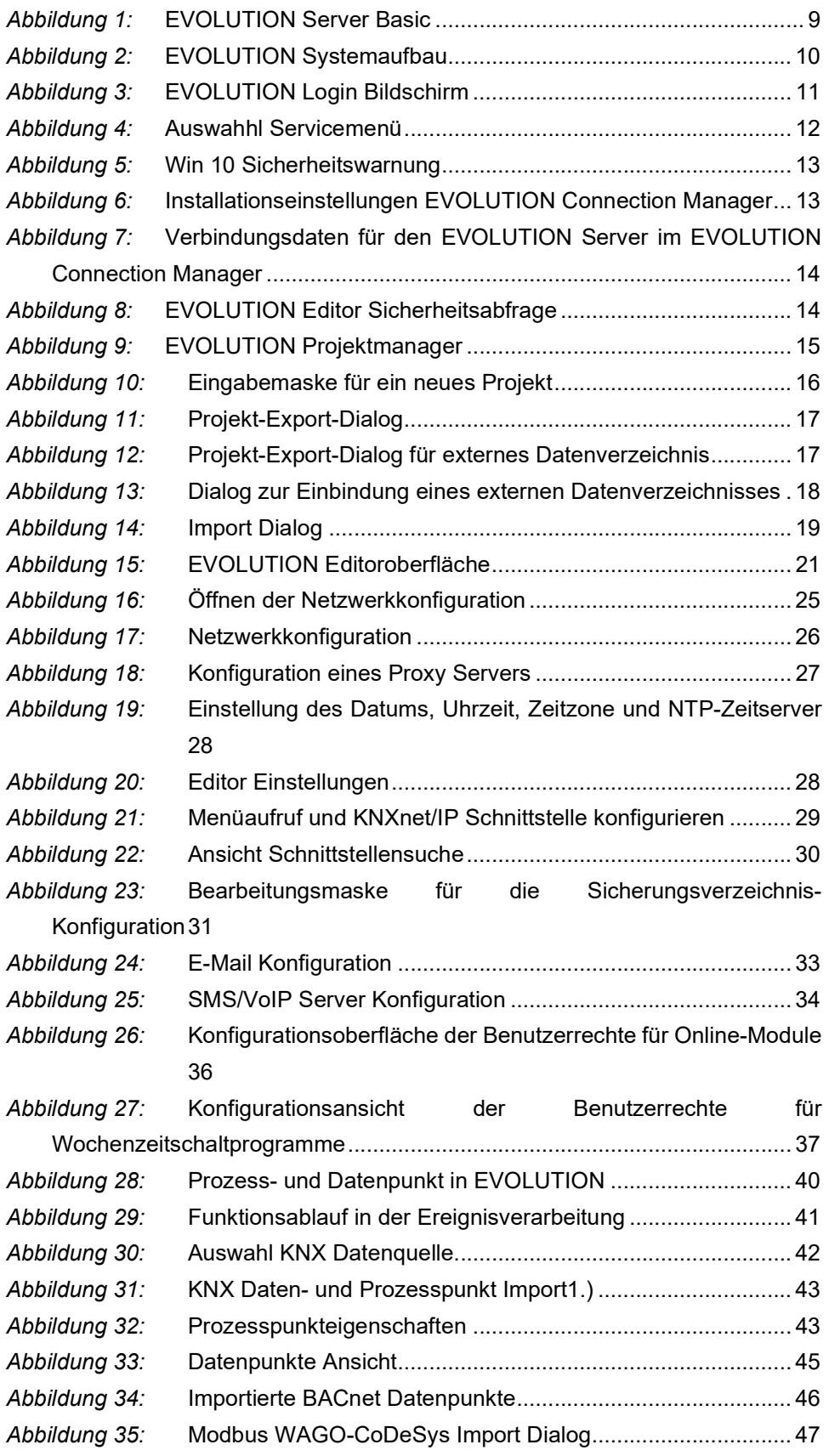

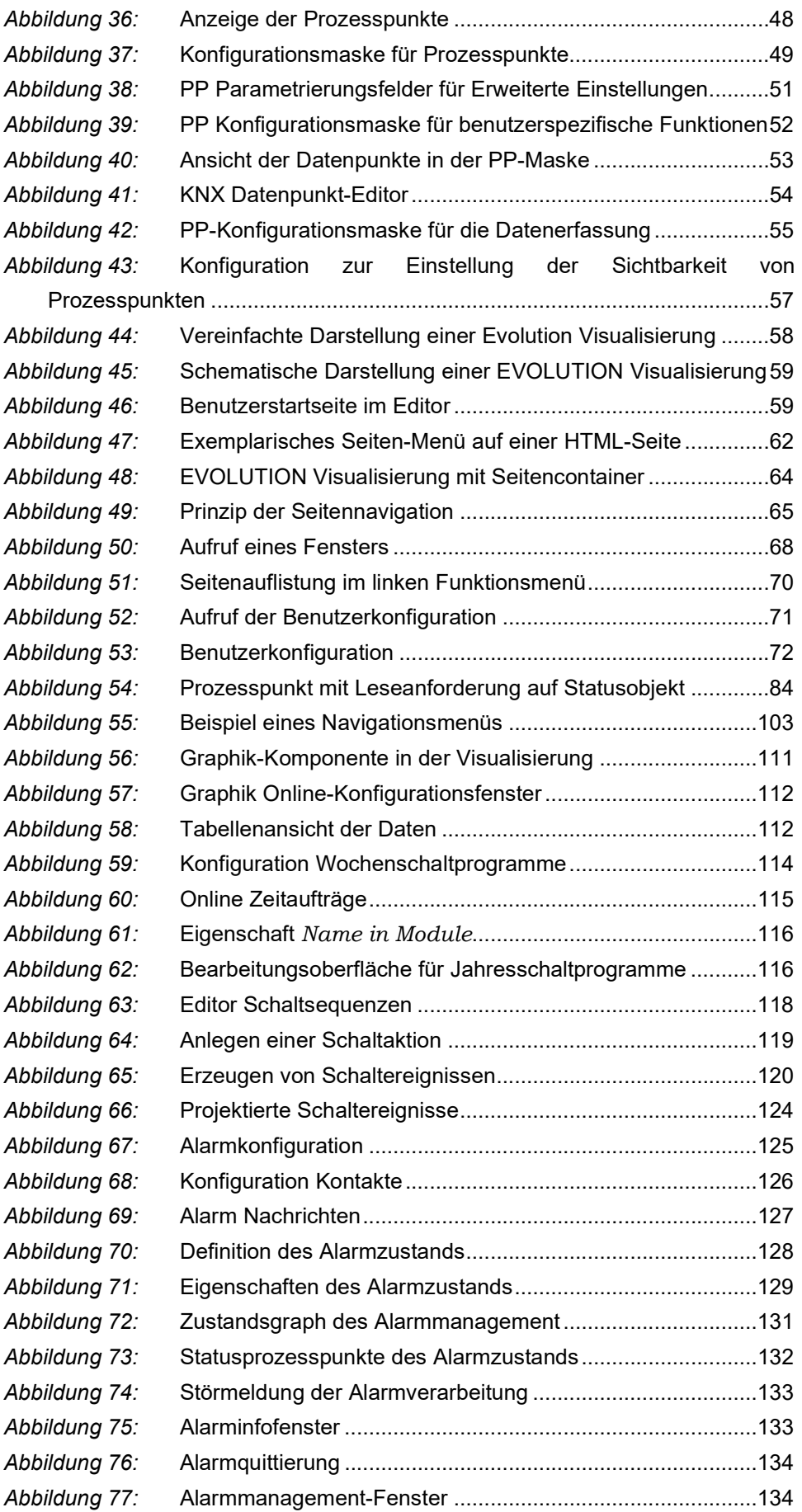

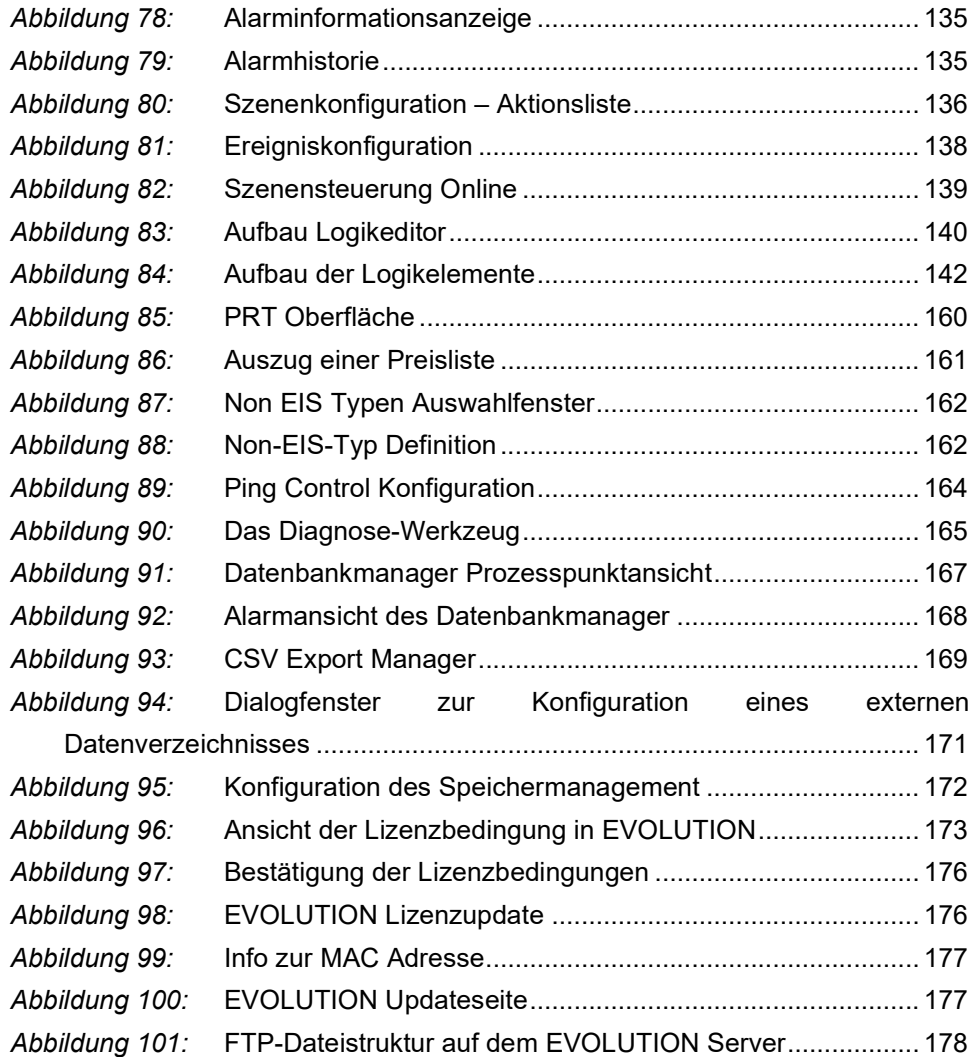